# 배터리 에뮬레이터 E36731A

### KEYSIGHT E36731A DC Power Suppl  $30.000$  $5.000 V/3$  $0.001$  s  $\mathbf I$  $0.001 s$ nnn W Set 30.000 V  $\overline{A}$  $0.050 s$ OCP Delay <u>A Lock</u> Scope/<br>Datalog  $\circledX$ Powe  $\mathbb{A}$ <br> $\pm$ 240 VDC<br>MAX TO  $\frac{1}{C}$  $\bigcirc$  $\bullet$  $\overline{O}$  $\left(\mathbf{c}^{\text{B}}\right)$  $s +$

이 설명서에서는 Keysight E36731A 배터리 에뮬레이터의 작동 지침을 알려드립니다. 최신판을 보려면 항상 영어 버전을 참조하십시오.

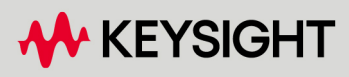

사용 설명서

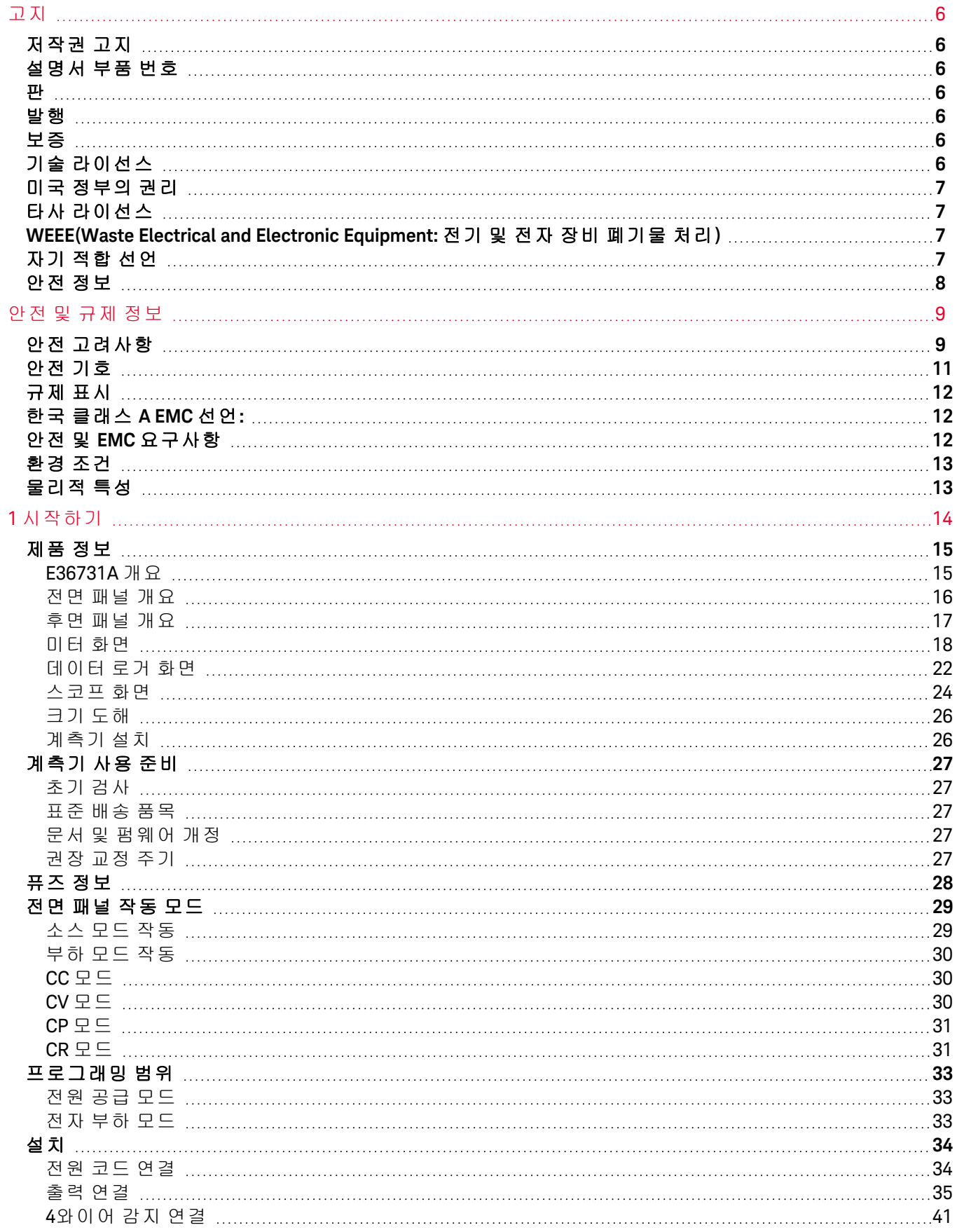

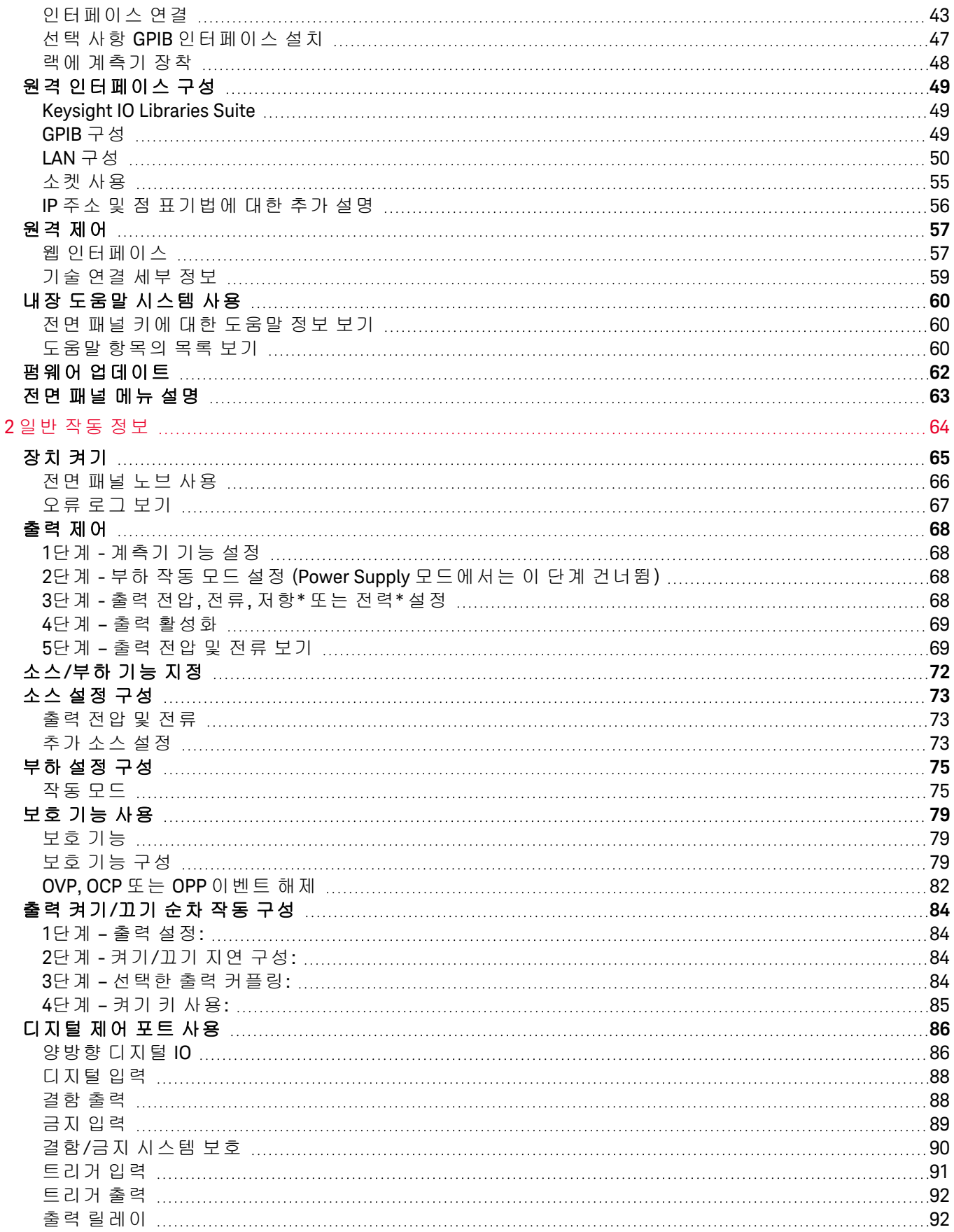

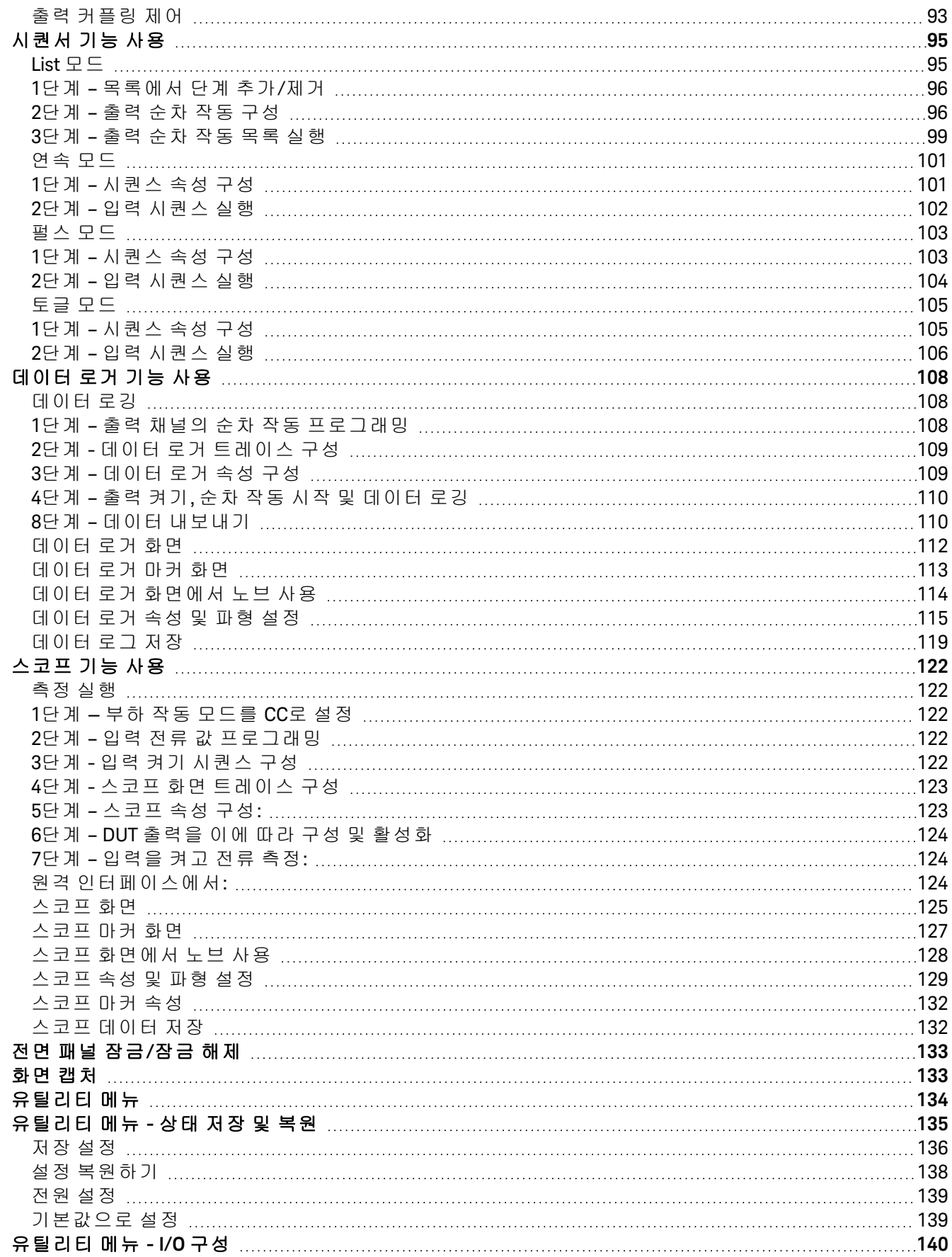

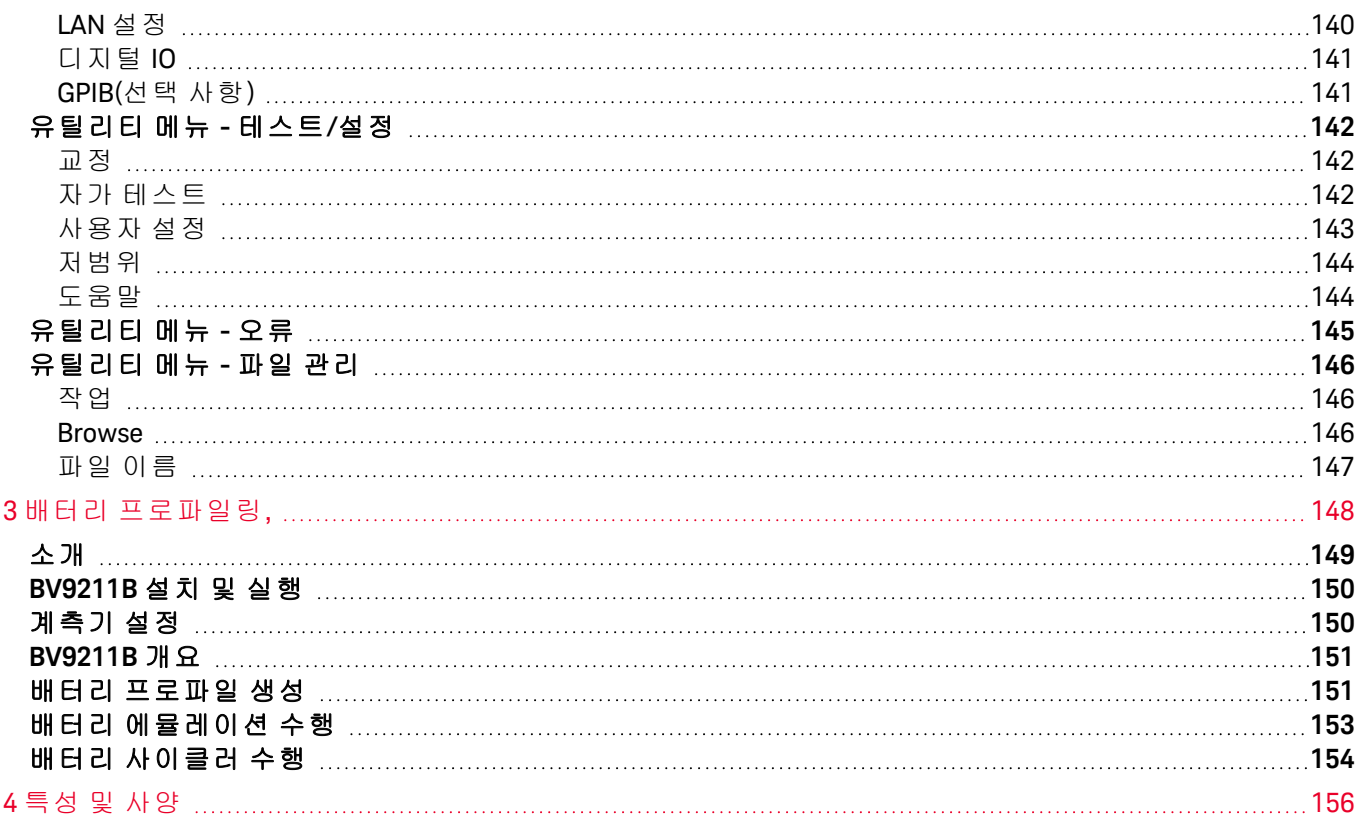

<span id="page-5-0"></span>고지

<span id="page-5-1"></span>저작권 고지

© Keysight Technologies 2022

본 설명서의 어떤 부분도 어떤 형식 또는 수단(전자적 저장 및 수정, 외국어로의 번역 포함)으로도 미국 및 국제 저작권법에 따라 Keysight Technologies의 사전 동의 및 서명 동의 없이 복사하는 것을 금합니다.

<span id="page-5-2"></span>설명서 부품 번호

<span id="page-5-3"></span>E36731-90006

# 판

<span id="page-5-4"></span>제1판, 2022년 11월

# 발행

Keysight Technologies Bayan Lepas Free Industrial Zone 11900 Bayan Lepas, Penang Malaysia

# <span id="page-5-5"></span>보증

본 문서에 수록된 자료는 "있는 그대로" 제공되며, 향후 발행물에서 예고 없이 변경될 수 있습니다. 그리고 Keysight는 해당 법규가 허용하는 범위 내에서 본 설명서 및 여기 포함된 모든 정보(상품성 및 특정 목적에 의 적합성을 포함하며 이에 제한되지 않음)에 대한 명시적 또는 묵시적인 모든 보증을 부인합니다. Keysight는 본 문서 또는 여기 포함된 정보의 제공, 사용 또는 실시와 관련된 모든 오류 또는 부수적 또는 파 생적 손상에 대해 책임을 지지 않습니다. Keysight와 사용자가 별도 작성한 서면 동의서에 이러한 조건과 상반되는 본 문서의 내용을 다루는 보증 조건이 있다면 별도 동의서의 보증 조건이 적용됩니다.

<span id="page-5-6"></span>기술 라이선스

본 문서에 설명된 하드웨어 및/또는 소프트웨어는 라이선스에 의해 제공되며 이 라이선스에 의해 사용 또 는 복제될 수 있습니다.

<span id="page-6-0"></span>미국 정부의 권리

소프트웨어는 연방 획득 규정("FAR") 2.101의 정의에 따라 "상업용 컴퓨터 소프트웨어"로 규정됩니다. FAR 12.212/27.405-3 및 미국 국방성 FAR 보완 규정("DFARS") 227.7202에 따라, 미국 정부가 상업용 컴퓨터 소프 트웨어를 획득하는 방식은 소비자의 일반적인 구매방식과 동일합니다. 이에 따라 Keysight는 <http://www.keysight.com/find/sweula>에서 사본을 제공하는 최종 사용자 라이선스 계약(EULA)에 구현된 표 준 상업 라이선스에 의거하여 미정부 고객에게 소프트웨어를 제공합니다. EULA에 규정된 라이선스는 미 정부가 소프트웨어를 사용, 수정, 배포 또는 공개할 수 있는 근거가 되는 배타적 권한을 나타냅니다. 이 안 에서 발효되는 EULA 및 라이선스는 특히 Keysight에 대하여 다음을 필요로 하거나 허용하지 않습니다. (1) 일반에게 관습적으로 제공하지 않는 상업용 컴퓨터 소프트웨어 또는 상업용 컴퓨터 소프트웨어 문서와 관련된 기술 정보를 공급하는 것 또는 (2) 일반에게 상업용 컴퓨터 소프트웨어 또는 상업용 컴퓨터 소프트 웨어 문서를 사용, 수정, 재생산, 양도, 실행, 전시 또는 공개하도록 관습적으로 제공하는 일련의 권한을 초 과하는 정부의 권한을 양도하거나 그 밖에 제공하는 것. FAR 및 DFARS에 의거하여 상업용 컴퓨터 소프트 웨어의 모든 제공자로부터 명시적으로 추가적인 조건, 권리 또는 라이선스가 요구되고, EULA 이외 다른 계약에서 서면으로 이러한 조건, 권리 또는 라이선스가 명시된 경우를 제외하고 EULA에 명시된 이상의 추 가적인 정부 요구조건이 적용되지 않습니다. Keysight는 소프트웨어를 업데이트, 개정 또는 다른 식으로 수정할 책임을 지지 않습니다. FAR 12.211/27.404.2 및 DFARS 227.7102에 의거, FAR 2.101에 규정된 기술 데 이터와 관련하여 미 정부는 기술 데이터에 적용되는 FAR 27.401 또는 DFAR 227.7103-5 (c)에 정의된 이상의 제한적 권한을 획득하지 않습니다.

<span id="page-6-1"></span>타사 라이선스

이 소프트웨어의 일부는 오픈 소스 이용 약관을 포함하여 타사에 의해 사용이 허가되었습니다. 그러한 라 이선스가 Keysight에서 소스 코드를 사용할 수 있도록 요구하는 한, 당사는 비용 없이 그렇게 할 것입니다. 자세한 내용은 Keysight 지원팀, <https://www.keysight.com/find/assist>에 문의하십시오.

<span id="page-6-2"></span>WEEE(Waste Electrical and Electronic Equipment: 전기 및 전자 장비 폐기물 처리)

X 표시가 있는 바퀴 달린 휴지통 기호는 EU 지침 및 기타 국가 법률에 따라 전기 및 전자 장비 폐기물 (WEEE)에 대한 별도 수거가 필요함을 의미합니다.

제품 회수 지침과 함께 Keysight를 통한 보상 판매 옵션을 알아보려면 [keysight.com/go/takeback](http://www.keysight.com/go/takeback)을 참조하 십시오.

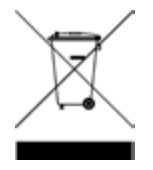

<span id="page-6-3"></span>자기 적합 선언

이 제품 및 다른 Keysight 제품에 대한 자기 적합 선언(DOC)은 웹에서 다운로드할 수 있습니다. <https://regulations.about.keysight.com/DoC/default.htm>으로 이동하십시오. 그런 다음 제품 번호로 검색하여 최신 자기 적합 선언(DOC)을 찾을 수 있습니다.

# <span id="page-7-0"></span>안전 정보

# .<br><mark>- 주의</mark> - 1

주의 고지는 위험 사항을 알려줍니다. 올바로 수행하거나 준수하지 않으면 제품이 손상되거나 중요한 데 이터가 손실될 수 있는 작동 절차와 실행 방식 등에 주의를 요합니다. 발생한 상황을 완전히 이해하여 해 결하기 전에는 주의 고지 이후 내용으로 넘어가지 마십시오.

# 경고 1

경고 고지는 위험 사항을 알려줍니다. 올바로 수행하거나 준수하지 않으면 상해나 사망을 초래할 수 있는 작동 절차와 실행 방식 등에 주의를 요합니다. 발생한 상황을 완전히 이해하여 해결하기 전에는 경고 고 지 이후 내용으로 넘어가지 마십시오.

# <span id="page-8-0"></span>안전 및 규제 정보

# <span id="page-8-1"></span>안전 고려사항

계측기 작동, 서비스 및 수리의 모든 단계에서 다음과 같은 일반 안전 주의 사항을 준수해야 합니다. 이 수 칙 또는 본 설명서 다른 곳의 특정 경고를 지키지 않으면 설계, 제조의 안전 표준 및 계측기의 의도된 사용 을 위반하는 것입니다. Keysight Technologies는 고객이 이 요구사항을 지키지 않은 것에 대한 책임을 지지 않습니다.

경고 전원 공급 전 확인 사항

– 제품이 사용 가능한 회선 전압과 일치하도록 설정되어 있고 모든 안전 예방 조치가 취해졌는 지 확인하십시오. 계측기의 외부 표시는 [안전](#page-10-0) 기호 아래에 설명되어 있다는 사실에 유의하십시오.

– 주 공급 전압 변동이 공칭 공급 전압의 ±10%를 초과하지 않게 하십시오.

### 계측기의 접지

본 제품은 안전 등급 I 계측기입니다(보호 접지 단자 제공). 감전의 위험을 최소화하려면 기기 섀시와 커버를 전기 접지에 연결해야 합니다. 접지선을 전원 콘센트에 있는 전기 접지(안전 접 지)에 단단히 연결하고, 3구 전원 케이블을 통해 계측기를 AC 주 전원 공급 장치에 연결해야 합 니다. 보호(접지) 도체를 절단하거나 보호 접지 단자의 연결을 끊으면 감전으로 인해 신체 상해 를 입을 수 있습니다. 전압 강하를 위해 외부 단권변압기를 통해 계측기를 가압할 경우, 단권변 압기 공통 단자가 AC 전력선(주전원)의 중립(접지된 극)에 연결되도록 하십시오.

폭발 위험이 있는 대기 중에서 또는 수분이 많은 환경에서 작동 금지 가연성 가스나 연기, 증기 주변에서 또는 수분이 많은 환경에서 장비를 작동시키지 마십시오.

손상되거나 결함 있는 계측기 작동 금지 기기가 손상되거나 결함이 있는 것으로 판단되면 자격을 갖춘 서비스 직원의 수리를 받을 때 까지 작동을 멈추고 사용하지 못하도록 안전하게 보호하십시오.

### 부품 교체 또는 계측기 개조 금지

추가 위험의 우려가 있으므로 대체 부품을 장착하거나 계측기를 무단 개조해서는 안 됩니다. 안전 기능의 유지를 보장하기 위한 서비스 및 수리를 원하면 Keysight Technologies 영업 및 서비스 사무소로 제품을 반환하십시오. 판매 및 기술 지원에 대하여 Keysight에 문의하려면 다음 Keysight 웹사이트에서 지원 링크를 참조하십시오. [www.keysight.com/find/assist](http://www.keysight.com/find/assist)(복구 및 서비스를 위한 세계 연락처 정보)

제공된 전원 코드 사용 배송 시 제공되는 전원 코드와 함께 장치를 사용하십시오.

정해진 방식대로 장치 사용 장치를 제조업체가 정한 방식으로 사용하지 않으면 장치 보호가 저하될 수 있습니다.

통풍구 차단 금지 후면 통풍구를 막지 말고 후면 패널에서 최소 130mm의 여유 공간을 유지하십시오.

장치에 연결하기 전에 장치에 표시된 모든 지시사항 준수 장치에 모든 배선을 연결하기 전에 장치에 표시된 모든 지시사항을 지키십시오.

출력 단자에 연결하기 전에 장치 끄기 출력 단자에 연결하기 전에 장치의 전원을 꺼야 합니다.

■ 경고 ■ 후면 결합 커넥터가 단단히 나사로 단단히 조여져 있는지 확인

후면 결합 커넥터가 후면 출력 단자에 나사로 단단히 조여져 있는지 확인하십시오. 이 커넥터 는 계측기와 함께 제공되고 후면 출력 단자에 연결되어 있습니다.

후면 결합 커넥터 분리 금지 - 후면 결합 커넥터는 후면 출력 단자의 안전 커버 역할을 하므로 이를 제거하지 마십시오. 후면 출력 단자 연결은 결합 커넥터가 있을 때만 수행해야 합니다.

덮개가 제자리에 고정되어 있는지 확인 덮개를 제거하거나 헐겁게 푼 상태에서 장치를 조작하지 마십시오.

GPIB 인터페이스를 설치하기 전에 장치를 끄고 모든 연결 제거 GPIB 인터페이스를 설치하기 전에 전원을 끄고 계측기에서 전원 코드를 비롯한 모든 연결을 제 거하십시오.

적절한 AWG 케이블이 사용되었는지 확인 E36731A 배터리 에뮬레이터 작동 시 의도한 설정에 따라 올바른 전압 및 AWG 정격의 케이블을 사용하십시오.

작동 중에 케이블을 만지지 마십시오. 감전 및 화상 위험을 방지하려면 계측기 출력이 작동하는 동안 케이블을 만지지 마십시오.

전면과 후면 출력 단자를 동시에 연결하지 마십시오. 동일한 출력 채널에 전면과 후면 출력 단자를 동시에 연결하지 마십시오. 연결 요구 사항을 준 수하지 않으면 출력 전류가 40A를 초과하는 경우 화재 위험이 발생할 수 있습니다.

치명적인 전압 및 전류

- 작동 회로로부터 멀리 떨어져 있어야 합니다. 이 계측기는 출력 단자와 감지 단자에서 최대 60V<sub>DC</sub>와 40A<sub>DC</sub>까지 작동합니다.

- 감전 위험. 부동 전압은 240V<sub>DC</sub>를 넘지 않아야 합니다. 출력 단자의 총 전압과 부동 전압은 섀 시 접지에서 240V<sub>DC</sub>를 넘지 않아야 합니다.

- 출력 단자는 DC 용도로 설계되었습니다. 과도 전압이 480V<sub>PK</sub>를 초과하지 않도록 하십시오.

- 커넥터 나사 단자는 작동 중 위험할 수 있습니다.

- 장비가 작동 중일 때 단자에 접촉하면 부상을 입을 수 있습니다.

- 부상을 방지하려면 설치 전에 항상 전원 차단, 회로 방전, 외부 전압 소스 제거 등을 수행하십 시오.

- 이 장비는 자격을 갖추고 교육을 받은 담당자가 설치 절차를 수행해야 합니다.

기기 덮개 분리 금지 작업자는 계측기 커버를 제거하면 안 됩니다. 부품 교체와 내부 조정은 자격을 갖춘 기사가 해 야 합니다.

세척

감전을 방지하기 위해 청소하기 전에 장치의 전원 코드를 뽑으십시오.

코인 배터리 교체

- 코인 배터리 교체 시에 반드시 배터리(KPN 1420-0356)를 사용하십시오.

- 배터리 교체 시에 잘못된 배터리 유형 및 배터리 극성을 사용하면 계측기가 손상될 수 있습니 다.

- 코인 배터리 교체 절차는 *E36731A* 서비스 설명서를 참조하십시오. 배터리 교체는 자격을 갖춘 서비스 담당자만 수행해야 합니다.

# <mark>- 주의 이</mark>마른 천으로 청소

계측기 외부를 보푸라기 없는 부드럽고 마른 천으로 닦습니다. 세제, 휘발성 액체 또는 화학 용 제를 사용하지 마십시오.

<span id="page-10-0"></span>안전 기호

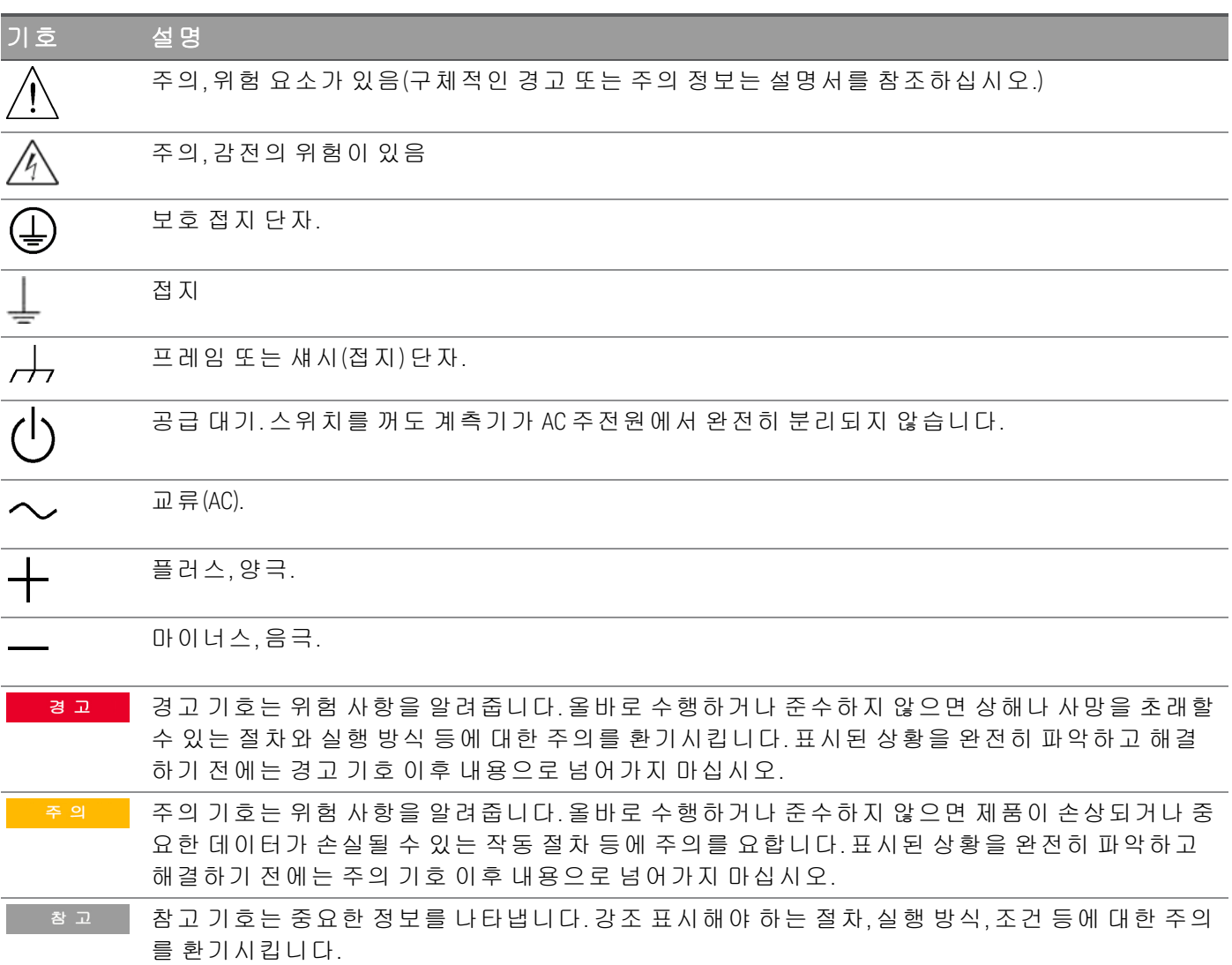

# <span id="page-11-0"></span>규제 표시

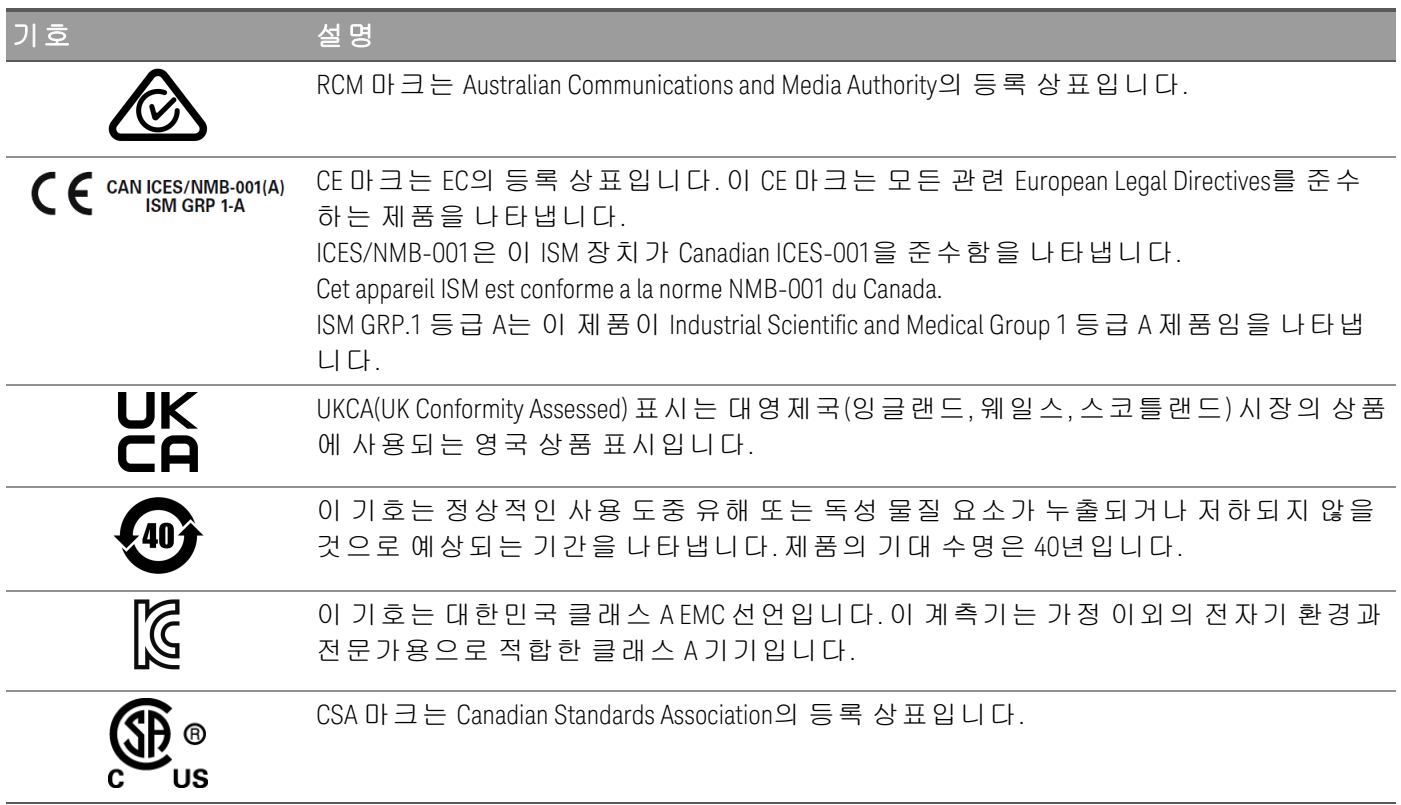

<span id="page-11-1"></span>한국 클래스 A EMC 선언:

사용자에 대한 정보:

본 장비는 비즈니스 환경에서의 사용에 대해 적합성 평가를 받았습니다. 주거 환경에서 본 장비는 전파 간 섭의 원인이 될 수 있습니다.

– 본 EMC 선언문은 비즈니스 환경에서 사용하는 장비에 대해서만 적용됩니다.

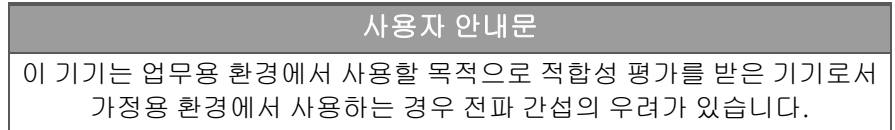

<span id="page-11-2"></span>– 사용자 안내문은 "업무용 방송통신기자재"에만 적용됩니다.

# 안전 및 EMC 요구사항

- 추위 이 계측기는 다음 안전 및 EMC(전자기적합성) 요구 사항을 준수하도록 설계되었습니다. - 저전압 지침
	- EMC 지침

# <span id="page-12-0"></span>환경 조건

- 주의 - 1<br>- <del>주</del>의 - 1

E36731A는 실내용으로 설계되었습니다. 아래 표는 본 계측기의 일반 환경 요구 사항을 정리해 놓은 것입 니다.

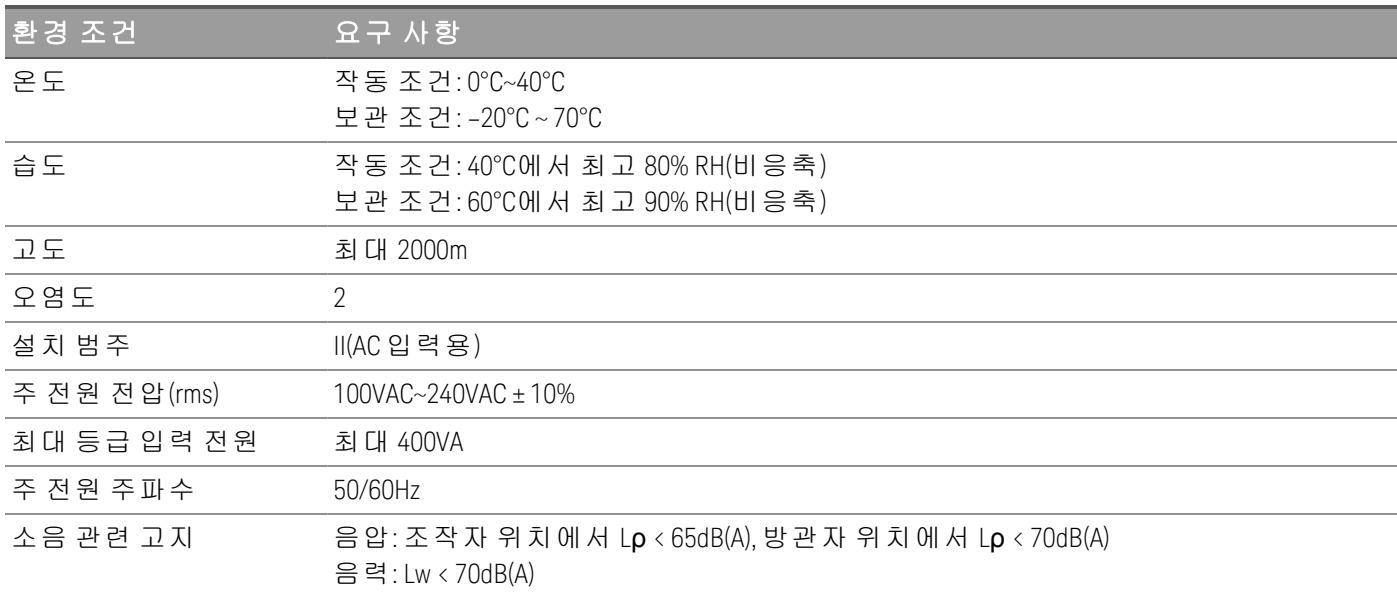

<span id="page-12-1"></span>물리적 특성

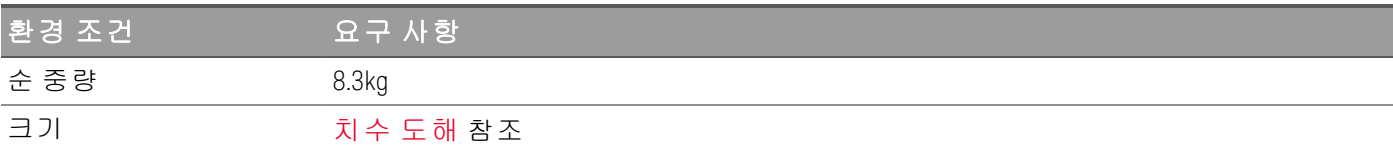

# <span id="page-13-0"></span>1 시작하기

[제품](#page-14-0) 정보 [계측기](#page-26-0) 사용 준비 [퓨즈](#page-27-0) 정보 [전면](#page-28-0) 패널 작동 [프로그래밍](#page-32-0) 범위 [설치](#page-33-0) 원격 [인터페이스](#page-48-0) 구성 [원격](#page-56-0) 제어 내장 [도움말](#page-59-0) 시스템 사용 펌웨어 [업데이트](#page-61-0) [전면](#page-62-0) 패널 메뉴 설명

이 장에서는 E36731A 배터리 에뮬레이터 시작 방법을 안내합니다.

E36731A가 전자 부하로 사용되면, 본 문서 전체에서 참 고 입력 단자는 "출력" 또는 "출력 단자"를 지칭합니다.

# <span id="page-14-0"></span>제품 정보

- [E36731A](#page-14-1) 개요
- [전면](#page-15-0) 패널 개요
- [후면](#page-16-0) 패널 개요
- [미터](#page-17-0) 화면
- [데이터](#page-21-0) 로거 화면
- [스코프](#page-23-0) 화면
- [크기](#page-25-0) 도해
- <span id="page-14-1"></span>[계측기](#page-25-1) 설정

### E36731A 개요

Keysight E36731A 배터리 에뮬레이터는 완전한 하드웨어 및 소프트웨어 솔루션으로서 한계측기에서 다음 과 같은 4개의 기능을 제공합니다.

- 배터리 프로파일링
- 배터리 에뮬레이션
- 독립형 전원 공급
- 독립형 전자 부하
- 기능:

*BV9211B* 소프트웨어로 배터리 프로파일링 및 에뮬레이션

- 최대 200W, 30V, 20A까지 전력 공급
- 충전/방전을 통한 배터리 프로파일로 고유의 배터리 모델 생성
- 충전 상태 에뮬레이트로 테스트 시간 절약, 안전성 개선 및 반복성 테스트
- 배터리 충전/방전을 시각화하여 용량 판단
- 배터리 주기로 용량 손실 및 배터리 수명 단축 판단

### 독립형 전원 공급

- 최대 200W, 30V, 20A까지 전력 공급
- 자동 범위 조정으로 모든 전압 레벨에서 더 많은 전류 생성

### 독립형 전자 부하

- 최대 250W, 60V, 40A까지 전력 공급
- 4개 작동 모드: 정전류(CC) 정전압(CV), 정저항(CR), 및 정전력(CP)

E36731A는 모든 모델에서 표준 인터페이스로 USB와 LAN(LXI Core)을 갖추고 있으며, 선택 사 양 인터페이스로 GPIB도 사용할 수 있습니다.

# <span id="page-15-0"></span>전면 패널 개요

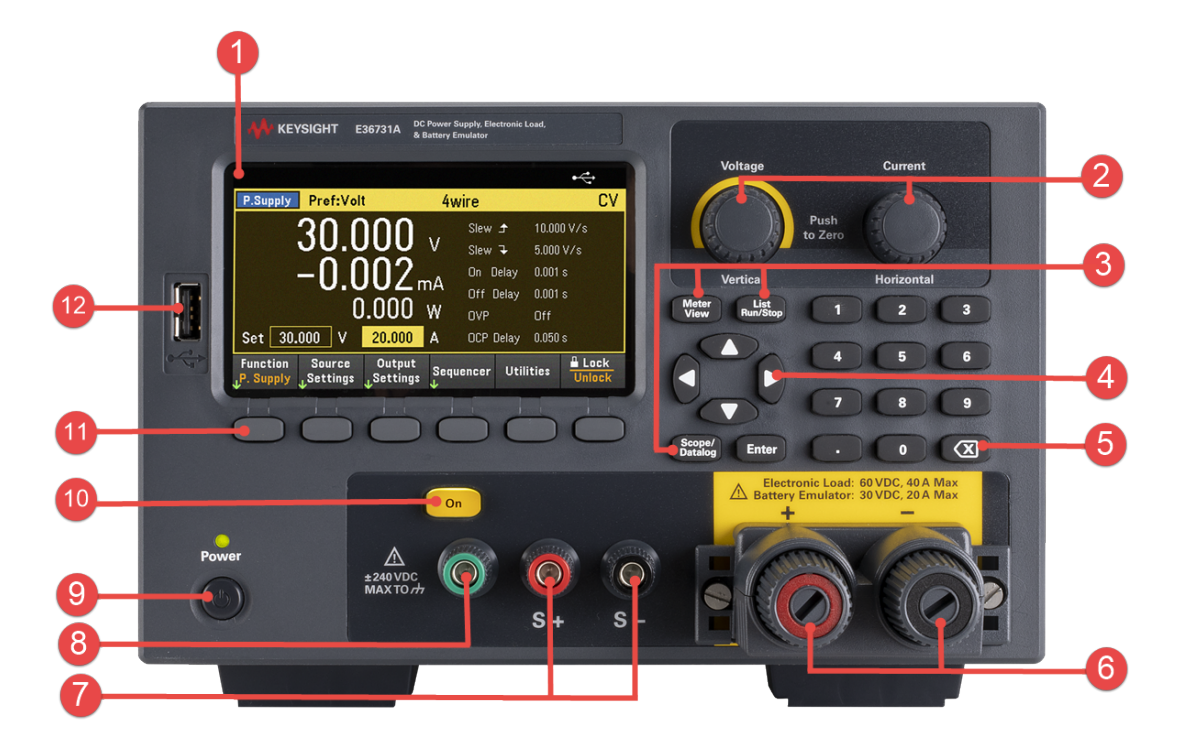

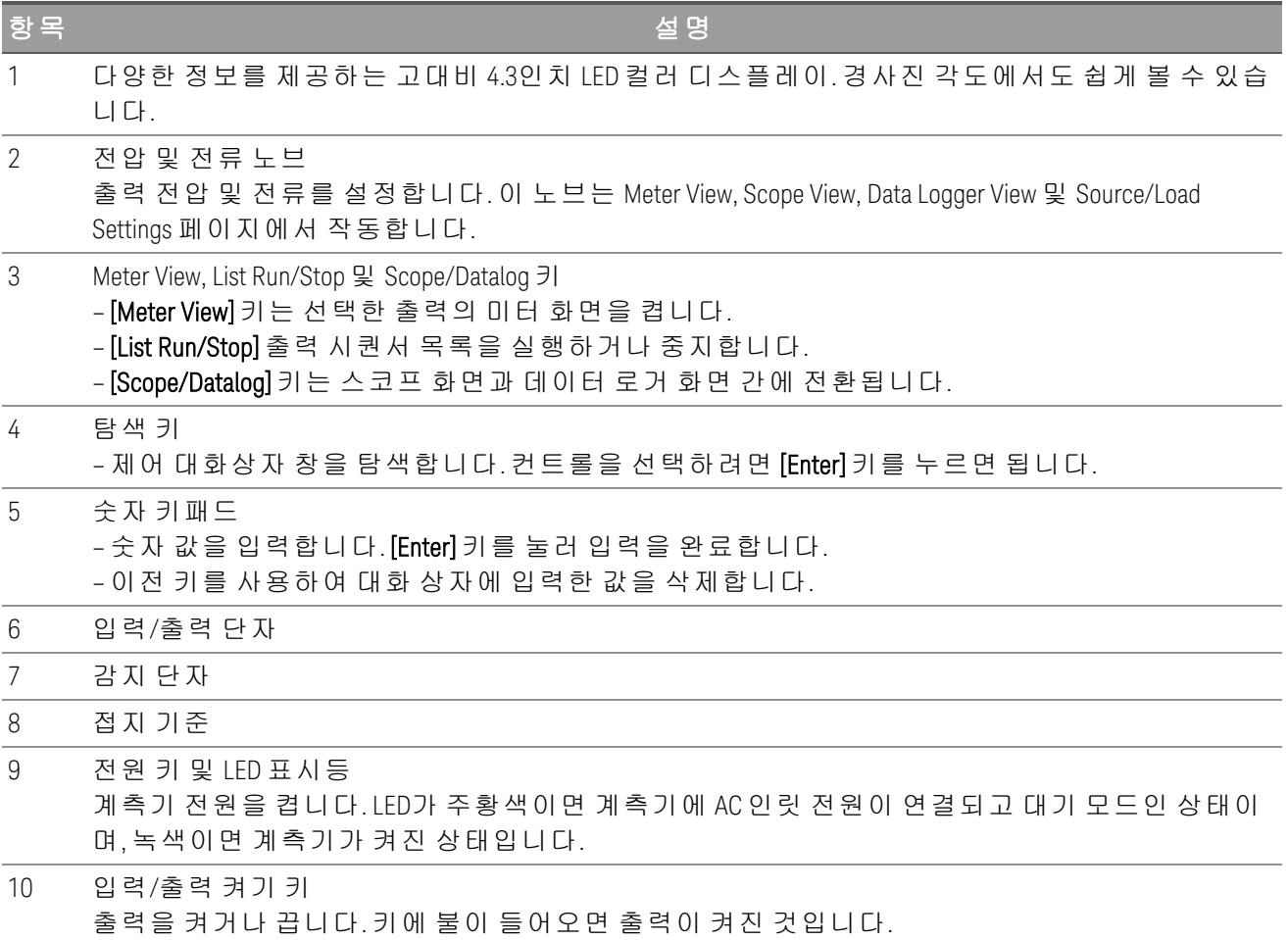

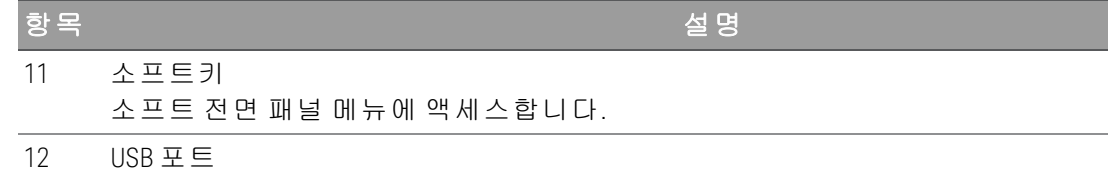

외부 USB 드라이브를 계측기에 연결할 수 있습니다.

# <span id="page-16-0"></span>후면 패널 개요

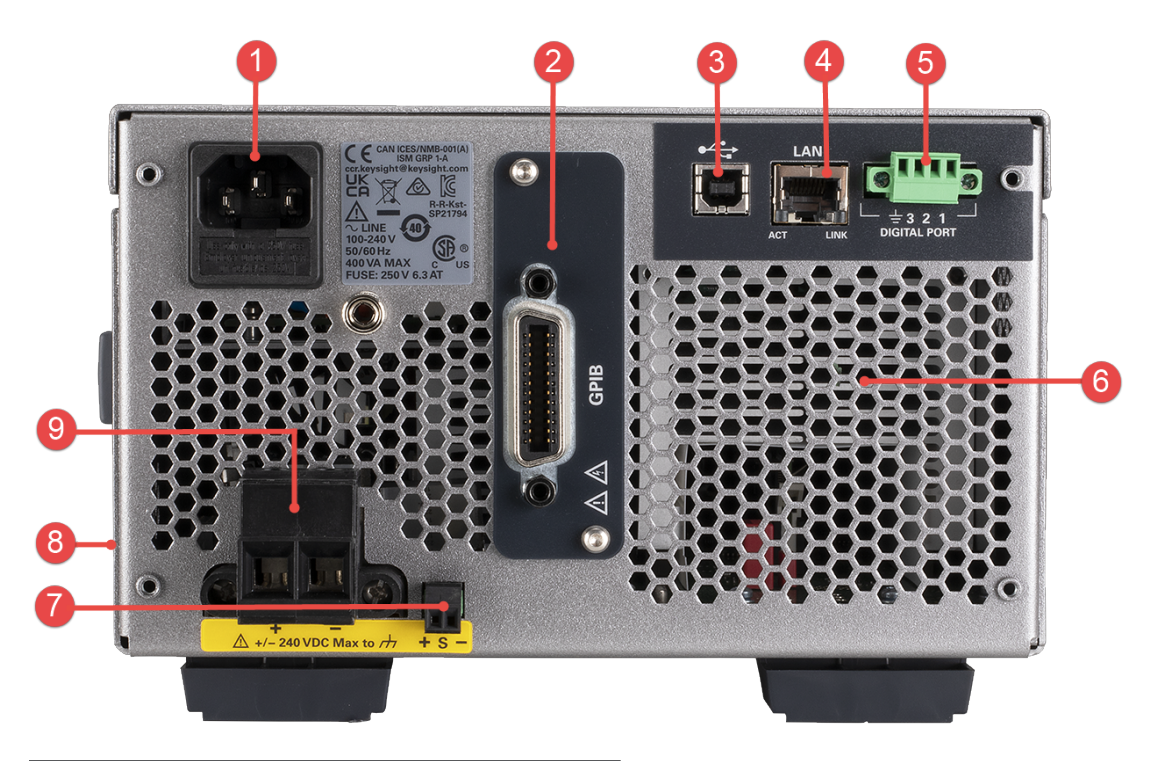

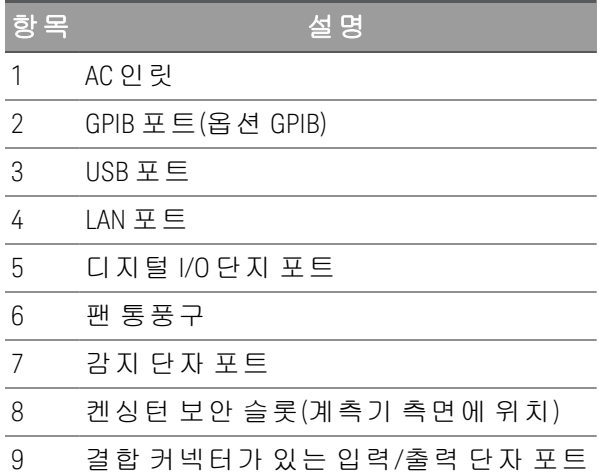

# <span id="page-17-0"></span>미터 화면

계측기의 전면 패널에는 고대비 4.3인치 LCD 컬러 디스플레이가 갖춰져 있습니다. [Meter View]를 누릅니 다.

# **Power Supply** 모드

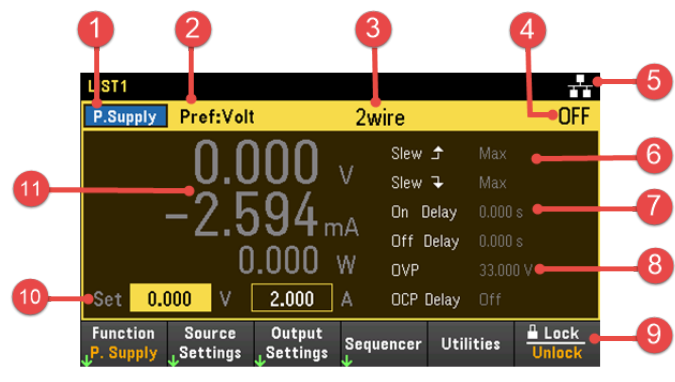

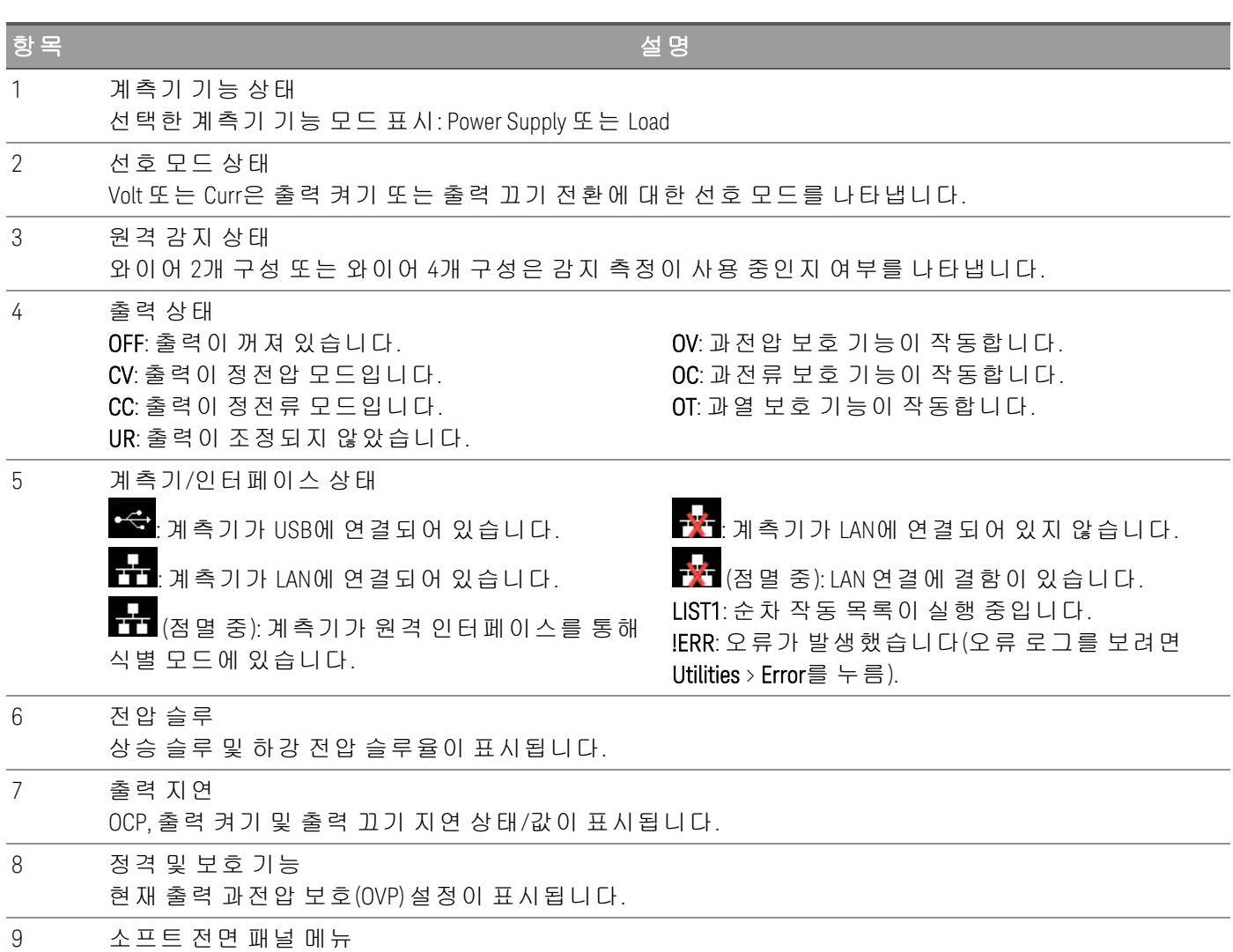

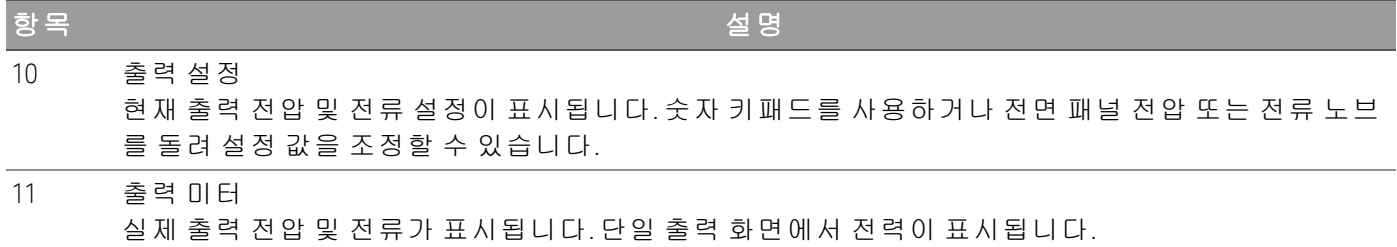

# **Load** 모드

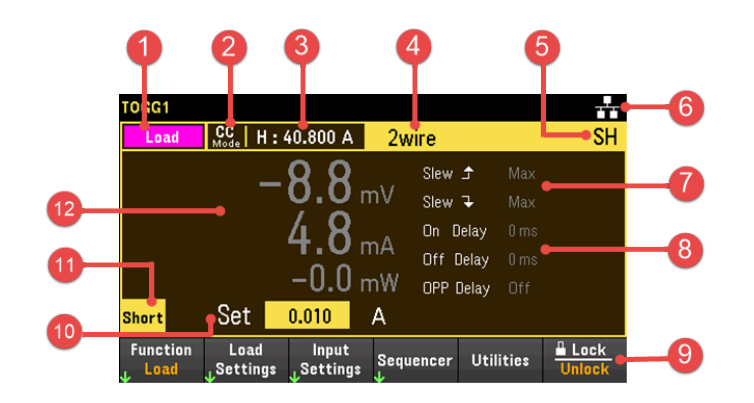

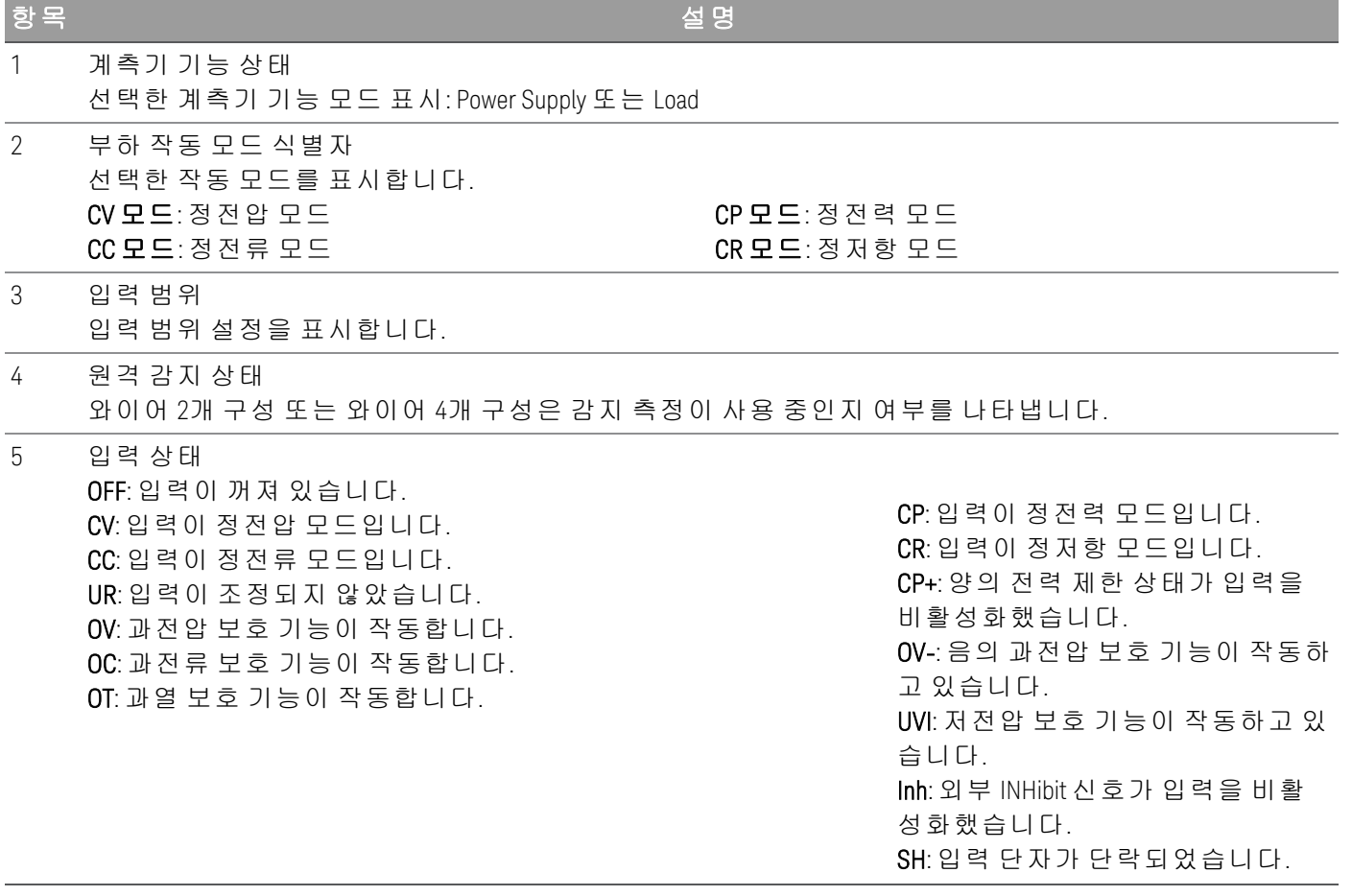

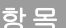

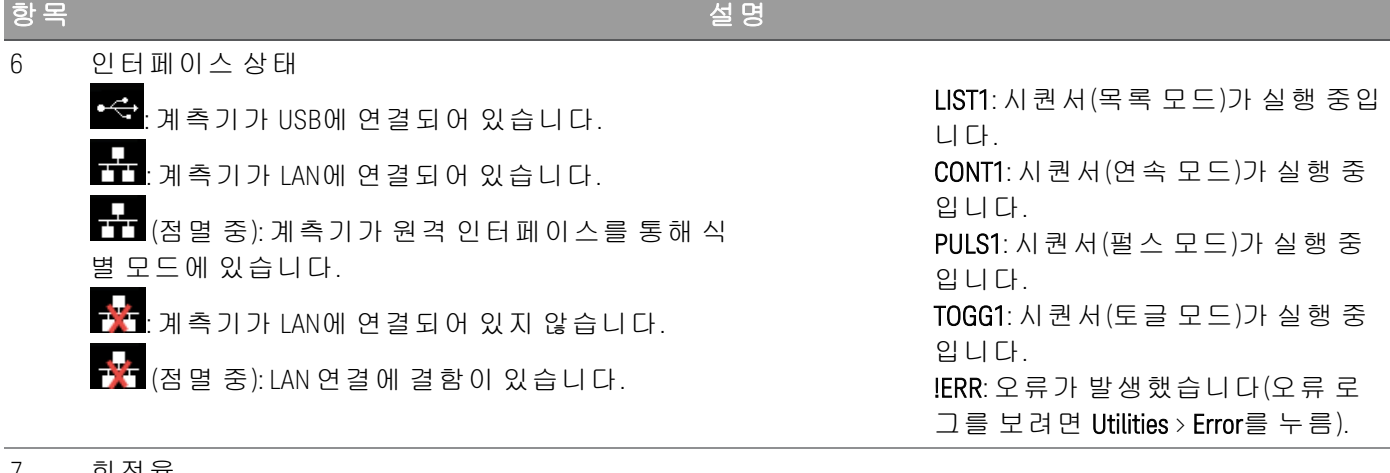

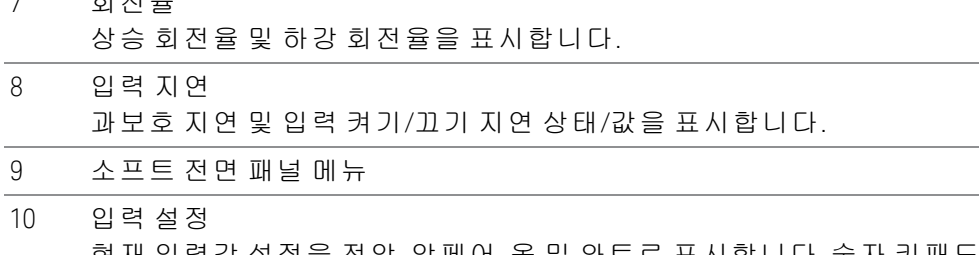

현재 입력값 설정을 전압, 암페어, 옴 및 와트로 표시합니다. 숫자 키패드를 사용하거나 전면 패널 노브를 돌려 설정 값을 조정할 수 있습니다.

- 11 입력 단락 표시등 입력 단락이 활성화된 경우에 표시합니다.
- 12 입력 미터 실제 입력 전압, 전류 및 전력을 표시합니다.

Keysight E36731A 사용 설명서 21

<span id="page-21-0"></span>[Scope/Data Log]를 눌러 데이터 로거 화면에 액세스합니다. 이 키는 데이터 로거 화면과 스코프 화면 간에 전환됩니다.

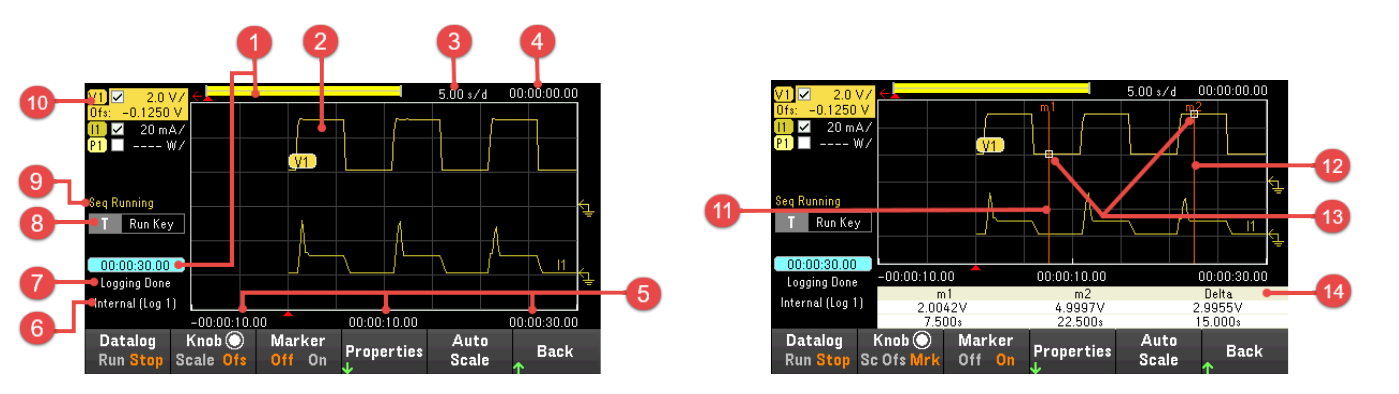

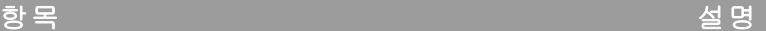

- 1 데이터 막대 및 경과 시간 데이터 로거의 진행률을 나타냅니다. 노란색 막대는 볼 수 있는 데이터를 나타냅니다. 왼쪽에 있는 숫자 는 경과 시간/총 시간을 나타냅니다.
- 2 데이터 트레이스 전압, 전류 또는 전력 트레이스입니다. 전압 트레이스 V1이 표시된 상태입니다. Auto Scale을 눌러 모든 트 레이스를 자동 배율 조정합니다.
- 3 시간/눈금 수평 시간 기반 설정을 표시합니다.
- 4 오프셋 시간 오른쪽 그리드라인이 오프셋되거나 데이터 로그의 끝에서 벗어나는 시간을 나타냅니다.
- 5 그리드 시간 그리드라인에 시간을 표시합니다.
- 6 파일 이름 데이터가 기록되고 있는 파일이 표시됩니다.
- 7 상태 데이터 로거가 데이터를 로깅 중인지, 로깅을 완료했는지, 비어있는지 나타냅니다.
- 8 트리거 소스 데이터 로거의 트리거 소스를 표시합니다.
- 9 시퀀서 상태 시퀀서가 실행 중인지, 트리거를 대기하고 있는지 나타냅니다. 시퀀서가 유휴 상태이면 표시기가 없습 니다.
- 10 트레이스 제어 표시될 전압 또는 전류 트레이스를 나타냅니다. 대시(-)는 지정한 트레이스가 꺼져 있음을 나타냅니다. 트레이스를 선택하고 [Enter] 키를 눌러 켜거나 끌 수 있습니다.
- 11 m1 마커 측정 마커 1이 활성화되었습니다. Knob Mrk를 누른 후에 수직 노브를 사용하여 조정할 수 있습니다.

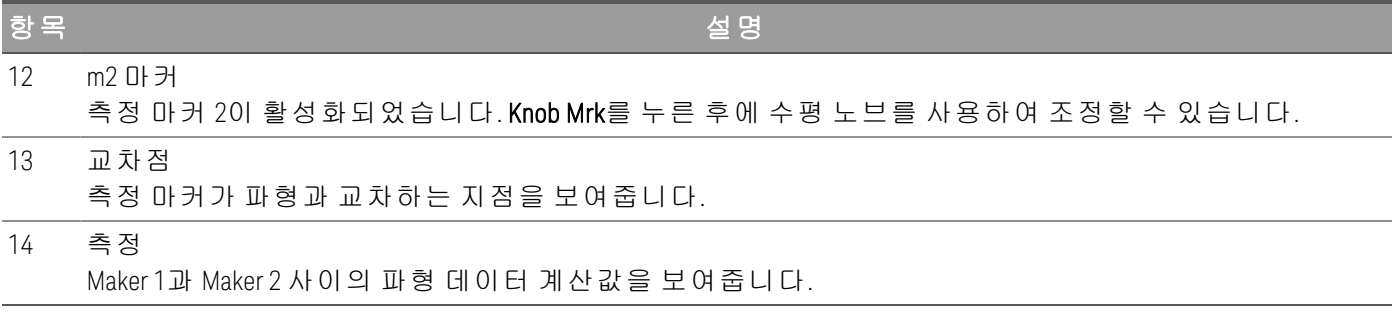

### <span id="page-23-0"></span>Load 모드만 스코프 화면 (

참 고

Load 모드에서만 적용 가능합니다.

 $1.0 \angle$  $104$  $0.000$ n nnn  $389.12u$  $389.12u$ <br>: 61.20V 15 Min.<br>1.9504V Max.<br>5.2144V  $\frac{m}{5.0079}$ 2.0135V one Stonned 2.9944V<br>57.8ms(3.9Hz) Scope  $Knob$ Marker Auto  $Knob$ **Marker** Scope Auto Properties Back **Back Properties** Scale Of: Off On Scale Scale Run Sto Sc Ofs Off Run <mark>St</mark>

항목 설명

1 데이터 막대

강조된 면적이 디스플레이에 실제 표시되는 전체 측정의 양을 보여줍니다.

[Scope/Datalog]를 누릅니다. 이 키는 데이터 로거 화면과 스코프 화면 간에 전환됩니다.

2 스코프 트레이스 전압, 전류 또는 전력 트레이스입니다. 전압 트레이스 V1이 표시된 상태입니다. Auto Scale을 눌러 모든 트 레이스를 자동 배율 조정합니다. 3 시간/눈금

# 수평 시간 기반 설정을 표시합니다. Knob Scale을 누른 후에 수평 노브를 사용하여 조정할 수 있습니다. 4 오프셋 시간

트리거 포인트 표시에서 수평 기준까지의 시간을 나타냅니다. 음의 값은 수평 기준이 트리거 포인트의 왼쪽에 있음을 나타냅니다. 양의 값은 수평 기준이 트리거 포인트의 오른쪽에 있음을 나타냅니다.

- 5 트리거 레벨 스코프가 트리거되기 전까지 파형이 통과할 트리거 레벨을 나타냅니다.
- 6 접지 트레이스의 접지 기준 레벨을 나타냅니다. 각 트레이스의 초기 버티컬 오프셋은 다른 레벨로 설정되어 있어서 트레이스가 중복되는 것을 방지합니다.

7 스코프 상태 스코프가 대기 상태인지, 실행 중인지, 트리거를 대기하고 있는지 나타냅니다.

8 트리거 소스 트리거 소스 및 트리거 레벨을 나타냅니다. V1은 출력 1의 전압 레벨이 트리거 소스임을 나타냅니다.

- 9 트리거 모드 트리거 모드 설정을 나타냅니다. Properties > Settings 키를 눌러 선택할 수 있습니다.
- 10 시퀀서 상태 시퀀서가 실행 중인지, 트리거를 대기하고 있는지 나타냅니다. 시퀀서가 유휴 상태이면 표시기가 없습 니다.

# 11 트레이스 제어 표시될 전압, 전류 도는 전력 트레이스를 나타냅니다. 대시(-)는 지정한 트레이스가 꺼져 있음을 나타냅 니다. 트레이스를 선택하고 [Enter] 키를 눌러 켜거나 끌 수 있습니다.

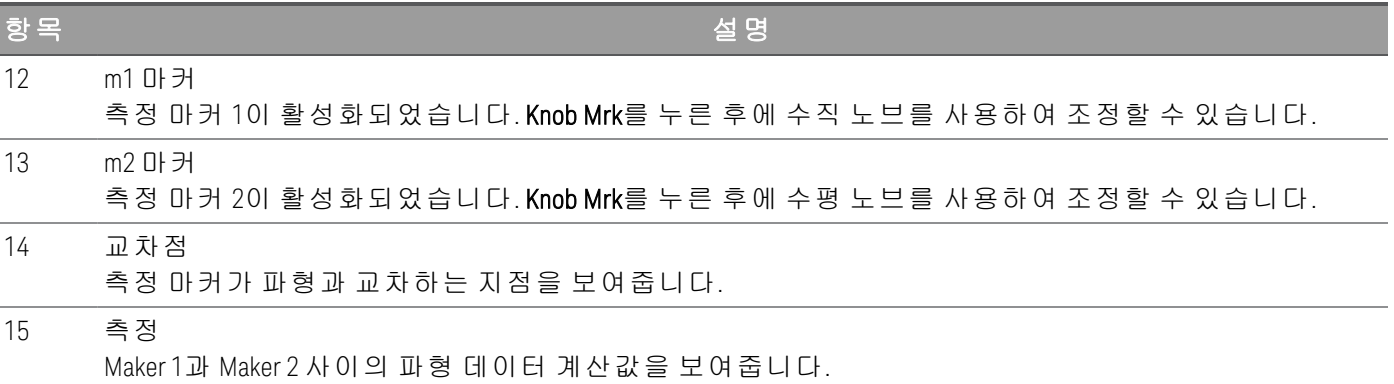

<span id="page-25-0"></span>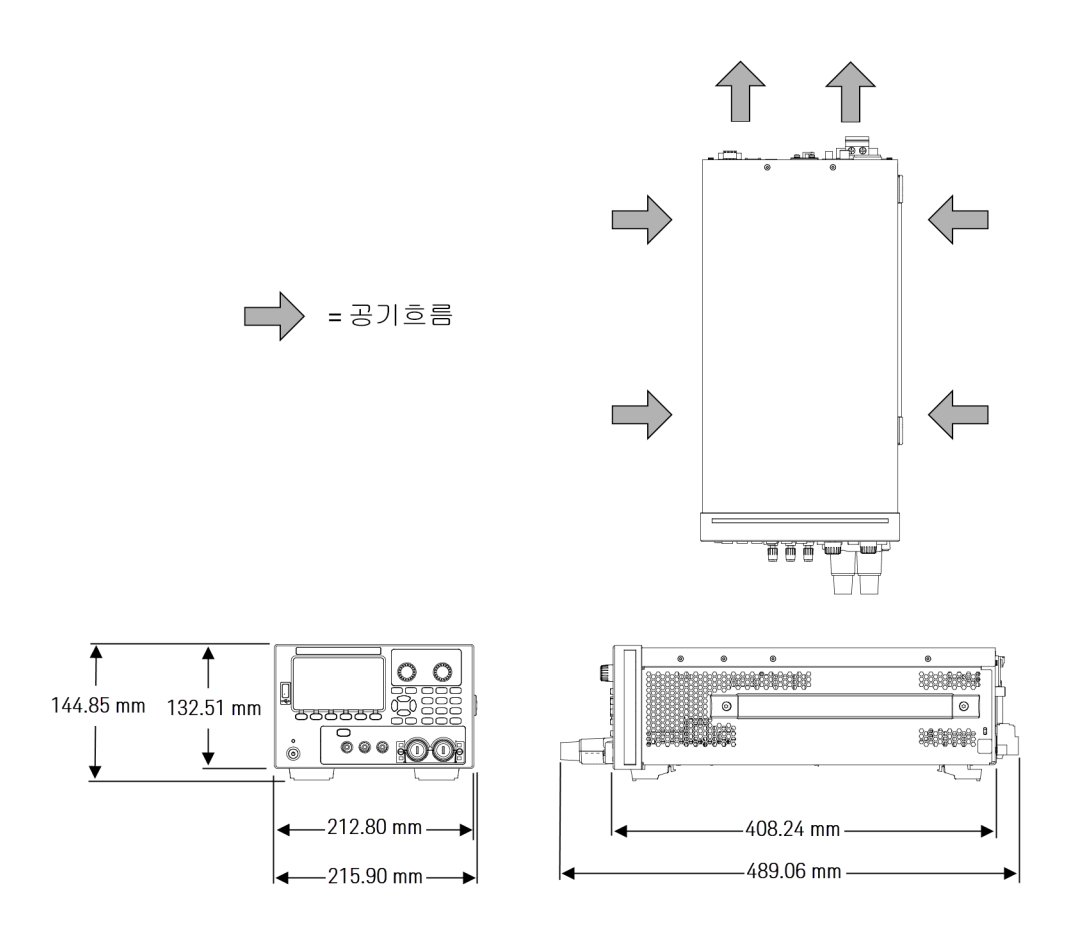

<span id="page-25-1"></span>계측기 설치

계측기의 다리를 평평하고 반듯한 수평면에 놓습니다. 리드가 서로 단락되지 않게 유의하여, 전면 패널에 출력을 연결하거나 출력과 감지 리드를 후면 패널에 연결합니다. 전원 케이블을 후면 패널에 연결한 다 음, 이를 주 전원에 연결합니다. 원하는 LAN, USB 또는 GPIB 케이블을 연결하며 계측기를 보안 잠금 케이 블로 고정할 수도 있습니다.

케이블 및 코드를 계측기에서 분리하기 전에 전면 패널 [Power] 키를 사용하여 계측기를 끄고 분리형 전원 코드를 빼서 전원을 분리합니다.

<span id="page-26-0"></span>계측기 사용 준비

# <span id="page-26-1"></span>초기 검사

계측기를 받으면 배송 중에 눈에 보이는 손상이 발생하지 않았는지 검사해야 합니다. 손상된 경우 배송업 체와 가까운 Keysight 영업소 및 지원 센터로 즉시 알려주십시오. [www.keysight.com/find/assist](http://www.keysight.com/find/assist)를 참조하십 시오.

나중에 계측기를 반품해야 할 경우에 대비하여 검사가 다 끝날 때까지 배송 상자와 포장재를 잘 보관해야 합니다. 표준 제공 [품목](#page-26-2) 아래에 있는 목록을 점검하여 계측기와 함께 모든 품목을 받았는지 확인하십시오. 빠진 품목이 있을 경우, 가까운 Keysight 영업소나 지원센터로 연락주시기 바랍니다.

### <span id="page-26-2"></span>표준 배송 품목

- Keysight E36731A 배터리 에뮬레이터
- AC 전원 코드
- 교정 증명서
- 10A, 3.5mm 피메일 4핀 단자 커넥터 1개(P/N: 0360-3139)
- 8A, 3.5mm 피메일 2핀 단자 커넥터 1개(P/N: 0360-3191)
- 85A, 12mm 2핀 결합 커넥터 1개(P/N: 1253-7187)
- <span id="page-26-3"></span>– 80A 분리 가능한 연결 단자 어셈블리 1개(P/N: E36154-60003)

# 문서 및 펌웨어 개정

아래 나열된 Keysight E36731A 문서는 웹 사이트([www.keysight.com/find/e36731amanuals](http://www.keysight.com/find/e36731amanuals))를 통해 무료로 다 운로드할 수 있습니다.

- Keysight E36731A 배터리 에뮬레이터 사용 설명서 본 설명서
- Keysight E36731A 배터리 에뮬레이터 빠른 시작 설명서
- Keysight E36731A 배터리 에뮬레이터 프로그래밍 설명서
- Keysight E36731A 배터리 에뮬레이터 서비스 설명서

<span id="page-26-4"></span>최신 펌웨어 개정 및 펌웨어 업데이트 지침은 [www.keysight.com/find/e36731afirmware](http://www.keysight.com/find/e36731afirmware)로 이동합니다.

## 권장 교정 주기

Keysight Technologies에서 권장하는 E36731A 배터리 에뮬레이터 교정 주기는 1년입니다.

# <span id="page-27-0"></span>퓨즈 정보

다음 표에는 사용해야 하는 퓨즈가 설명되어 있습니다.

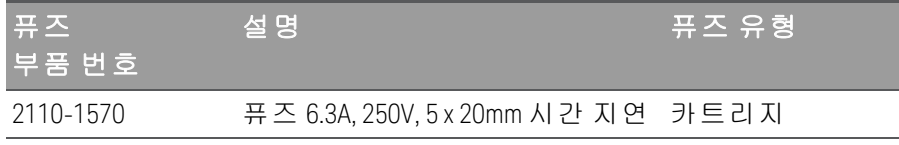

### 올바른 퓨즈를 구성하려면 아래에 표시된 3가지 단계를 따르십시오.

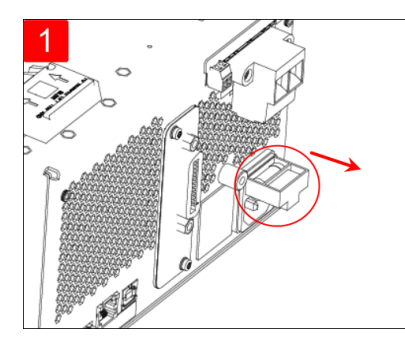

장치를 돌려서 단단하고 평평한 표면에 놓습니다. 적절한 교체용 퓨즈를 고무발은 위로 합니다. 위의 그림과 퓨즈 홀더에 삽입합니다. 같이 퓨즈 홀더를 찾아 퓨즈 홀더를 계측기에서 잡아 뺍니다.

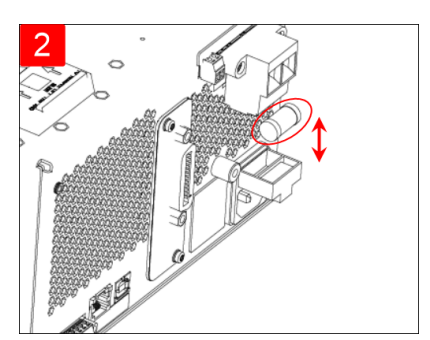

끊어진 퓨즈를 제거하고

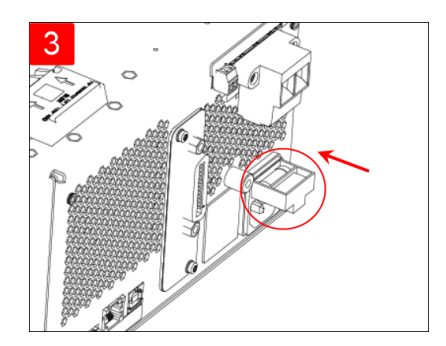

퓨즈 홀더를 계측기에 다시 삽입합니다. 장 치를 올바른 방향으로 다시 놓 습니다.

# <span id="page-28-0"></span>전면 패널 작동 모드

### [소스](#page-28-1) 모드 작동

### <span id="page-28-1"></span>[부하](#page-29-0) 모드 작동

### 소스 모드 작동

Keysight E36731A는 정격 출력 전압 및 전류에 대해 정전압(CV)이나 정전류(CC)로 작동합니다. 정전압 모드 는 부하나 라인 또는 온도 변화에도 지정한 전압 설정 값에서 DC 소스가 출력 전압을 유지하는 작동 모드 입니다. 따라서 부하 저항이 변하더라도 출력 전압은 그대로 유지되는 반면 부하 변화를 수용할 수 있도록 출력 전류가 바뀝니다.

정전류 모드는 부하나 라인 또는 온도 변화에도 지정한 전류 한계 값에서 DC 소스가 출력 전류를 유지하 는 작동 모드입니다. 따라서 부하 저항이 변하더라도 출력 전류는 그대로 유지되는 반면 로드 변화를 수용 할 수 있도록 출력 전압이 바뀝니다.

소스 모드는 정전압원으로 설계되었습니다. 따라서 사양이나 작동 특성이 정전압 모드 작동 방식에 최적 화되어 있습니다. 전원을 켤 때의 전압 설정, 전류 설정 및 부하 저항에 따라 작동 모드가 결정됩니다. 다음 그림에서 작동 지점 1은 정전압 부분에서 양의 작동 사분원을 왔다갔다하는 고정 부하 라인으로 정의합니 다.

작동 지점 2는 정전류 부분에서 양의 작동 사분원을 왔다갔다하는 고정 부하 라인으로 정의합니다.

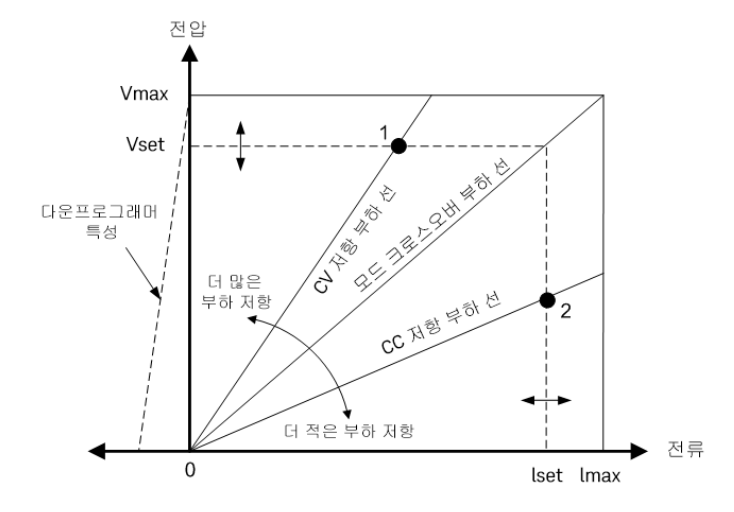

### <span id="page-29-0"></span>부하 모드 작동

Keysight E36731A 배터리 에뮬레이터의 부하 작동 모드는 다음과 같습니다.

- 정전류(CC) 모드
- 정전압(CV) 모드
- 정전력(CP) 모드
- 정저항(CR) 모드

모드로 프로그래밍되면 모드가 변경되거나 과부하 또는 과열과 같은 고장 상태가 발생할 때까지 계측기 가 해당 모드로 유지됩니다.

<span id="page-29-1"></span>CC 모드

이 모드에서는 부하 단위가 입력 전압과 무관하게 프로그래밍된 값에 따라 전류를 싱크합니다.

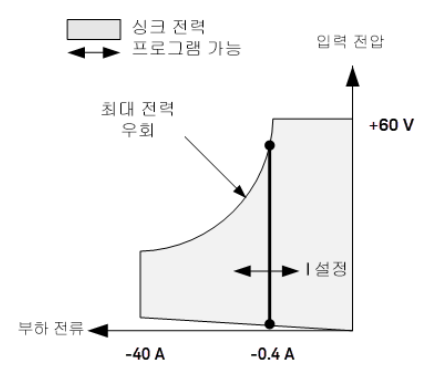

진한 수직 실선은 출력 부하의 함수로서 실행 가능한 작동 포인트의 궤적을 나타냅니다. CC(정전류) 상태 플래그는 부하 전류가 지정된 설정에 있음을 나타냅니다. 전압 한계는 CC 모드에서 프로그래밍할 수 없습 니다. 또한 DUT가 정격 입력 전압의 110%를 초과하는 전압을 가하면 과전압 보호가 트립되어 부하 입력이 꺼집니다.

전류는 세 가지 겹치는 범위인 저범위, 중범위 및 고범위 중 하나로 프로그래밍될 수 있습니다. 저범위가 저전류 설정에서 더 나은 프로그래밍 및 측정 분해능을 제공합니다.

<span id="page-29-2"></span>CV 모드

이 모드에서 부하 장치는 입력 전압을 프로그래밍된 값으로 유지하기 위해 충분한 전류를 싱크하려고 합 니다.

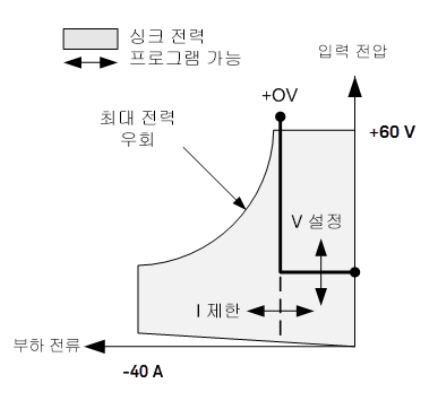

진한 실선은 부하 전압의 함수로서 실행 가능한 작동 포인트의 궤적을 나타냅니다. CV 모드에서는 전류 한계가 가해질 수 있습니다. 라인의 수평 부분에서 볼 수 있듯이, 입력 전류가 전류 한계 설정 내로 유지되 는 한 입력 전압이 프로그래밍된 설정에서 조정 상태를 유지합니다. CV(정전압) 상태 플래그가 입력 전류 가 제한 설정 이내임을 나타냅니다.

입력 전류가 전류 한계에 도달할 때 장치는 더 이상 정전압 모드로 작동하지 않으며 입력 전압도 더 이상 정전압으로 유지되지 않습니다. 대신 부하 장치는 이제 전류 한계 설정에서 입력 전류를 조절합니다. CL (전류 한계) 상태 플래그가 전류 한계에 도달했음을 나타내도록 설정됩니다. 입력 전압이 정격 입력 전압 의 110%를 초과할 때까지 증가하는 경우에 과전압 보호가 트립되고 부하 입력이 꺼집니다.

전압은 두 가지 겹치는 범위인 저범위 및 고범위 중 하나로 프로그래밍될 수 있습니다. 저범위가 저전압 설정에서 더 나은 프로그래밍 및 측정 분해능을 제공합니다.

<span id="page-30-0"></span>CP 모드

이 모드에서 부하 장치는 프로그래밍된 정전력 값에 따라 DUT에서 가져오는 전력을 조절합니다.

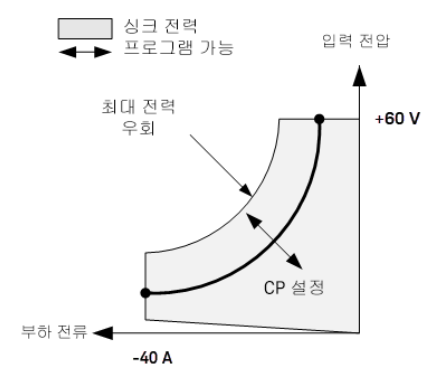

부하 장치는 입력 전압 및 전류를 측정하고 측정 ADC에서 스트리밍된 데이터를 기반으로 입력 전력을 조 정하여 입력 전력을 조절합니다.

전력은 세 가지 겹치는 범위인 저범위, 중범위 및 고범위 중 하나로 프로그래밍될 수 있습니다. 저범위가 저전력 설정에서 더 나은 프로그래밍 및 측정 분해능을 제공합니다. 부하 장치에는 과전력 보호 기능이 내 장되어 있어 부하 모듈의 정격 전력의 110%(최대 전력 윤곽)를 초과하지 않도록 합니다.

<span id="page-30-1"></span>CR 모드

이 모드에서 부하 장치는 프로그래밍된 저항에 따라 입력 전압에 비례하여 전류를 싱크합니다.

### Keysight E36731A 사용 설명서 31 AM ASS AREA ASSAURED AT A SAMPLE 2012 ASSAURED AT A SAMPLE 2014 ASSAURED AT A SAMPL

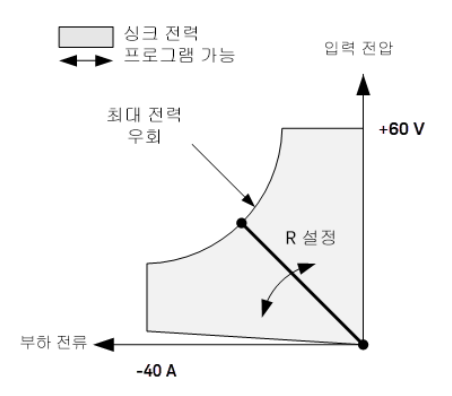

진한 실선은 저항의 함수로서 실행 가능한 작동 포인트의 궤적을 나타냅니다. 저항은 세 가지 겹치는 범위 인 저범위, 중범위 및 고범위 중 하나에서 프로그래밍될 수 있습니다. 저범위는 저전압 설정 시 더 나은 프 로그래밍 및 측정 분해능을 제공합니다. 부하 장치는 자동적으로 프로그래밍한 저항 값에 가장 적합한 저 항 범위를 선택합니다. 저항 값이 범위가 겹치는 지역으로 강하하는 경우 부하가 저항 값에 대해 가장 높 은 분해능의 범위를 선택합니다.

# <span id="page-32-1"></span><span id="page-32-0"></span>전원 공급 모드

다음 표는 프로그래밍할 수 있는 최대 전압, 전류 및 전력을 보여줍니다. DEFault 전압은 항상 0입니다.

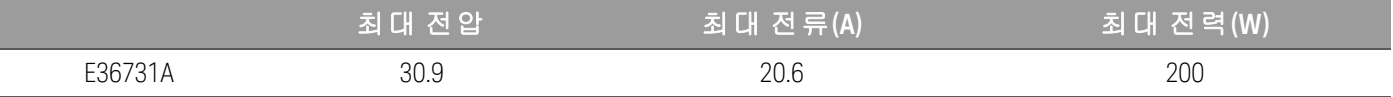

<span id="page-32-2"></span>전자 부하 모드

다음 표는 프로그래밍할 수 있는 입력 범위(전압, 전류, 전력 및 저항)와 기본값을 보여줍니다.

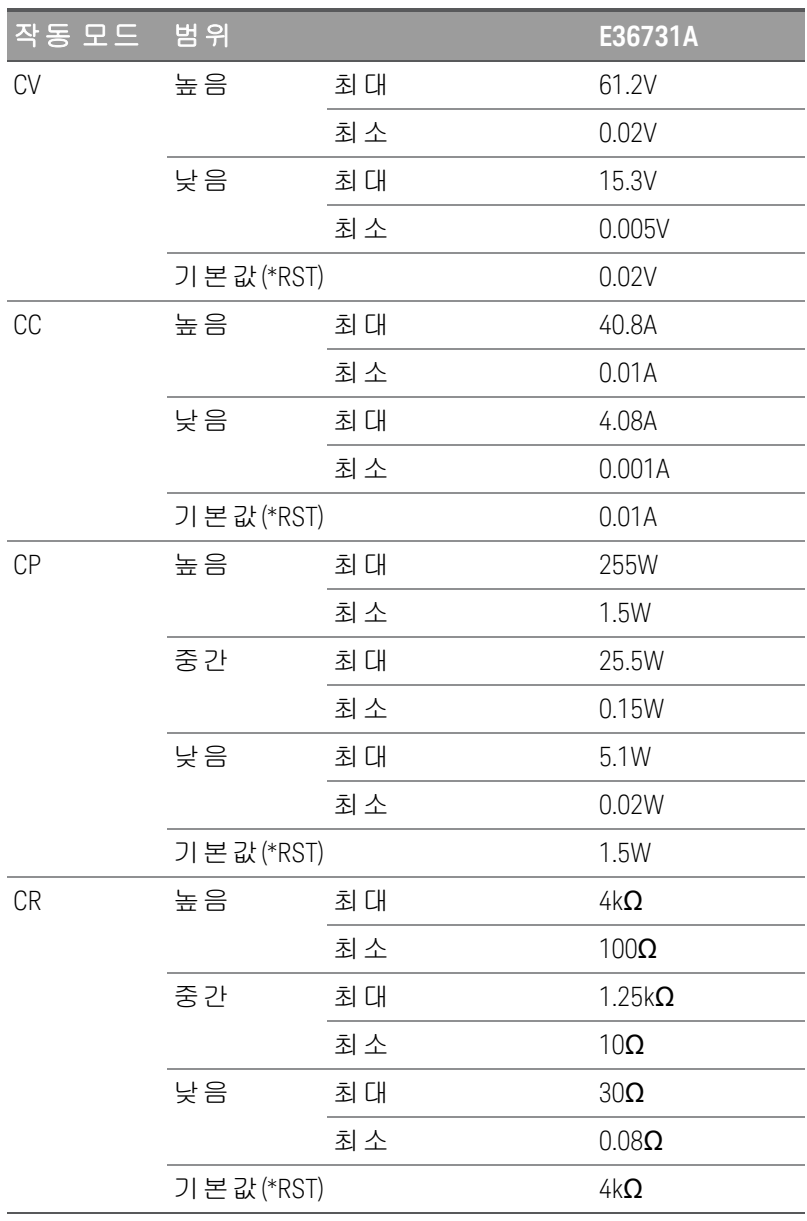

<span id="page-33-0"></span>설치

전원 [코드](#page-33-1) 연결

출력 [연결](#page-34-0)

4[와이어](#page-40-0) 감지 연결

[인터페이스](#page-42-0) 연결

GPIB [인터페이스](#page-46-0) 옵션 설치

<span id="page-33-1"></span>계측기를 랙에 [장착하기](#page-47-0)

전원 코드 연결

### 화재 위험 경 고 계측기와 함께 제공된 전원 코드만 사용하십시오. 다른 종류의 전원 코드를 사용하면 전 원 코드가 과열되어 화재 및 감전 위험이 발생할 수 있습니다.

감전 위험

전원 코드의 세 번째 도체가 섀시 접지로 사용됩니다. 전원 콘센트가 3구 유형이며 정확 한 핀이 접지에 연결되어 있는지 확인하십시오.

전원 코드를 장치의 후면에 있는 AC 인릿 커넥터에 연결합니다. 장치에 잘못된 전원 코드가 제공된 경우 에는 가까운 Keysight 영업소나 서비스 센터로 연락하십시오.

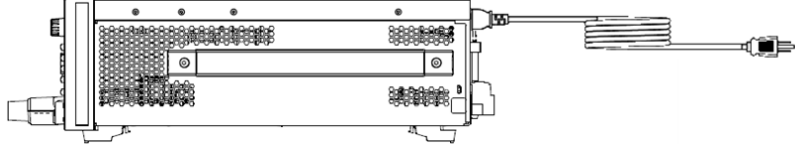

전원 코드를 제거하면 장치에 대한 AC 전원 입력이 차단됩니다.

### <span id="page-34-0"></span>출력 연결

E36731A가 전자 부하로 사용되면, 본 문서 전체에서 입력 단자는 "출력" 또는 "출력 단자"를 참 고 지칭합니다.

감전 위험 경 고 출력 단자는 DC 적용으로 설계되었습니다. 과도 전압이 480V<sub>PK</sub>를 초과하지 않도록 하십시 오.

감전 위험

부동 전압은 240V<sub>DC</sub>를 넘지 않아야 합니다. 출력 단자의 총 전압과 부동 전압은 섀시 접지 에서 240V<sub>DC</sub>를 넘지 않아야 합니다.

전면과 후면 출력 단자를 동시에 연결하지 마십시오. 동일한 출력 채널에 전면과 후면 출력 단자를 동시에 연결하지 마십시오. 전면 출력 단자 를 사용하는 경우에 후면 출력 단자는 사용하지 말아야 합니다. 연결 요구 사항을 준수하 지 않으면 입력 전류가 60A를 초과하는 경우에 화재 위험이 발생할 수 있습니다.

결합 커넥터 분리 금지 후면 결합 커넥터는 후면 출력 단자의 안전 커버 역할을 하므로 이를 제거하지 마십시오.

모든 DUT는 전면 패널 결박 단자 또는 후면 패널 출력에 연결해야 합니다.

### 결박 단자

### 경 고

전면 패널에 전선을 연결하기 전에 AC 전원을 차단하십시오. 모든 와이어와 스트랩은 연 결 단자에 단단히 조여 올바로 연결해야 합니다.

감전 위험

감전 위험

위험 전압과의 우발적인 접촉을 방지하기 위해 와이어를 출력 커넥터 내부의 접촉 영역 이상으로 연장하지 마십시오.

E36731A에는 빠르고 안전하게 DUT를 연결할 수 있게 해주는 고전류 분리 가능 결박 단자가 함께 제공됩니 다.

결박 단자에는 (A) 위치에서 최대 AWG 6 규격의 와이어를 사용할 수 있습니다.

AWG 8 규격의 와이어를 권장합니다. 각 결박 단자에 두 개 이상의 와이어를 연결하는 경우, 와이어를 비틀 어 잘 접촉되도록 하고 결박 단자를 손으로 조여 모든 와이어를 단단히 고정합니다. 일자 나사드라이버를 사용하는 경우에는 결박 단자를 8in-lb(90N-cm)로 조여 안전하게 연결합니다.

최대 정격 전류:

 $(A) = 80A$ 

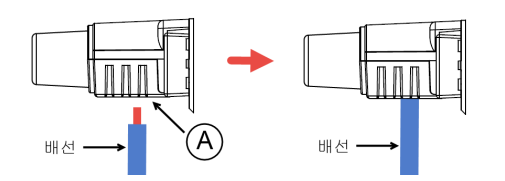

와이어를 연결하고 나면 아래와 같이 전면 패널에 연결 단자를 밀어서 붙이면 됩니다.

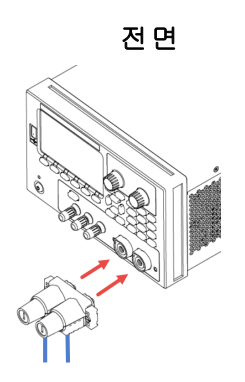

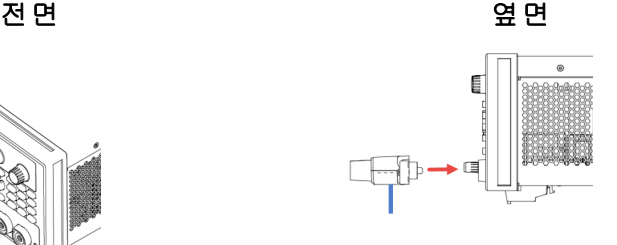

참 고

연결 단자의 양측에서(아래 참조) 나사 두 개를 조여 전면 패널에 연결 단자를 고정합니 다. 권장 토크는 9lb-in(1N-m)입니다.

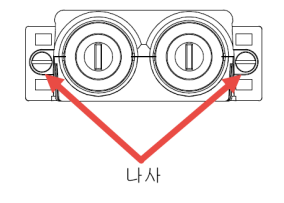

# 후면 출력 연결

감전 위험 경 고

후면 패널에 와이어를 연결하기 전에 AC 주 전원을 차단하십시오. 모든 와이어와 스트랩 은 단자 블록 나사로 단단히 조여 올바로 연결해야 합니다.

감전 위험

부동 전압은 240Vpc를 넘지 않아야 합니다. 출력 단자의 총 전압과 부동 전압은 섀시 접지 에서 240V<sub>DC</sub>를 넘지 않아야 합니다.

결합 커넥터 분리 금지 후면 출력 단자 연결은 결합 커넥터가 있을 때만 수행해야 합니다.

결합 커넥터에는 AWG 14~AWG 6 규격의 와이어를 사용할 수 있습니다. 결합 커넥터는 E36731A에 대해 60A 정격입니다. AWG 14보다 작은 와이어 크기는 사용하지 않는 것이 좋습니다. DUT 와이어를 + 및 - 단자 에 연결합니다. 감지 와이어를 + 및 - 단자에 연결합니다.

나사 단자를 조여 모든 와이어를 단단히 고정합니다.

커넥터 키트에 대한 부품 번호 정보는 [표준](#page-26-2) 제공 품목 아래에 있습니다.
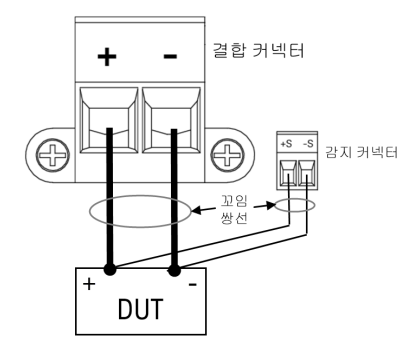

# 와이어 크기

경 고

# 화재 위험

과열 없이 단락 전류를 통과시키기에 충분한 크기의 와이어를 선택하십시오(아래 표 참 조). 안전 요건을 충족하려면 부하 와이어가 계측기에 연결된 DUT의 단락 출력 전류를 전 달하는 동안 과열되지 않을 만큼 충분히 무거워야 합니다.

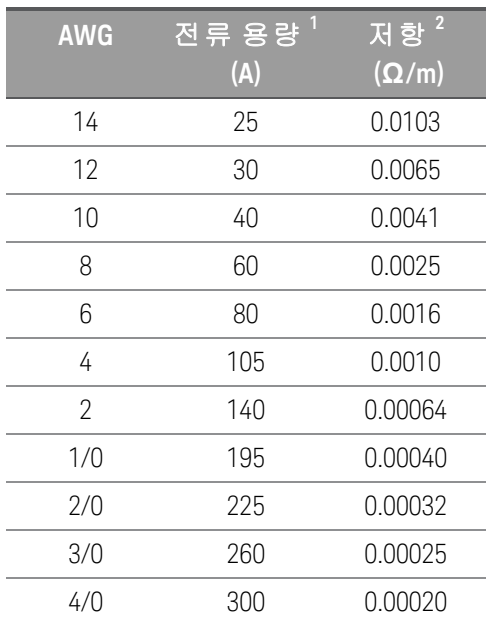

참고:

1. 전류 용량은 60°C 정격 도체를 사용하는 30°C 주변 온도를 기준으로 합니다. 30°C 이외의 주변 온도의 경 우에는 위의 전류 용량에 다음 상수를 곱합니다.

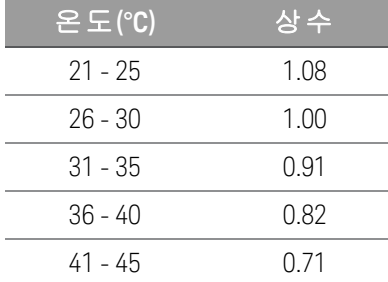

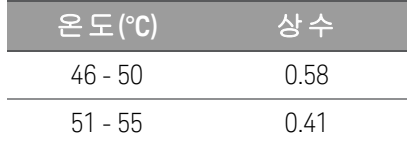

2. 저항은 75°C 와이어 온도에서 공칭입니다.

# 출력 분리

E36731A의 출력은 접지로부터 분리되어 있습니다. 출력 단자를 접지하거나 외부 전압원을 단자 출력과 접지 사이에 연결할 수 있습니다. 그러나 출력 단자는 접지의 ±240VDC 내에서 유지해야 합니다. 필요한 경 우 단자 중 하나를 접지에 연결할 수 있습니다. 접지 단자는 편의상 전면 패널에 있습니다.

감전 위험. 부동 전압은 240V<sub>DC</sub>를 넘지 않아야 합니다. 어떤 출력 단자도 섀시 접지 기준으 경 고 로 240V<sub>DC</sub>를 넘을 수 없습니다.

직렬로 연결할 때 과도 전압이 480V<sub>PK</sub>를 넘지 않도록 하십시오.

외부 연결 전에 장비 입력 공급 장치가 MAINS에 접지되어 있는지 확인하십시오.

아래 그림은 전원 공급 장치를 접지보다 200V 높게 띄우는 예를 보여줍니다. 전원 공급 장치 출력은 40V로 설정됩니다.

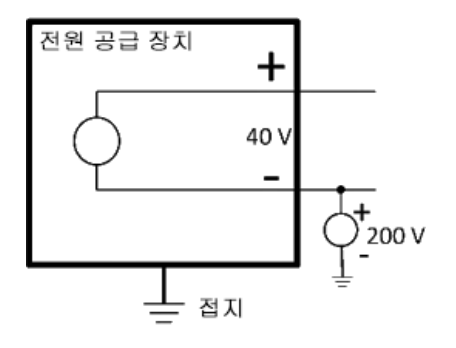

접지 위 +200V 부동 음극 단자의 예(양극 단자는 접지 위 +240V임)

이 예에서는 부동 전압 정격을 위반하지 않는지 확인할 때 전원 공급 장치 출력 전압을 고려해야 한다는 것을 알 수 있습니다. 전원 공급 장치의 부동 전압 정격을 초과하는 경우, 잠재적으로는 내부 부품의 정격 전압을 초과하며 이는 내부 부품의 결함 또는 고장의 원인이 되고 감전의 위험이 될 수 있으므로 부동 전 압 정격을 위반하지 마십시오!

# 여러 부하

여러 부하를 전원 공급 장치에 연결할 경우, 별도의 연결 와이어를 사용하여 각 부하를 출력 단자에 연결 해야 합니다. 이는 부하 간의 상호 커플링 효과를 최소화하며 전원 공급 장치의 낮은 출력 임피던스를 완 전히 활용합니다. 각 와이어 쌍은 최대한 짧게 하고 꼬여 있거나 차폐되어 있어야 부하 인덕턴스와 노이즈 증가를 줄일 수 있습니다. 차폐가 사용된 경우 한쪽을 전원 공급 장치 접지 단자에 연결하고 다른 한쪽은 연결하지 않은 채로 둡니다.

배선 고려사항에 따라 전원 공급 장치에서 떨어져 있는 배전 단자를 사용해야 할 경우, 꼬임 또는 차폐형 와이어 한 쌍으로 출력 단자를 원격 배전 단자에 연결합니다. 각 부하를 분배 단자에 개별적으로 연결합니 다.

다중 로드 애플리케이션의 경우, 모든 로드를 전면 패널 연결 단자 또는 후면 패널 출력에 참 고 연결해야 합니다. 부하를 연결하기 전에 AC 전원을 꺼서 전류가 부하를 손상하지 않도록 예방하십시오. 주 의

#### 전면 패널

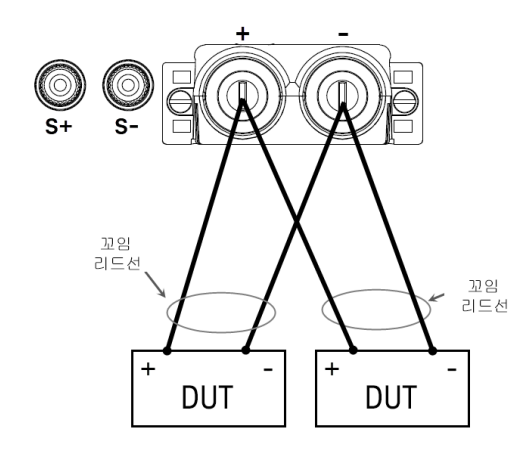

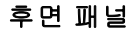

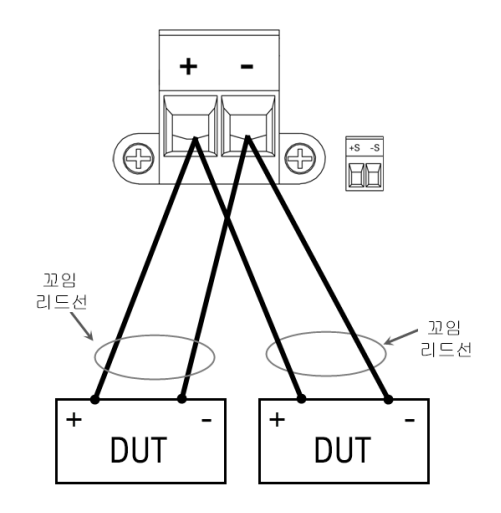

## 4와이어 감지 연결

#### 감전 위험 경 고

후면 패널을 연결하기 전에 AC 주 전원을 끄십시오. 모든 와이어와 스트랩은 단자 블록 나 사로 단단히 조여 올바로 연결해야 합니다.

감전 위험

부동 전압은 240V<sub>DC</sub>를 넘지 않아야 합니다. 출력 단자의 총 전압과 부동 전압은 섀시 접지 에서 240V<sub>DC</sub>를 넘지 않아야 합니다.

계측기에는 ± 감지 단자를 해당 ± 출력 단자에 연결하거나 연결을 해제하는 계전기가 내장되어 있습니다. 출고 단계에서 감지 단자는 출력 단자에 내부적으로 연결됩니다. 와이어 2 또는 로컬 감지라고 합니다.

4-와이어 즉, 원격 감지는 출력 단자가 아니라 DUT 시 전압을 모니터링하여 부하 시 전압 조절 능력을 높입 니다. 이는 부하 리드선에서 발생하는 전압 강하를 자동으로 보정하므로, 부하 임피던스가 변하거나 부하 저항이 매우 큰 CV 작동에서 특히 유용합니다. 또한 원격 전압 감지 기능을 사용하면 모든 작동 모드에서 전압 리드백을 사용할 때 더 높은 정확도를 제공할 수 있습니다. 원격 감지는 다른 부하 기능과 독립적이 므로 계측기의 프로그래밍 상태와 관계없이 사용할 수 있습니다. 원격 감지는 CC 작동 중에는 아무런 효 과가 없습니다.

다음 그림은 2와이어 감지 및 4와이어 감지를 사용한 DUT 연결을 보여줍니다.

#### 전면 패널

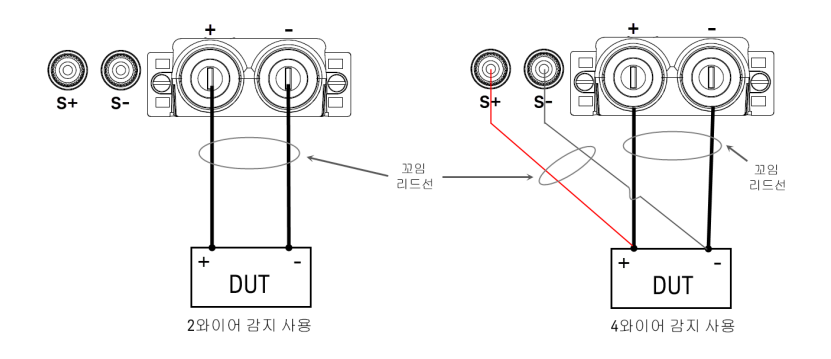

후면 패널

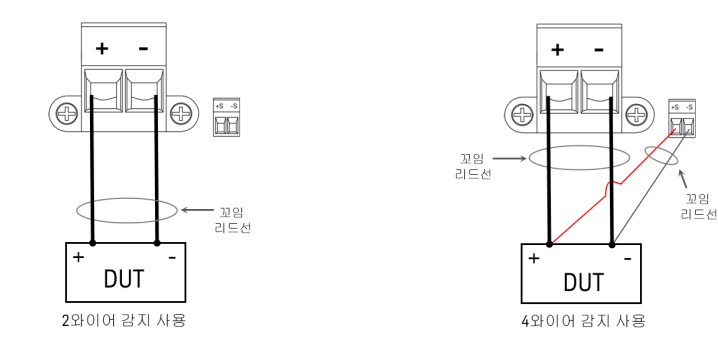

별도의 연결 와이어를 사용하여 출력 단자에 DUT를 연결합니다. 와이어 쌍은 최대한 짧고 꼬여 있거나 다 발 형태로 되어 있어야 로드 인덕턴스와 노이즈 유입을 줄일 수 있습니다. 인덕턴스의 영향을 고려하여 부 하 접속은 14.7m(50피트) 미만으로 유지하십시오.

감지 리드는 DUT에 최대한 가깝게 연결합니다. 감지 와이어 쌍을 부하 접속과 함께 묶지 않아야 하며, 부 하 와이어와 감지 와이어를 서로 분리해야 합니다. 감지 리드는 몇 밀리암페어(mA) 전류만 운반하므로 부 하 리드보다 더 가벼운 게이지일 것입니다. 하지만 감지 리드에서 발생되는 전압 강하가 계측기의 전압 조 절 능력을 떨어뜨릴 수 있습니다.

장치를 켠 후에 4-와이어 원격 전압 감지를 활성화합니다.

- Power Supply 모드: Source Settings > Sense 4w를 누릅니다.
- Load 모드: Load Settings > Sense 4w를 누릅니다.

# 감지 리드 개방

감지 리드는 출력 피드백 경로의 일부입니다. 실수로 개방 회로가 되지 않도록 연결합니다. 계측기에는 4- 와이어 감지 도중 개방형 감지 리드의 효과를 줄이는 보호 저항기가 들어있습니다. 작동 중에 감지 리드가 개방되면 계측기가 로컬 감지 모드로 복원되며 출력 단자의 전압이 프로그래밍한 값보다 약 5% 정도 높아 집니다.

# 과전압 보호 고려사항

과전압 발생 지점을 설정할 경우 부하 접속에서의 모든 전압 강하를 고려해야 합니다. OVP 회로가 감지 단 자가 아니라 출력 단자에서 감지하기 때문입니다. 부하 접속에서의 전압 강하로 인해 OVP 회로가 감지하 는 전압은 DUT에서 조절하는 전압보다 낮을 수 있습니다.

# 출력 노이즈 고려사항

감지 리드에서 픽업한 노이즈가 출력 단자에 나타나며 CV 로드 조절에 악영향을 미칠 수 있습니다. 감지 리드를 꼬거나 리본 케이블을 사용하여 외부 노이즈 유입을 최소화합니다. 노이즈가 극히 높은 환경에서 는 감지 리드를 차폐해야 할 수도 있습니다. 계측기 끝에만 차폐를 접지합니다. 이 차폐를 감지 도체 중 하 나로 사용해서는 안 됩니다.

인터페이스 연결

[GPIB](#page-42-0) 연결

USB [연결](#page-42-1)

LAN 연결 - [사이트](#page-43-0) 및 사설

# [디지털](#page-45-0) 포트 연결

이 단원에서는 계측기에서 다양한 통신 인터페이스에 연결하는 방법을 설명합니다. 원격 인터페이스 구 성에 대한 자세한 내용은 원격 [인터페이스](#page-48-0) 구성을 참조하십시오.

아직 구성하지 않은 경우 [www.keysight.com/find/iolib](http://www.keysight.com/find/iolib)에서 Keysight IO Libraries Suite를 찾아 설 참 고 치하십시오. 인터페이스 연결에 대한 자세한 내용은 Keysight IO Libraries Suite에 포함된 Keysight Technologies USB/LAN/GPIB 인터페이스 연결 가이드를 참조하십시오.

# <span id="page-42-0"></span>**GPIB** 연결 모듈**(**옵션**)**

아래 그림은 전형적인 GPIB 인터페이스 시스템을 보여줍니다.

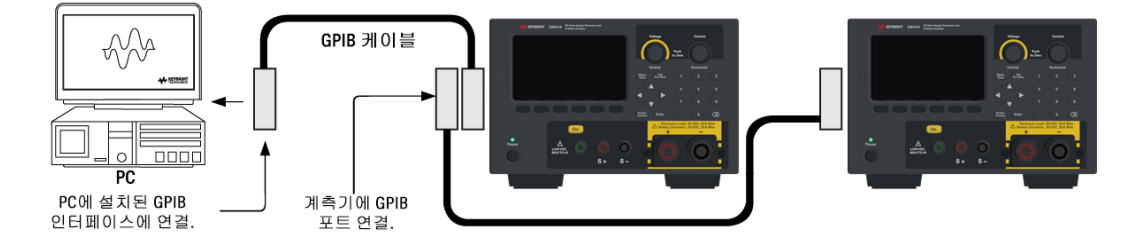

1. 컴퓨터에 GPIB 인터페이스 카드가 설치되어 있지 않다면 컴퓨터를 끄고 GPIB 카드를 설치합니다.

2. GPIB 인터페이스 케이블을 이용하여 계측기를 GPIB 인터페이스 카드에 연결합니다.

3. Keysight IO Libraries Suite의 Connection Expert 유틸리티를 사용하여 GPIB 카드의 파라미터를 구성합니다.

4. 계측기는 GPIB 주소가 5로 설정된 상태로 출고됩니다. GPIB 주소를 변경해야 하는 경우 전면 패널 메뉴 를 사용합니다.

<span id="page-42-1"></span>5. 이제 Connection Expert 내에서 대화형 IO를 사용하여 계측기와 통신하거나, 다양한 프로그래밍 환경을 사용하여 계측기를 프로그래밍할 수 있습니다.

# **USB** 연결

아래 그림은 전형적인 USB 인터페이스 시스템을 보여줍니다.

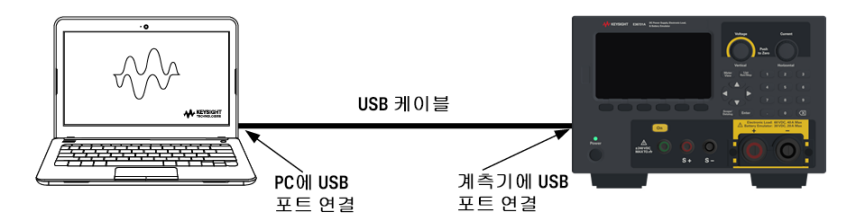

1. USB 케이블을 사용하여 계측기를 컴퓨터의 USB 포트에 연결합니다.

2. Keysight IO Libraries Suite의 Connection Expert 유틸리티를 실행하면 컴퓨터가 계측기를 자동으로 인식합 니다. 이 작업은 몇 초가 걸릴 수 있습니다. 계측기가 인식되면 컴퓨터에 VISA 별칭, IDN 문자열 및 VISA 주 소가 나타납니다. 이 정보는 USB 폴더에 들어있습니다. 전면 패널 메뉴에서 계측기의 VISA 주소를 볼 수도 있습니다.

3. 이제 Connection Expert 내에서 대화형 IO를 사용하여 계측기와 통신하거나, 다양한 프로그래밍 환경을 사용하여 계측기를 프로그래밍할 수 있습니다.

USB 케이블은 3미터를 초과하지 않는 것이 좋습니다. 참 고

# <span id="page-43-0"></span>**LAN** 연결 **-** 사이트 및 사설

site LAN이란 LAN 지원 계측기와 컴퓨터가 라우터, 허브, 스위치 등을 통해 네트워크에 연결된 LAN을 가리 킵니다. 보통 DHCP나 DNS 서버와 같은 서비스를 포함하는 대규모 중앙 관리식 네트워크입니다. 다음 그 림은 일반적인 사이트 LAN 시스템을 보여 줍니다.

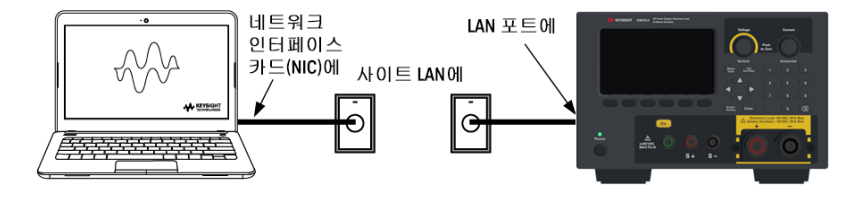

1. LAN 케이블을 사용하여 계측기를 사이트 LAN이나 컴퓨터에 연결합니다. 출고 시 계측기 LAN 설정은 DHCP 서버(기본적으로 DHCP가 켜져 있음)를 사용하여 네트워크에서 IP 주소를 자동으로 가져오도록 구 성되어 있습니다. DHCP 서버는 동적 DNS 서버와 함께 계측기의 호스트 이름을 등록합니다. 그런 다음 IP 주소와 호스트 이름을 이용하여 계측기와 통신할 수 있습니다. LAN 포트가 구성되어 있는 경우 전면 패널 의 LAN 표시등이 켜집니다.

참 고

계측기 LAN 설정을 직접 구성하려면 원격 [인터페이스](#page-48-0) 구성을 참조하여 계측기 전면 패널 을 통해 LAN 설정을 구성하는 방법을 알아보십시오.

2. Keysight IO Libraries Suite의 Connection Expert 유틸리티를 사용하여 계측기를 추가하고 연결 상태를 확인 할 수 있습니다. 계측기를 추가하려면 Connection Expert에서 계측기 검색을 요청하면 됩니다. 계측기를 찾 을 수 없는 경우에는 계측기의 호스트 이름이나 IP 주소를 사용하여 계측기를 추가합니다.

참 고

이 방법이 효과가 없을 경우, Keysight IO Libraries Suite에 포함된 Keysight Technologies USB/LAN/GPIB 인터페이스 연결 가이드에서 "문제 해결 가이드라인"을 참조하십시오. 3. 이제 Connection Expert 내에서 대화형 IO를 사용하여 계측기와 통신하거나, 다양한 프로그래밍 환경을 사용하여 계측기를 프로그래밍할 수 있습니다. 원격 [제어에](#page-56-0) 설명된 대로 컴퓨터에서 웹 브라우저를 사용 하여 계측기와 통신할 수도 있습니다.

private LAN은 LAN 지원 계측기와 컴퓨터가 직접 연결되는 형태로 사이트 LAN에 연결할 수 없는 네트워크 입니다. 일반적으로 소규모이며 중앙 관리식 리소스가 없습니다. 다음 그림은 일반적인 사설 LAN 시스템 을 보여 줍니다.

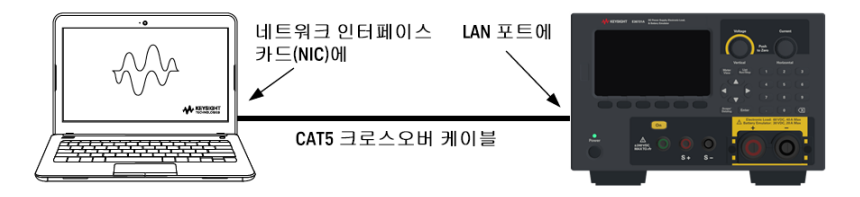

1. LAN 크로스오버 케이블을 이용하여 계측기를 컴퓨터에 연결합니다. 다른 방법으로는, 정해진 LAN 케이 블을 이용하여 컴퓨터와 계측기를 독립형 허브나 스위치에 연결합니다.

컴퓨터가 DHCP에서 해당 주소를 입수하도록 구성되어 있는지, NetBIOS over TCP/IP가 설정 참 고 되어 있는지 확인합니다. 컴퓨터가 사이트 LAN에 연결되어 있다면 사이트 LAN으로부터 받 은 이전 네트워크 설정을 그대로 유지하고 있을 수도 있습니다. 사이트 LAN에서 연결을 해 제한 후 1분 정도 있다가 사설 LAN에 연결합니다. 그래야 Windows가 다른 네트워크에 있다 는 것을 감지하고 네트워크 구성을 다시 시작할 수 있습니다.

2. 제조 납품 시 설정된 계측기 LAN 상태는 DHCP 서버를 이용하여 사이트 네트워크에서 IP 주소를 자동으 로 입수하도록 구성되어 있습니다. 이러한 설정을 그대로 둘 수 있습니다. 대부분의 Keysight 제품 및 대부 분의 컴퓨터는 DHCP 서버가 없는 경우 자동 IP를 사용하여 자동으로 IP 주소를 선택합니다. 각각 스스로에 게 블록 169.254.nnn부터의 IP 주소를 할당합니다. 이 작업에는 최대 1분까지 소요될 수 있습니다. LAN 포트 가 구성되어 있는 경우 전면 패널의 LAN 표시등이 켜집니다.

DHCP를 끄면 계측기가 켜져 있을 때 네트워크 연결을 완전히 구성하는 데 필요한 시간이 참 고 줄어듭니다. 계측기 LAN 설정을 직접 구성하려면 원격 [인터페이스](#page-48-0) 구성을 참조하여 계측 기 전면 패널을 통해 LAN 설정을 구성하는 것에 관한 내용을 알아보십시오.

3. Keysight IO Libraries Suite의 Connection Expert 유틸리티를 사용하여 계측기를 추가하고 연결 상태를 확인 할 수 있습니다. 계측기를 추가하려면 Connection Expert에서 계측기 검색을 요청하면 됩니다. 계측기를 찾 을 수 없는 경우에는 계측기의 호스트 이름이나 IP 주소를 사용하여 계측기를 추가합니다.

이 방법이 효과가 없을 경우, Keysight IO Libraries Suite에 포함된 Keysight Technologies 참 고 USB/LAN/GPIB 인터페이스 연결 가이드에서 "문제 해결 가이드라인"을 참조하십시오.

4. 이제 Connection Expert 내에서 대화형 IO를 사용하여 계측기와 통신하거나, 다양한 프로그래밍 환경을 사용하여 계측기를 프로그래밍할 수 있습니다. 원격 [제어에](#page-56-0) 설명된 대로 컴퓨터에서 웹 브라우저를 사용 하여 계측기와 통신할 수도 있습니다.

# <span id="page-45-0"></span>디지털 포트 연결

세 개의 디지털 제어 포트 기능에 액세스하기 위해 각 계측기에 4-핀 커넥터가 제공됩니다. 디지털 제어 커넥터에는 AWG 16~AWG 22 규격의 와이어를 사용할 수 있습니다.

모든 신호 와이어를 디지털 커넥터와 연결할 때는 차폐 연선을 이용하는 것이 좋은 엔지 참 고 니어링 습관입니다. 차폐 연선을 사용할 경우 차폐의 한 쪽 끝만 섀시 접지에 연결해야 접 지 루프를 피할 수 있습니다.

디지털 포트의 와이어 연결은 3미터보다 길지 않은 것이 좋습니다.

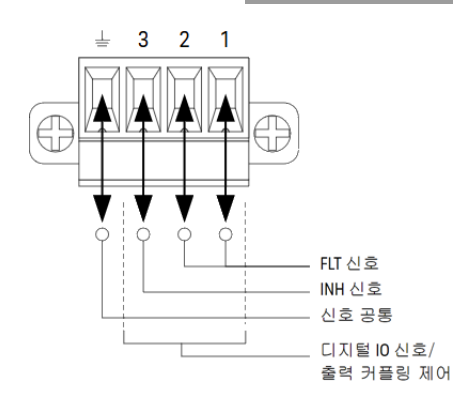

# 핀 기능

다음 표에는 디지털 포트 기능에 사용할 수 있는 핀 구성이 나와 있습니다. 디지털 I/O 포트의 전기적 특성 에 대한 전체적인 설명은 사양 제품 데이터시트를 참조하십시오.

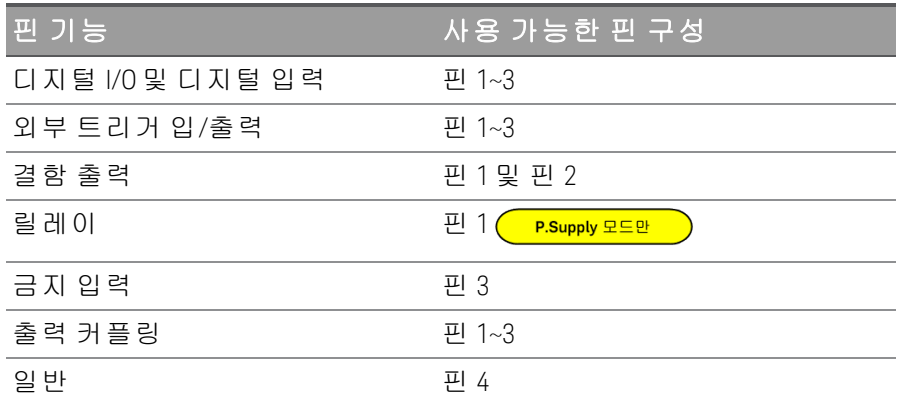

핀 기능을 구성할 수 있을 뿐 아니라, 각 핀의 활성 신호 극성도 구성 가능합니다. 양극을 선택하면 논리 참 신호가 핀에서 전압 높음입니다. 음극을 선택하면 논리 참 신호가 핀에서 전압 낮음입니다.

디지털 포트 기능 구성에 대한 자세한 내용은 [디지털](#page-85-0) 제어 포트 사용을 참조하십시오.

설치 전에 전원 끄기 및 모든 연결 제거 경 고 GPIB 인터페이스를 설치하기 전에 전원을 끄고 계측기에서 전원 코드를 비롯한 모든 연결 을 제거하십시오.

> GPIB 덮개 판 보관 GPIB 옵션을 설치한 후에, GPIB 옵션을 제거할 경우에 사용할 수 있도록 덮개 판을 보관해 두십시오. 후면 패널 입구가 GPIB 모듈 또는 덮개 판으로 단단히 덮이지 않은 경우에 계측 기를 AC 주 전원 또는 출력 단자에 연결해서는 안 됩니다.

다음 공구가 필요합니다.

– Torx 드라이버

계속 진행하기 전에 계측기를 거꾸로 뒤집어 놓아야 합니다.

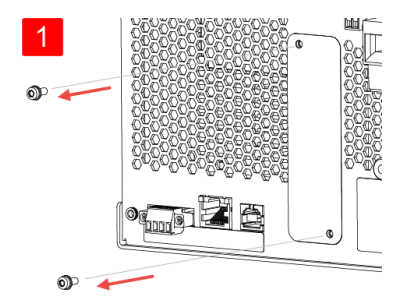

Torx 드라이버를 사용하여 GPIB 덮개 판에서 M3 나사를 제거합니다. 이 절차의 뒷부분에 서 사용할 수 있도록 나사를 보관합니다.

그런 다음 덮개 판을 제거하십시오.

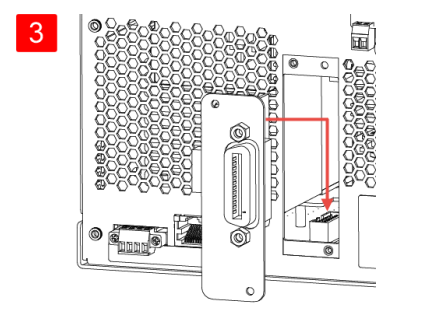

이전 단계에서 찾은 커넥터에 케이블을 연결 합니다.

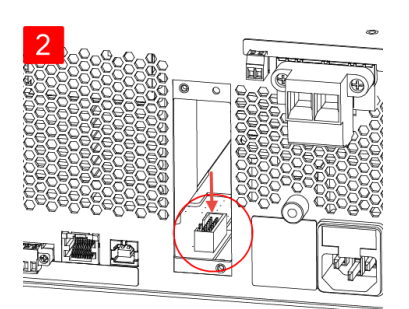

장치 내부에서 GPIB 모듈에 연결된 케이블을 연 결할 커넥터를 찾습니다.

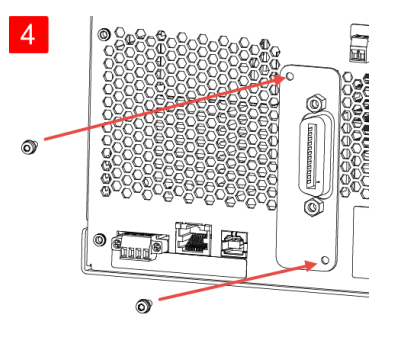

모듈을 장치에 넣습니다. 이전에 제거한 나사를 사용하여 GPIB 판을 제자리에 고정합니다.

고정되면 GPIB 설치 절차가 끝납니다.

# 랙에 계측기 장착

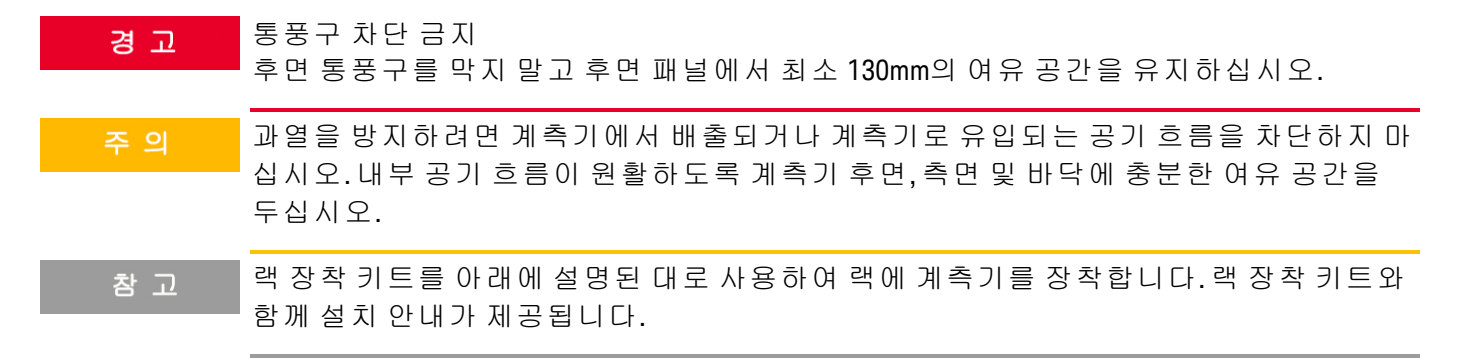

E36731A는 표준 19인치 랙 캐비닛에 장착할 수 있습니다. 이 제품은 3U 랙 공간에 맞도록 제작되었습니다.

장치를 랙에 장착하려면 먼저 받침을 분리해야 합니다. 장치 측면 및 후면의 공기 유입 및 배출구를 막지 마십시오.

# 한 대의 계측기를 랙에 장착

한 대의 계측기를 랙에 장착하려면 어댑터 키트(1CM116A)를 주문하십시오.

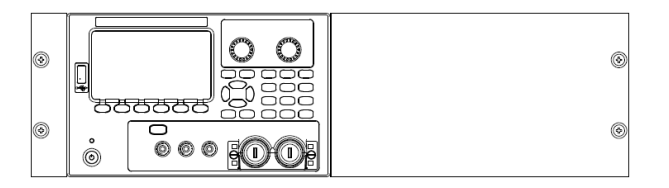

# 두 대의 계측기를 나란히 랙에 장착

두 대의 계측기를 나란히 랙 장착하려면 잠금 링크 키트(5061- 8769)를 주문하십시오. 랙 캐비닛 안에 있는 지지 레일을 사용하십시오.

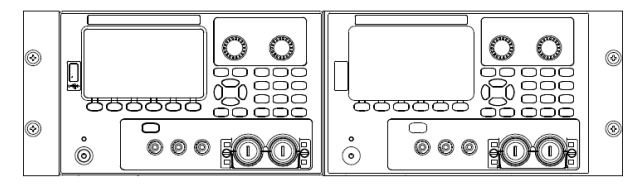

핸들이 없는 랙 장착 키트(1CM104A) 2000 2000 2000 전면 핸들 키트(1CN107A)

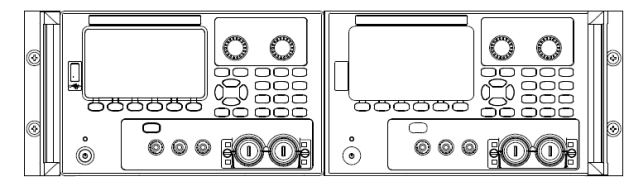

핸들이 있는 랙 장착 키트(1CP108A)

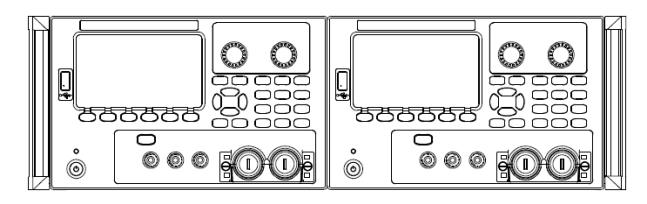

# <span id="page-48-0"></span>원격 인터페이스 구성

계측기는 다음 세 가지 인터페이스를 통한 원격 인터페이스 통신을 지원합니다. USB, GPIB, LAN

- USB 인터페이스: 후면 패널 USB 포트를 사용하여 PC와 통신합니다.
- GPIB 인터페이스: GPIB 케이블을 사용하여 계측기의 GPIB 주소가 PC에 연결되도록 설정합니다.
- LAN 인터페이스: 기본적으로 DHCP가 켜지며 이로 인해 LAN에서 통신이 가능합니다. Dynamic Host Configuration Protocol의 약어인 DHCP는 네트워크 장치에 동적 IP 주소를 할당하는 동적 호스트 구성 프로토콜을 의미합니다. 동적 주소 지정을 사용하는 경우 장치가 네트워크에 연결할 때마다 다른 IP 주소가 지정될 수 있습니다.

Keysight IO Libraries Suite

원격 인터페이스 구성을 계속 진행하기 전에 Keysight IO Libraries Suite가 설치되었는지 확인 참 고 합니다.

Keysight IO Libraries Suite는 계측기를 자동으로 검색하고 LAN, USB, GPIB, RS-232 및 기타 인터페이스에서 계측기를 제어할 수 있도록 지원하는 무료 계측기 제어 소프트웨어 컬렉션입니다. 자세한 내용을 살펴보 거나 IO Libraries를 다운로드하려면 [www.keysight.com/find/iosuite](http://www.keysight.com/find/iosuite)로 이동하십시오.

GPIB 구성

GPIB 파라미터를 구성하기 위한 SCPI 명령은 없습니다. 모든 GPIB 구성은 전면 패널에서 수 참 고 행해야 합니다.

GPIB(IEEE-488) 인터페이스의 각 장치에는 0~30 사이의 고유 자연수 주소가 지정되어 있어야 합니다. 계측 기는 기본 주소가 5로 출고됩니다.

- 이 설정은 비휘발성으로, 전원을 껐다 켜거나 \*RST 또는 SYSTem:PRESet을 실행해도 변경되지 않습니 다.
- 컴퓨터의 GPIB 인터페이스 카드 주소가 인터페이스 버스의 계측기와 충돌해서는 안 됩니다.
- 1. Utilities > I/O Config > GPIB를 눌러 GPIB 창에 액세스합니다.
- 2. 이 창에서 숫자 키를 사용하고 [Enter] 키를 눌러 GPIB 주소를 설정할 수 있습니다.

3. Back을 눌러 종료합니다.

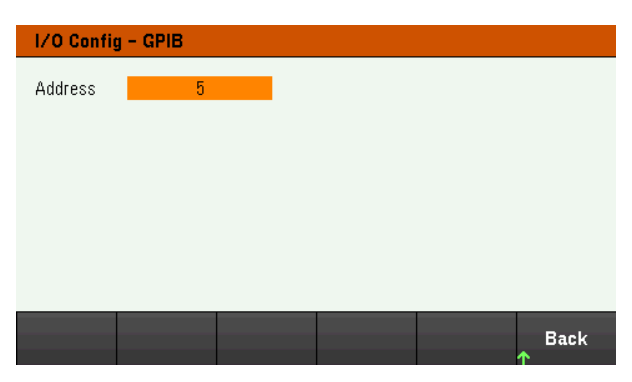

LAN 구성

다음 섹션에서는 전면 패널 메뉴의 기본 전면 패널 LAN 구성 기능을 설명합니다.

LAN 파라미터를 구성하기 위한 SCPI 명령은 없습니다. 모든 LAN 구성은 전면 패널에서 수 참 고 행해야 합니다.

> LAN 설정을 변경한 후에는 변경 사항을 저장해야 합니다. 변경 사항을 완료하면 Back을 누 릅니다. LAN 설정을 저장하려면 Yes를 누르고 저장하지 않고 종료하려면 No를 누르라는 메시지가 표시됩니다. Yes를 눌러 계측기의 전원을 껐다가 켜고 설정을 활성화합니다. LAN 설정은 비휘발성이므로 전원을 껐다 켜거나 \*RST 명령을 실행해도 변경되지 않습니 다. 변경 사항을 저장하지 않으려는 경우 No를 눌러 모든 변경 사항을 취소합니다.

출고 시 DHCP는 켜져 있는 상태여서 LAN을 통한 통신을 활성화할 수 있습니다. DHCP는 Dynamic Host Configuration Protocol의 약어로 네트워크의 장치에 동적 IP 주소를 할당하는 동적 호스트 구성 프로토콜입 니다. 동적 주소 지정을 사용하는 경우 장치가 네트워크에 연결할 때마다 다른 IP 주소가 지정될 수 있습니 다.

일부 LNA 설정의 경우 계측기를 활성화하려면 전원을 껐다가 켜야 합니다. 이 경우 계측기에는 잠시 메시 지가 표시되므로 LAN 설정을 변경할 때는 화면을 주의 깊게 살펴보십시오.

# **LAN** 상태 보기

Utilities > I/O Config > LAN Status를 눌러 LAN 상태를 봅니다.

네트워크의 구성에 따라, LAN 상태가 전면 패널 구성 메뉴 설정과 다를 수 있습니다. 설정이 다르다면 네 트워크에서 자동으로 자체 설정을 지정했기 때문입니다.

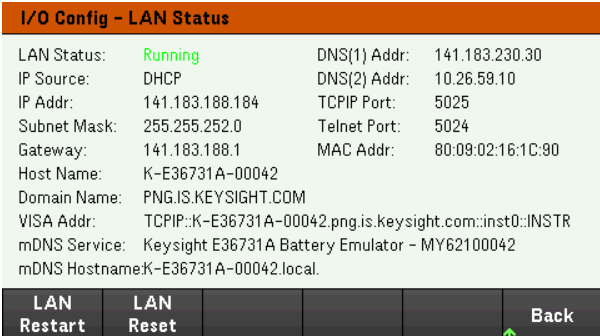

# **LAN** 재시작

Utilities > I/O Config > LAN Status > LAN Restart를 눌러 모든 현재 LAN 설정을 사용하는 네트워킹을 재시작 합니다. LAN 재시작을 수행해도 웹 인터페이스 암호는 지워지지 않습니다.

# **LAN** 재설정

Utilities > I/O Config > LAN Settings > Set to Default를 누르면 LAN 설정을 출고 시 설정 값으로 재설정합니다. 모든 기본 LAN 설정은 프로그래밍 가이드의 비휘발성 설정에 나열되어 있습니다.

Utilities > I/O Config > LAN Status > LAN Reset을 누르면 현재 설정을 사용하여 LAN을 재설정하고 DHCP와 DNS를 활성화합니다. LAN Reset 소프트키는 사용자가 정의한 웹 인터페이스 암호도 지웁니다.

# **LAN** 설정 수정

출고 시 설정된 계측기의 사전 구성 설정은 대부분의 LAN 환경에서 작동합니다. 공장 출고 시 LAN 설정에 대한 내용은 프로그래밍 가이드의 비휘발성 설정을 참조하십시오.

Utilities > I/O Config > LAN Settings를 눌러 LAN Settings 창에 액세스합니다. 이 메뉴에서 LAN 설정을 직접 구 성할 수 있습니다.

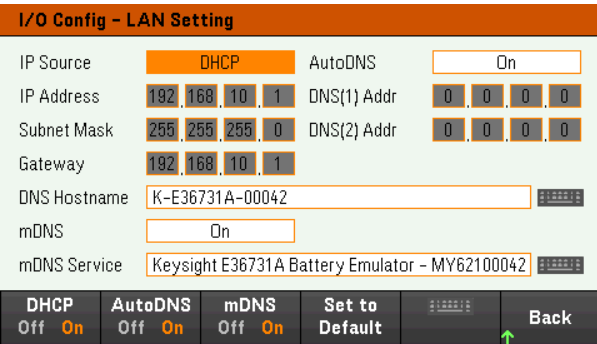

# **DHCP**

DHCP(Dynamic Host Configuration Protocol)로 LAN 장치에 동적 IP 주소를 자동으로 할당할 수 있습니다. 이는 일반적으로 LAN에 대해 계측기를 구성할 수 있는 가장 쉬운 방법입니다.

- 이 설정은 비휘발성으로, 전원을 껐다 켜거나 \*RST 또는 SYSTem:PRESet을 실행해도 변경되지 않습니 다.
- 1. Utilities > I/O Config > LAN Settings > DHCP On을 눌러 DHCP를 사용하여 IP 주소를 자동으로 할당합니 다.
- 2. Back을 누릅니다. 아래와 같은 메시지가 표시됩니다.

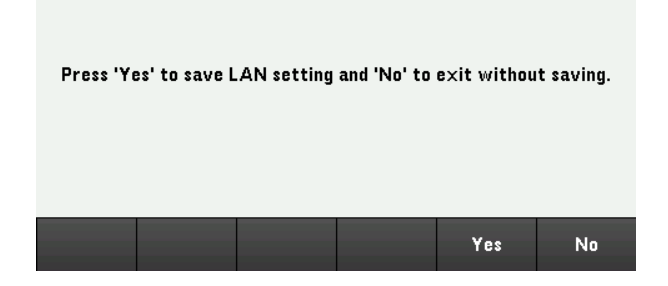

- 3. Yes를 눌러 설정을 저장합니다.
- 4. No를 눌러 모든 변경 사항을 취소한 후 저장하지 않고 종료합니다.

IP 주소, 서브넷 마스크 또는 기본 게이트웨이를 직접 설정하려면 DHCP Off를 누릅니다. 그런 다음 아래에 설명된 대로 IP 설정을 변경합니다.

#### **IP** 주소

도트 표기로 표현된 4바이트 정수로 계측기의 정적 IP 주소를 입력할 수 있습니다. 각 바이트는 10진수 값 이고 선행 0은 없습니다(예: 192.168.2.20).

- DHCP가 켜져 있으면 계측기에 IP 주소를 할당하려고 합니다. 이 작업이 실패하면 Auto-IP가 계측기에 IP 주소를 할당하려고 시도합니다.
- 자세한 내용은 LAN 관리자에게 문의하십시오.
- 이 설정은 비휘발성으로, 전원을 껐다 켜거나 \*RST 또는 SYSTem:PRESet을 실행해도 변경되지 않습니 다.
- 1. Utilities > I/O Config > LAN Settings > DHCP Off를 누릅니다.
- 2. 탐색 키를 사용하여 IP 주소 필드를 선택합니다. 원하는 IP 주소를 설정하고 Back을 누릅니다.
- 3. Yes를 눌러 설정을 저장합니다.
- 4. No를 눌러 모든 변경 사항을 취소한 후 저장하지 않고 종료합니다.

#### 서브넷 마스크

서브넷을 사용하면 LAN 관리자가 네트워크를 분할하여 관리 작업을 간소화하고 네트워크 트래픽을 최소 화할 수 있습니다. 서브넷 마스크는 서브넷을 표시하는 데 사용되는 호스트 주소 부분을 나타냅니다.

- 자세한 내용은 LAN 관리자에게 문의하십시오.
- 이 설정은 비휘발성으로, 전원을 껐다 켜거나 \*RST 또는 SYSTem:PRESet을 실행해도 변경되지 않습니 다.
- 1. Utilities > I/O Config > LAN Settings > DHCP Off를 누릅니다.
- 2. 서브넷 마스크 필드를 사용하여 IP 주소 필드를 선택합니다. 원하는 서브넷 마스크를 설정하고 Back 을 누릅니다. (예: 255.255.0.0)
- 3. Yes를 눌러 설정을 저장합니다.
- 4. No를 눌러 모든 변경 사항을 취소한 후 저장하지 않고 종료합니다.

#### 게이트웨이

게이트웨이는 네트워크를 연결하는 네트워크 장치입니다. 기본 게이트웨이 설정은 해당 장치의 IP 주소 입니다.

- DHCP를 사용할 경우에는 게이트웨이 주소를 설정할 필요가 없습니다.
- 자세한 내용은 LAN 관리자에게 문의하십시오.
- 이 설정은 비휘발성으로, 전원을 껐다 켜거나 \*RST 또는 SYSTem:PRESet을 실행해도 변경되지 않습니 다.
- 1. Utilities > I/O Config > LAN Settings > DHCP Off를 누릅니다.
- 2. 탐색 키를 사용하여 게이트웨이 필드를 선택합니다. 적절한 게이트웨이를 설정하고 Back을 누릅니 다.
- 3. Yes를 눌러 설정을 저장합니다.
- 4. No를 눌러 모든 변경 사항을 취소한 후 저장하지 않고 종료합니다.

#### **DNS**

DNS(Domain Name Service)는 도메인 이름을 IP 주소로 변환하는 인터넷 서비스입니다. DNS 서버 주소는 위 서비스를 실행하는 서버의 IP 주소입니다.

- 일반적으로 DHCP에서 DNS 주소 정보를 검색하므로 DHCP가 사용되지 않거나 작동하지 않을 때만 이 설정을 변경하면 됩니다. 자세한 내용은 LAN 관리자에게 문의하십시오.
- 이 설정은 비휘발성으로, 전원을 껐다 켜거나 \*RST 또는 SYSTem:PRESet을 실행해도 변경되지 않습니 다.
- 1. Utilities > I/O Config > LAN Settings > AutoDNS On을 눌러 DNS 서버에서 계측기의 주소 지정을 자동으로 구성합니다.
- 2. Utilities > I/O Config > LAN Settings > AutoDNS Off를 눌러 계측기의 주소 지정을 구성합니다 직접.
- 3. 탐색 키를 사용하여 DNS(1) 주소 및 DNS(2) 주소를 선택합니다. 이러한 필드는 AutoDNS가 Off로 설정된 경우에만 표시됩니다.
- 4. 원하는 기본 및 보조 주소를 설정하고 Back을 누릅니다.
- 5. 탐색 키를 사용하여 mDNS Service 필드를 선택합니다.
- 6. Yes를 눌러 설정을 저장합니다.
- 7. No를 눌러 모든 변경 사항을 취소한 후 저장하지 않고 종료합니다.

#### **DNS** 호스트 이름

호스트 이름은 도메인 이름의 호스트 부분이며, IP 주소로 변환됩니다.

각 계측기는 A-모델번호-일련번호 형식으로 된 기본 호스트 이름으로 출고됩니다. Keysight-모델번호-일 련번호, 여기서 모델번호는 계측기의 7개 문자 모델 번호(예: E36731A)이며 일련번호는 장치의 윗면에 있 는 라벨에 표시된 10개 문자 계측기 일련 번호의 마지막 5개 문자입니다(예: 일련번호가 MY12345678일 경 우에는 45678).

- 계측기에는 출고 시에 고유한 호스트 이름이 지정되지만 해당 이름을 변경할 수 있습니다. 호스트 이 름은 LAN에서 고유해야 합니다.
- 이름은 문자로 시작해야 하며 나머지 문자에는 대소문자, 숫자 또는 대시("-")를 사용할 수 있습니다.
- 이 설정은 비휘발성으로, 전원을 껐다 켜거나 \*RST 또는 SYSTem:PRESet을 실행해도 변경되지 않습니 다.
- 1. Utilities > I/O Config > LAN Settings를 누릅니다.
- 2. 탐색 키를 사용하여 DNS 호스트 이름 필드를 선택합니다. 를 누르고 제공된 키보드로 호스트 이 름을 입력합니다. Back을 누릅니다.
- 3. Yes를 눌러 설정을 저장합니다.
- 4. No를 눌러 모든 변경 사항을 취소한 후 저장하지 않고 종료합니다.

#### **mDNS** 서비스

mDNS 서비스 이름은 선택한 명명 서비스로 등록됩니다.

각 기기는 다음과 같은 형식으로 된 기본 서비스 이름으로 출고됩니다. Keysight-modelnumberserialnumber,여기서 모델번호는 계측기의 7자 모델 번호(예: E36731A)이며, 일련번호는 장치 윗면에 있는 라벨에 표시된 10자 계측기 일련번호의 마지막 5자입니다(예: 일련 번호가 MY12345678인 경우에 45678).

- 계측기에는 출고 시에 고유한 mDNS 서비스 이름이 지정되지만 해당 이름을 변경할 수 있습니다. mDNS 서비스 이름은 LAN에서 고유해야 합니다.
- 이름은 문자로 시작해야 하며 나머지 문자에는 대소문자, 숫자 또는 대시("-")를 사용할 수 있습니다.
- 1. Utilities > I/O Config > LAN Settings > mDNS Off를 눌러 등록된 서비스 이름을 선택한 명명 서비스로 자 동으로 구성합니다.
- 2. Utilities > I/O Config > LAN Settings > mDNS On을 눌러 계측기의 이름을 구성합니다. 직접.
- 3. 탐색 키를 사용하여 mDNS Service 필드를 선택합니다.
- 4. mDNS Srv를 눌러 제공된 키보드로 서비스 이름을 입력합니다.
- 5. Back을 눌러 종료합니다.

#### 소켓 사용

E36731A에서는 최대 2개의 데이터 소켓, 제어 소켓 및 텔넷 연결(어떤 식의 조합이든 가능) 참 고 을 동시에 생성할 수 있습니다.

Keysight 계측기는 SCPI 소켓 서비스용 포트 5025를 이용하도록 표준화되어 있습니다. 이 포트에 있는 데이 터 소켓은 ASCII/SCPI 명령, 쿼리, 쿼리 응답을 송수신하는 데 이용합니다. 모든 명령어는 메시지를 구문 분 석할 수 있도록 새 라인으로 끝나야 합니다. 그러면 쿼리 응답도 모두 새 라인으로 끝납니다.

소켓 프로그래밍 인터페이스에서도 제어 소켓 연결이 가능합니다. 제어 소켓은 클라이언트가 장치 지우 기를 전송하고 서비스 요청을 수신하는 데 이용할 수 있습니다. 고정 포트 번호를 사용하는 데이터 소켓과 는 달리 제어 소켓의 포트 번호는 가변적이므로 다음과 같은 SCPI 쿼리를 데이터 소켓에 전송하여 구해야 합니다. SYSTem:COMMunicate:TCPip:CONTrol?

포트 번호를 받았으면 이제 제어 소켓 연결을 개방할 수 있습니다. 데이터 소켓이 있으므로, 제어 소켓에 대한 모든 명령은 새 라인으로 끝나야 하고 제어 소켓에 반환된 모든 쿼리 응답은 새 라인으로 끝나게 됩 니다.

장치 지우기를 전송하려면 제어 소켓으로 문자열 "DCL"을 전송합니다. 전원 시스템은 장치 지우기를 마치 면 제어 소켓으로 문자열 "DCL"을 반환합니다.

제어 소켓에서는 Service Request Enable 레지스터를 이용하여 서비스 요청을 활성화합니다. 서비스 요청 을 활성화하면 클라이언트 프로그램이 제어 연결 상에서 수신합니다. SRQ가 참이면 계측기가 클라이언 트에 문자열 "SRQ +nn"을 전송합니다. "nn"은 상태 바이트 값이며, 클라이언트가 이 값을 근거로 서비스 요 청 출처를 확인할 수 있습니다.

# IP 주소 및 점 표기법에 대한 추가 설명

PC의 웹 소프트웨어 대부분이 선행 0이 있는 바이트 값을 8진수(기준 8) 숫자로 해석하므로 도트 표기 주 소("nnn.nnn.nnn.nnn", 여기서 "nnn"은 0~255 사이의 바이트 값)를 표시할 때 주의해야 합니다. 예를 들어 "192.168.020.011"은 10진수 "192.168.16.9"와 동일합니다. ".020"은 8진수로 표시된 16이고, ".011"(8진수)은 "9"(기준 10)이기 때문입니다. 혼동을 피하려면 선행 0이 없는 10진수 값(0~255)만 사용하십시오.

# <span id="page-56-0"></span>원격 제어

Keysight IO Libraries로 SCPI를 통해 또는 계측기의 웹 인터페이스로 시뮬레이션된 전면 패널을 통해 계측기 를 제어할 수 있습니다.

# 웹 인터페이스

계측기의 웹 인터페이스를 사용하여 웹 브라우저에서 계측기를 모니터링하고 제어할 수 있습니다. 연결 하려면 계측기의 IP 주소 또는 호스트 이름을 브라우저 주소에 입력하고 Enter 키를 누릅니다.

오류에 400이 표시될 경우: 웹 브라우저의 "쿠키" 문제와 관련된 잘못된 요청입니다. 이 문 참 고 제를 방지하려면 주소 표시줄에서 호스트 이름 대신 IP 주소를 사용하여 웹 인터페이스를 시작하거나, 웹 인터페이스를 시작하기 전에 브라우저에서 즉시 쿠키를 지웁니다.

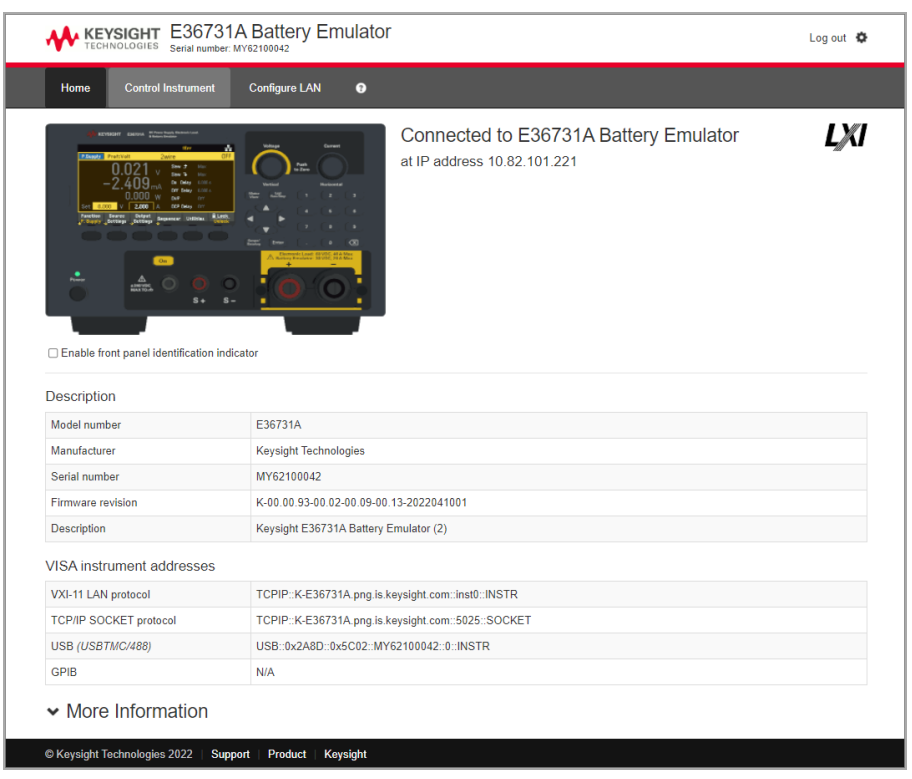

계측기의 전면 패널에서 표시등을 활성화하려면 아래의 계측기 그림에서 확인란을 선택합니다. 이 기능 은 E36731A가 여러 개 있고 연결된 계측기를 식별하려고 하는 경우에 유용합니다.

맨 위의 Configure LAN 탭을 사용하면 계측기의 LAN 파라미터를 변경할 수 있습니다. 이 경우 계측기와 통 신할 수 있는 기능이 중단될 수 있으므로 주의가 표시됩니다.

Control Instrument 탭을 클릭하면 암호(기본값은 *keysight*)를 묻는 메시지가 표시되며, 아래와 같이 새 페이 지가 열립니다.

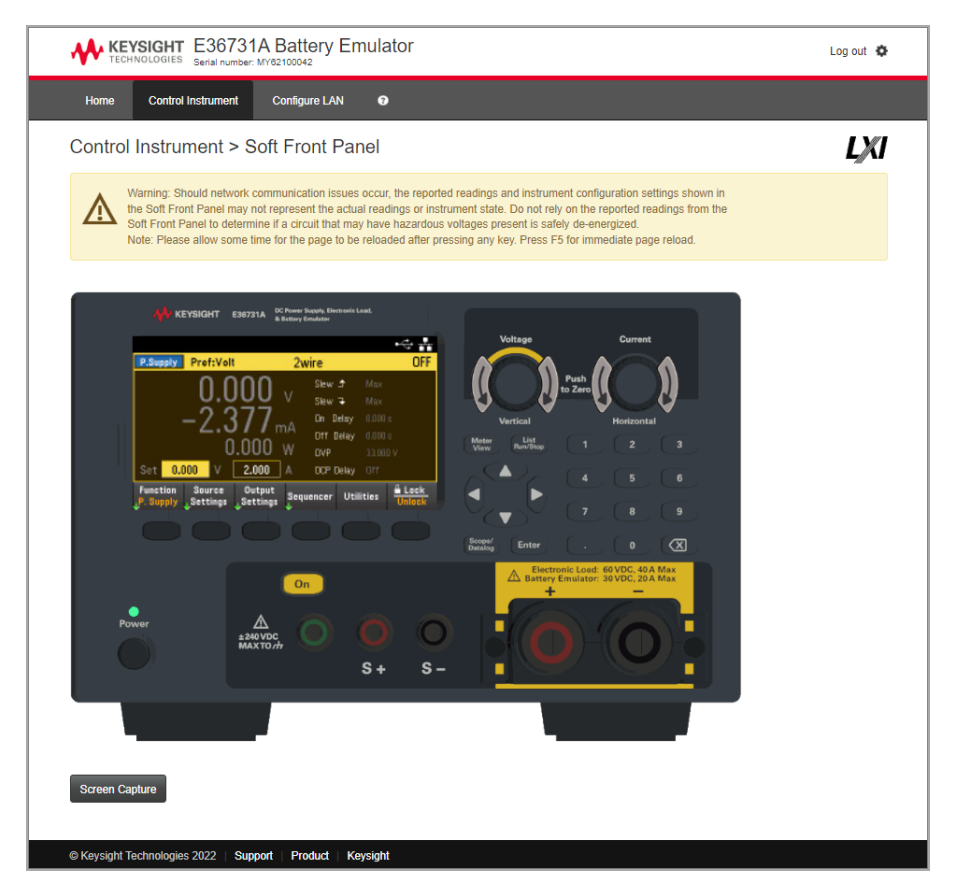

이 인터페이스를 사용하여 전면 패널에서와 마찬가지로 계측기를 사용할 수 있습니다. 둥근 화살표 키를 사용하면 노브를 "회전"시킬 수 있습니다. 화살표 키를 눌러 전면 패널의 다른 키를 누르는 것과 마찬가지 로 노브를 시계 방향 및 반시계 방향으로 회전시킬 수 있습니다.

경고 읽기 참 고 Control Instrument 페이지의 상단에 있는 경고를 읽고 숙지해야 합니다.

# 기술 연결 세부 정보

대부분의 경우, IO Libraries Suite 또는 웹 인터페이스를 통해 계측기에 쉽게 연결할 수 있습니다. 특정한 상 황에서는 다음 정보를 알아두면 유용할 수 있습니다.

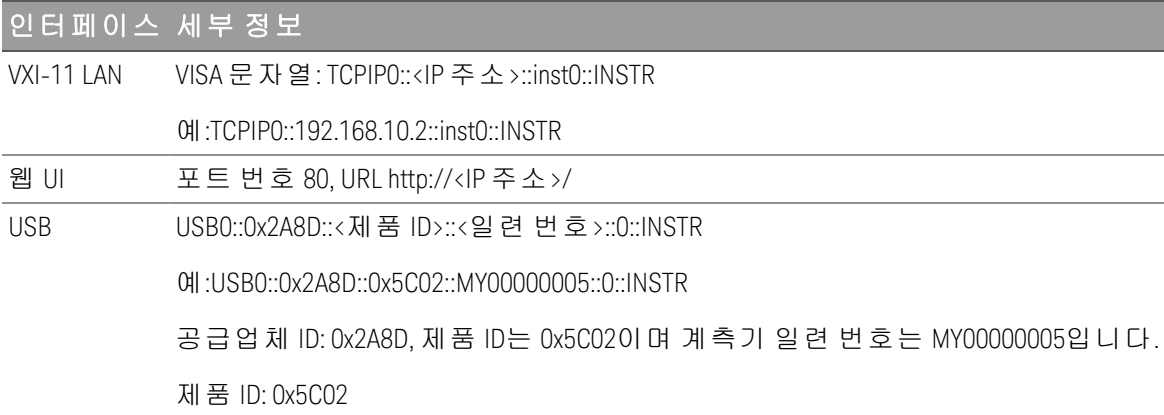

# 내장 도움말 시스템 사용

내장 도움말 시스템은 모든 전면 패널 키 또는 메뉴 소프트키에서 상황에 맞는 도움말을 제공합니다. 도움 말 항목 목록을 사용하여 기기에 대한 정보를 얻을 수도 있습니다.

전면 패널 키에 대한 도움말 정보 보기

[Meter View] 및 Lock|Unlock 키에는 도움말 정보가 제공되지 않습니다. 참 고

[On/Off] 같은 소프트키 또는 키를 길게 누릅니다. 메시지에 포함된 정보가 디스플레이에 모두 표시되지 않 으면 아래쪽 화살표 소프트키를 눌러 아래로 스크롤합니다.

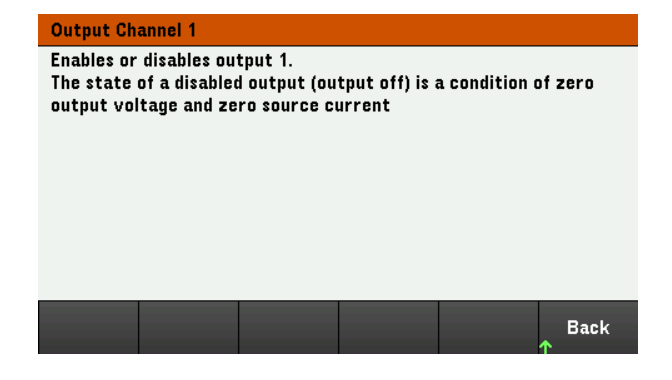

Back을 눌러 종료합니다.

도움말 항목의 목록 보기

Utilities > Test / Setup > Help를 눌러 도움말 항목의 목록을 봅니다. 화살표 소프트키를 누르거나 전면 패널 화살표 키를 사용하여 원하는 항목을 강조 표시합니다. 그런 다음 Select를 누릅니다.

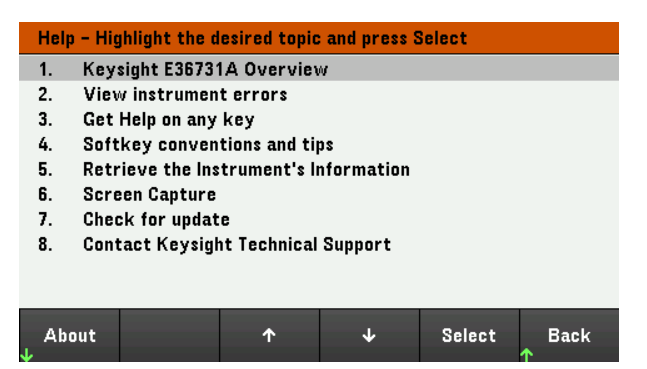

이 경우 다음과 같은 도움말 항목이 나타납니다.

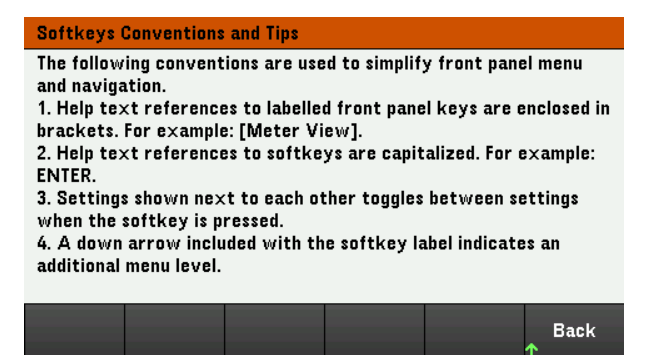

# 계측기 모델 및 일련 번호 보기

About을 눌러 계측기의 모델 번호, 설명 및 일련 번호를 봅니다.

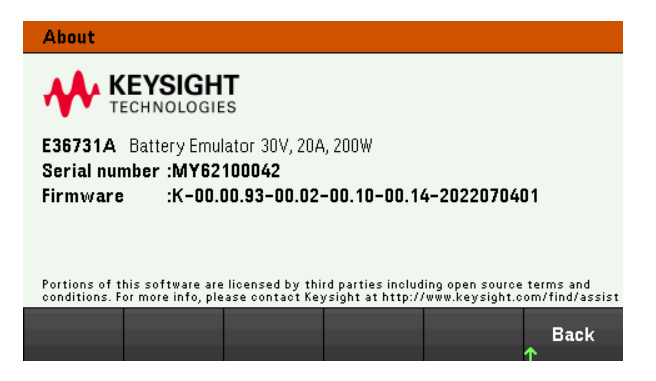

Back을 눌러 종료합니다.

참 고

지역별 언어 도움말

모든 상황별 키의 도움말, 도움말 주제는 영어, 프랑스어, 독일어, 일본어, 한국어, 중국어 로 제공됩니다. 지역 언어를 선택하려면 **Utilities** > **Test / Setup** > **User Settings** > **Display Options** > **Help Lang**을 누릅니다. 그런 다음 원하는 언어를 선택합니다. 메뉴 소프트키 라벨과 상태 표시줄 메시지는 번역되지 않습니다.

# 펌웨어 업데이트

업데이트 중에는 계측기를 끄지 마십시오. 참 고

- 1. Utilities > Test / Setup > Help > About을 눌러 현재 설치된 계측기 펌웨어 버전을 확인하십시오.
- 2. [www.keysight.com/find/e36731afirmware](http://www.keysight.com/find/e36731afirmware)로 이동하여 최신 펌웨어 버전을 찾아보십시오. 이 최신 버전 이 계측기에 설치된 버전과 일치하면 이 절차를 계속하지 않아도 됩니다. 그렇지 않으면 펌웨어 업데 이트 유틸리티 및 펌웨어의 ZIP 파일을 다운로드하십시오. 자세한 펌웨어 업데이트 지침은 다운로드 페이지에 있습니다.

# 전면 패널 메뉴 설명

다음은 전면 패널 메뉴에 대한 개요입니다. 전면 패널 메뉴에 액세스하려면 소프트키를 누르십시오.

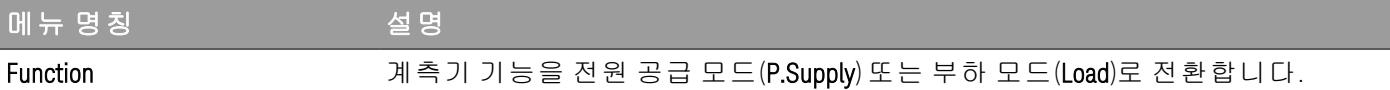

기능이 *Power Supply* 모드로 설정되어 있을 때*:*

# Source Settings >

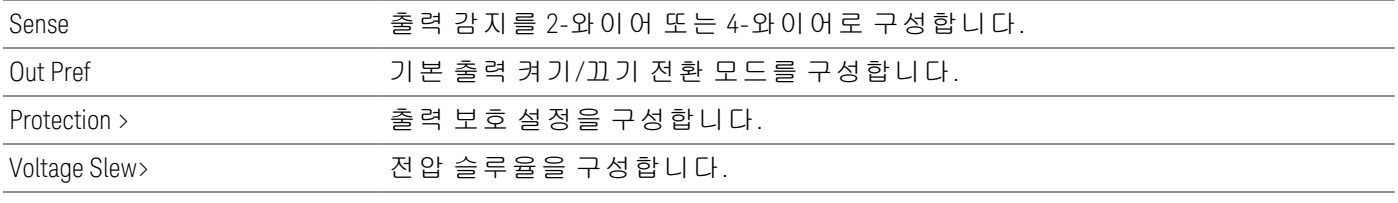

기능이 *Load* 모드로 설정되어 있을 때*:*

#### Load Settings >

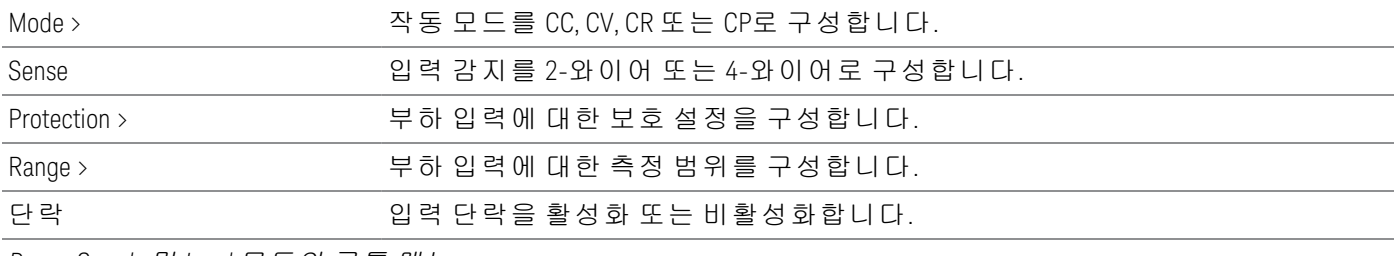

*Power Supply* 및 *Load* 모드의 공통 메뉴

#### Output Settings > 또는 Input  $\sim$

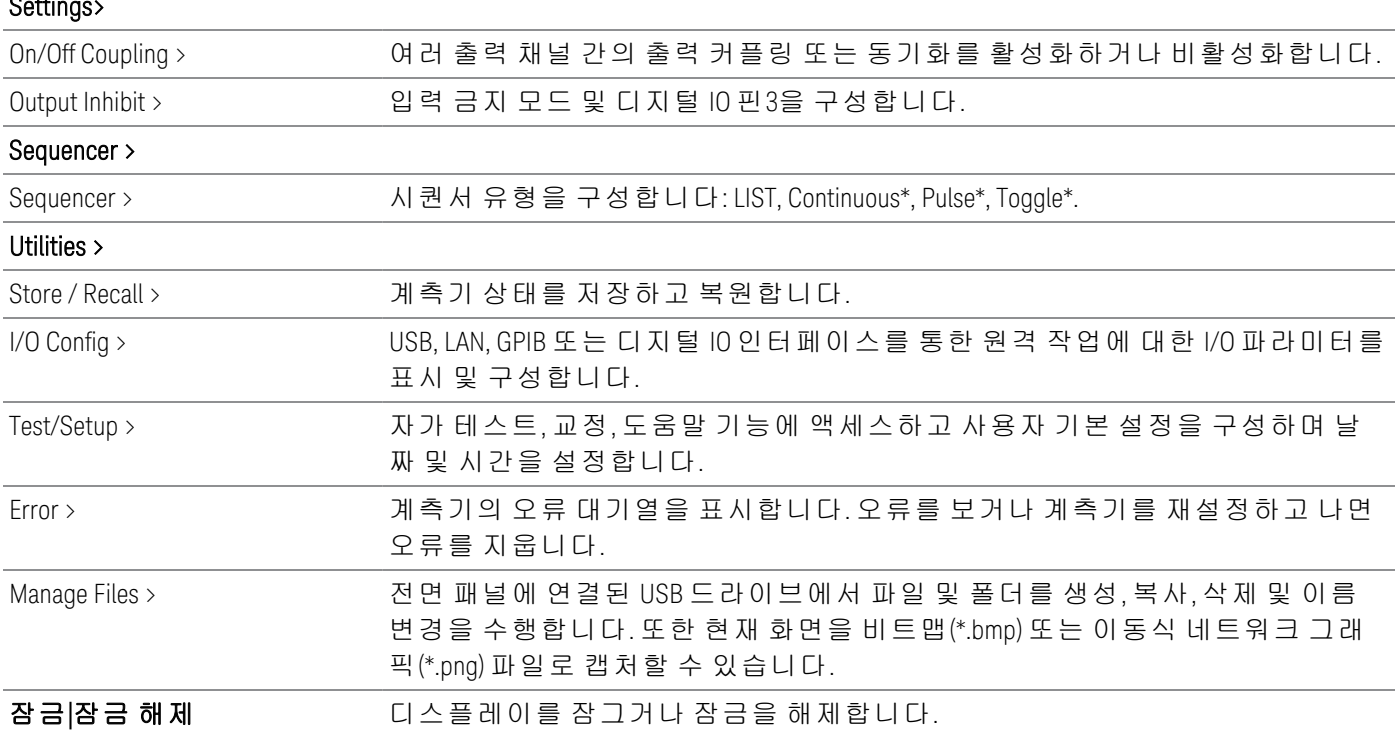

*\*Load* 모드에서만 적용 가능

# 2 일반 작동 정보

장치 [켜기](#page-64-0)

출력 [제어](#page-67-0)

소스/부하 기능 [지정](#page-71-0)

소스 설정 [구성](#page-72-0)

부하 설정 [구성](#page-74-0)

보호 기능 [사용](#page-78-0)

출력 켜기 [끄기](#page-83-0) 순차 작동 구성

[디지털](#page-85-0) 제어 포트 사용

[시퀀서](#page-94-0) 기능 사용

[데이터](#page-107-0) 로거 기능 사용

[스코프](#page-121-0) 화면 기능 사용

전면 패널 [잠금](#page-132-0)/잠금 해제

화면 [캡처](#page-132-1)

[유틸리티](#page-133-0) 메뉴

이 장에서는 E36731A 의 일반 작동 정보에 대해 설명합니다.

E36731A 배터리 에뮬레이터의 특징 및 사양을 보려면 참 고 [https://www.keysight.com/us/en/assets/3123-1042/data](https://www.keysight.com/us/en/assets/3123-1042/data-sheets/E36731A-Battery-emulator-and-profiler.pdf)sheets/E36731A-Battery-emulator-and-profiler.pdf의 데이터 시트를 참조하십시오.

E36731A가 전자 부하로 사용되면, 본 문서 전체에서 입력 단 자는 "출력" 또는 "출력 단자"를 지칭합니다.

<span id="page-64-0"></span>장치 켜기

전원 코드를 연결한 후에 [Power] 키를 눌러 장치를 켭니다. 몇 초 후 전면 패널 디스플레이에 불이 들어옵 니다. 전면 패널 미터 보기가 나타나면 노브 또는 숫자 입력 키를 사용하여 출력 값을 입력합니다.

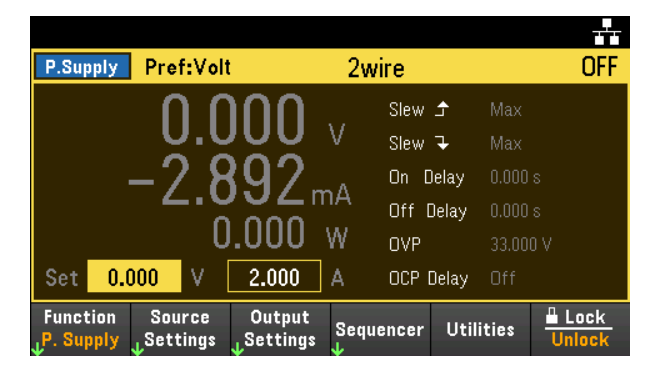

[On] 키를 누르면 출력이 활성화됩니다.

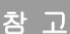

장치를 켜면 전원 켜기 자가 테스트가 자동으로 실행됩니다. 이 제한적인 테스트로 계측 기의 작동 상태를 점검합니다. 자가 테스트가 실패하거나 계측기에 다른 작동 문제가 발 생할 경우 디스플레이의 상단 맨 위에 전면 패널 오류 표시기(!Err)가 표시됩니다.

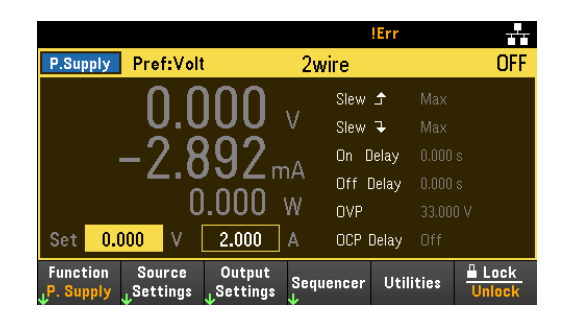

# 전면 패널 노브 사용

전면 패널에는 2개의 노브가 있습니다. 전압 및 전류.

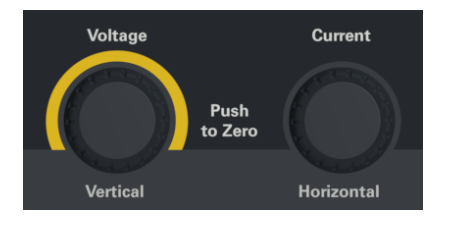

- 이 노브는 Meter View, Scope View, Data Logger View 및 Settings 페이지에서 활성화됩니다.
- Meter View에서 Voltage 및 Current 노브를 조정하면 전압값과 전류값이 조정됩니다. 노브를 돌리면 출 력을 설정할 수 있습니다.
- Scope 및 Data Logger view에서 이 노브는 값 조정을 위한 다른 작동 기능에 따라 프로그래밍할 수 있습 니다.
	- 데이터 로거 화면에서 노브 사용에 대한 자세한 내용은 데이터 로거 [화면에서](#page-113-0) 노브 사용을 참조하 십시오.
	- 스코프 화면의 노브 사용에 대한 자세한 내용은 스코프 [화면에서](#page-127-0) 노브 사용을 참조하십시오.
- Source Settings 페이지에서 Voltage 및 Current 노브를 조정하면 전압 파라미터와 전류 파라미터 간에 전환되고 그에 따라 값이 조정됩니다.
- Load Settings 페이지에서는 Voltage 노브만 값을 조정하는 데 사용할 수 있습니다. Current 노브로는 사 용할 수 있는 기능이 없습니다.

오류 로그 보기

Utilities > Error를 눌러 오류 로그를 표시합니다. 오류가 10개가 넘게 표시되면 Next를 눌러 다음 페이지로 스크롤합니다.

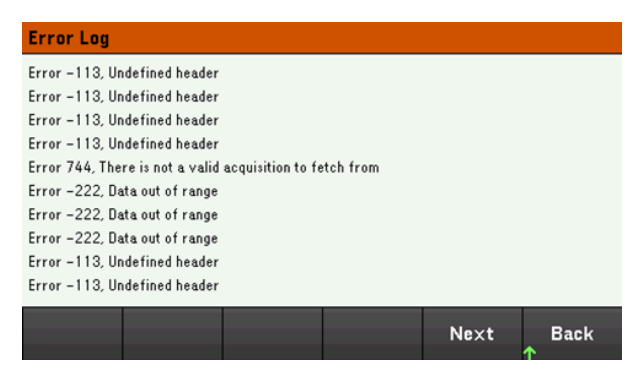

Back 또는 [Meter View]를 눌러 미터 화면 디스플레이로 돌아갑니다.

- 오류는 수신한 순서대로 저장됩니다. 목록 끝에 있는 오류가 가장 최근에 발생한 오류입니다.
- 대기열에 오류가 20개 이상 있을 경우 마지막에 저장된 오류가 -350,"Queue overflow"로 교체됩니다. 대 기열에서 오류를 제거할 때까지 오류가 추가 저장되지 않습니다. 대기열에 오류가 없을 경우 계측기 에 +0, "No error"라고 표시됩니다.
- 자가 테스트 오류를 제외하고, Error Log 메뉴를 종료하거나 전원을 껐다가 켜면 오류가 지워집니다.

계측기에 문제가 있는 것으로 의심되는 경우에 서비스 설명서의 "문제 해결" 섹션을 참조하십시오.

# <span id="page-67-0"></span>출력 제어

E36731A가 전자 부하로 사용되면, 본 문서 전체에서 입력 단자는 "출력" 또는 "출력 단자"를 참 고 지칭합니다.

1단계 - 계측기 기능 설정

Function을 눌러 계측기를 P.Supply 모드 또는 Load 모드로 전환합니다.

자세한 정보는 소스/부하 기능 [지정을](#page-71-0) 참조하십시오.

2단계 - 부하 작동 모드 설정 *(Power Supply* 모드에서는 이 단계 건너뜀*)*

Mode를 눌러 작동 모드를 정전류(CC), 정전압(CV), 정저항(CR) 또는 정전력(CP) 모드로 설정합니다. 자세한 내용은 부하 작동 [모드](#page-28-0)를 참조하십시오.

3단계 - 출력 전압, 전류, 저항\* 또는 전력\* 설정

*\*Load* 모드에서만 적용 가능

노브를 돌리면 출력을 설정할 수 있습니다. 노브를 돌리면 출력값이 변경됩니다.

이 노브는 Meter View, Scope View, Data Logger 화면에서 작동합니다.

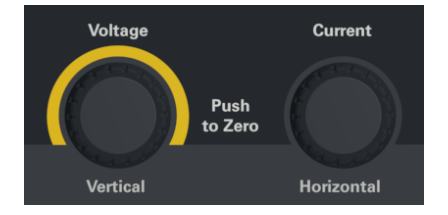

미터 화면 디스플레이의 숫자 입력란(Set 필드)에 직접 전압, 전류, 저항 도는 전력 값을 입력해도 됩니다. 탐색 키를 이용하여 필드를 선택하고 숫자 입력 키로 값을 입력합니다. [Enter] 키를 누르면 값이 적용됩니 다.

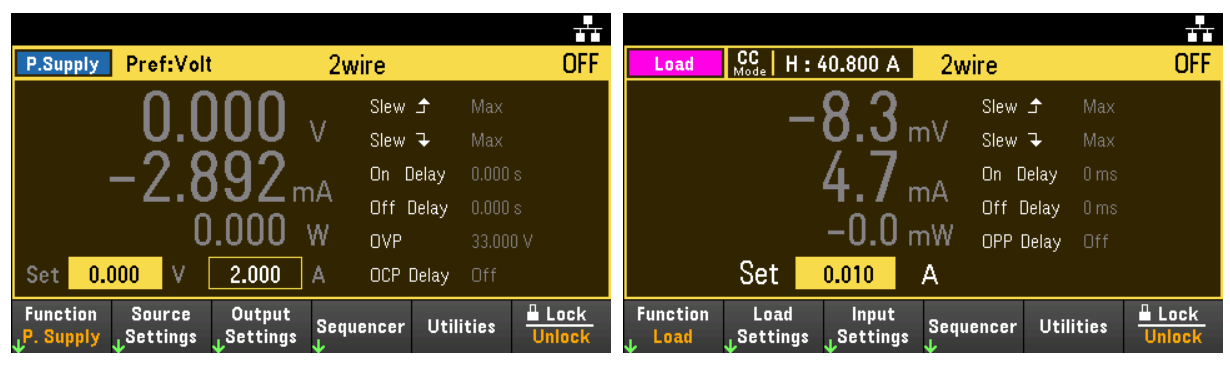

Power Supply 모드  $\Box$ 

마지막으로 Source Settings 또는 Load Settings 키를 눌러 각각의 설정 창에 액세스합니다.

탐색 키를 사용하여 전압, 전류, 저항 도는 전력 필드를 강조 표시합니다. 그런 다음 숫자 키로 출력 값을 입력합니다. 노브를 사용하여 출력값 필드의 값을 그에 맞춰 조정할 수도 있습니다.

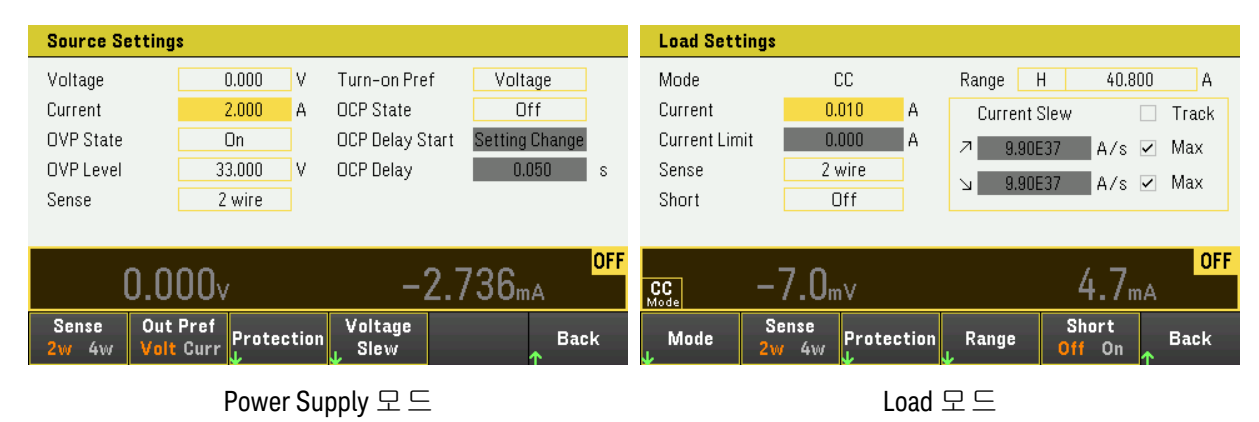

[Enter]를 눌러 값을 입력합니다. Back을 눌러 미터 화면 디스플레이로 돌아갑니다.

출력 범위 및 기본값은 [프로그래밍](#page-32-0) 범위를 참조하십시오.

# 4단계 – 출력 활성화

컬러 코딩된 [ON] 키를 눌러 출력을 활성화합니다. 출력 하나가 활성화되면 그 출력에 해당하는 [On] 키에 불이 들어옵니다. 출력이 꺼지면 해당 [On] 키에 불이 들어오지 않습니다.

비활성화된 출력(출력 끄기)의 상태는 출력 전압이 0이고 소스 전류가 0인 조건입니다.

5단계 – 출력 전압 및 전류 보기

[Meter View]를 선택하여 출력 전압 및 전류를 확인할 수 있습니다. 출력이 활성화된 경우에 전면 패널 미터 는 출력 단자 또는 감지 단자의 전압과 전류를 지속적으로 측정 및 표시합니다.

#### **Power Supply** 모드

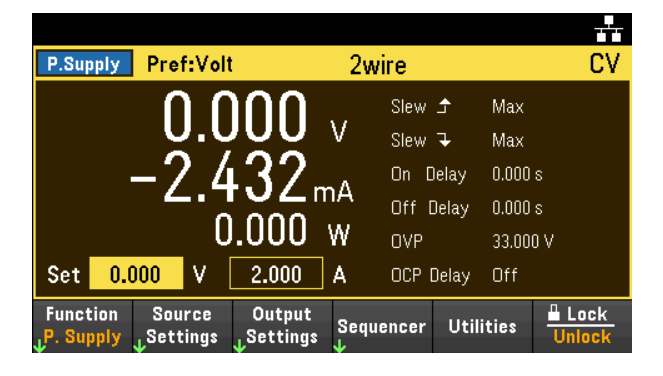

#### **Load** 모드

어떤 작동 모드로 작동 중인지 여부와 무관하게 전면 패널 미터 화면은 출력 단자 또는 감지 단자로부터 전압 및 전류 측정을 반환합니다. 전력 측정은 미터 화면에서 전압 및 전류와 함께 표시됩니다.

다음 미터 화면은 CC 모드에 적용됩니다. CV, CP 및 CR 모드 화면은 유사합니다. 모든 측정에는 최대 범위 제한 10% 이상의 과범위 기능이 있습니다. 측정에서 이 범위를 초과하는 경우 "Data Out of Range" 오류가 발생합니다.

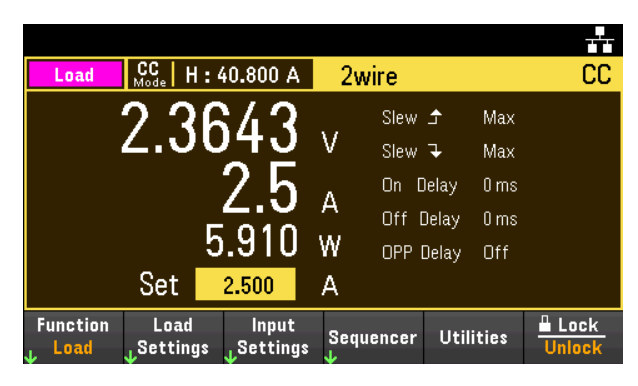

# 원격 인터페이스에서**:**

각각의 SCPI 명령을 사용하여 출력을 선택하려면 채널 파라미터가 필요합니다. 예를 들어, (@1)은 출력 1 을 선택합니다 출력 목록 앞에는 @ 기호가 붙어야 하며 괄호 ()로 감싸야 합니다.

#### 전원 공급 모드

계측기를 Power Supply 모드로 전환하려면: EMUL PSUP

출력을 5V 및 8A로 설정하려면: APPL 5, 8

출력을 활성화하려면: OUTP ON,  $(Q_0 1)$ 

평균 출력 전압 및 전류를 측정하려면: MEAS:VOLT? (@1) MEAS:CURR? (@1)

# **Load** 모드

계측기를 Load 모드로 전환하려면: EMUL LOAD

입력 부하 작동 모드를 CC로 설정하려면: FUNC CURR, (@1)

입력을 2A로 설정하려면: CURR 2, (@1)

입력을 활성화하려면: INP ON,  $(Q_01)$ 

평균 출력 전압, 전류 및 전력을 측정하려면: MEAS:VOLT? (@1) MEAS:CURR? (@1) MEAS:POW? (@1)

# <span id="page-71-0"></span>소스/부하 기능 지정

E36731A에는 독립형 전원 공급 장치나 전자 부하로 사용할 수 있는 옵션이 있습니다.

계측기 기능 간에 전환할 때 출력은 꺼지고 소스/부하 설정은 Power-on 또는 RST 값으로 복 참 고 귀됩니다.

> Eload 모드로 전환할 때 부하 시 간단하게 유지보수되는 몇 밀리볼트의 잔여 전압이 있을 수 있습니다. 이는 출력 캐패시터 유전체 흡수 효과 때문입니다.

1. Function을 눌러 계측기를 Load 모드 또는 P.Supply 모드로 전환합니다.

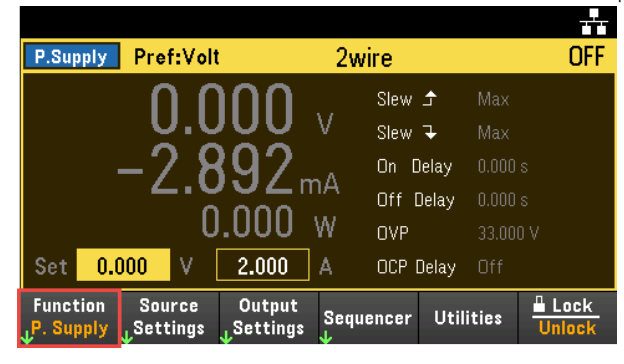

2. 선택 사항을 확인하는 확인 메시지가 나타납니다.

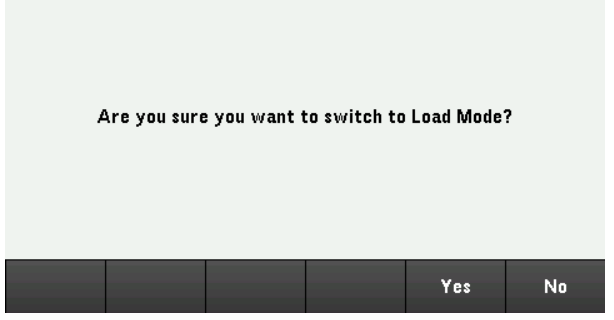

3. Yes를 눌러 선택 사항을 확인합니다. No를 눌러 종료하고 미터 화면 디스플레이로 돌아갑니다.

# 원격 인터페이스에서**:**

계측기를 Power Supply 모드로 전환하려면: EMUL PSUP

계측기를 Load 모드로 전환하려면: EMUL LOAD
소스 설정 구성

출력 전압 및 전류

Source Settings 키를 눌러 Source Settings 창에 액세스합니다. 탐색 키를 사용하여 Voltage 또는 Current 필 드를 강조 표시합니다. 그리고 나서 숫자 키로 전압 및 전류 값을 입력합니다. Voltage 및 Current 노브로도 각 필드의 값을 조절할 수 있습니다.

[Enter]를 눌러 값을 입력합니다. Back을 눌러 미터 화면 디스플레이로 돌아갑니다.

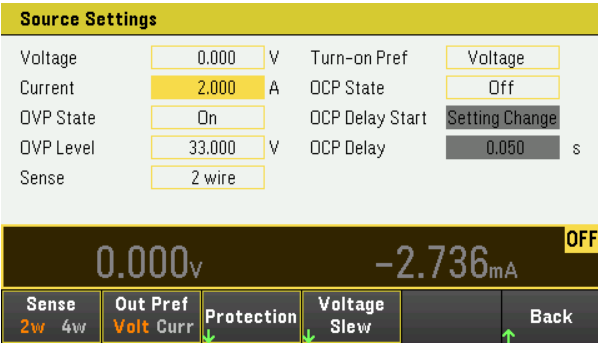

아래 표는 전압 및 전류 설정의 기본값과 출력 범위를 표시합니다. 자세한 내용은 [프로그래밍](#page-32-0) 범위를 참조 하십시오.

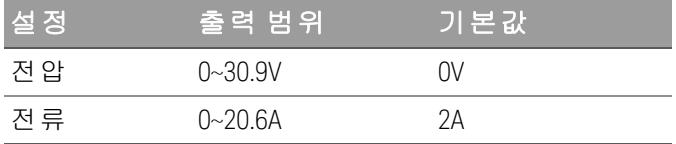

#### 추가 소스 설정

Sense - 기본 감지 설정은 2W이며, 이는 감지 단자가 출력 단자에 직접 연결된 상태를 의미합니다. 4와이 어 감지에서 설명한 것처럼 원격 전압 감지를 사용하고 있다면, 감지 단자를 출력 단자에서 분리해야 합니 다. Sense 소프트 키를 사용하여 4W로 전환하면 출력 단자에서 감지 단자를 분리할 수 있습니다. 그러면 원격 전압 감지를 사용할 수 있습니다. 또는 Enter를 눌러 이 필드에서 감지 설정 간에 전환할 수 있습니다.

Out Pref - 이 기능은 출력 켜기/끄기 전환에 대한 기본 모드를 지정합니다. 이 기능을 사용하면 정전압 또 는 정전류 작동을 위해 상태 전이를 최적화할 수 있습니다. Volt(전압) 또는 Curr(전류) 중에서 선택하여 전 환합니다. Voltage를 선택하면 정전압 작동에서 출력 켜기/끄기 과전압이 최소화됩니다. Current를 선택하 면 정전류 작동에서 출력 켜기/끄기 과전류가 최소화됩니다. Back을 눌러 종료하고 미터 화면 디스플레이 로 돌아갑니다.

Voltage Slew - 이 기능은 상승 전압 슬루율 또는 하강 전압 슬루율을 초당 전압으로 설정합니다. 슬루율 설 정은 켜져 있는 출력 상태로 인한 변경을 포함하여 프로그래밍된 전압 변경의 상승과 하강에 영향을 줍니 다. 슬루율은 0.002로부터 최대 어떤 값으로든 설정할 수 있으나, 값 설정이 최대 슬루율보다 큰 경우, DUT 는 최대 슬루율을 기반으로 회전합니다. 매우 큰 값의 경우 슬루율은 출력 회로의 아날로그 성능에 따라 제한됩니다.

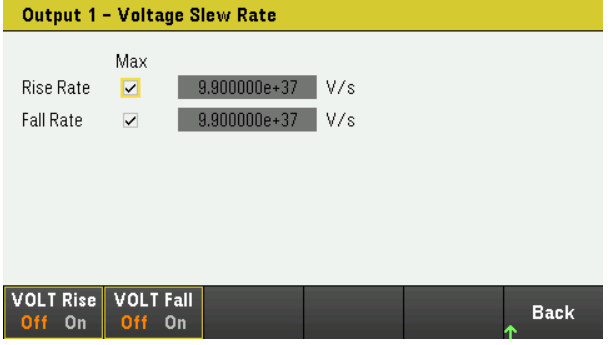

- 1. 그에 따라 Rise Rate 또는 Fall Rate를 구성합니다. 탐색 키를 이용하여 필드를 선택하고 숫자 입력 키로 값을 입력합니다. [Enter] 키를 누르면 값이 설정됩니다. Max 확인란을 활성화하여 슬루율을 최대값으 로 설정할 수도 있습니다.
- 2. VOLT Rise On 또는 VOLT Rise Off를 선택하여 전압 슬루율 상승 구성을 활성화하거나 비활성화하고 VOLT Fall On 또는 VOLT Fall Off를 선택하여 전압 슬루율 하강 구성을 활성화하거나 비활성화합니다.
- 3. Back을 눌러 종료하고 미터 화면 디스플레이로 돌아갑니다.

## 원격 인터페이스에서**:**

출력을 5V 및 8A로 설정하려면: APPL CH1 5, 8

4-와이어 감지에 대한 원격 감지 릴레이를 설정하려면: VOLT:SENS EXT, (@1)

기본 모드를 전압으로 설정하려면: OUTP:PMOD VOLT, (@1)

기본 모드를 전류로 설정하려면: OUTP:PMOD CURR, (@1)

상승 전압 슬루율을 초당 5볼트로 설정하려면: VOLT:SLEW:RIS 5, (@1)

하강 전압 슬루율을 최대값으로 설정하려면: VOLT:SLEW:FALL MAX, (@1)

# 부하 설정 구성

Load Settings 키를 눌러 Load Settings 창에 액세스합니다.

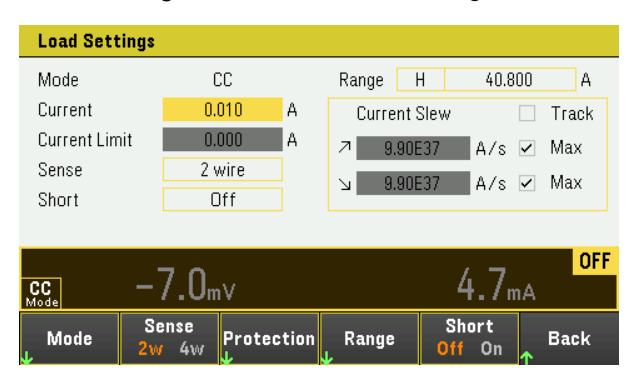

# 작동 모드

Mode를 눌러 네 가지 작동 모드(CC, CV, CR 및 CP) 중 하나를 선택합니다. Load Settings 페이지의 파라미터 는 선택한 작동 모드에 따라 변경됩니다. Back을 눌러 종료합니다.

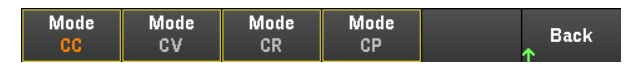

모드로 프로그래밍할 경우, 모드가 변경되거나 과부하 또는 과열 등 결함 상태가 발생할 때까지 해당 모드 를 그대로 유지합니다.

자세한 내용은 부하 작동 [모드](#page-28-0)를 참조하십시오.

작동 모드 사이를 전환할 때 부하 입력이 꺼지고 부하 설정이 Power-on 또는 RST 값으로 복 참 고 귀됩니다.

## <span id="page-74-0"></span>정전류 모드

이 모드에서 부하는 입력 전압과 무관하게 프로그래밍된 값에 따라 전류를 싱크합니다. 프로그래밍 가능 한 전압 한계를 이용할 수 없습니다. DUT가 부하 정격 전압 이상의 전압을 가하는 경우 과전압 보호 기능 이 작동됩니다.

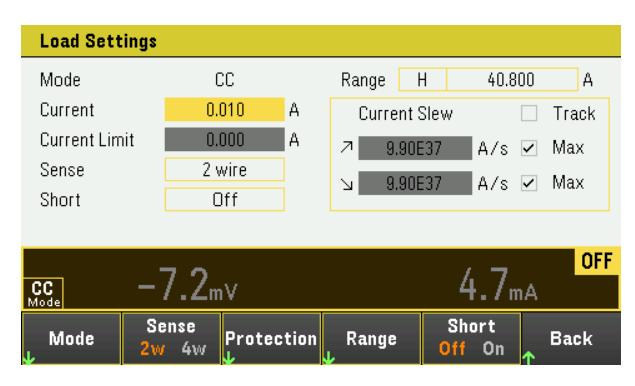

Current - 숫자 키로 전류 값을 입력합니다. Enter 키를 눌러 값을 입력합니다. 노브를 사용하여 이 필드의 값을 조정할 수 있습니다.

Range - Range 소프트 키를 사용하여 세 가지 현재 범위에서 선택할 수 있습니다. 저범위가 저전류 설정에 서 더 나은 분해능을 제공합니다. 또는 노브를 사용하거나 Enter를 눌러 이 필드의 범위 내에서 전환할 수 있습니다. [프로그래밍](#page-32-0) 범위를 참조하십시오.

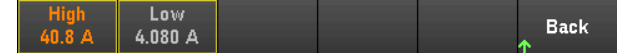

Sense - 기본 감지 설정은 2W이며, 이는 감지 단자가 입력 단자에 직접 연결된 상태를 의미합니다. 4와이 어 감지에서 설명한 것처럼 원격 전압 감지를 사용하고 있다면, 감지 단자를 입력 단자에서 분리해야 합니 다. Sense 소프트 키를 사용하여 4W로 전환하면 입력 터미널에서 감지 터미널을 분리할 수 있습니다. 그러 면 원격 전압 감지를 사용할 수 있습니다. 또는 노브를 사용하여 Enter를 눌러 이 필드에서 감지 설정 간에 전환할 수 있습니다.

Short - 입력 단자를 단락시킵니다. 계측기 입력에 대한 단락 회로를 시뮬레이션합니다. 모든 작동 모드에 서 작동하며, 입력 및 슬루 설정을 일시적으로 재정의합니다. 입력 켜기/끄기 및 입력 보호 기능은 입력 단 락에 대한 우선권을 가집니다. 입력 단락 상황은 SH 상태 비트로 표시됩니다. 이 필드에서 단락을 활성화 또는 비활성화하려면 Enter를 누르십시오.

Current Slew - 선택 시 허용되는 최대 또는 가장 빠른 슬루 레이트(양수 또는 음수)를 지정합니다.. 선택 해 제 시 적절한 필드에 더 느린 슬루 레이트를 입력합니다. CC, CV, CR 및 CP 모드마다 별도의 슬루 설정을 프 로그래밍할 수 있습니다.

Track - 확인 표시 선택 시 음의 슬루 레이트가 양의 슬루 레이트를 추종하도록 합니다. 양과 음의 슬루 레 이트를 비동기 형태로 프로그래밍하려는 경우 선택을 해제하십시오. 비동기 레이트가 프로그래밍되고 추종 기능이 켜진 경우, 음의 값이 양의 값을 추종하도록 변경됩니다.

## 정전압 모드

이 모드에서 부하가 충분한 전류를 싱킹하여 DUT 전압을 프로그래밍된 값으로 제어합니다. 부하는 CV 모 드로 작동할 때 분로 전압 조정기 역할을 합니다.

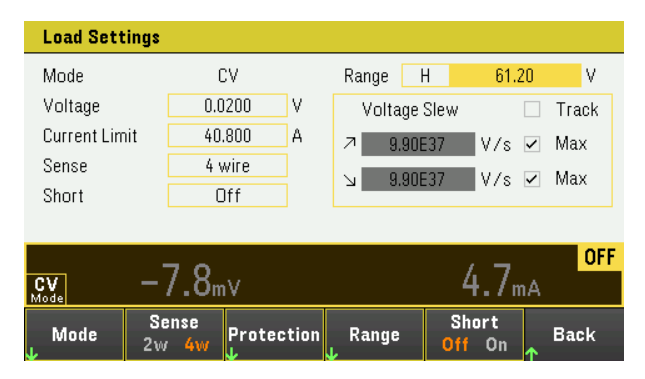

Voltage - 숫자 키로 전압 값을 입력합니다. Enter 키를 눌러 값을 입력합니다. 또한 노브를 사용하여 이 필 드의 값을 조정할 수 있습니다.

Range - 두 가지 전압 범위에서 선택합니다. 저범위가 저전압 설정에서 더 나은 분해능을 제공합니다. 또 는 노브를 사용하거나 Enter를 눌러 이 필드의 범위 내에서 전환할 수 있습니다. [프로그래밍](#page-32-0) 범위를 참조 하십시오.

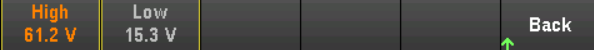

Current Limit - CV 모드에서 입력 전류를 제한하는 전류 한계를 지정할 수 있습니다. 2% 과범위의 정격 전 류까지 프로그래밍 가능합니다.

Slew rate, Enable short, Track 및 Sense controls에 대한 설명은 [정전류](#page-74-0) 모드를 참조하십시오.

## 정저항 모드

이 모드에서 부하가 프로그래밍된 저항에 따라 전압에 선형으로 비례하여 전류를 싱크합니다.

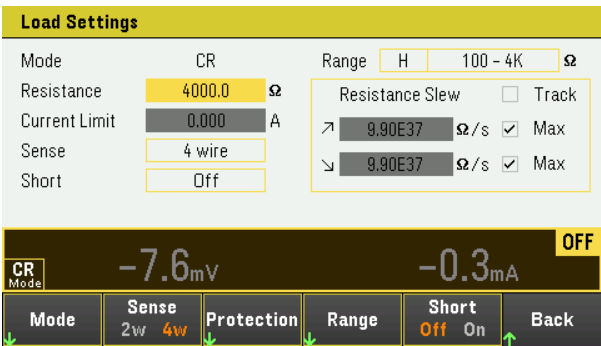

Resistance - 숫자 키로 저항 값을 입력합니다. Enter 키를 눌러 값을 입력합니다. 또한 노브를 사용하여 이 필드의 값을 조정할 수 있습니다.

Range - 세 가지 겹치는 저항 범위에서 선택합니다. 저범위가 저저항 설정에서 더 나은 분해능을 제공합니 다. 또는 노브를 사용하거나 Enter를 눌러 이 필드의 범위 내에서 전환할 수 있습니다. [프로그래밍](#page-32-0) 범위를 참조하십시오.

Medium Low<br>10 - 1.25K 0.080 - 30 **Back** 

Current Limit - 전류 한계는 지정된 설정에서 고정됩니다.

범위 변경 시 부하 입력이 꺼진 다음 다시 켜집니다. 참 고

Slew rate, Enable short, Track 및 Sense controls에 대한 설명은 [정전류](#page-74-0) 모드를 참조하십시오.

## 정전력 모드

이 모드에서 부하는 지정된 프로그래밍 전력 레벨로 입력 전력을 유지합니다. 부하에는 독립된 전력 제한 루프가 있어 10% 과범위의 200W의 제한 설정에서 입력 전력을 조정합니다.

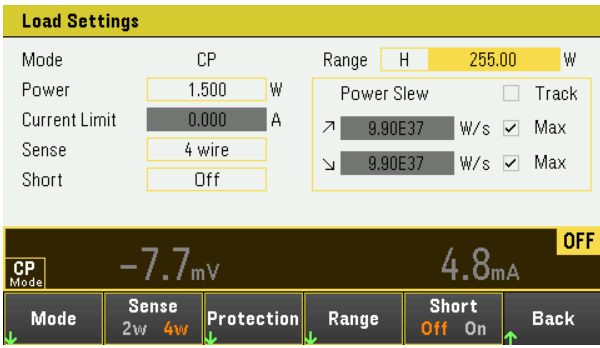

Power - 숫자 키로 전력 값을 입력합니다. Enter 키를 눌러 값을 입력합니다. 또한 노브를 사용하여 이 필드 의 값을 조정할 수 있습니다.

Range - 전력 범위를 설정합니다. 세 가지 전력 범위에서 선택할 수 있습니다. 입력이 예상되는 가장 높은 값을 입력해야 합니다. 또는 노브를 사용하거나 Enter를 눌러 이 필드의 범위 내에서 전환할 수 있습니다. [프로그래밍](#page-32-0) 범위를 참조하십시오.

Medium Low **Back** 25.5 W  $5.10W$ 

Slew rate, Enable short, Track 및 Sense controls에 대한 설명은 [정전류](#page-74-0) 모드를 참조하십시오.

#### 원격 인터페이스에서**:**

부하 작동 모드를 지정하는 방법: FUNC VOLT,  $(@1)$ FUNC CURR, (@1) FUNC RES,  $(@1)$ FUNC POW,  $(\varpi 1)$ 전압을 10V, 전류를 5A, 저항을 100Ω, 전력을 50W로 설정하는 방법: VOLT 10, (@1) CURR 5, (@1) RES 100, (@1) POW 50, (@1) 선택적으로 전압 우선 모드에서 5A 값으로 전류 한계를 설정할 수 있습니다.  $CURR: LIM 5, (\omega_1)$ 저전류, 전력 또는 저항 범위를 선택하고, 범위 내에 속하는 값을 프로그래밍하는 방법: CURR:RANG  $5$ ,  $(\varpi 1)$ RES:RANG 50, (@1) POW:RANG 5, (@1) 입력 단자를 단락시키는 방법: INP:SHOR ON, (@1:2) 2V의 저전압 한계(저전압 금지)를 프로그래밍하고, 금지 모드를 활성화하는 방법: VOLT:INH:VON 2, (@1) VOLT:INH:VON:MODE LIVE, (@1) 전류 슬루 레이트를 2A/s로 설정하는 방법: CURR:SLEW 5, (@1) 음전류 슬루를 설정하려면 커플링(추종)을 꺼야 합니다. 음전류 슬루를 설정하는 방법: CURR:SLEW:COUP OFF, (@1) CURR:SLEW:NEG 3, (@1) 감지 단자를 원격 감지로 설정하는 방법: VOLT:SENS:SOUR EXT, (@1) 감지 단자의 설정을 쿼리하는 방법: VOLT:SENS:SOUR? (@1)

보호 기능 사용

보호 기능

각 출력에는 독립적인 보호 기능이 있습니다. 보호 기능이 설정되면 전면 패널 상태 표시기가 켜집니다. 보호 기능은 잠겨 있습니다. 즉, 보호 기능이 설정되고 나면 해제해야 합니다.

다음 보호 기능 중에서 OV, OC, LIM+ 및 UVI만 사용자가 프로그래밍할 수 있습니다.

- OV: 과전압 보호는 과열 비상 정지 레벨이 프로그래밍 가능한 하드웨어 OVP입니다. OVP는 기본적으 로 활성화되어 있습니다. Load 모드의 경우 과전압 보호 레벨을 프로그래밍할 수 없으며 정격 입력 전 압의 110%로 고정됩니다.
- OV-: 음 전압 보호는 하드웨어 OVP입니다.
- OC: 과전류 보호는 활성화하거나 비활성화할 수 있는 프로그래밍 가능한 기능입니다. 이 기능이 활성 화되어 있으면 출력 전류가 제한 설정에 도달할 때 출력이 비활성화됩니다.
- OT: 과열 보호 기능이 각 출력의 온도를 모니터링하며 온도가 최대 공장 정의 제한을 초과할 경우 출력 을 차단합니다.
- CP+: CP+는 양의 전력 제한 상태에서 출력이 비활성화되었음을 나타냅니다. 자세한 내용은 [과전력](#page-80-0) 보 [호를](#page-80-0) 참조하십시오.
- INH: 후면 패널 디지털 커넥터의 금지 입력(핀 3)을 외부 차단 신호로 작동하도록 프로그래밍할 수 있 습니다. 자세한 내용은 금지 [입력을](#page-88-0) 참조하십시오.
- LIM+: CV, CP 및 CV 모드에서 LIM+는 출력이 양의 전류 제한 상태에 있다는 것을 나타냅니다. CC 모드 에서 LIM+는 출력이 양의 전압 한계 내에 있다는 것을 나타냅니다.
- UVI: 저전압 금지(UVI) 보호. UVI는 기본적으로 활성화되어 있습니다. 자세한 내용은 [저전압](#page-81-0) 금지를 참 조하십시오.

보호 기능 구성

Power Supply 모드에서 보호 기능은 Source Settings 창에서 구성할 수 있습니다

Source Settings 키를 눌러 Source Settings 창에 액세스합니다. 다음에 Protection을 눌러서 보호 기능에 액세 스합니다.

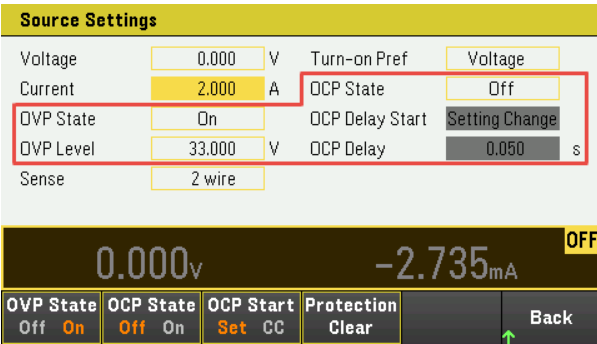

Load 모드에서 보호 기능은 Load Settings 창에서 구성할 수 있습니다.

Load Settings 키를 눌러 Load Settings 창에 액세스합니다. 다음에 Protection을 눌러서 보호 기능에 액세스 합니다.

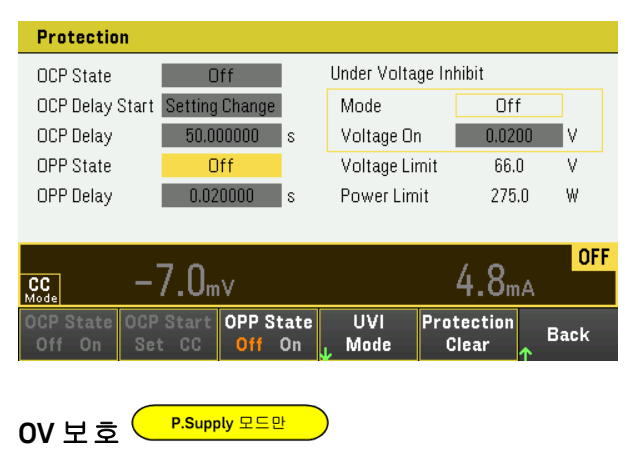

참 고

Power Supply 모드에서만 적용 가능합니다.

Load 모드의 경우 과전압 보호 레벨을 프로그래밍할 수 없으며 정격 입력 전압의 110%로 고 정됩니다.

출력 전압이 이 OVP 레벨에 도달하면 과전압 보호 기능이 해당 출력을 비활성화합니다.

OVP State On을 눌러 과전류 보호 기능을 활성화합니다. 이 설정이 기본 상태입니다.

OVP State Off를 눌러 과전류 보호 기능을 비활성화합니다.

과전압 보호를 설정하려면 OV Protection 필드에 과전압 값을 입력하십시오.

계측기의 OVP 회로는 과전압 조건이 발생할 때마다 출력을 0으로 프로그래밍합니다. 배 참 고 터리 등 외부 전압원이 출력 전체에 연결되어 있고 의도치 않게 과전압 상태가 발생할 경 우, 전압 소스의 전류가 내부 회로를 통해 강하되므로 전원 공급 장치가 손상될 수 있습니 다. 이를 방지하려면 아래에 표시된 것처럼 다이오드를 출력과 함께 연속으로 연결해야 합니다.

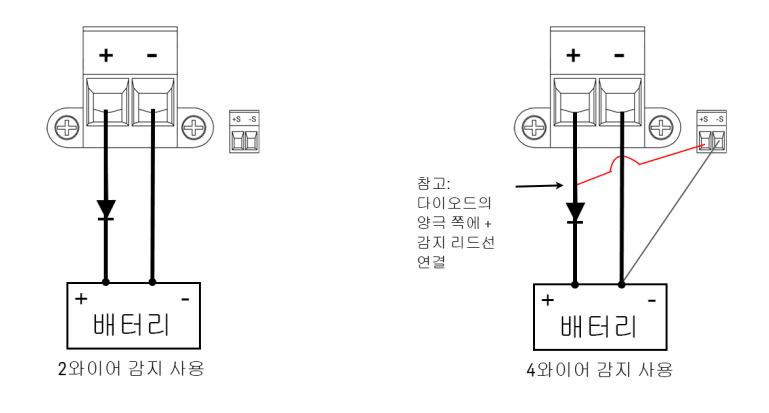

# **OC** 보호

과전류 보호 기능이 활성화된 경우, 출력 전류가 전류 제한 설정에 도달하면 계측기가 출력을 비활성화합 니다. 그러면 CV 모드에서 CC 모드로 전환됩니다.

OCP State On을 눌러 과전류 보호 기능을 활성화합니다.

OCP State Off를 눌러 과전류 보호 기능을 비활성화합니다.

Load 모드에는 추가 고정 과전류 보호가 항상 활성화됩니다. 이 보호는 입력 전류가 고범 참 고 위의 105% 및 낮은 저전류 범위의 약 110%를 초과할 때마다 출력을 끕니다.

> 지연을 지정하여 일시적인 CV-CC 상태 변화로 인해 OCP가 실행되는 것을 방지할 수도 있 습니다. 지연 시간은 0초에서부터 0.255초까지 설정할 수 있습니다. 지연 시작을 CC 모드 로 전환되는 모든 상황에서 개시할 것인지, 아니면 전압, 전류 또는 출력 상태의 설정 변경 이 종료되는 시점에서만 개시되도록 할 것인지 지정할 수 있습니다.

#### **OCP** 지연

전원을 켜거나, 출력 값이 프로그래밍되거나 또는 DUT가 연결될 때 계측기가 순간적으로 CC 모드로 넘어 갈 수도 있습니다. 대부분 이와 같이 일시적인 상태는 과전류 보호 장애로 간주되지 않으며 CC 상태 비트 가 설정될 때 OCP 상황으로 출력이 비활성화되게 하는 것은 불필요한 번거로움이 될 수 있습니다. OCP 지 연을 지정하면 지정한 지연 주기 동안 CC 상태 비트를 무시하게 됩니다.

과전류 보호 지연을 설정하려면 OCP Delay 필드에 지연 값을 입력하십시오. 지연 시간은 0초에서부터 0.255초까지 설정할 수 있습니다.

#### **OCP** 지연 시작

OCP Delay Start를 지정하면 OCP 회로가 지정된 지연 기간 동안 CC 상태 비트를 무시하도록 할 수 있습니 다. OCP 지연 시간이 만료되고 CC 모드가 지속되면 출력이 차단됩니다.

다음을 통해 OCP 지연 시작 타이머를 지정할 수 있습니다.

- CC 전환: 지연 타이머가 출력을 CC 모드로 전환할 때마다 시작됩니다. OCP Start CC를 누릅니다.
- <span id="page-80-0"></span>– 설정 변경: 전압, 전류 또는 출력 상태의 설정 변경이 완료될 때 지연 타이머가 시작됩니다. OCP Start Set을 누릅니다.

Load 모드만 **OP Protection**

> Load 모드에서만 적용 가능합니다. 참 고

과전력 보호를 활성화한 상태에서 입력 전력이 계측기 전력 정격의 110%를 초과하면 계측기가 입력을 비 활성화합니다.

OPP State On을 눌러 과전류 보호 기능을 활성화합니다.

OPP State Off를 눌러 과전류 보호 기능을 비활성화합니다.

#### **OPP** 지연

OPP를 지정하여 과전력 보호 기능이 지연 시간 도중 트리거되는 것을 방지할 수 있습니다. 이를 통해 일시 적인 입력 전력 스파이크에서 과전력 보호가 트리거되는 것을 방지합니다. 상태 비트(CP+)는 전력 제한 상 태로 인해 출력이 꺼졌음을 나타냅니다.

<span id="page-81-0"></span>과전력 보호 지연을 설정하려면 OPP Delay 필드에 지연 값을 입력하십시오. 지연 시간은 0초에서부터 0.255초까지 설정할 수 있습니다.

Load 모드만 저전압 금지 (

모드 선택을 통해 저전압 금지가 활성화되었을 때 입력 전압이 전압 온 설정 이상으로 오를 때까지 부하가 싱크되지 않습니다.

UVI Mode를 눌러서 저전압 금지 모드를 지정합니다.

- Off: 저전압 금지 기능을 끕니다.
- Live: 전압이 전압 온 설정 아래로 감소할 때마다 입력을 끕니다. 전압이 전압 설정 값에 도달하면 입력 을 다시 켭니다.
- Latched: 전압이 순차적으로 전압 온 설정 아래로 감소할 때 부하의 전류 싱킹을 허용합니다. 저전압 금지 상황은 UVI 상태 비트로 표시됩니다.

전압 켜기 설정을 설정하려면 전압 켜기 필드에 전압 켜기 값을 입력합니다. 전압 켜기 값은 0.02~61.2V에 서 프로그래밍할 수 있습니다.

OVP, OCP 또는 OPP 이벤트 해제

보호 기능을 해제하려면 먼저 보호 장애를 초래한 원인을 제거합니다.

Protection Clear를 눌러 보호 기능을 해제하고 출력을 이전 작동 상태로 되돌립니다.

## 원격 인터페이스에서**:**

과전압 보호 기능을 최대 제한으로 설정하려면: VOLT:PROT MAX

과전류 보호 기능을 활성화하려면: CURR:PROT:STAT ON, (@1)

과전류 보호 지연 시간을 0.1초로 설정하려면: CURR:PROT:DEL 0.1, (@1)

과전류 보호 지연 타이머 시작을 CC 전환으로 설정하려면: CURR:PROT:DEL:STAR CCTR, (@1)

과전력 보호 기능을 활성화하려면: POW:PROT:STAT ON, (@1)

과전력 보호 지연 시간을 0.2초로 설정하려면: POW:PROT:DEL 0.2, (@1)

Load 모드에서만 적용 가능합니다. 참 고

저전압 금지 기능은 부하가 그룹화되거나 장치가 CV 모드로 작동 중일 때 사용할 수 없습 참 고 니다.

과전류 보호 지연 타이머 시작을 CC 전환으로 설정하려면: CURR:PROT:DEL:STAR CCTR

2V의 저전압 한계(저전압 금지)를 프로그래밍하고, 금지 모드를 활성화하는 방법: VOLT:INH:VON 2, (@1) VOLT:INH:VON:MODE LIVE, (@1)

보호를 해제하려면: INP:PROT:CLE (@1)

<span id="page-83-0"></span>출력 켜기/끄기 순차 작동 구성

켜기 및 끄기 지연이 서로 간에 출력의 켜기 및 끄기 타이밍을 제어합니다.

1단계 – 출력 설정:

입력 [제어](#page-67-0)의 1단계 및 2단계를 참조하여 순차 작동할 모든 출력의 출력 값을 설정합니다.

2단계 - 켜기/끄기 지연 구성:

전원 공급 모드에서 Output Settings를 눌러 Output Settings – On/Off Delays에 액세스합니다. 출력 켜기/끄기 지연 순차 작동에 사용할 모든 출력에 On Delays 및 Off Delays를 입력합니다. 값은 0~3600초 사이입니다.

부하 모드에서 Input Settings를 눌러 Input Settings – On/Off Delays에 액세스합니다. 출력 켜기/끄기 지연 순 차 작동에 사용할 모든 출력에 On Delays 및 Off Delays를 입력합니다. 값은 0~1023초 사이입니다.

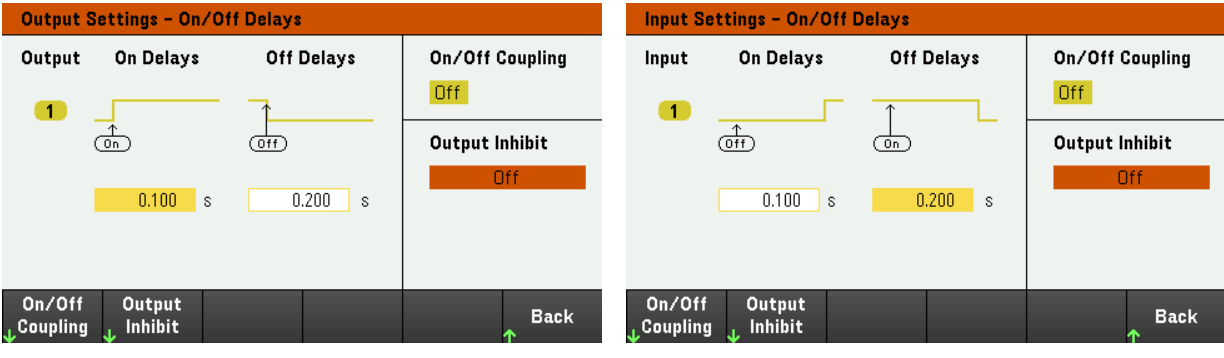

Power Supply 모드  $\Box$ 

3단계 – 선택한 출력 커플링:

이 단계는 출력 켜기/끄기 지연 순차 작동에 참여할 출력을 포함하려고 하거나 여러 계측 참 고 기를 커플링하려는 경우에만 필요합니다. 순차 작동에 단일한 출력만 사용하려는 경우 에는 이 단계를 건너뛸 수 있습니다.

메뉴에서 On/Off Coupling을 눌러 On/Off Coupling 모드 설정에 액세스합니다.

– Coup CH 1을 눌러 출력 1에 대한 커플링을 끄거나 켜려면 Off 및 On 사이에 전환합니다.

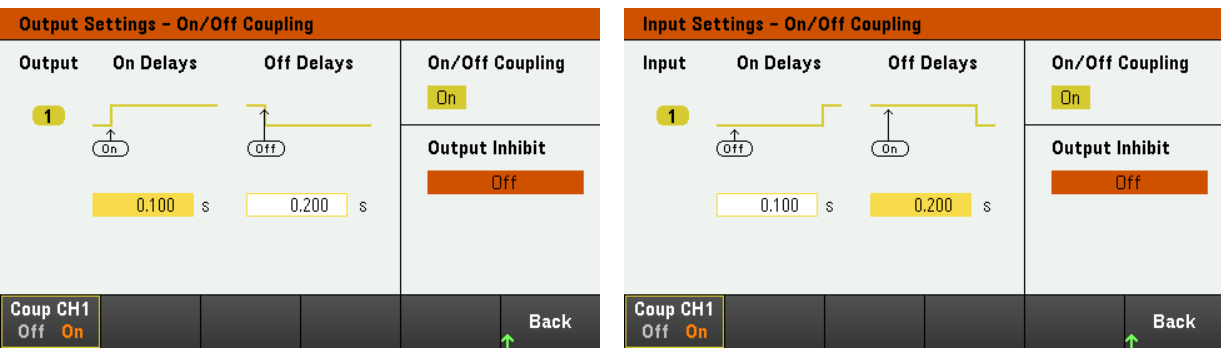

Power Supply 모드 Load 모드

4단계 – 켜기 키 사용:

출력 지연이 설정되고 나면 [On]을 눌러 지연 켜기 및 지연 끄기 순차 작동을 시작합니다.

## 원격 인터페이스에서**:**

지연 켜기 또는 지연 끄기를 프로그래밍하려면: INP|OUTP:DEL:RISE 0.1, (@1) INP|OUTP:DEL:FALL 0.2, (@1)

순차 작동에 출력 1을 포함하려면: INP|OUTP:COUP:CHAN CH1, (@1)

순차 작동에서 출력을 켜려면: INP|OUTP ON, (@1)

디지털 제어 포트 사용 양방향 [디지털](#page-85-0) IO [디지털](#page-87-0) 입력 결함 [출력](#page-87-1) 금지 [입력](#page-88-0) 결함/금지 [시스템](#page-89-0) 보호 [트리거](#page-90-0) 입력 [트리거](#page-91-0) 출력 <mark>P.Supply 모드만</mark> 출력 [릴레이](#page-91-1) 입력 [커플링](#page-92-0) 제어

> 디지털 포트의 와이어 연결은 3미터보다 길지 않은 것이 좋습니다. 참 고

3개의 I/O 핀으로 구성된 디지털 컨트롤 포트는 다양한 제어 기능에 대한 액세스를 제공합니다. 각 핀은 사 용자 구성 가능합니다. I/O 핀에서 사용 가능한 제어 기능은 다음과 같습니다.

<span id="page-85-0"></span>양방향 디지털 IO

3개의 핀을 각각 범용 양방향 디지털 입력과 출력으로 구성할 수 있습니다. 핀의 극성을 구성할 수도 있습 니다. 핀 4는 디지털 I/O 핀에 대한 신호 공통입니다. 다음과 같은 비트 할당에 따라 데이터가 프로그래밍 됩니다.

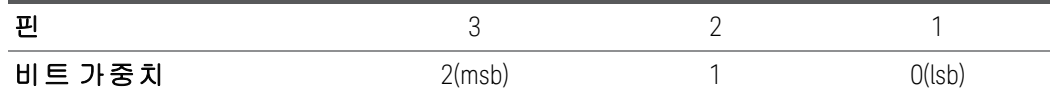

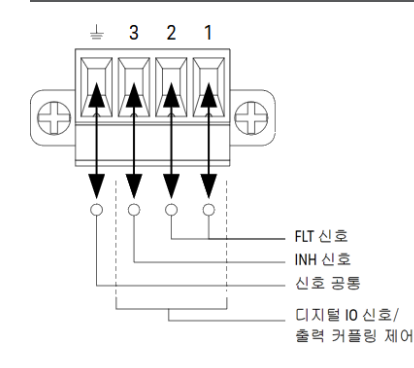

디지털 I/O 핀은 디지털 인터페이스 회로뿐만 아니라 릴레이 회로를 제어하는 데에도 사용할 수 있습니 다. 위의 그림에는 디지털 I/O 기능을 사용한 디지털 인터페이스 회로 연결 및 일반적인 릴레이 회로가 나 와 있습니다.

## 전면 패널**:**

1. Utilities > I/O Config > Digital IO를 눌러 Digital IO 창에 액세스합니다.

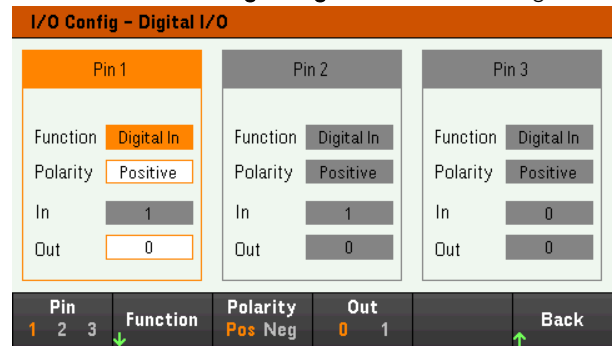

- 2. 구성할 핀을 선택합니다. 예를 들어 핀 1을 구성하려면 Pin 1을 누릅니다.
- 3. Function을 누르고 Digital I/O를 선택합니다. 나머지 핀도 같은 방법으로 선택하여 프로그래밍할 수 있 습니다. Back을 눌러 이전 페이지로 돌아갑니다.
- 4. 각 핀의 극성을 구성합니다. 양극을 선택하려면 Polarity Pos를 누르고 음극을 선택하려면 Polarity Neg 를 누릅니다. 나머지 핀도 같은 방법으로 선택하여 프로그래밍할 수 있습니다.
- 5. In 및 Out 필드는 Digital I/O와 Digital In 기능에만 적용됩니다. Out을 눌러 전환하고 Digital I/O 창의 Out 필드에 바이너리 비트(0 또는 1)를 입력합니다. Digital I/O 기능의 경우, 음극이 있는 바이너리 비트 1은 핀에서 전압 높음을 지정하고 양극이 있는 바이너리 비트 0은 핀에서 전압 낮음을 지정합니다. In 필드 는 핀에 적용되는 외부 신호의 상태를 반영합니다.

## 원격 인터페이스에서**:**

핀 1~핀 3을 디지털 I/O 기능으로 구성하려면:

DIG:PIN 1:FUNC DIO DIG:PIN 2:FUNC DIO DIG:PIN 3:FUNC DIO

핀 1~핀 3에 대해 핀 극성을 양극으로 구성하려면:

DIG:PIN 1:POL POS DIG:PIN 2:POL POS DIG:PIN 3:POL POS

핀 1~3을 "111"로 구성하는 바이너리 가중치 값을 보내려면:

DIG:OUTP:DATA 7

## <span id="page-87-0"></span>디지털 입력

3개의 핀 각각을 디지털 입력 전용으로 구성할 수 있습니다. 입력 핀의 접지 기준은 핀 4의 신호 공통입니 다.

## 전면 패널**:**

- 1. Utilities > I/O Config > Digital IO를 눌러 Digital IO 창에 액세스합니다.
- 2. 구성할 핀을 선택합니다. 예를 들어 핀 1을 구성하려면 Pin 1을 누릅니다.
- 3. Function을 누르고 Digital In을 선택합니다. 나머지 핀도 같은 방법으로 선택하여 프로그래밍할 수 있 습니다. Back을 눌러 이전 페이지로 돌아갑니다.
- 4. 각 핀의 극성을 구성합니다. 양극을 선택하려면 Polarity Pos를 누르고 음극을 선택하려면 Polarity Neg 를 누릅니다. 나머지 핀도 같은 방법으로 선택하여 프로그래밍할 수 있습니다.
- 5. In 및 Out 필드는 Digital I/O와 Digital In 기능에만 적용됩니다. In 필드는 핀에 적용되는 외부 신호의 상 태를 반영합니다. 핀 상태는 바이너리 출력 워드의 값에 영향을 받지 않습니다.

#### 원격 인터페이스에서**:**

핀 기능을 구성하려면: DIG:PIN 1:FUNC DINP

핀 극성을 선택하려면: DIG:PIN 1:POL POS DIG:PIN 1:POL NEG

핀 데이터를 읽으려면: DIG:INP:DATA?

## <span id="page-87-1"></span>결함 출력

핀 1과 2는 결함 출력으로 구성할 수 있습니다. Fault Output 기능으로 모든 채널의 결함 상태가 디지털 포 트에서 보호 결함 신호를 발생시키도록 할 수 있습니다. 과전압, 과전류, 과열, 금지 신호 같은 상태는 결함 이벤트를 생성합니다.

핀 1과 핀 2 모두 이 기능 전용으로 사용하게 됩니다. 핀 1은 결함 출력이고 핀 2는 핀 1에 대한 공통입니다. 이는 광학적으로 출력을 분리하기 위함입니다. 핀 1에 대한 극성도 구성할 수 있습니다. 결함 상태가 제거 되고 보호 회로가 해제될 때까지 결함 출력 신호가 잠겨 있습니다.

핀 2의 선택된 기능은 무시됩니다. 핀 2는 외부 회로의 접지에 연결해야 합니다. 참 고

## 전면 패널**:**

- 1. Utilities > I/O Config > Digital IO를 눌러 Digital IO 창에 액세스합니다.
- 2. Pin 1을 눌러 핀 1을 구성합니다.
- 3. Function을 누르고 Fault Out을 선택합니다. Back을 눌러 이전 페이지로 돌아갑니다.
- 4. 각 핀의 극성을 구성합니다. 양극을 선택하려면 Polarity Pos를 누르고 음극을 선택하려면 Polarity Neg 를 누릅니다.

## 원격 인터페이스에서**:**

핀 기능을 구성하려면: DIG:PIN1:FUNC FAUL

핀 극성을 선택하려면: DIG:PIN1:POL POS DIG:PIN1:POL NEG

## <span id="page-88-0"></span>금지 입력

핀 3은 원격 금지 입력으로 구성할 수 있습니다. 금지 입력 기능을 통해 외부 입력 신호로 계측기에 있는 모든 출력 채널의 출력 상태를 제어할 수 있습니다. 핀 3에 대한 극성도 구성할 수 있습니다. 입력은 레벨 로 트리거됩니다. 신호 대기 시간은 450마이크로초 이하입니다. 모든 입력 채널이 끄기를 시작하는 데 필 요한 최대 시간은 45ms입니다. 핀 4는 핀 3에 대한 공통입니다.

다음과 같은 비휘발성 금지 입력 모드를 프로그래밍할 수 있습니다.

LATChing - 금지 입력에서 논리 참의 전환으로 출력이 비활성화됩니다. 금지 신호가 수신된 후에도 출력은 계속해서 비활성 상태입니다.

LIVE - 활성화된 출력이 금지 입력의 상태를 따를 수 있도록 합니다. 금지 입력이 참이면 출력이 비활성화 됩니다. 금지 입력이 거짓이면 출력이 다시 활성화됩니다.

OFF - 금지 입력이 무시됩니다.

#### 전면 패널**:**

#### 다음과 같이 핀 **3**을 원격 금지 입력으로 구성합니다**.**

- 1. Utilities > I/O Config > Digital IO를 눌러 Digital IO 창에 액세스합니다.
- 2. Pin 3을 눌러 핀 3을 구성합니다.
- 3. Function을 누르고 Inhibit In을 선택하여 핀 3을 원격 금지 입력으로 구성합니다. Back을 눌러 이전 페이 지로 돌아갑니다.
- 4. 핀 3의 극성을 구성합니다. 양극을 선택하려면 Polarity Pos를 누르고 음극을 선택하려면 Polarity Neg를 누릅니다.

또는 Input Settings > Output Inhibit > DIO Pin 3 INH를 눌러 핀 3을 원격 금지 입력으로 구성할 수 있습니다. 이 설정에서 기본적으로 극은 양극으로 설정됩니다.

#### 다음과 같이 금지 입력 모드를 구성합니다**.**

- 1. Input Settings > Output Inhibit를 눌러 금지 입력 모드를 구성합니다.
- 2. 원하는 모드(Off, Latched 또는 Live)를 선택합니다.

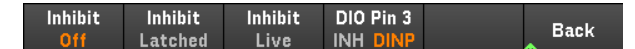

금지 보호 기능을 해제하려면 우선 외부 금지 신호를 제거합니다. 그런 다음 모든 출력에 대해 Load Settings > Protection Clear를 선택합니다. 그러면 금지 보호 기능이 해제되고 출력이 이전 작동 상태로 돌 아갑니다.

#### 원격 인터페이스에서**:**

금지 기능을 선택하려면: DIG:PIN3:FUNC INH

핀 극성을 선택하려면: DIG:PIN3:POL POS DIG:PIN3:POL NEG

금지 모드를 Latching으로 설정하려면: OUTP:INH:MODE LATC

금지 모드를 Live로 설정하려면: OUTP:INH:MODE LIVE

금지 신호를 비활성화하려면: OUTP:INH:MODE OFF

# <span id="page-89-0"></span>결함/금지 시스템 보호

다음 그림에서는 커넥터의 Fault/Inhibit 핀을 연결하는 몇 가지 방법을 보여줍니다.

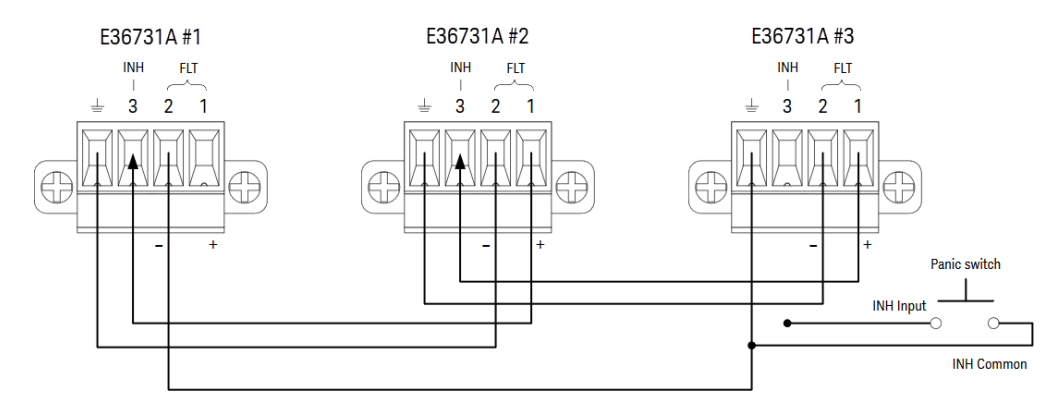

그림에 나온 것처럼, 계측기 몇 개의 장애 출력과 금지 입력이 데이지 체인 방식으로 연결되면 장치 중 하 나의 내부 결함 상태가 컨트롤러나 외부 회로의 개입 없이도 모든 출력을 비활성화합니다. 이 방법으로 Fault/Inhibit 신호를 사용할 경우 두 신호를 모두 동일한 극성으로 설정해야 합니다.

Inhibit 입력을 수동 스위치나 외부 제어 신호에 연결하여 모든 출력을 비활성화해야 할 때마다 Inhibit 핀을 공통으로 단락시킬 수도 있습니다. 이 경우 모든 핀에 Negative를 프로그래밍해야 합니다. 결함 출력을 이

용하여 사용자 정의 오류가 발생할 때마다 외부 릴레이 회로를 구동시키거나 다른 장치에 신호를 보낼 수 도 있습니다.

#### 시스템 보호 결함 해제

데이지 체인 방식으로 연결된 시스템 보호 구성에서 결함이 발생할 때 계측기를 모두 정상 작동 상태로 복 구하려면 두 가지 결함 상태를 없애야 합니다.

1. 최초 보호 결함 또는 외부 Inhibit 신호

2. 후속 데이지 체인 결함 신호(Inhibit 신호에서 제공됨)

최초 결함 상태나 외부 신호를 제거하더라도 결함 신호는 계속 활성 상태이며 계속해서 모 참 고 든 장치의 출력을 차단합니다.

Inhibit 입력의 작동 모드가 Live인 경우 데이지 체인 결함 신호를 해제하려면 아무 한 장치에서 출력 보호를 해제하면 됩니다.

– Power Supply 모드: Source Settings > Protection Clear를 누릅니다.

– Load 모드: Load Settings > Protection Clear를 누릅니다.

Inhibit 입력의 작동 모드가 Latched인 경우, 금지 입력을 끄고 모든 장치에서 모든 출력에 대한 출력 보호를 개별적으로 해제합니다. 체인을 다시 활성화하려면 각 장치에서 Inhibit 입력을 Latched 모드로 재설정해야 합니다.

<span id="page-90-0"></span>트리거 입력

디지털 제어 핀은 모두 트리거 입력으로 작동하도록 프로그래밍할 수 있습니다. 모든 핀은 신호 공통 핀을 기준으로 합니다.

외부 트리거 신호를 입력하려면, 지정된 트리거 입력 핀에 음 또는 양의 펄스를 적용하면 됩니다. 트리거 대기 시간은 450마이크로초 이하입니다. 최소 펄스 폭은 2마이크로초입니다. 핀의 극성 설정에 따라 트리 거 입력 이벤트를 생성하는 에지가 결정됩니다. 양은 상승 에지를, 음은 하강 에지를 의미합니다.

외부 트리거 신호가 데이터 로거 및 시퀀서 목록을 트리거하도록 구성할 수 있습니다. 데이터 로거 및 시 퀀서 목록을 구성할 때 DIO Trigger In을 트리거 소스로 선택하면 됩니다. 이렇게 하면 구성된 디지털 핀에 서 입력 트리거 신호가 활성화됩니다. 구성된 임의의 트리거 입력 핀에 신호 기준을 만족하는 외부 신호가 적용되면 트리거가 발생합니다.

#### 전면 패널**:**

- 1. Utilities > I/O Config > Digital IO를 눌러 Digital IO 창에 액세스합니다.
- 2. 구성할 핀을 선택합니다. 예를 들어 핀 1을 구성하려면 Pin 1을 누릅니다.
- 3. Function을 누르고 Trigger In을 선택합니다. 나머지 핀도 같은 방법으로 선택하여 프로그래밍할 수 있 습니다. Back을 눌러 이전 페이지로 돌아갑니다.
- 4. 각 핀의 극성을 구성합니다. 양극을 선택하려면 Polarity Pos를 누르고 음극을 선택하려면 Polarity Neg 를 누릅니다. 나머지 핀도 같은 방법으로 선택하여 프로그래밍할 수 있습니다.

#### 원격 인터페이스에서**:**

트리거 입력 기능을 선택하려면: DIG:PIN1:FUNC TINP

핀 극성을 선택하려면: DIG:PIN1:POL POS DIG:PIN1:POL NEG

## <span id="page-91-0"></span>트리거 출력

디지털 제어 핀은 모두 트리거 출력으로 작동하도록 프로그래밍할 수 있습니다. 모든 핀은 신호 공통 핀을 기준으로 합니다.

트리거 출력으로 구성되었을 때 지정된 트리거 핀은 트리거 이벤트에 대한 응답으로 10마이크로초의 트 리거 펄스를 생성합니다. 공통을 가리킬 때 극성 설정은 양의 방향(상승 에지)이나 음의 방향(하강 에지)으 로 설정할 수 있습니다.

시퀀서 목록에서 전압 및 전류를 구성할 때 트리거 아웃 신호가 생성될 수 있습니다. 시퀀서 목록을 구성 할 때 BOST 및 EOST 확인란을 선택하면 전압 및 전류 단계를 시작하고 종료할 때 구성된 디지털 핀에서 출 력 트리거 신호가 생성됩니다.

## 전면 패널**:**

- 1. Utilities > I/O Config > Digital IO를 눌러 Digital IO 창에 액세스합니다.
- 2. 구성할 핀을 선택합니다. 예를 들어 핀 1을 구성하려면 Pin 1을 누릅니다.
- 3. Function을 누르고 Trigger Out을 선택합니다. 나머지 핀도 같은 방법으로 선택하여 프로그래밍할 수 있습니다. Back을 눌러 이전 페이지로 돌아갑니다.
- 4. 각 핀의 극성을 구성합니다. 양극을 선택하려면 Polarity Pos를 누르고 음극을 선택하려면 Polarity Neg 를 누릅니다. 나머지 핀도 같은 방법으로 선택하여 프로그래밍할 수 있습니다.

## 원격 인터페이스에서**:**

트리거 출력 기능을 선택하려면 다음을 수행하십시오. DIG:PIN1:FUNC TOUT

핀 극성을 선택하려면: DIG:PIN1:POL POS DIG:PIN1:POL NEG

<span id="page-91-1"></span><mark>P.Supply 모드만</mark> 출력 릴레이

디지털 제어 핀 1을 출력 릴레이로서 기능하도록 프로그래밍할 수 있습니다. 모든 핀은 신호 공통 핀을 기 준으로 합니다.

전원 공급 출력이 꺼져 있을 때 출력을 0볼트 및 0.02암페어로 설정하는 것으로 이행됩니다. 이렇게 하면 실제 출력을 분리하지 않고도 제로(0) 출력 전압이 됩니다. 출력을 분리하려면 출력과 부하 간에 반드시 외부 릴레이를 연결해야만 합니다. low true 또는 high true의 TTL 신호가 외부 릴레이를 제어하도록 제공됩 니다. 이 신호는 원격 명령 OUTPut:RELay OFF | ON으로만 제어할 수 있습니다. TTL 출력은 채널 1의 디지털 IO 핀 1에서 이용 가능합니다. OUTPut:RELay 상태가 채널 1에서 "ON"일 때, 극성이 양인 경우 핀 1의 TTL 출 력은 높고(high) 극성이 음인 경우 핀 1은 낮습니다(low).

OUTPut:RELay 상태가 "OFF"이면 레벨은 역전됩니다.

#### 전면 패널**:**

- 1. Utilities > I/O Config > Digital IO를 눌러 Digital IO 창에 액세스합니다.
- 2. 구성할 핀을 선택합니다. 예를 들어 핀 1을 구성하려면 Pin 1을 누릅니다.
- 3. Function을 누르고 Relay를 선택합니다. 나머지 핀도 같은 방법으로 선택하여 프로그래밍할 수 있습니 다. Back을 눌러 이전 페이지로 돌아갑니다.
- 4. 각 핀의 극성을 구성합니다. 양극을 선택하려면 Polarity Pos를 누르고 음극을 선택하려면 Polarity Neg 를 누릅니다. 나머지 핀도 같은 방법으로 선택하여 프로그래밍할 수 있습니다.

#### 원격 인터페이스에서**:**

트리거 출력 기능을 선택하려면 다음을 수행하십시오. DIG:PIN1:FUNC REL

핀 극성을 선택하려면: DIG:PIN1:POL POS DIG:PIN1:POL NEG

#### <span id="page-92-0"></span>출력 커플링 제어

이 기능으로 여러 Keysight E36731A를 서로 연결하고 장치 전체에서 출력 켜기/끄기 순차 작동을 동기화할 수 있습니다. 동기화할 각 계측기에는 적어도 커플링한 출력이 한 개 이상 있어야 합니다.

- 1. 출력 켜기/끄기 순차 작동 [구성](#page-83-0)에 설명된 대로 각 계측기에 대한 출력을 구성합니다. 출력 커플링 모 드를 ON으로 설정합니다.
- 2. 계측기 그룹 중 가장 긴 지연 오프셋과 일치하도록 각각의 개별 장치의 지연 오프셋을 설정합니다.
- 3. 이 단원에서 설명한 대로 동기화한 계측기의 디지털 커넥터 핀을 연결하고 구성합니다.
	- 동기화된 모든 E36731A는 펌웨어 버전이 모두 동일해야 합니다. 핀 1부터 3까지만 동기화 참 고 핀으로 구성할 수 있습니다. 계측기마다 On Couple과 Off Couple 핀을 하나씩만 구성할 수 있 습니다. 핀의 극성은 설정할 수 없습니다. 모두 음으로 설정됩니다.

커플링한 출력이 있는 동기화된 계측기의 디지털 커넥터 핀은 다음 그림과 같이 서로 연결해야 합니다. 이 예에서는 핀 2가 출력 켜기 제어로 구성됩니다. 핀 3은 출력 끄기 제어로 구성됩니다. 접지 또는 공통 핀도 서로 연결해야 합니다.

각 계측기의 디지털 커넥터 핀 중 두 개만 각 동기화된 계측기에 "On Couple" 및 "Off Couple"로 구성할 수 있 습니다. 지정한 핀은 입력과 출력 모두로 기능할 것이며 어느 한 핀에서의 음의 전이는 나머지 핀에도 동 기화 신호를 제공합니다.

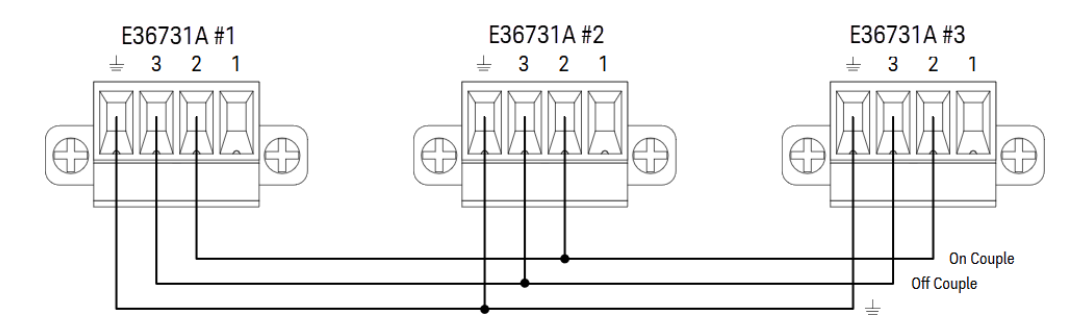

## 전면 패널**:**

- 1. Utilities > I/O Config > Digital IO를 눌러 Digital IO 창에 액세스합니다.
- 2. Pin 2을 누릅니다. Function을 누르고 Couple On을 선택합니다.
- 3. Pin 3을 누릅니다. Function을 누르고 Couple Off를 선택합니다.
- 4. 계측기 #2, #3에서 위 단계를 반복합니다.

## 원격 인터페이스에서**:**

계측기 #1의 핀 2를 ON 컨트롤로 구성하려면: DIG:PIN2:FUNC ONC

계측기 #1의 핀 3을 OFF 컨트롤로 구성하려면: DIG:PIN3:FUNC OFFC

위 명령을 계측기 #2 및 #3에서 반복합니다.

## 작동

구성하고 활성화되고 나면, 커플링한 출력에서 출력을 켜거나 끄면 사용자가 프로그래밍한 지연에 따라 구성된 모든 계측기에 커플링된 모든 출력이 켜지거나 꺼지게 됩니다. 이는 전면 패널의 On/Off 키와 웹 서 버 및 SCPI 명령에도 마찬가지로 적용됩니다.

전면 패널의 [On/Off] 키를 사용하여 출력을 켜거나 끄면 해당 계측기에 있는 커플링하지 않은 출력뿐만 아 니라 커플링한 출력까지 모두 켜지거나 꺼집니다.

<span id="page-94-1"></span>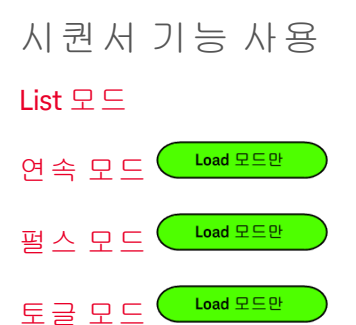

시퀀서 모드는 다음 네 가지 유형이 있습니다. List, 연속\*, 펄스\*, 토글\*.

시퀀서 유형을 선택하려면 Sequencer를 누릅니다.

Sequencer Sequencer Sequencer Sequencer **Back** Pulse <mark>Toggle</mark> List **Cont** 

시퀀서 기본 메뉴로 돌아가려면 Back을 누릅니다.

<span id="page-94-0"></span>*\*Load* 모드에서만 적용 가능

List 모드

리스트 모드를 통해 신속하고 정확한 타이밍으로 출력 변경 내용에 대한 복합 시퀀스를 생성할 수 있으며, 이 경우 내부 또는 외부 신호와 동기화할 수 있습니다. 이 모드는 프로그래밍 오버헤드의 양을 최소화하면 서 테스트 시퀀스를 실행할 때 유용합니다.

시퀀서 목록을 사용하면 단일 또는 여러 출력을 순차 작동할 수 있습니다. 각 출력에 대해 다음 항목을 순 차 작동 대로 설정할 수 있습니다.

- 1. 시작/종료 단계에서 트리거 아웃 신호를 생성하는 단계를 설정합니다.
- 2. 순차 작동 목록이 완료된 후 마지막 출력 값을 설정합니다.
- 3. 목록이 트리거에 응답하는 방식을 설정합니다.
- 4. 전압 및 전류의 과도 모드를 설정합니다.
- 5. 과도 시스템의 트리거 소스를 설정합니다.
- 6. 트리거 지연을 초 단위로 설정합니다.
- 7. 목록 반복 횟수를 설정합니다.
- 8. 계속 반복할 목록을 설정합니다.

Sequencer List 창에서 단계를 최대 512개까지 구성할 수 있습니다.

1단계 – 목록에서 단계 추가/제거

Sequencer를 눌러 Sequencer List 창에 액세스합니다.

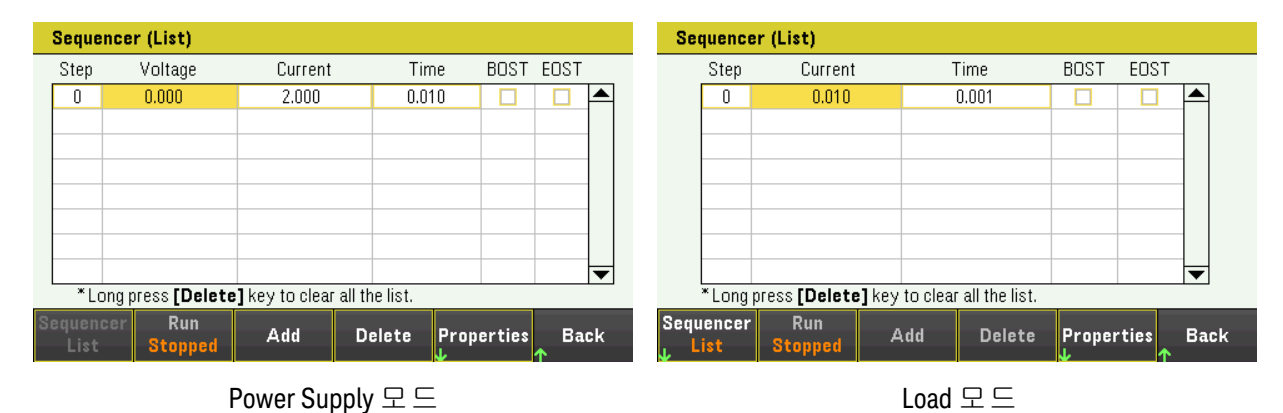

Add를 눌러 선택한 단계 아래에 새로운 단계를 삽입합니다. 새로운 단계의 값은 이전 단계에서 복사됩니 다. 순차 작동이 완료될 때까지 계속 단계를 추가합니다. 탐색 키를 사용하여 목록에서 이동할 수 있습니 다.

선택된 단계를 삭제하고 싶으면 Delete를 누릅니다. 목록에서 모든 단계를 삭제하고 싶으면 Delete를 길게 누릅니다.

2단계 – 출력 순차 작동 구성

이에 따라 출력 순차 작동 파라미터를 구성합니다. 탐색 키를 이용하여 필드를 선택하고 숫자 입력 키로 값을 입력합니다. [Enter] 키를 누르면 값이 설정됩니다.

Load 모드에서 작동 모드 간에 전환하면 부하 입력 파라미터가 이에 따라 변경됩니다. 예를 참 고 들어, CP 모드로 전환하면 기존 전류 필드가 전력으로 변경됩니다.

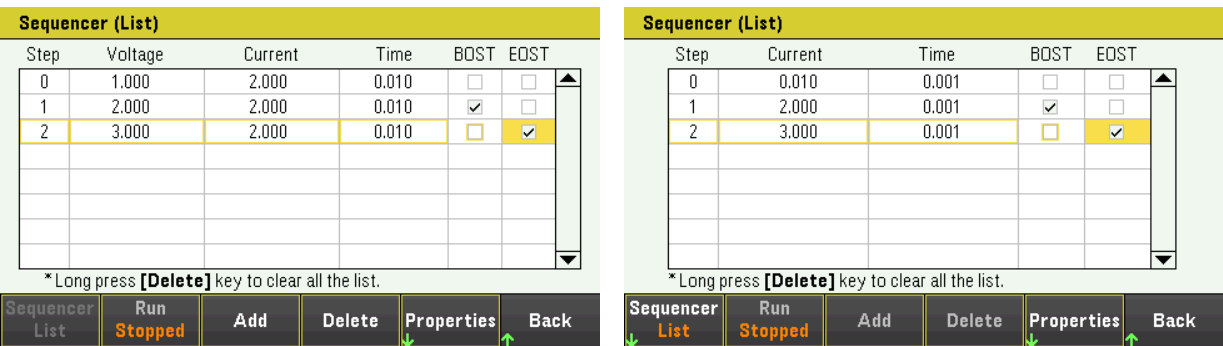

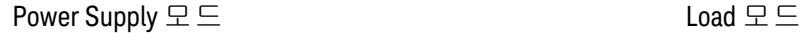

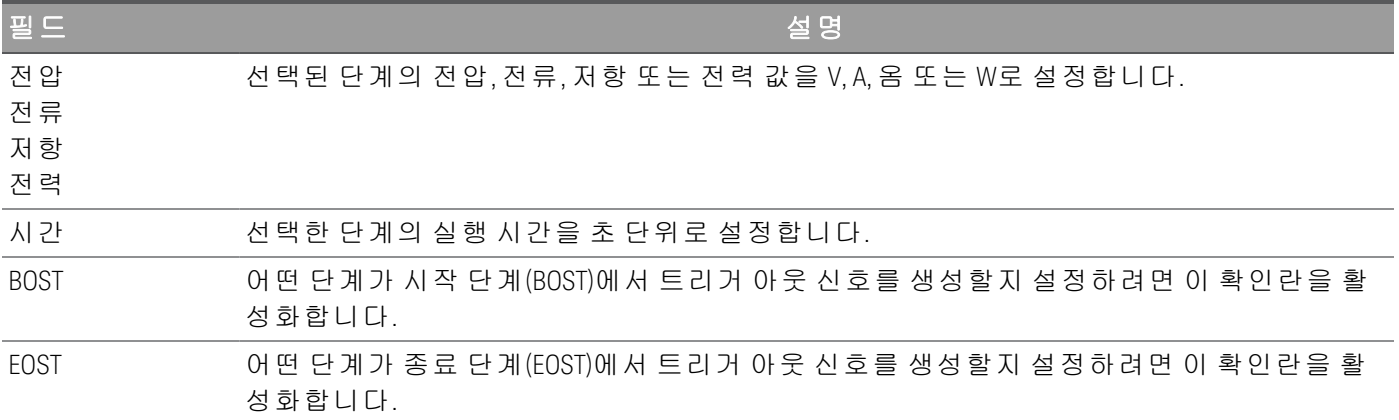

추가 설정을 보려면 Properties를 눌러 Sequencer List Properties 창을 엽니다. 그에 따라 Sequencer List를 구 성합니다. 자세한 내용은 아래 표를 참조하십시오.

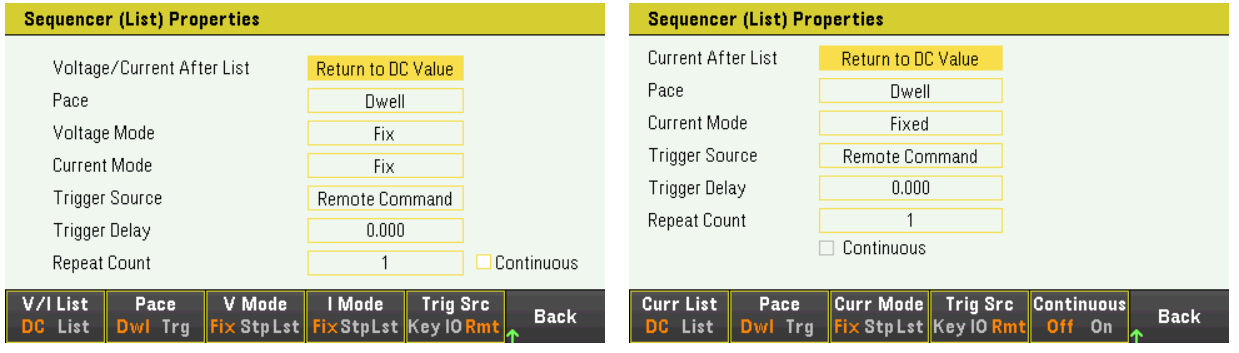

Power Supply 모드 Load 모드

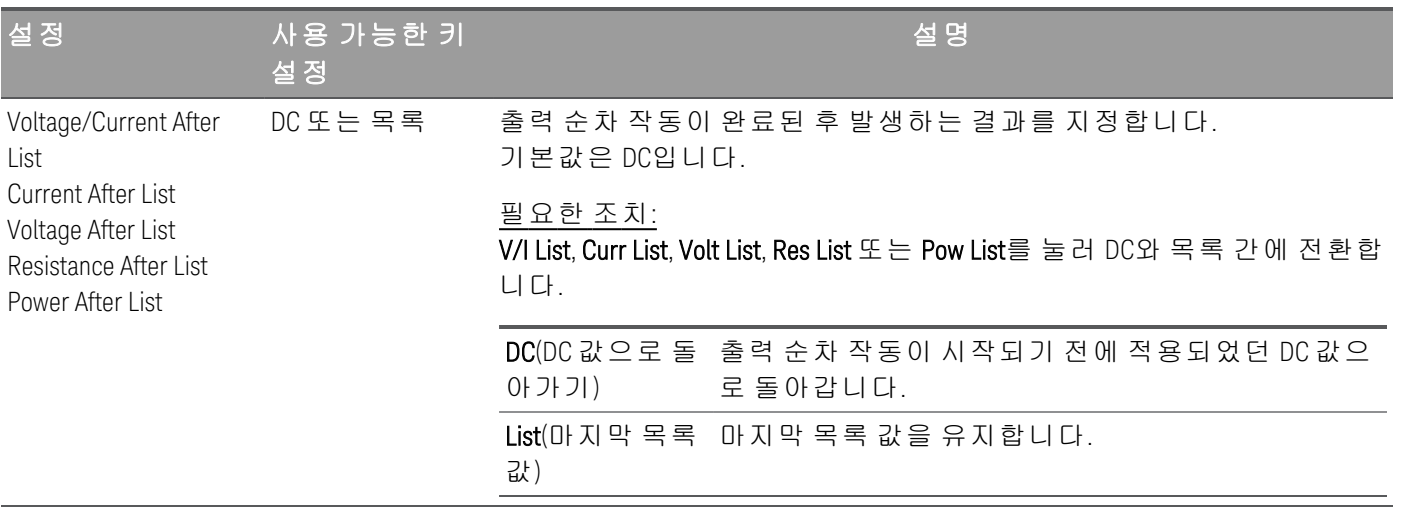

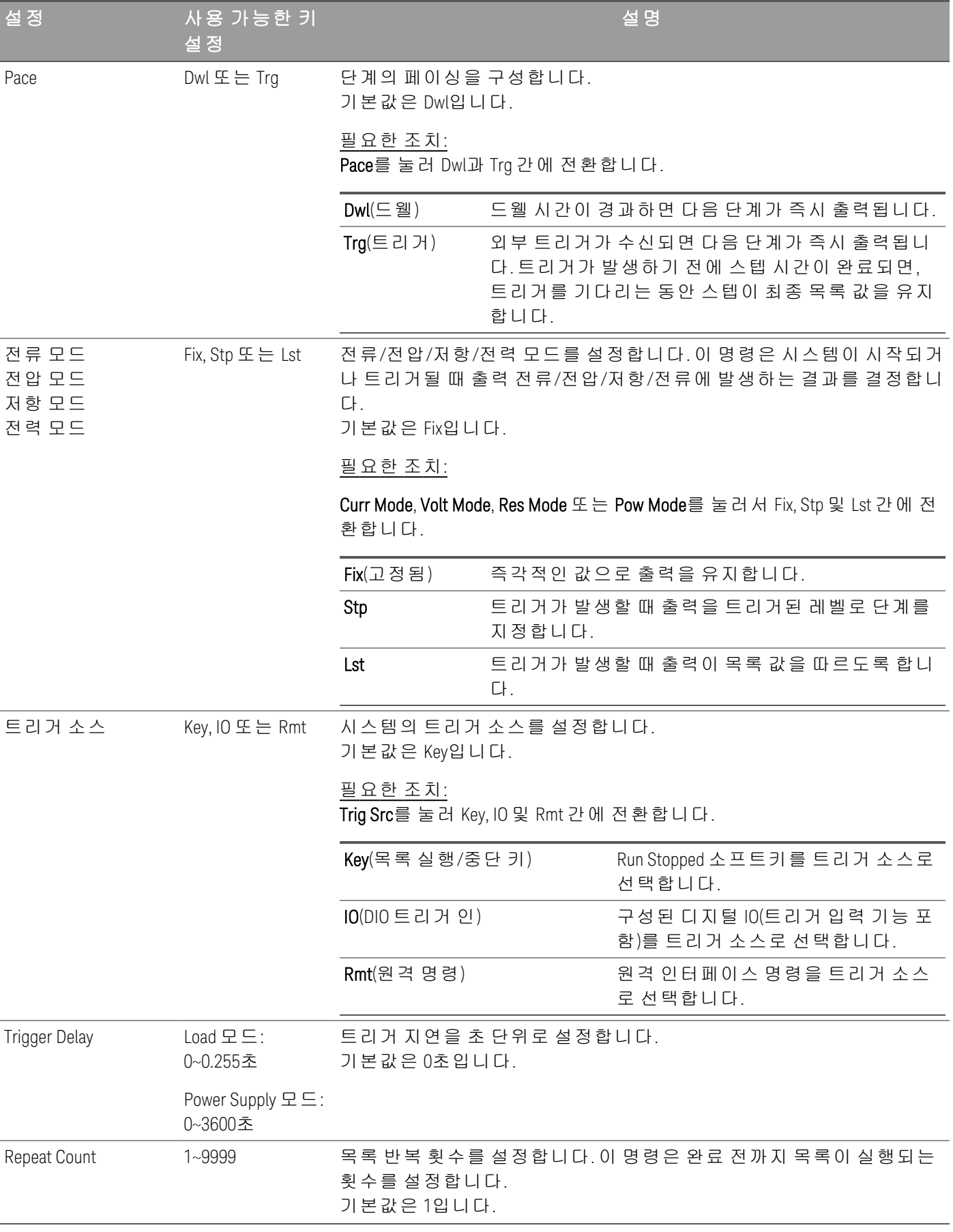

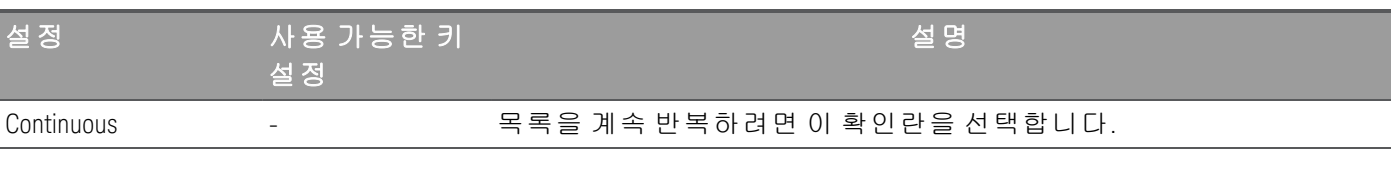

# 3단계 – 출력 순차 작동 목록 실행

시퀀서 목록이 시작되면 모든 목록 속성을 구성할 수 없으며 여기에는 목록에서 단계를 추 참 고 가 또는 제거하는 작업이 해당합니다.

> Step 모드 과도 시스템이 시작되면 Voltage 모드, Current 모드, Resistance 모드, Power 모드, Trigger source 및 Trigger delay 같은 속성을 구성할 수 없습니다.

Voltage 및 Current 모드가 Fix로 설정되고 Trigger source가 Key로 설정된 경우 **Run**을 눌러 Voltage 및 Current 모드를 모두 List로 자동으로 설정하고 목록 작업을 시작합니다.

이 예시에서 계측기는 Power Supply 모드입니다.

- Voltage Mode를 List로 설정: V Mode Lst를 누릅니다.
- Current Mode를 List로 설정: Curr Mode Lst를 누릅니다.
- Trigger Source를 Key로 설정합니다. Trig Src Key를 누릅니다.
- 컬러 코딩된 [ON] 키를 눌러 출력 채널을 활성화합니다.
- Run을 눌러 목록 작업을 시작합니다. 작업을 중단하려면 Stop을 누릅니다.
- Back을 눌러 종료하고 이전 메뉴로 돌아갑니다.

# 원격 인터페이스에서**:**

시퀀서를 List 모드로 설정하려면: TRAN:MODE LIST, (@1)

List 전압을 1V, 2V, 3V, 4V, 5V로 구성하려면: LIST:VOLT 1,2,3,4,5, (@1)

List 전류를 0.1A, 0.2A, 0.3A, 0.4A, 0.5A로 구성하려면: LIST:CURR 0.1,0.2,0.3,0.4,0.5, (@1)

모든 List 시간을 1초로 구성하려면: LIST:DWELL 1,1,1,1,1, (@1)

모든 List BOST를 활성화하려면: LIST:TOUT:BOST 1,1,1,1,1, (@1)

모든 List EOST를 비활성화하려면: LIST:TOUT:EOST 0,0,0,0,0, (@1)

전압 모드를 List로 설정하려면: VOLT:MODE LIST, (@1)

전류 모드를 List로 설정하려면: CURR:MODE LIST, (@1)

트리거 소스를 Key/Immediate로 설정하려면: TRIG:SOUR IMM, (@1)

출력 채널을 활성화하려면: OUTP ON,  $(Q_0 1)$ 

과도 순차 작동을 시작하려면:  $INT:TRAN, ( $\varpi$ 1)$ 

<span id="page-100-0"></span>
$$
\text{C1} \triangleq \text{C2} \subseteq \text{C1} \text{C1}
$$

#### Load 모드에서만 적용 가능합니다. 참 고

연속 모드는 두 부하 레벨 간에 전환되는 반복적인 펄스 스트림을 생성합니다.

두 부하 레벨은 전류, 전압, 전력 또는 저항의 기본 레벨(즉시 또는 트리거)과 과도 레벨입니다. 연속 펄스 트레인의 주기, 주파수 및 듀티 사이클은 프로그래밍할 수 있습니다.

1단계 – 시퀀스 속성 구성

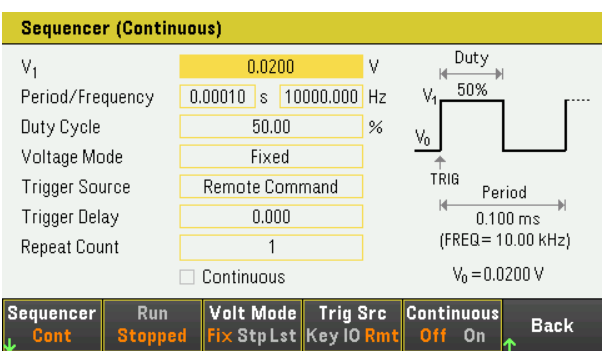

이에 따라 시퀀서 연속을 구성합니다. 자세한 내용은 아래 표를 참조하십시오.

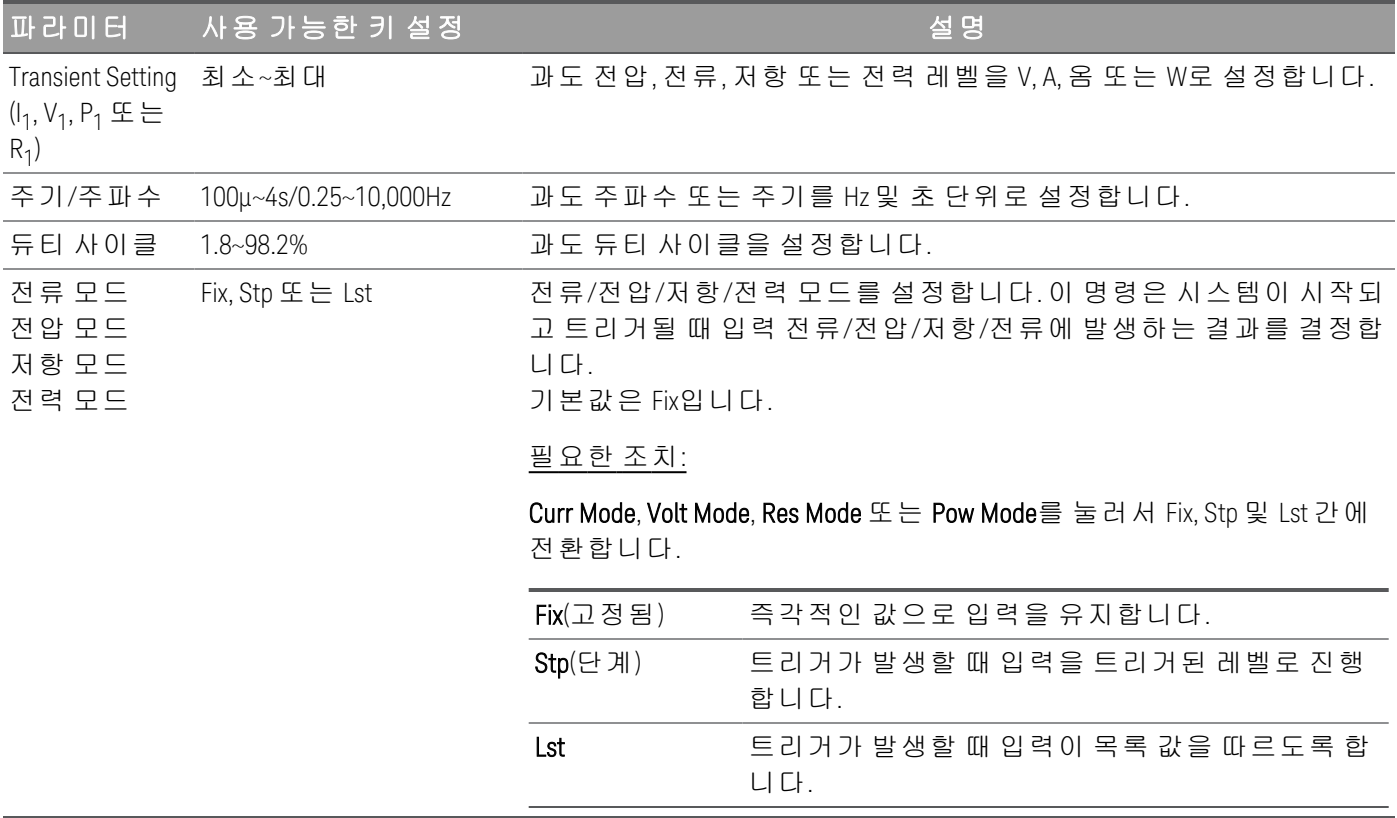

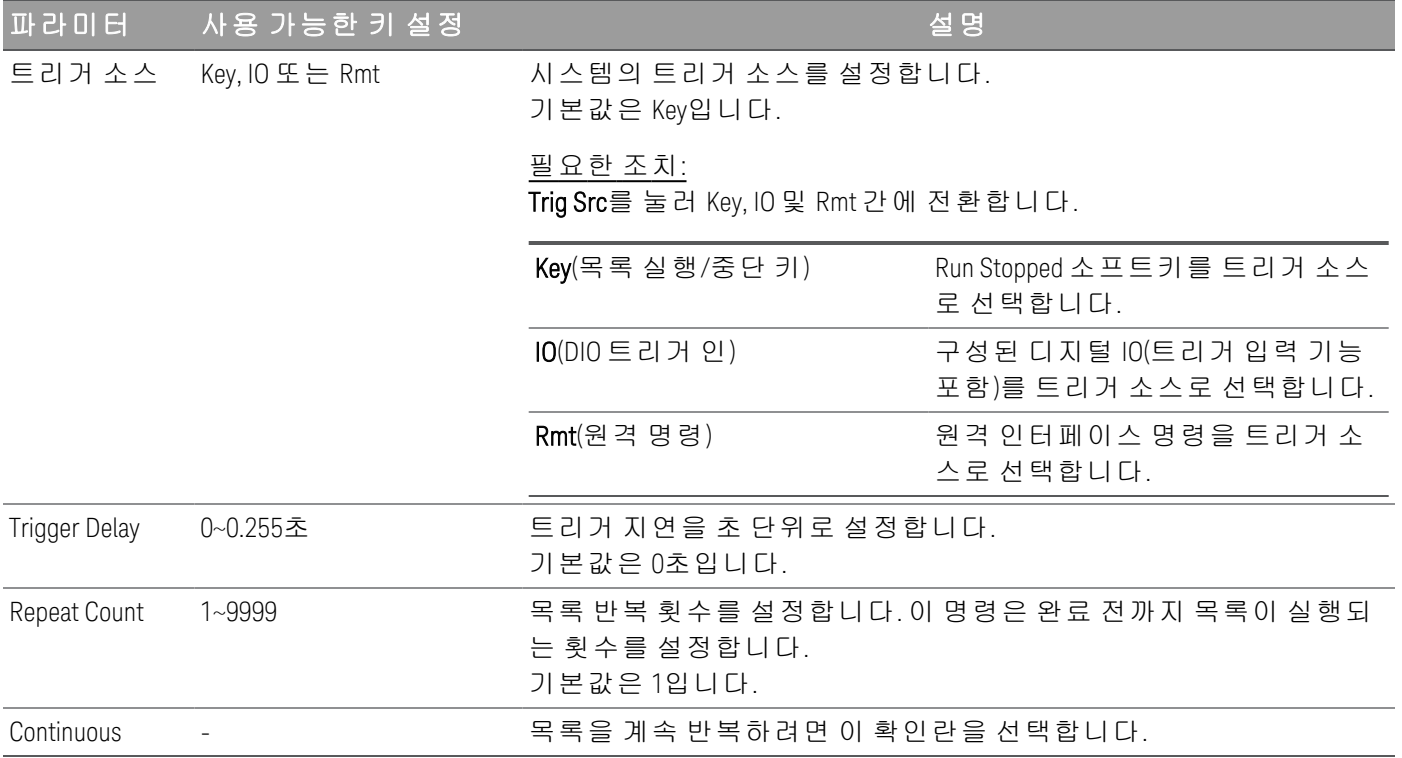

## 2단계 – 입력 시퀀스 실행

이 예시에서 부하 작동은 CV 모드입니다.

- 이에 따라 V<sub>1</sub>, 주기, 주파수, 듀티 사이클, 트리거 지연 및 반복 횟수를 설정합니다. 탐색 키를 이용하여 필드를 선택하고 숫자 입력 키로 값을 입력합니다. [Enter] 키를 누르면 값이 설정됩니다.

– Trigger Source를 Key로 설정합니다. Trig Src Key를 누릅니다.

– 컬러 코딩된 [ON] 키를 눌러 입력을 활성화합니다.

– Run을 눌러 시퀀스 작업을 시작합니다. 작업을 중단하려면 Stop을 누릅니다.

– Back을 눌러 종료하고 이전 메뉴로 돌아갑니다.

#### 원격 인터페이스에서**:**

부하 작동 모드를 CV 모드로 구성하는 방법: FUNC VOLT,  $(Q_0 1)$ 

시퀀서를 연속 모드로 설정하는 방법: TRAN:MODE CONT, (@1)

기본 전압 레벨을 5V로 구성하는 방법: VOLT 5, (@1)

과도 전압 레벨의 값을 10V로 구성하는 방법: VOLT:TLEV 10, (@1)

과도 주파수를 50Hz로 구성하는 방법: TRAN:FREQ 50, (@1)

과도 듀티 사이클을 10.5%로 구성하는 방법: TRAN:DCYC 10.5, (@1)

트리거 지연을 0.2초로 구성하는 방법: TRIG:TRAN:DEL 0.2, (@1)

과도 반복 횟수를 20으로 구성하는 방법: TRAN:COUN 20, (@1)

입력 1의 트리거 소스를 Key/Immediate로 설정하는 방법: TRIG:TRAN:SOUR IMM, (@1)

트리거가 발생할 때 과도 값을 준수하는 입력 전압을 구성하는 방법:

VOLT:MODE LIST

입력 채널을 활성화하려면: INP ON,  $(Q_01)$ 

과도 작동 시퀀스를 시작하는 방법:  $INT:TRAN, (\varpi1)$ 

<span id="page-102-0"></span>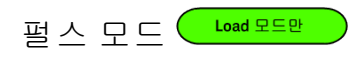

```
Load 모드에서만 적용 가능합니다.
참 고
```
펄스 모드는 일정 시간 후에 원래 상태로 돌아가는 부하 변경을 생성합니다.

다음과 같은 예외를 제외하고는 연속 작동과 유사합니다.

– 펄스를 확보하려면 명시적인 트리거가 필요합니다.

– 각 트리거에서는 단일 펄스가 발생합니다. 따라서 주파수는 프로그래밍할 수 없습니다. 펄스 폭은 프 로그래밍할 수 있습니다.

1단계 – 시퀀스 속성 구성

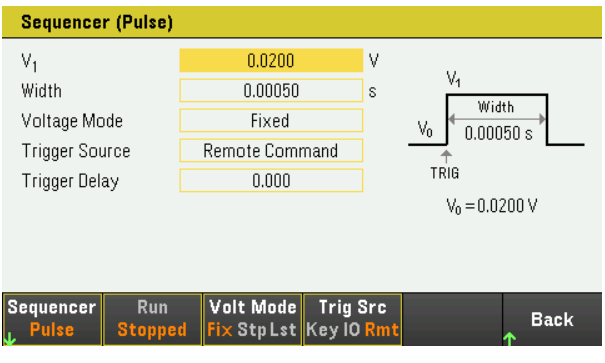

이에 따라 시퀀서 펄스를 구성합니다. 자세한 내용은 아래 표를 참조하십시오.

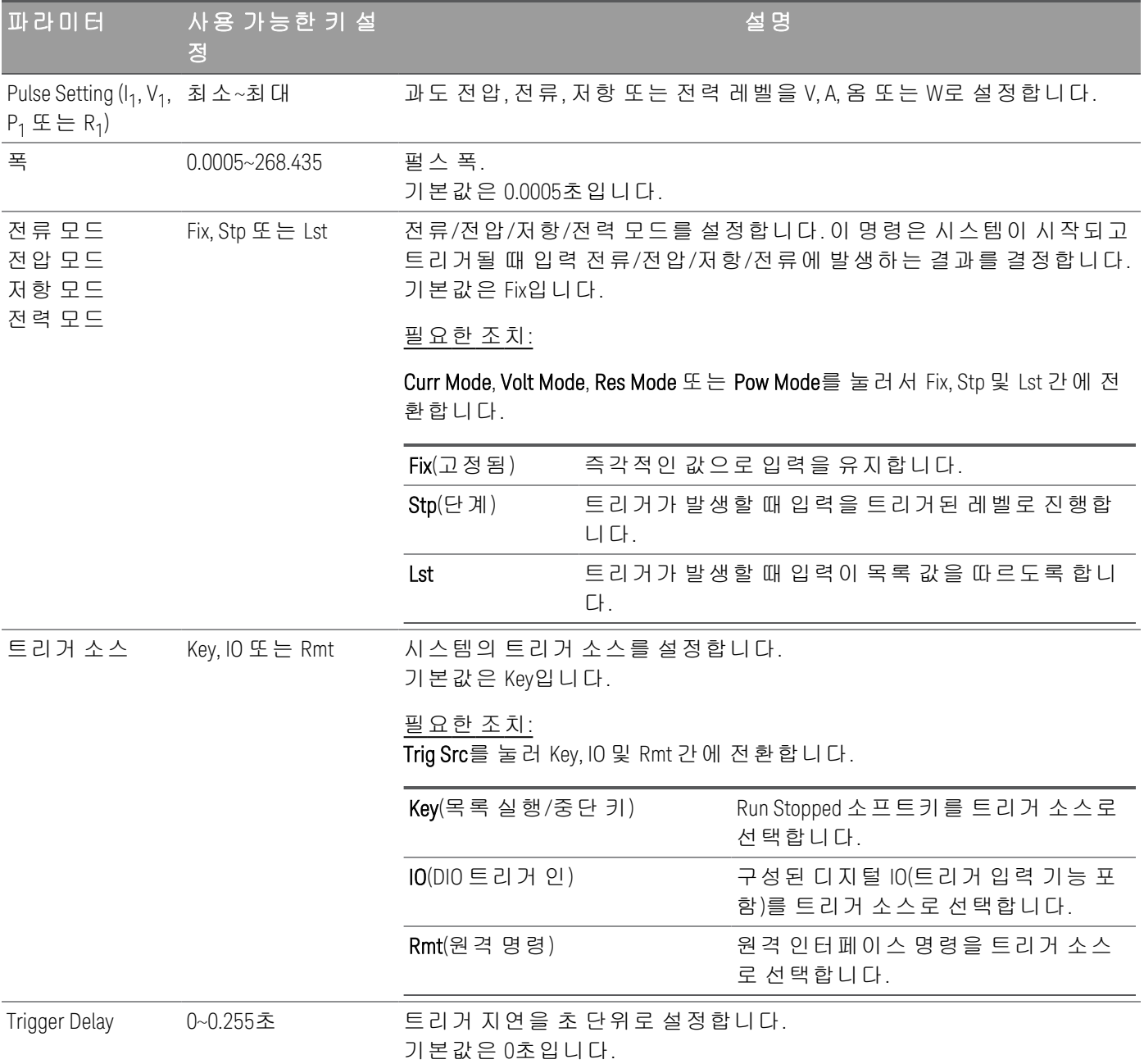

2단계 – 입력 시퀀스 실행

이 예시에서 부하 작동은 CV 모드입니다.

- 이에 따라 V<sub>1</sub>, 펄스 폭, 트리거 지연 및 반복 횟수를 설정합니다. 탐색 키를 이용하여 필드를 선택하고 숫 자 입력 키로 값을 입력합니다. [Enter] 키를 누르면 값이 설정됩니다.

- Trigger Source를 Key로 설정합니다. Trig Src Key를 누릅니다.
- 컬러 코딩된 [ON] 키를 눌러 입력을 활성화합니다.
- Run을 눌러 시퀀스 작업을 시작합니다. 작업을 중단하려면 Stop을 누릅니다.
- Back을 눌러 종료하고 이전 메뉴로 돌아갑니다.

#### 원격 인터페이스에서**:**

부하 작동 모드를 CV 모드로 구성하는 방법: FUNC VOLT,  $(@1)$ 

시퀀서를 펄스 모드로 설정하는 방법: TRAN:MODE PULS, (@1)

기본 전압 레벨을 5V로 구성하는 방법: VOLT 5, (@1)

과도 전압 레벨의 값을 10V로 구성하는 방법: VOLT:TLEV 10, (@1)

과도 펄스 폭을 0.5초로 구성하는 방법: TRAN:TWID  $0.5$ ,  $(\varpi 1)$ 

입력 1의 트리거 소스를 Key/Immediate로 설정하는 방법: TRIG:TRAN:SOUR IMM, (@1)

트리거가 발생할 때 과도 값을 준수하는 입력 전압을 구성하는 방법:

VOLT:MODE LIST

입력 채널을 활성화하려면: INP ON,  $(Q_01)$ 

과도 작동 시퀀스를 시작하는 방법: INIT:TRAN, (@1)

<span id="page-104-0"></span>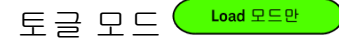

Load 모드에서만 적용 가능합니다. 참 고

토글 모드는 두 부하 레벨 간에 전환되는 반복적인 펄스 스트림을 생성합니다. 이 모드는 내부 과도 발생 기 대신에 명시적인 트리거가 과도 포인트를 제어한다는 점을 제외하고는 연속 작동에서와 같이 부하 입 력이 사전에 정의된 두 레벨 간에 전환되게 합니다.

1단계 – 시퀀스 속성 구성

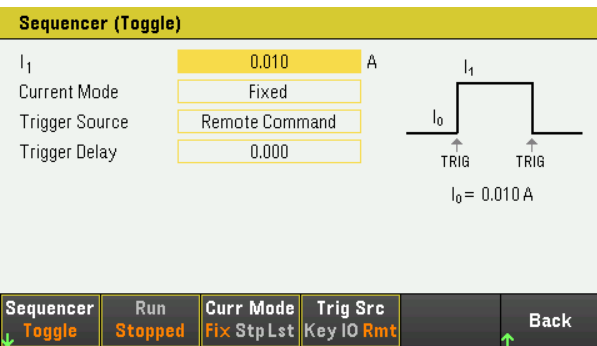

이에 따라 시퀀서 토글을 구성합니다. 자세한 내용은 아래 표를 참조하십시오.

#### Keysight E36731A 사용 설명서 105

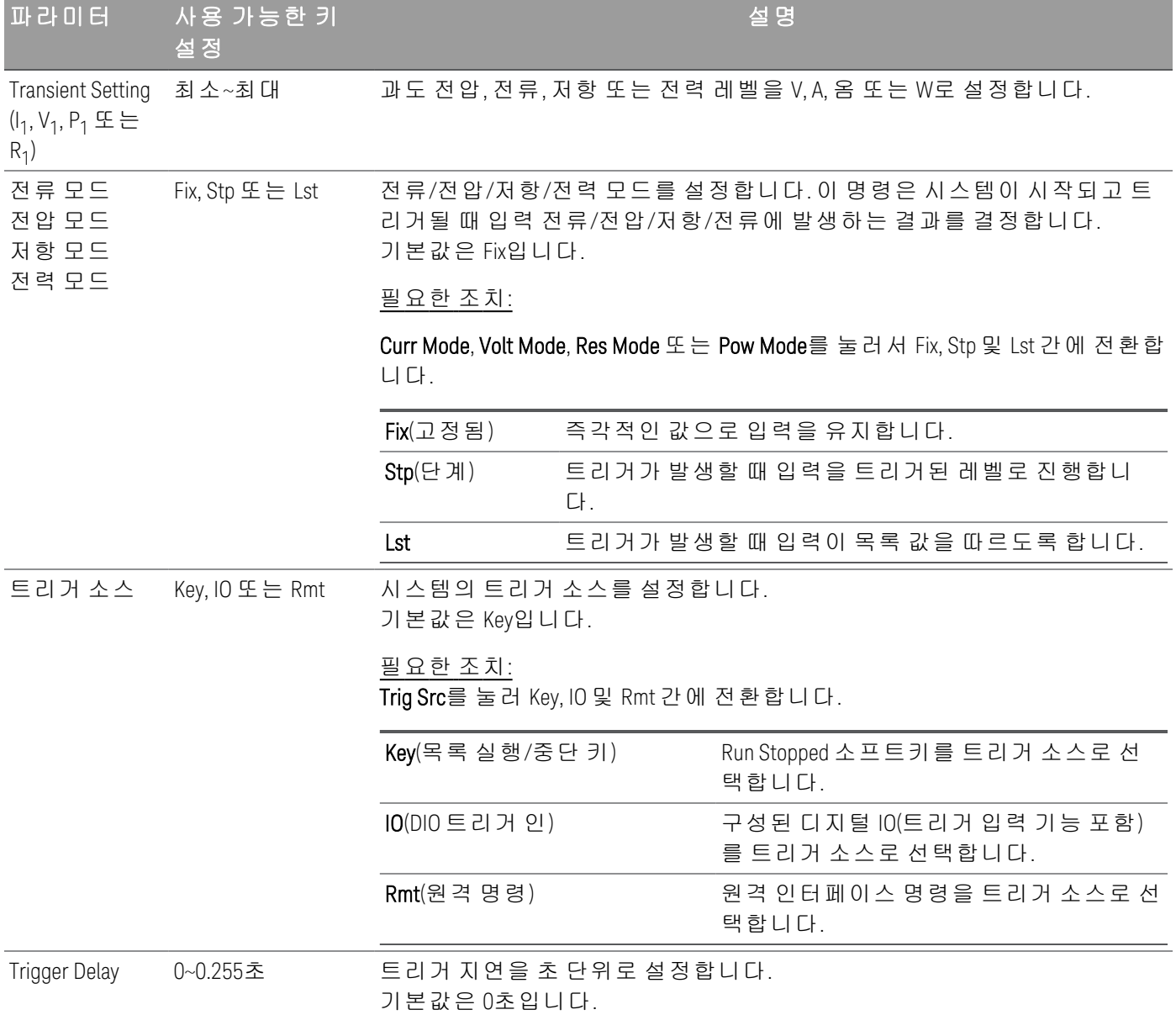

# 2단계 – 입력 시퀀스 실행

이 예시에서 부하 작동은 CC 모드입니다.

- 이에 따라 I<sub>1</sub>, 트리거 지연 및 반복 횟수를 설정합니다. 탐색 키를 이용하여 필드를 선택하고 숫자 입력 키로 값을 입력합니다. [Enter] 키를 누르면 값이 설정됩니다.

– Trigger Source를 Key로 설정합니다. Trig Src Key를 누릅니다.

– 컬러 코딩된 [ON] 키를 눌러 입력을 활성화합니다.

- Run을 눌러 시퀀스 작업을 시작합니다. 작업을 중단하려면 Stop을 누릅니다.
- Back을 눌러 종료하고 이전 메뉴로 돌아갑니다.

## 원격 인터페이스에서**:**

부하 작동 모드를 CC 모드로 구성하는 방법: FUNC CURR, (@1)

시퀀서를 토글 모드로 설정하는 방법: TRAN:MODE TOGG, (@1)

기본 전류 레벨을 5A로 구성하는 방법: CURR 5, (@1)

과도 전류 레벨을 10A로 구성하는 방법: CURR:TLEV 10, (@1)

트리거 소스를 Key/Immediate로 설정하려면: TRIG:TRAN:SOUR IMM, (@1)

트리거가 발생할 때 과도 값을 준수하는 입력 전압을 구성하는 방법:

CURR:MODE LIST

입력 채널을 활성화하려면: INP ON, (@1)

과도 작동 시퀀스를 시작하는 방법: INIT:TRAN, (@1)

데이터 로거 기능 사용

- [데이터](#page-107-0) 로깅
- [데이터](#page-111-0) 로거 화면
- [데이터](#page-112-0) 로거 마커 화면
- 데이터 로거 [화면에서](#page-113-0) 노브 사용
- [데이터](#page-114-0) 로거 속성 및 파형 설정
- [데이터](#page-118-0) 로그 저장

데이터 로거에서는 최대 5MB의 데이터 메모리 크기로 (Load 모드에서는) 최대 10,000시간 동안과 (Power Supply 모드에서는)최대 21,845 시간 동안의 데이터를 보고 로깅할 수 있습니다.

파형을 표시하도록 데이터 로거 화면을 구성할 수 있습니다. 데이터 로깅이 완료되면 해당 데이터는 default.dlog라는 파일에 자동으로 저장됩니다.

## <span id="page-107-0"></span>데이터 로깅

아래 예에서는 계측기가 Power Supply 모드일 때 데이터를 로깅하는 단계를 보여줍니다.

다음 데이터 로깅 예는 데이터 로거에서 사용자 정의 임의 파형을 캡처하는 예입니다. 데이터 로거는 임의 파형의 실제 출력 전압을 기록합니다.

1단계 – 출력 채널의 순차 작동 프로그래밍

순차 작동 목록 [사용에](#page-94-1) 설명된 대로 출력 순차 작동을 구성합니다. 출력 전압, 전류 및 시간 값을 다음과 같이 프로그래밍합니다.

0단계: 0.5V; 2A; 1s 1단계: 1V; 2A; 1s 2단계: 2V; 2A; 1s 3단계: 3V; 2A; 1s 4단계: 4V; 2A; 1s 이후 전류 목록: DC 값으로 돌아가기 페이스: 드웰 전압 모드: 목록 전류 모드: 목록 트리거 소스: List Run/Stop 키 연속 확인란 활성화됨
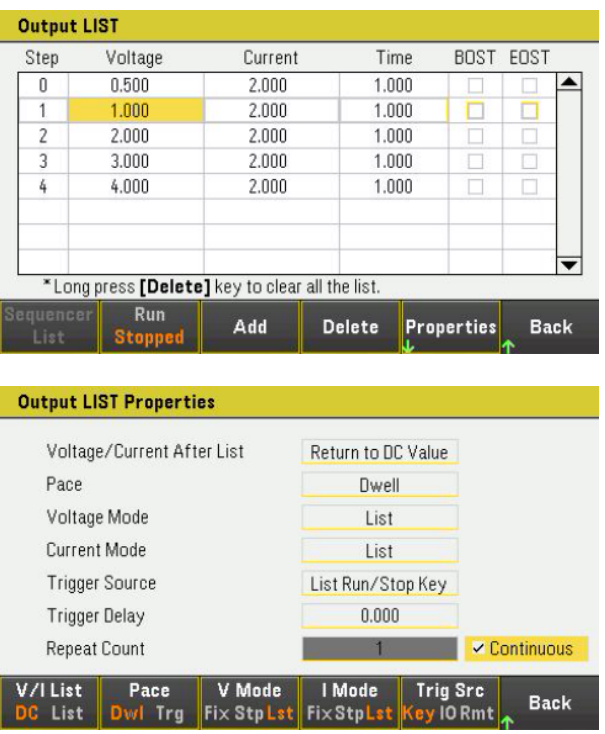

2단계 - 데이터 로거 트레이스 구성

– V1을 1V/Div로 설정합니다. Knob Scale을 눌러서 노브 기능을 설정하고 수직 노브를 사용하여 V1 값을 이에 따라 조정합니다.

**Back** 

트레이스는 출력에 따라 컬러 코딩됩니다. 디스플레이 오른쪽에 있는 접지 기호는 트레이스의 접지 기준 을 나타냅니다.

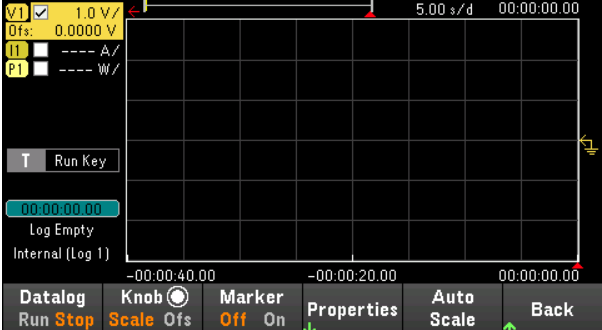

3단계 – 데이터 로거 속성 구성

Properties를 눌러 데이터 로거 속성 필드를 표시합니다.

- Duration과 Sample Period는 각각 기본값인 30초와 200밀리초로 유지합니다.
- 트리거 소스를 Run/Stop 키로 설정합니다. Trig Src Key를 누릅니다.

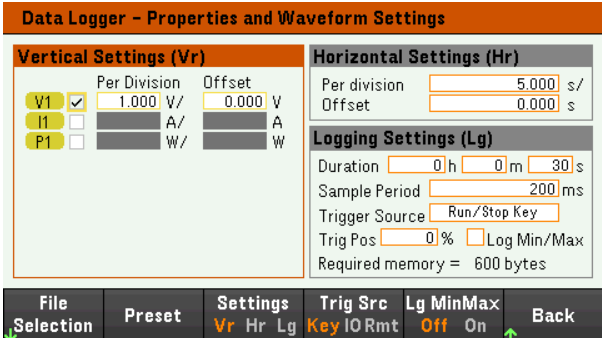

4단계 – 출력 켜기, 순차 작동 시작 및 데이터 로깅

Back을 눌러 디스플레이를 데이터 로거 화면으로 되돌립니다.

- [On]을 눌러 출력 채널을 켭니다.
- Datalog Run을 눌러 데이터 로거를 실행합니다. 데이터 로거가 시작되고 출력 1 트레이스가 화면에 표 시됩니다.
- Sequencer > Sequencer List > Run을 눌러 출력 순차 작동을 시작합니다. 또는 [List Run/Stop]을 누릅니 다.

데이터 로거가 30초 동안 실행되고 전압 데이터를 로깅합니다. 데이터 로깅이 완료되면 Auto Scale을 누릅 니다 다음과 같이 출력 파형이 표시되는 것을 볼 수 있습니다.

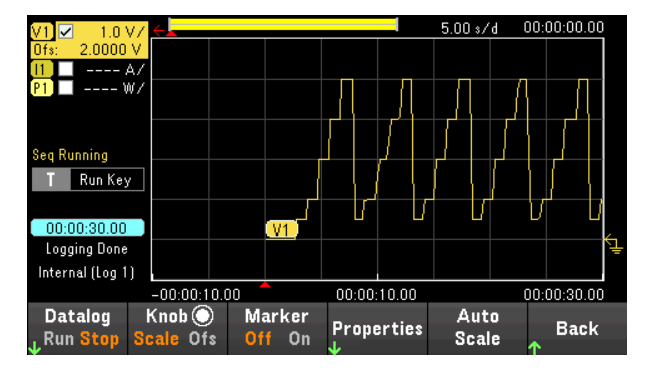

로깅된 데이터가 default.dlog라는 이름의 파일로 저장되었음을 알리는 메시지가 나옵니다. 데이터를 다른 파일 이름으로 저장하려면 데이터 로거를 실행하기 전에 파일 이름을 지정해야 합니다.

데이터 로거 속성 메뉴에 있는 File Name을 눌러 파일 이름을 지정합니다.

8단계 – 데이터 내보내기

데이터 로깅이 완료된 후에는 Export File 키를 사용하여 로깅된 데이터를 .csv(쉼표로 구분된 값) 파일로 내 보낼 수 있습니다.

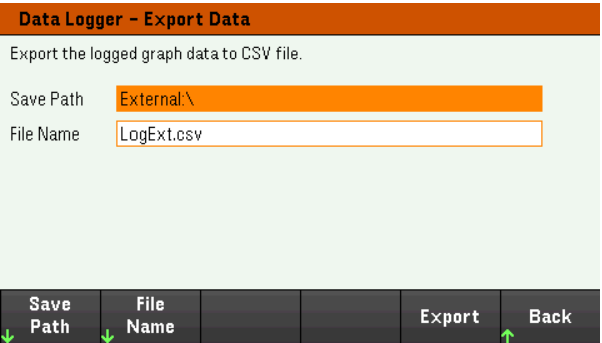

데이터를 내보낼 때 로깅된 데이터를 내보낼 출력을 지정합니다.

Save Path를 눌러 내보내기 파일을 넣을 위치를 찾고 지정합니다. 전면 패널의 탐색 키를 사용하여 목록에 서 이동할 수 있습니다. 왼쪽 및 오른쪽 화살표는 폴더를 축소하거나 확장하여 해당 파일을 숨기거나 표시 합니다. 경로를 지정한 후 Select를 누르거나 변경 사항을 중단하려면 Cancel을 누릅니다.

File Name을 눌러 파일 이름을 구성합니다. 키보드를 사용하여 파일 이름 필드에 원하는 파일 이름을 입력 합니다. 저장하려면 Back을 누르거나 변경 사항을 중단하려면 Cancel을 누릅니다.

Export를 눌러 파일을 내보냅니다.

#### 원격 인터페이스에서**:**

5단계의 출력 순차 작동을 프로그래밍하려면: LIST:VOLT 0,5,1,2,3.4, (@1) LIST:CURR 2.2,2,2,2, (@1) LIST:DWEL 1,1,1,1,1, (@1) LIST:COUNT INF, (@1) LIST:STEP AUTO, (@1) VOLT:MODE LIST, (@1) CURR:MODE LIST, (@1)

트리거 시스템을 시작하려면: TRIG:SOUR BUS  $INT(\textcircled{a1})$ 

데이터 로그를 설정하려면: SENS:DLOG:FUNC:VOLT 1, (@1) SENS:DLOG:TIME 30 SENS:DLOG:PER 0.2

데이터 로거를 시작하고 데이터를 저장할 파일 이름을 지정하는 방법: TRIG:DLOG:SOUR BUS INIT:DLOG "External:\logExt.csv"

출력 채널을 켜고 데이터 로거를 실행하려면: OUTP ON,  $(Q_0 1)$ \*TRG

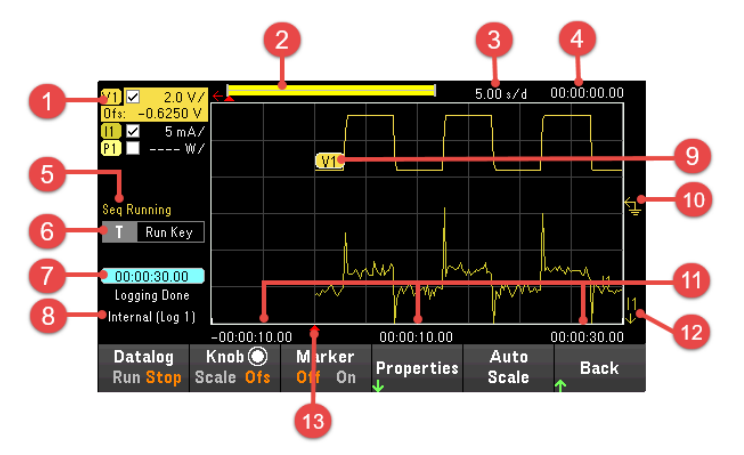

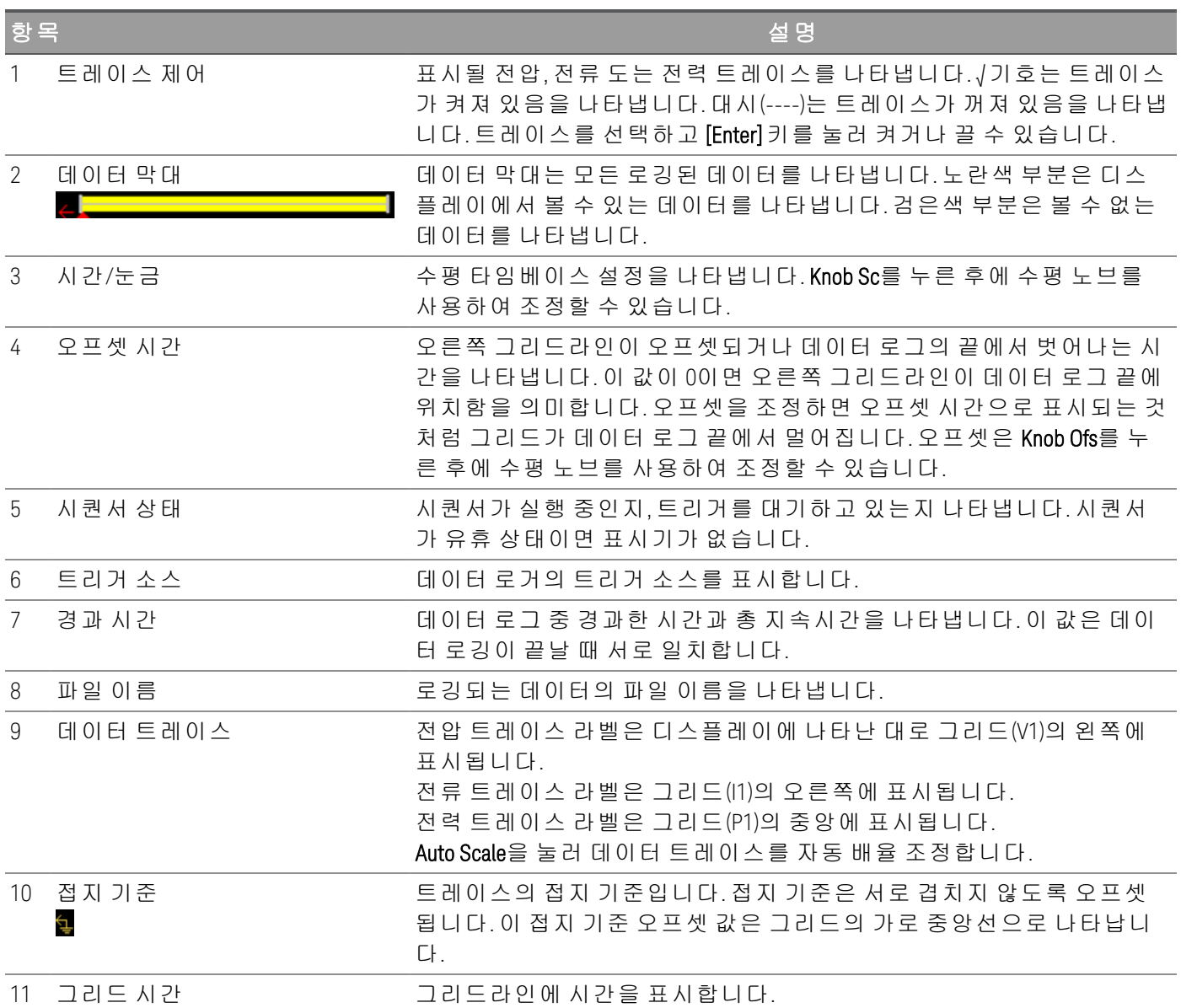

Data Logger를 눌러 데이터 로거에 액세스합니다.

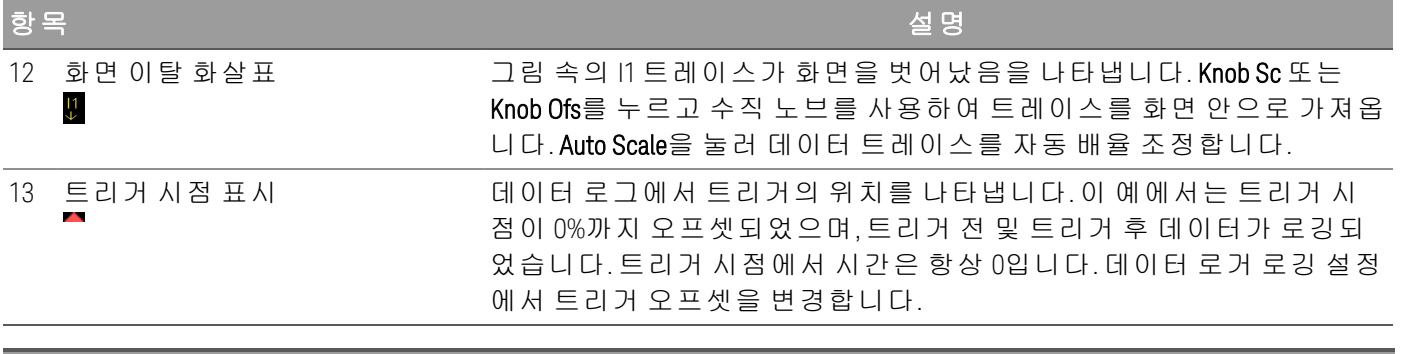

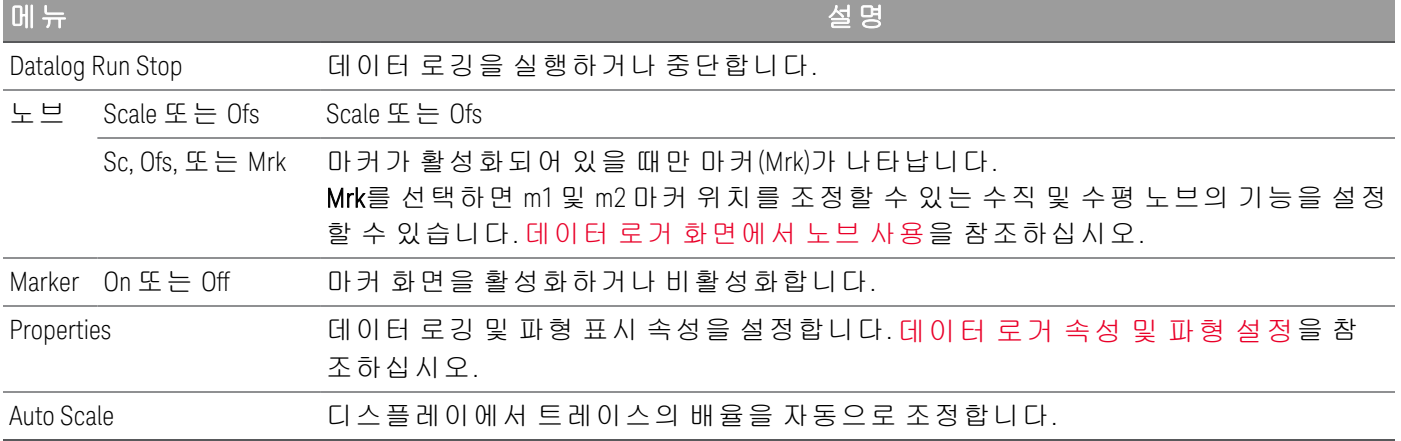

# 데이터 로거 마커 화면

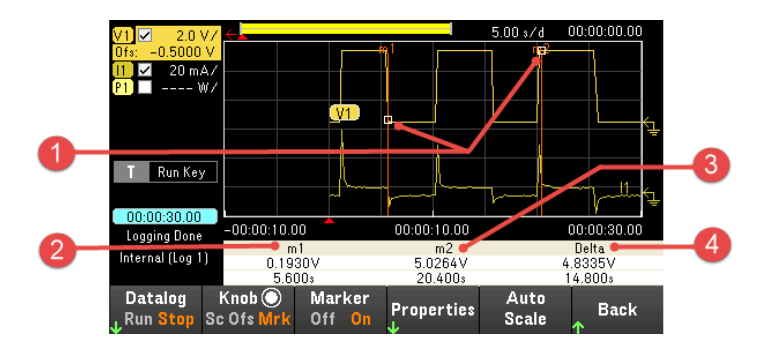

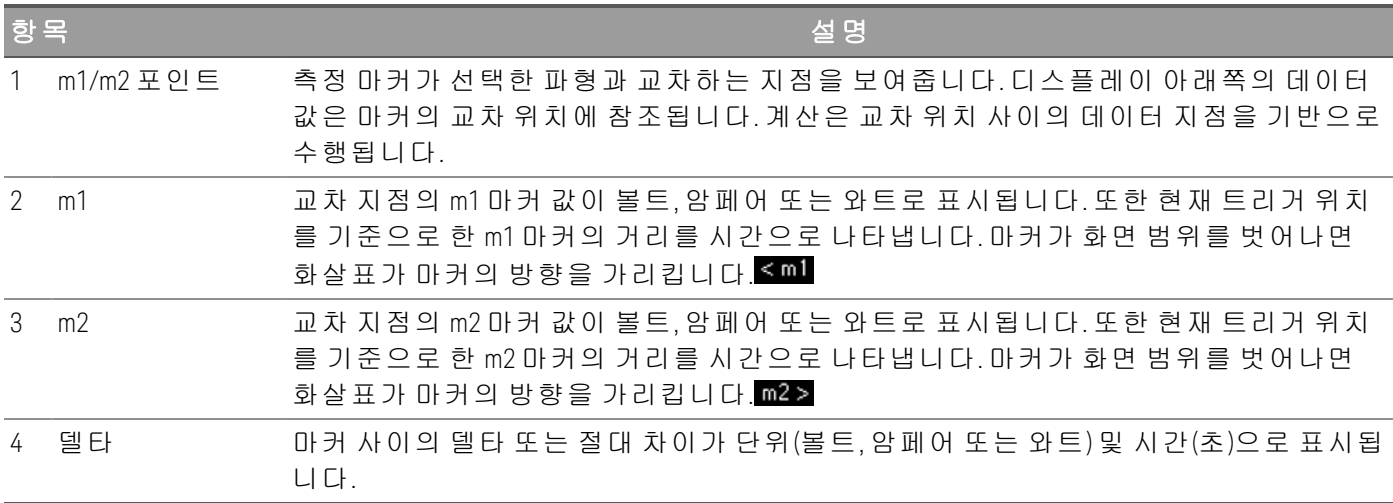

## <span id="page-113-0"></span>데이터 로거 화면에서 노브 사용

데이터 로거 화면의 Knob 소프트키는 수직 및 수평 노브의 기능을 결정합니다.

#### **Marker Off**

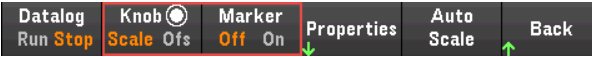

#### **Marker On**

Datalog Knob Marker Auto Properties **Back**  $Off = 0$ Scale Run Stop Sc Ofs N

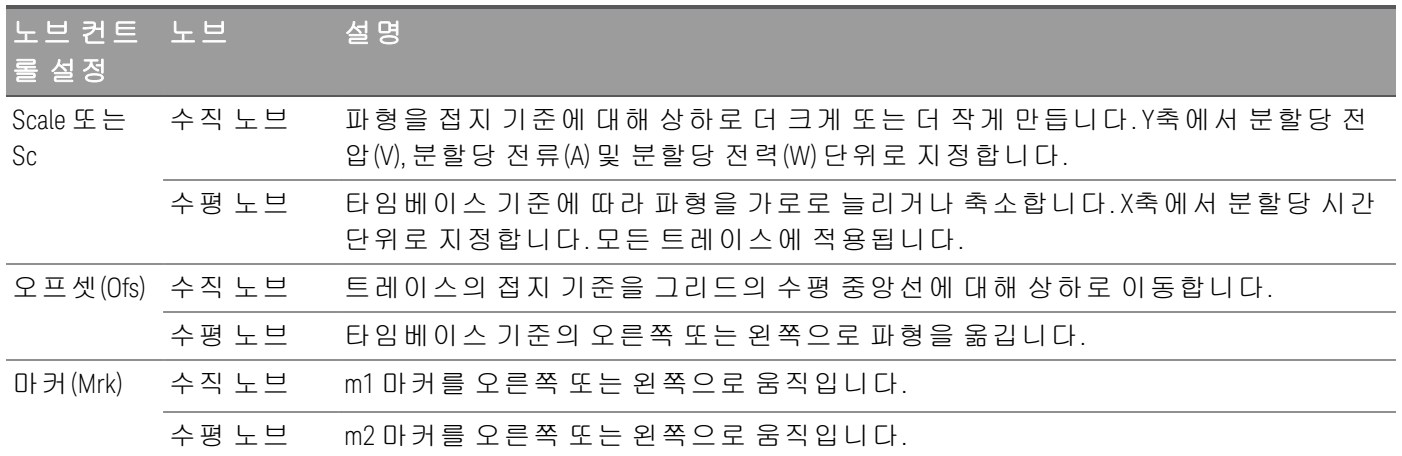

#### Load 모드만 노브를 사용하여 트리거 레벨 조정

참 고

Load 모드에서만 적용 가능합니다.

탐색 키를 사용하여 아래 보이는 대로 데이터 로커 화면의 왼쪽 창에 위치한 트리거 레벨을 선택합니다. 수직 또는 수평 노브를 조정하면 그에 따라 전압 레벨 또는 전류 레벨의 트리거 레벨이 조정됩니다.

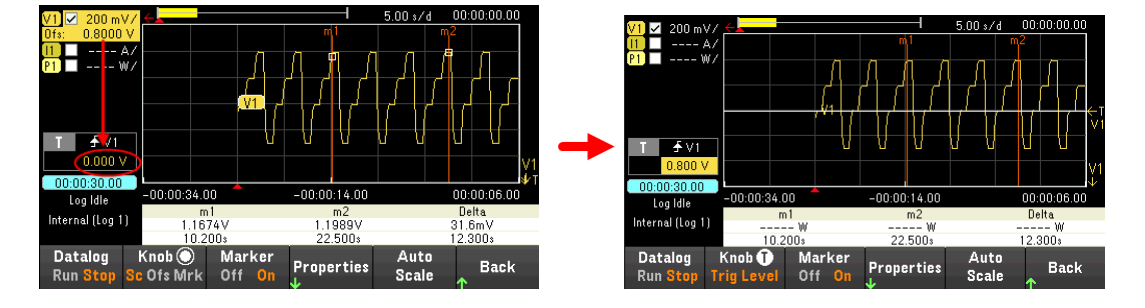

# <span id="page-114-0"></span>데이터 로거 속성 및 파형 설정

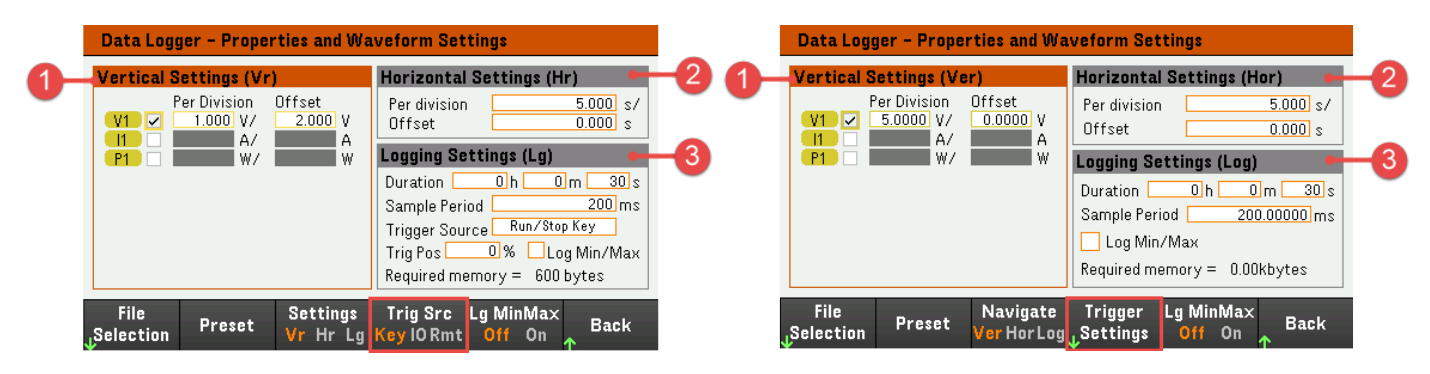

Power Supply 모드 **Load 모드** 

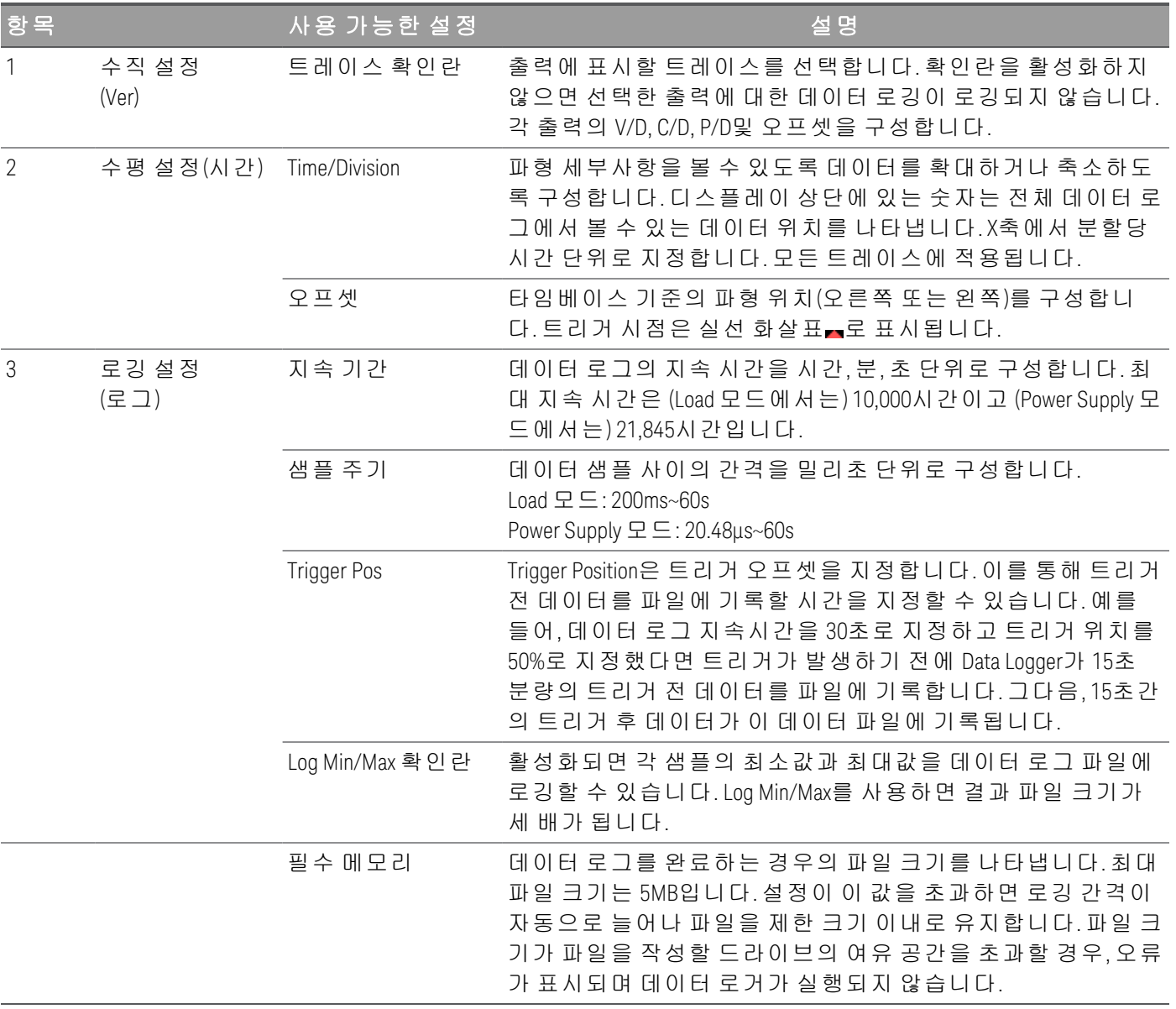

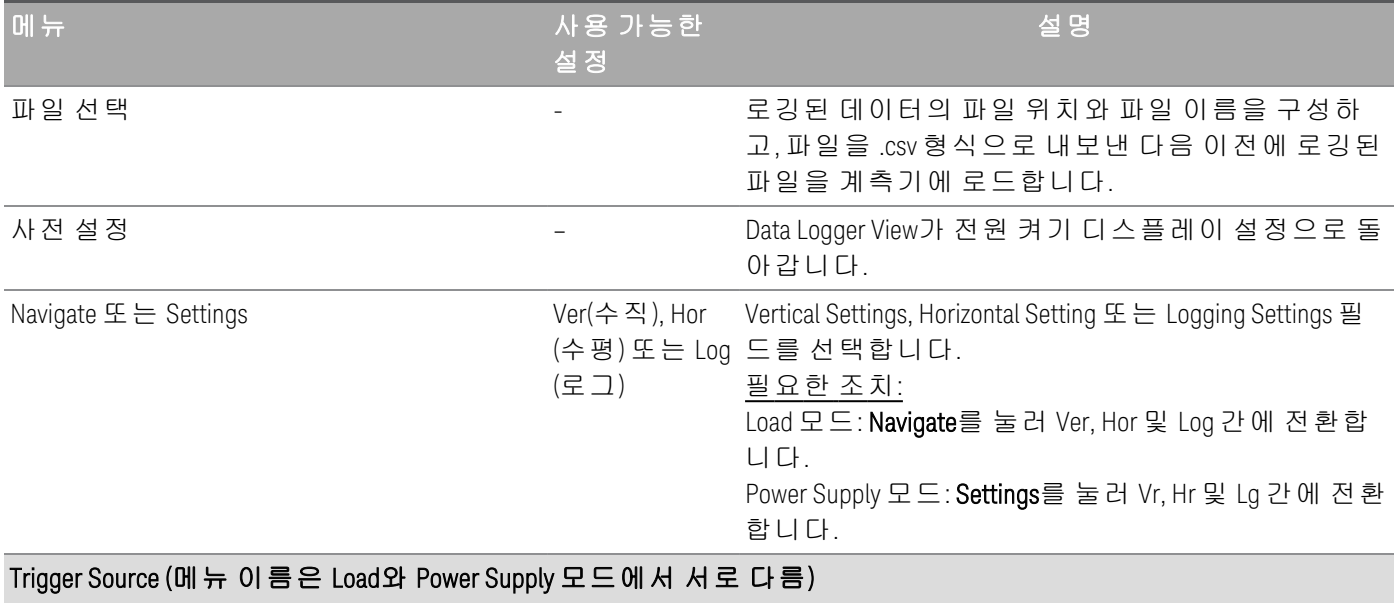

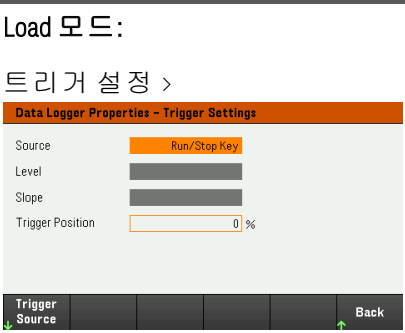

소스

격

트리거 V<1-2> 레벨, 트리거 소스를 구성합니다.

I<1-2> 레벨, 실 기본값은 실행 키입니다.

행 키, 목록 키, On/Off, DIO or 원 필요한 조치:

Trigger Source를 눌러서 트리거 소스를 선택합니다. 이 트리거 소스는 모든 출력 채널에서 데이터 로깅 을 트리거합니다.

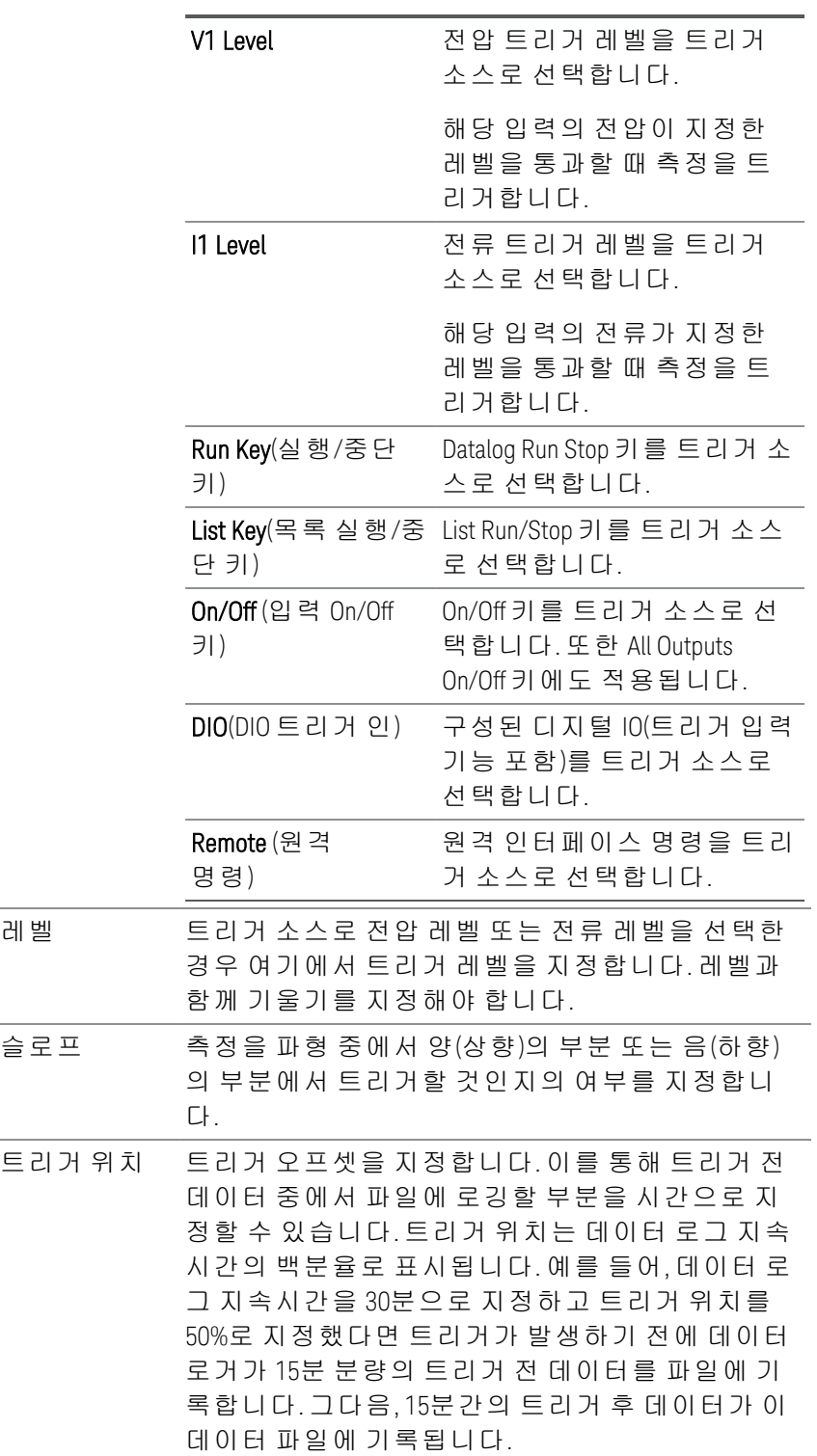

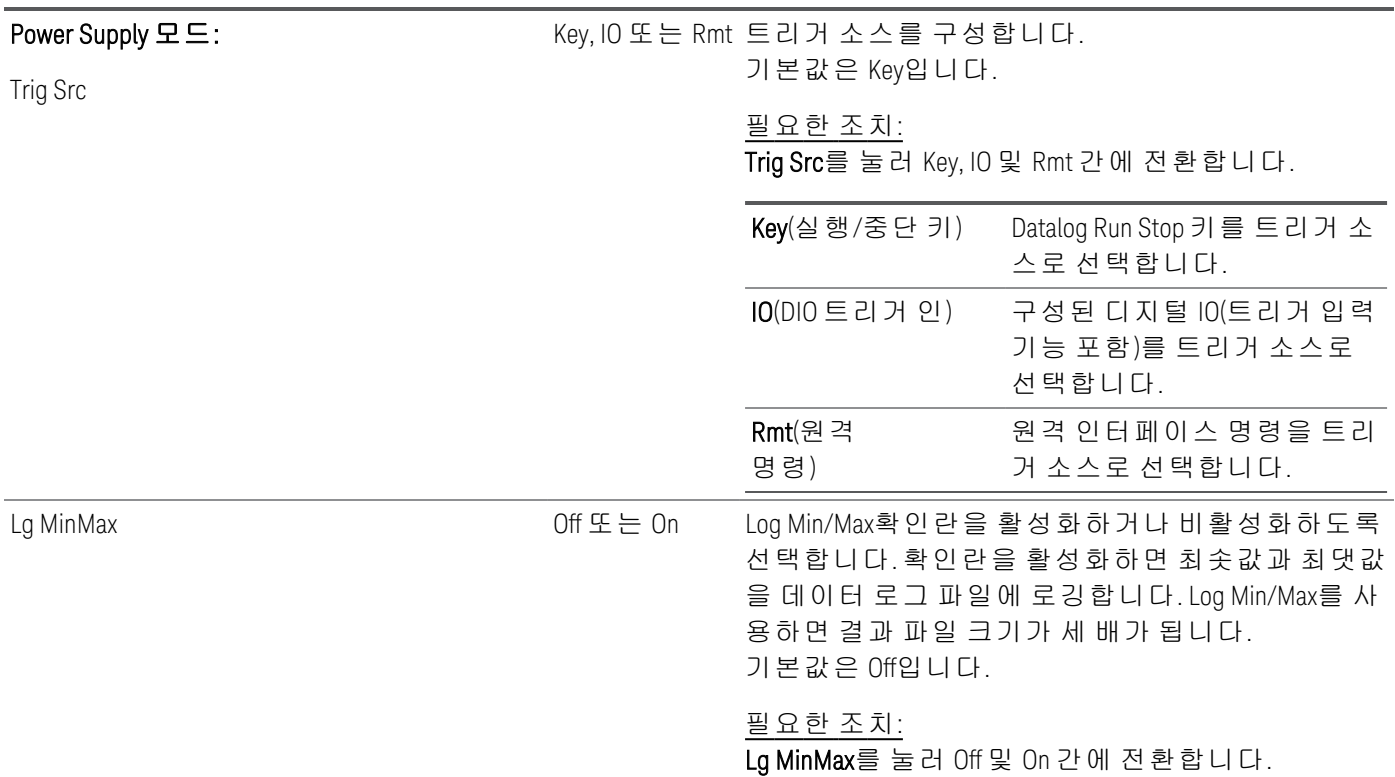

## 원격 인터페이스에서**:**

전류 또는 전압 데이터 로깅을 활성화하려면: SENS:DLOG:FUNC:CURR 1,(@1) SENS:DLOG:FUNC:VOLT 1,(@1)

출력 전력은 원격 인터페이스에서 데이터 로깅할 수 없습니다. 전력 데이터를 수집하려면 전압과 전류를 데이터 로깅하고, 결과 전압 및 전류 데이터에서 전력을 계산해야 합니다.

데이터 로그 파일에 최소값과 최대값을 기록하려면: SENS:DLOG:FUNC:MINM 1

1000초의 데이터 로그를 지정하려면: SENS:DLOG:TIME 1000

데이터 샘플 사이에 400밀리초의 샘플링 주기를 지정하려면: SENS:DLOG:PER 0.4

즉각적인 트리거 신호를 데이터 로거에 보내려면: TRIG:DLOG

즉시 트리거 소스(시작되면 Data Logger를 즉시 트리거함)를 선택하려면: TRIG:DLOG:SOUR IMM

후면 패널 트리거 입력(트리거 소스로 구성된 모든 커넥터 핀)을 선택하려면; TRIG:DLOG:SOUR EXT

BUS 트리거 소스를 선택하려면: TRIG:DLOG:SOUR BUS

### <span id="page-118-0"></span>데이터 로그 저장

File Selection을 눌러서 내부 로깅 또는 외부 로깅 간에 선택합니다. Int를 선택하여 데이터를 내부 메모리 에 저장하거나, Ext를 선택하여 데이터를 외부 USB 드라이브에 저장합니다.

### 내부 로깅

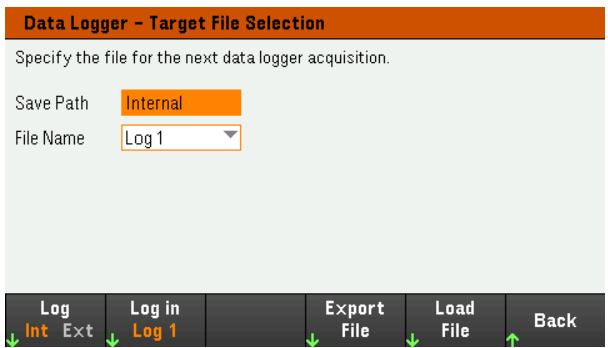

내부 로깅 옵션을 선택하면 데이터 로그를 선택할 파일 이름(Log 1 또는 Log 2)을 선택해야 합니다. 다음에 데이터 로거를 실행하면 데이터가 이 파일 이름에 기록됩니다. 파일 이름을 지정하지 않으면 데이터가 Log 1이라는 파일에 기록되며, 이 파일은 데이터 로거를 실행할 때마다 덮어써집니다.

Log in을 눌러서 화살 키를 사용하여 원하는 파일 이름(Log 1 또는 Log 2)을 선택합니다. 다시 Log In을 눌러 서 선택 사항을 저장합니다.

### 외부 로깅

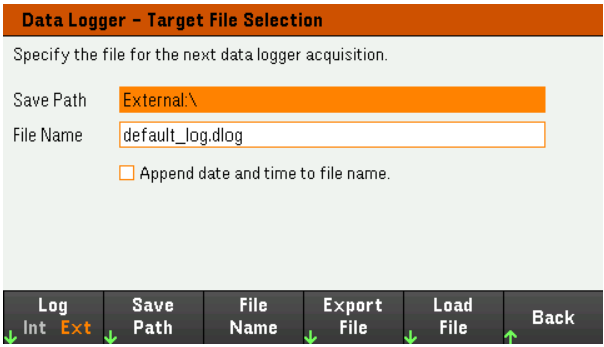

외부 로깅 옵션을 선택하는 경우에는 데이터 로그를 저장할 파일 이름을 지정해야 합니다. 다음에 데이터 로거를 실행하면 데이터가 이 파일 이름에 기록됩니다. 파일 이름을 지정하지 않으면 데이터가 default log.dlog라는 파일에 기록되며, 이 파일은 데이터 로거를 실행할 때마다 덮어쓰게 됩니다.

Append date and time to file name 확인란을 활성화하여 파일 이름에 타임스탬프 정보를 포함합니다.

Save Path를 눌러 데이터 로그를 저장할 위치를 찾고 지정합니다. 전면 패널의 탐색 키를 사용하여 목록에 서 이동할 수 있습니다. 왼쪽 및 오른쪽 화살표는 폴더를 축소하거나 확장하여 해당 파일을 숨기거나 표시 합니다.

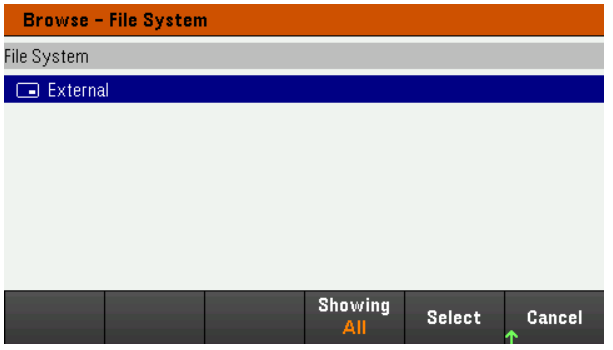

디렉터리에서 사용 가능한 폴더 및 파일을 보려면 Showing Folder 또는 Showing All을 누릅니다. 경로를 지 정한 후 Select를 누르거나 중단하려면 Cancel을 누릅니다.

File Name을 누르고 키보드를 사용하여 File Name 필드에 파일 이름을 입력합니다. 저장하려면 Done을 누 르고 중단하려면 Cancel을 누릅니다.

### 파일 이름

Filename 버튼을 선택하면 데이터 로그를 저장할 파일 이름을 지정할 수 있습니다. 다음에 데이터 로거를 실행하면 데이터가 이 파일 이름에 기록됩니다. 파일 이름을 지정하지 않으면 데이터가 default\_log.dlog라 는 파일에 기록되며, 이 파일은 데이터 로거를 실행할 때마다 덮어쓰게 됩니다.

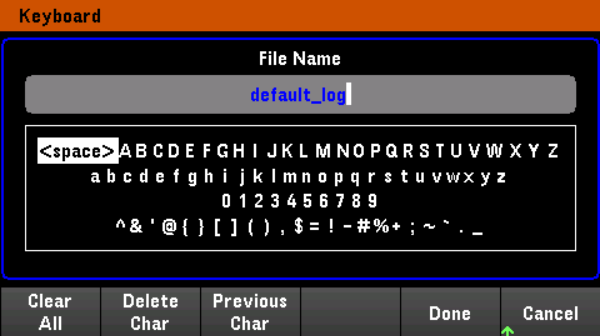

### 데이터 내보내기

참 고

USB 드라이브에 저장된 데이터 로그를 내보내려면 우선 저장된 파일을 데이터 로거 뷰에 로드해야 합니다.

Export File을 눌러 현재 계측기의 데이터 로그 뷰어에 있는 데이터를 파일로 내보냅니다. 내보낸 데이터는 .csv 형식입니다.

저장 위치 및 파일 이름을 저장하는 방법에 대한 자세한 내용은 [데이터](#page-118-0) 로그 저장을 참조하십시오.

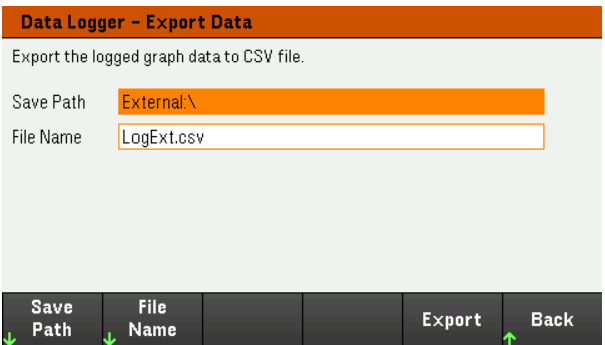

Export를 눌러 파일을 내보냅니다.

### 데이터 로드

로드하는 파일은 동일한 계측기 모델에 있어야 합니다. 참 고

Load File을 눌러 계측기에 로깅된 데이터를 로드합니다. 2진 파일과 데이터 파일을 모두 .csv 형식으로 로 드할 수 있습니다.

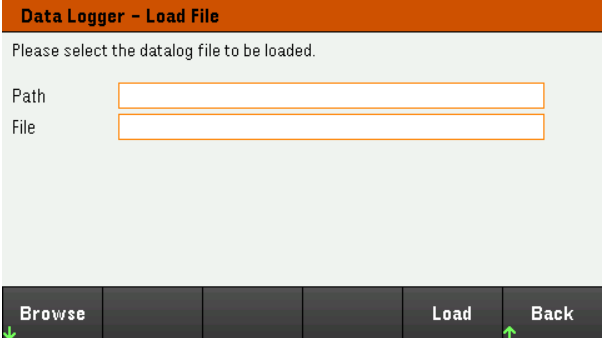

Browse를 눌러 디렉터리에서 파일을 찾고 선택합니다. 내부 메모리 또는 외부 메모리(USB 드라이브)에서 선택할 수 있습니다. 파일을 선택하려면 Select를 누르거나 중단하려면 Cancel을 누릅니다.

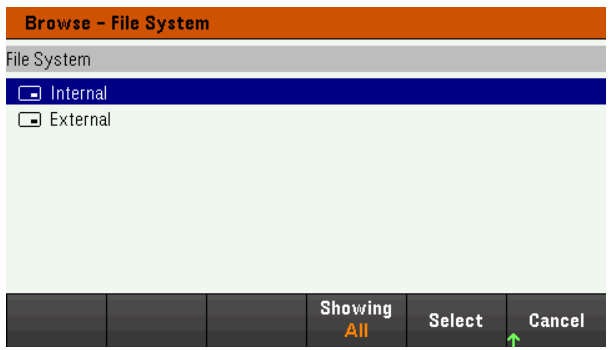

Load를 눌러 파일을 로드합니다.

스코프 기능 사용 ••••••••••••

측정 [실행](#page-121-0)

[스코프](#page-124-0) 화면

- [스코프](#page-126-0) 마커 화면
- 스코프 [화면에서](#page-127-0) 노브 사용
- [스코프](#page-128-0) 속성 및 파형 설정
- [스코프](#page-131-0) 마커 속성
- 스코프 [데이터](#page-131-1) 저장

스코프 기능은 벤치 오실로스코프와 유사하며 입력 전압 및 전류 신호를 시간의 함수로 표시합니다. 또한 표시할 입력과 기능을 선택하는 제어장치, 게인과 오프셋을 조정하는 전면 패널 노브, 구성 가능한 트리 거 및 마커 등이 있습니다.

모든 입력에 대한 전압 또는 전류 파형을 표시하도록 스코프 화면을 구성할 수 있습니다. 수평 설정(Hor)에 서 설명한 대로 스코프의 최대 샘플링 속도는 표시되는 파형의 수에 따라 달라집니다. 스코프 화면에는 모 든 입력에 대한 타임베이스 및 트리거 구성이 하나만 있습니다.

### <span id="page-121-0"></span>측정 실행

다음 측정 예에서는 오실로스코프를 사용하여 입력 켜기 시퀀스를 표시합니다. 오실로스코프는 입력이 켜지면 실제 전압을 측정합니다.

1단계 — 부하 작동 모드를 CC로 설정

Load Settings > Mode > Mode CC를 누릅니다.

2단계 – 입력 전류 값 프로그래밍

미터 화면에서는 입력 전류를 1A로 설정합니다. 이는 [입력](#page-67-0) 제어 아래에 설명되어 있습니다.

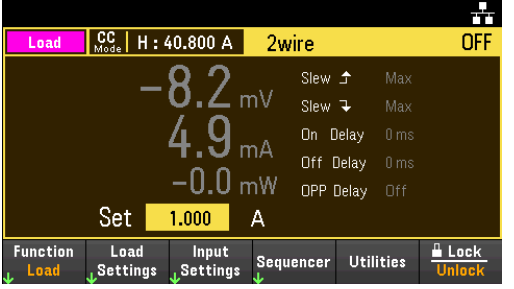

3단계 - 입력 켜기 시퀀스 구성

입력 켜기/끄기 [시퀀스](#page-83-0) 구성의 설명에 따라 입력 켜기 시퀀스를 구성합니다.

끄기 지연이 아닌 켜기 지연만 구성하면 됩니다.

입력 채널의 켜기 지연은 다음과 같습니다.

– 입력 1: 0.1초

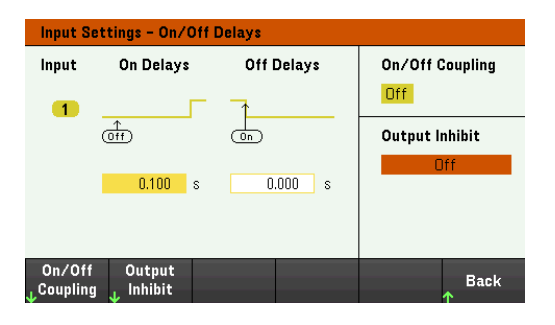

4단계 - 스코프 화면 트레이스 구성

– V1을 선택 해제합니다.

– I1을 선택합니다.

– Knob Scale을 누르고 수직 노브를 사용하여 I1을 1A/Div로 설정합니다.

– Knob Ofs를 누르고 수직 노브를 사용하여 오프셋을 1A로 설정합니다.

– Knob Scale을 누르고 수평 노브를 사용하여 타임베이스를 1초로 설정합니다.

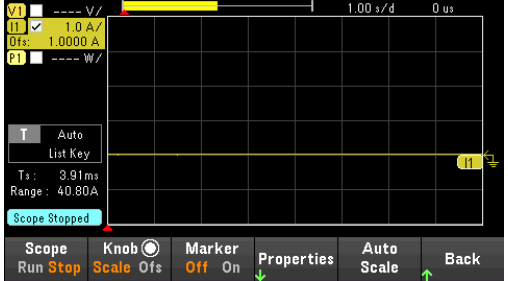

5단계 – 스코프 속성 구성:

Properties를 눌러 스코프 속성을 다음과 같이 구성합니다.

- Settings > Trigger Source > List 키를 눌러[List Run/Stop] 키를 트리거 소스로 선택합니다. Settings 메뉴 로 돌아가려면 Back을 누릅니다.
- 자동 스위프 측정을 위해서는 Trigger Mode > Auto를 누릅니다. Back을 두 번 눌러 스코프 속성 메뉴로 돌아갑니다.
- 수평 설정(Hor) 창에서 시간 기준을 왼쪽으로 설정합니다. Settings > Time Ref Lf를 누릅니다.

6단계 – DUT 출력을 이에 따라 구성 및 활성화

7단계 – 입력을 켜고 전류 측정:

디스플레이를 스코프 화면으로 되돌리려면 [Scope/Datalog] 키를 누릅니다.

- 스코프를 실행하려면 Scope RUN 키를 누릅니다. 이 키가 켜져 있으면 스코프가 실행 중임을 나타냅니 다.
- [List Run/Stop]을 눌러 스코프 측정을 트리거합니다.
- [On] 키를 눌러 입력 순차 작동을 시작하고 스코프를 트리거합니다.

다음과 같이 입력 파형이 표시되는 것을 볼 수 있습니다.

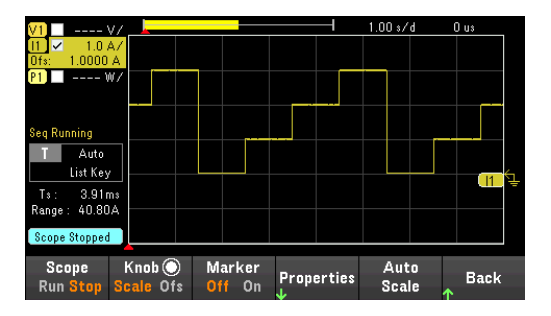

원격 인터페이스에서:

스코프는 원격 인터페이스에서 프로그래밍할 수 없습니다.

<span id="page-124-0"></span>스코프 화면

[Scope/Datalog] 키를 누르면 스코프를 볼 수 있습니다. 이 키는 Scope view와 Data Logger view 사이에서 전 환합니다.

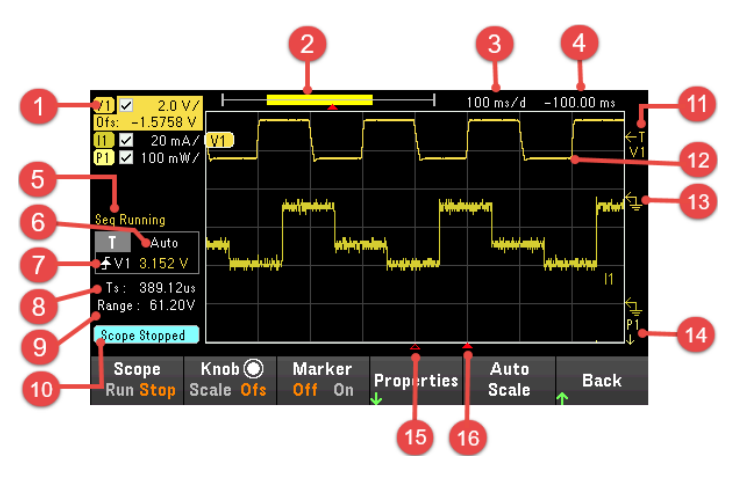

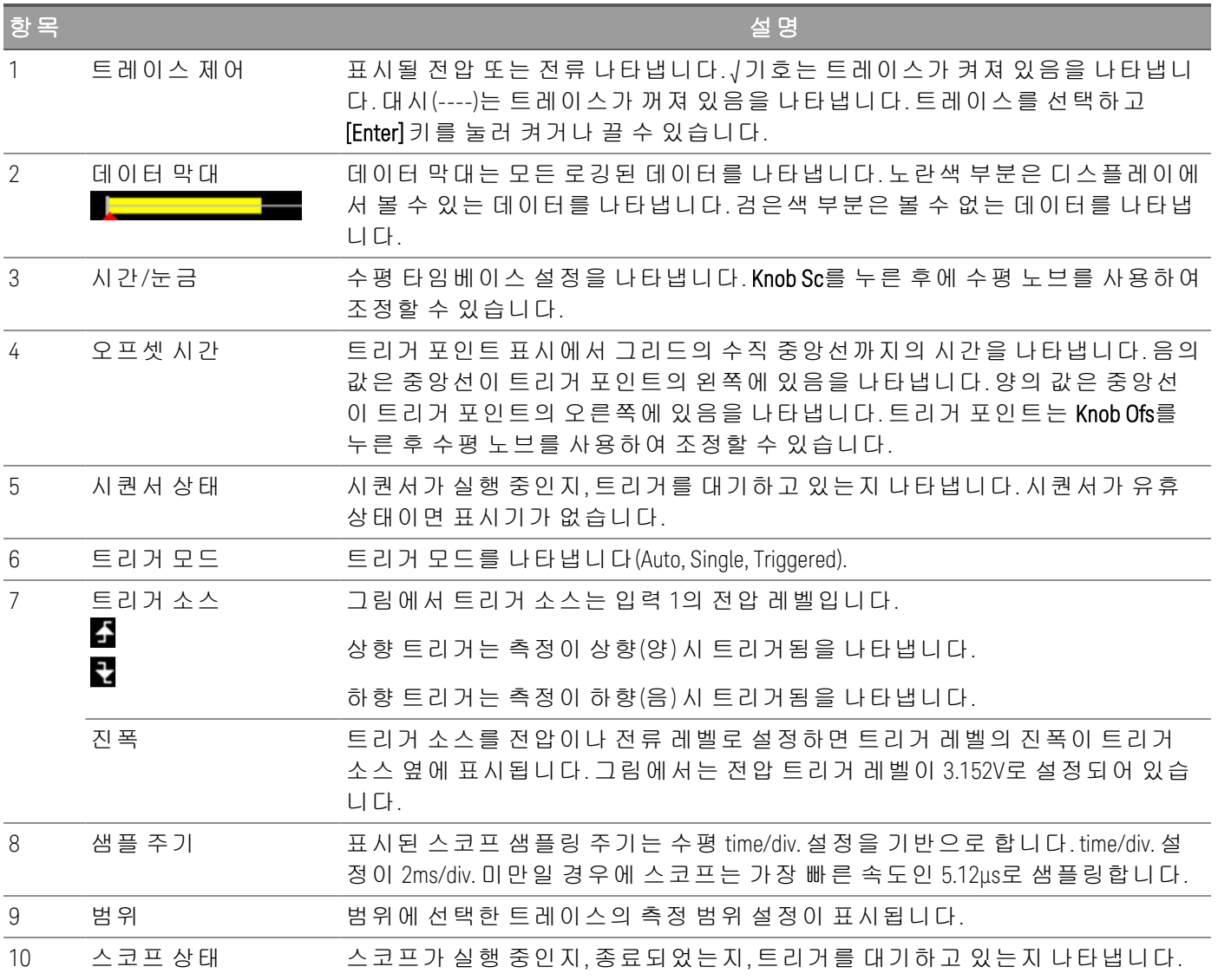

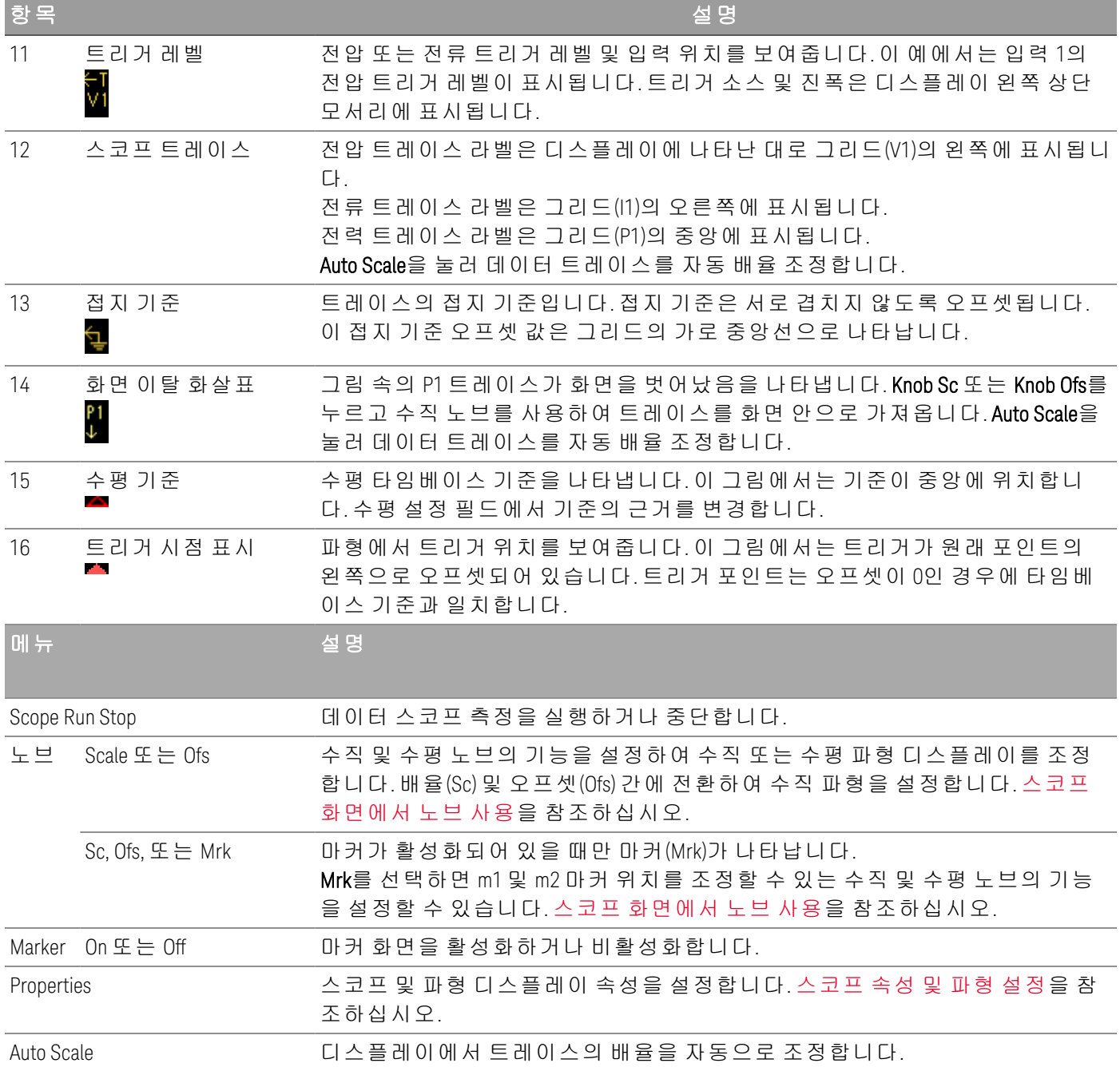

# <span id="page-126-0"></span>스코프 마커 화면

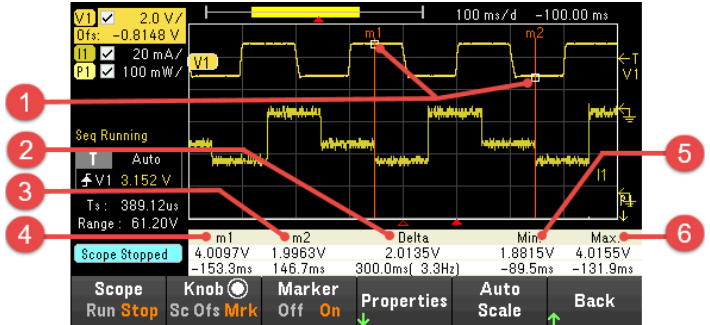

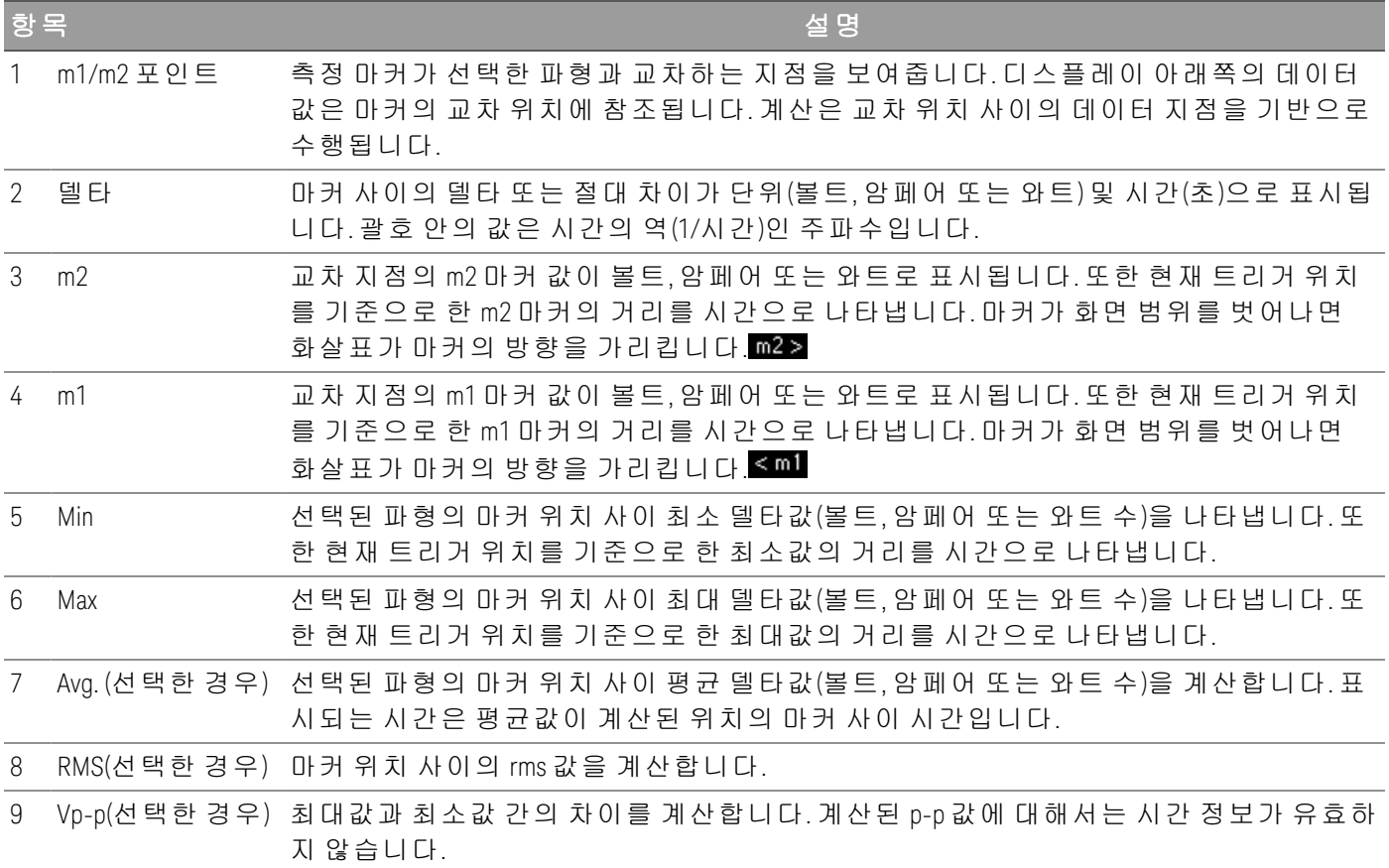

<span id="page-127-0"></span>스코프 화면의 Knob 소프트키는 수직 및 수평 노브의 기능을 결정합니다. 사용 가능한 설정은 아래 표를 참조하십시오.

### **Marker Off**

Scope Knob<sup>(</sup>)<br>Run Stop Scale Ofs Marker<br><mark>Off On Properties</mark> Auto<br>Scale **Back** 

### **Marker On**

Scope Knob (C) Marker<br><mark>Run</mark> Stop <mark>Sc Ofs Mrk</mark> Off On Auto<br>Scale Properties Back

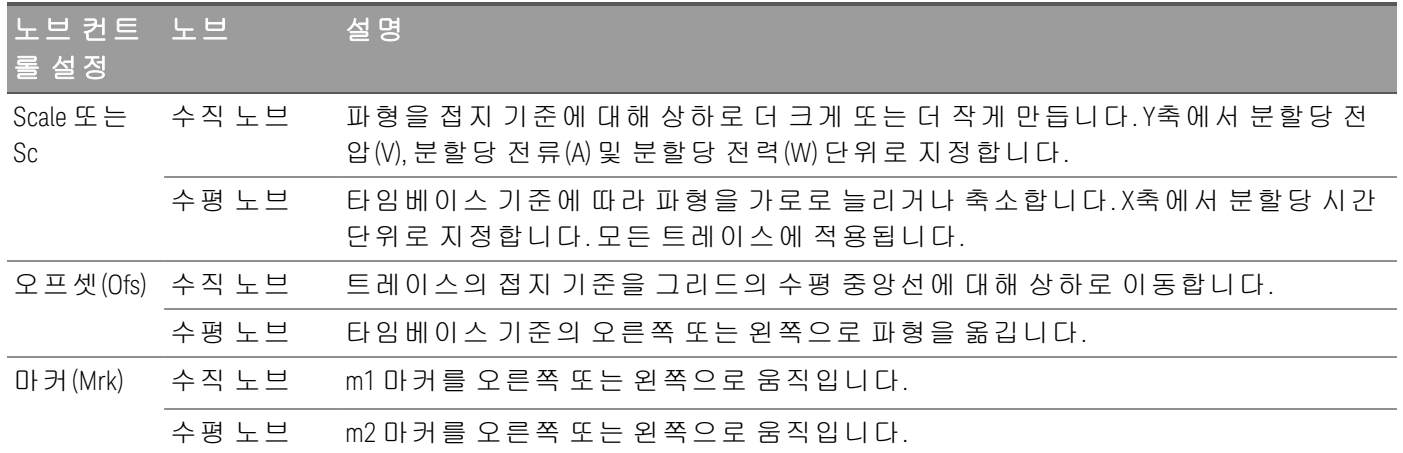

### 노브를 사용하여 트리거 레벨 조정

탐색 키를 사용하여 아래 보이는 대로 스코프 화면의 왼쪽 창에 위치한 트리거 레벨을 선택합니다. 수직 또는 수평 노브를 조정하면 그에 따라 전압 레벨 또는 전류 레벨의 트리거 레벨이 조정됩니다.

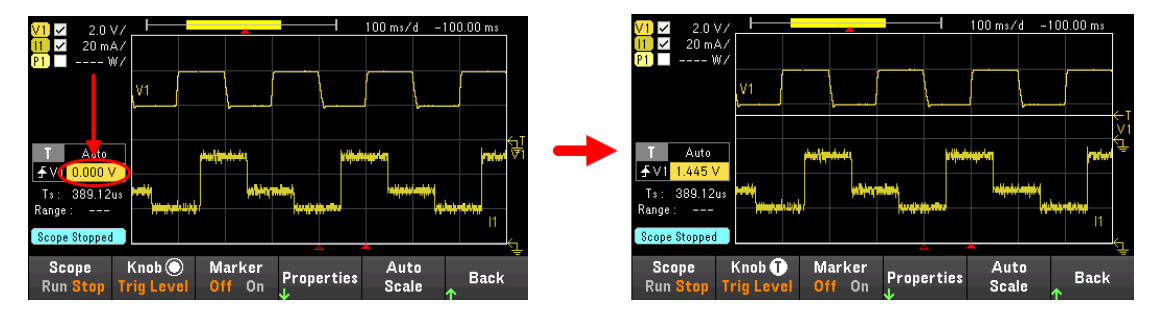

## <span id="page-128-0"></span>스코프 속성 및 파형 설정

참 고

전면 패널 스코프 기능에 직접적으로 대응하는 원격 인터페이스 명령은 없습니다.

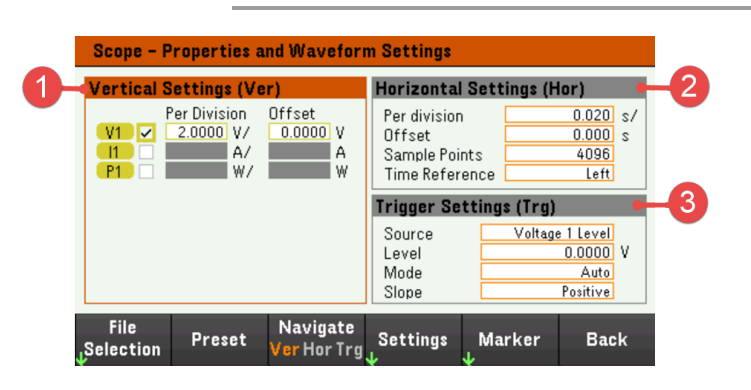

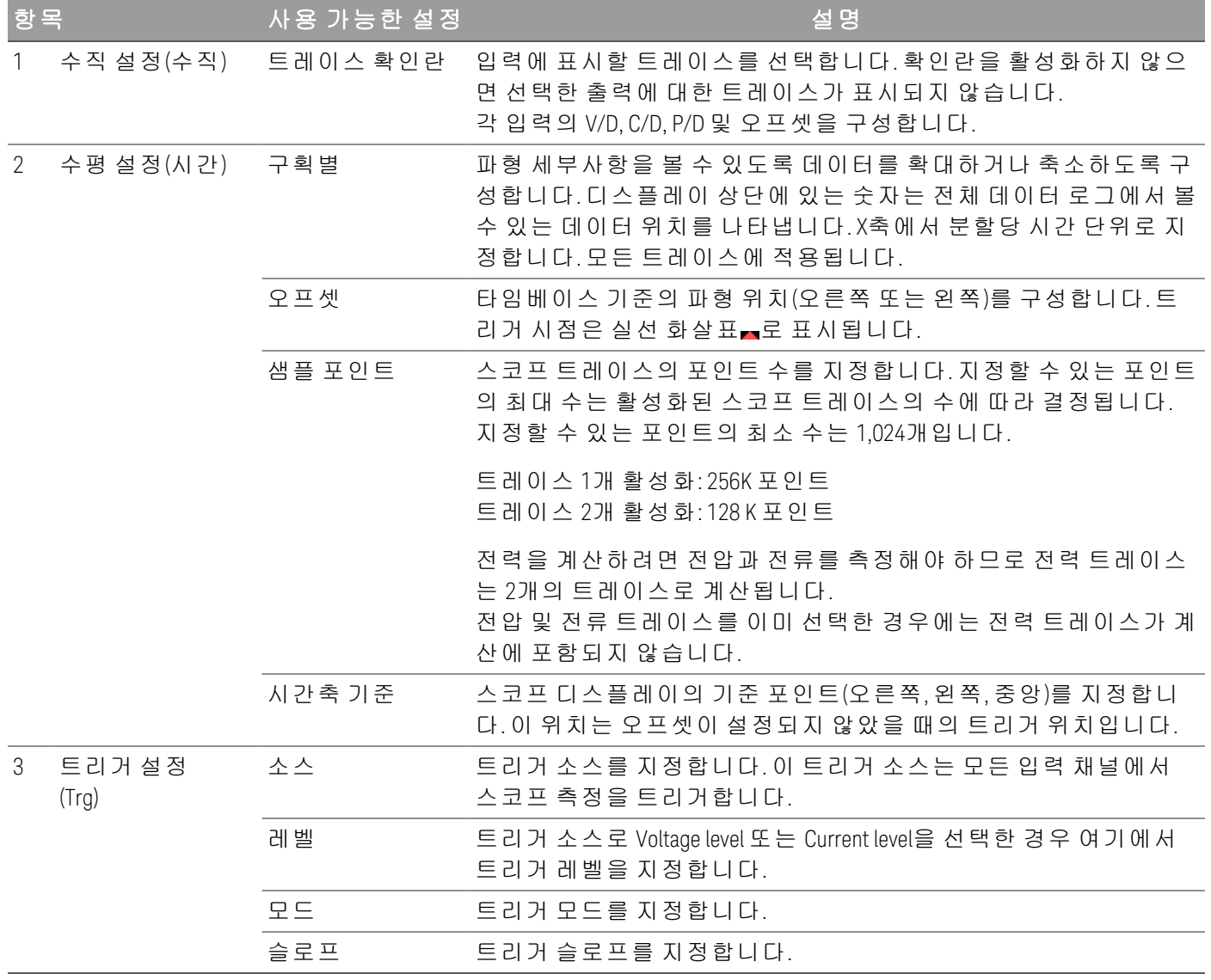

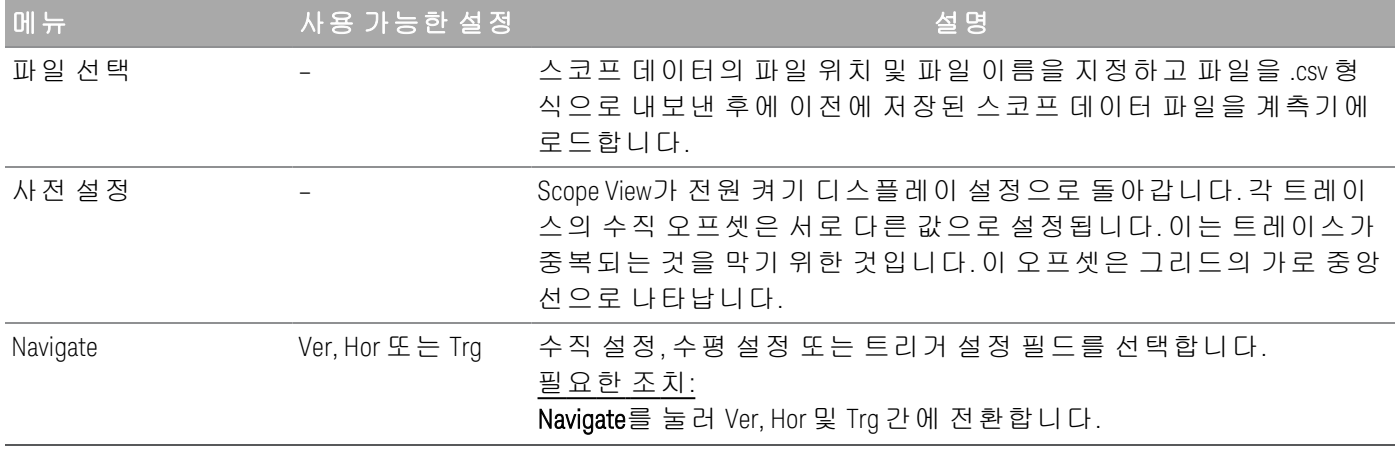

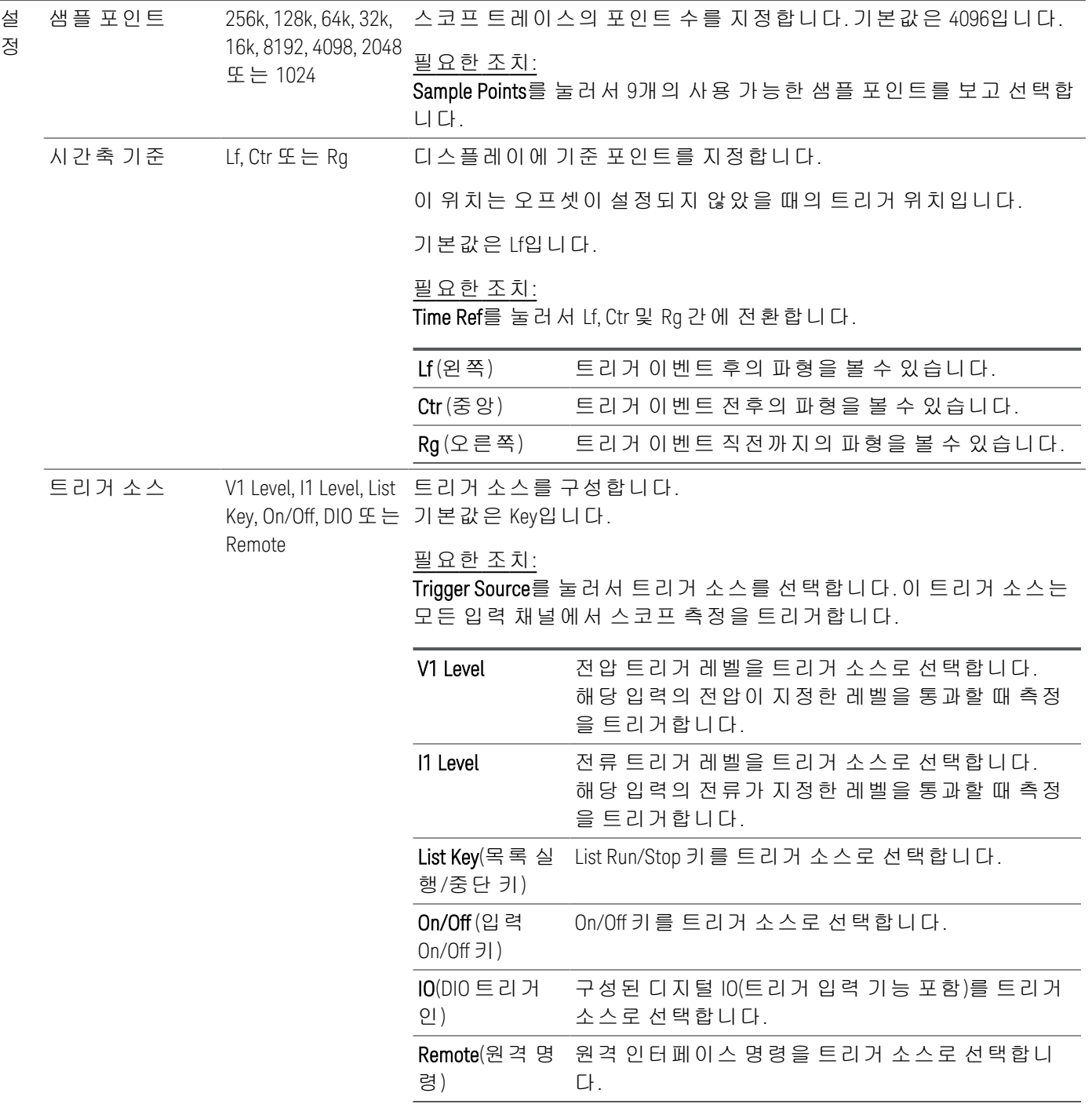

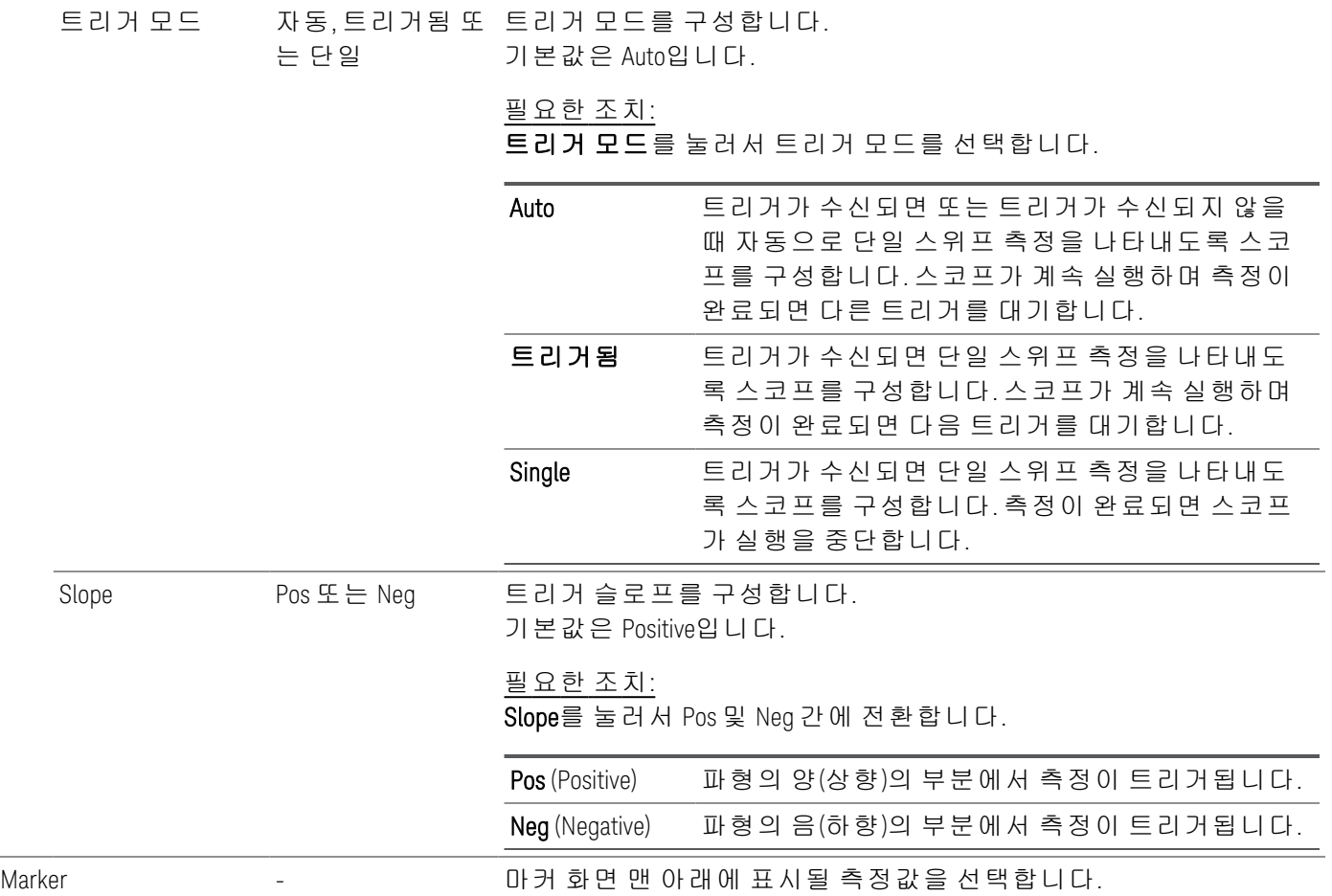

<span id="page-131-0"></span>스코프 마커 속성

Properties > Marker를 눌러 스코프 마커 속성에 액세스합니다.

탐색 키를 사용하여 마커 화면에서 디스플레이 맨 아래에 표시되는 측정값을 선택할 수 있습니다. 측정은 두 마커 간 파형 부분에 적용됩니다. 표시할 측정값은 최대 3개까지만 선택할 수 있습니다.

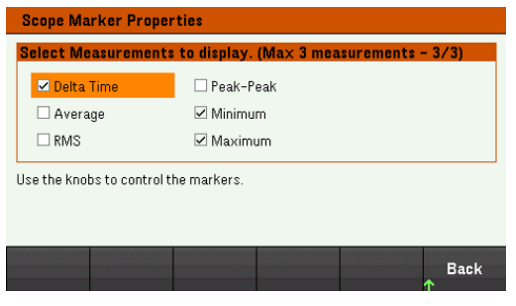

<span id="page-131-1"></span>스코프 데이터 저장

스코프 데이터를 저장하는 방법에 대한 자세한 내용은 [데이터](#page-118-0) 로그 저장을 참조하십시오.

전면 패널 잠금/잠금 해제

메뉴에 있을 경우 전면 패널을 잠그기 전에 메뉴를 종료해야 합니다. 참 고

1. 전면 패널을 잠그려면 Lock|Unlock을 길게 누릅니다. 이렇게 하면 아래에 그림처럼 디스플레이의 상단 모서리에 자물쇠 아이콘(")이 만들어집니다.

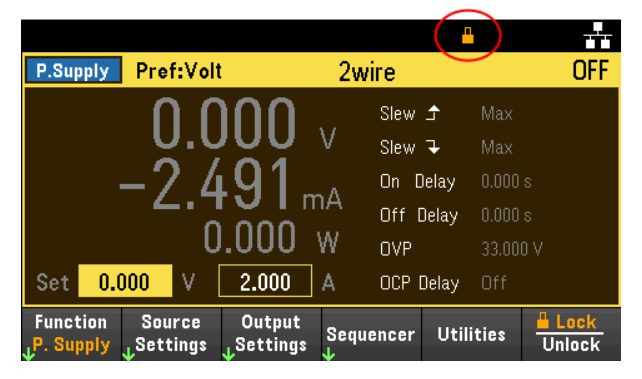

2. 전면 패널의 잠금을 해제하려면 [Lock|Unlock]을 다시 누릅니다.

### 원격 인터페이스에서**:**

Lock|Unlock 키를 포함하여 모든 전면 패널 키를 잠그려면 다음을 수행하십시오.

SYST:RWL

Lock|Unlock 키를 제외한 모든 전면 패널 키를 잠그려면 다음을 수행하십시오.

SYST:REM

전면 패널의 잠금을 해제하려면:

SYST:LOC

화면 캡처

[Meter View]를 3초 이상 눌러 화면을 캡처합니다. 활성 상태인 화면은 앞면 USB 포트에 연결된 USB 플래시 스토리지에 저장됩니다.

화면 캡처 저장 경로를 구성하려면 [유틸리티](#page-145-0) 메뉴 - 파일 관리에서 자세한 내용을 참조하십시오.

# 유틸리티 메뉴

Utilities는 다음과 같은 기능을 제공합니다.

Store /<br><sub>↓</sub> Recall l/O<br>Config Manage<br>Files Test  $\angle$ Error **Back** Setup

상태 저장/복원 및 [전원](#page-134-0) 켜기 설정

USB 및 LAN 상태 보기, LAN, GPIB(선택 사항), [디지털](#page-139-0) IO 구성

계측기 자가 테스트와 교정 수행 및 [계측기의](#page-141-0) 다양한 사용자 설정, 날짜 및 시간 구성

[계측기의](#page-144-0) 오류 대기열 표시

[스크린샷](#page-145-0) 생성을 비롯한 파일 관리

## <span id="page-134-0"></span>유틸리티 메뉴 - 상태 저장 및 복원

유틸리티 메뉴는 아래와 같이 표시됩니다.

Store /  $1/0$ Test / Manage **Error Back** Recall Config Setup **Files** 

Store/Recall은 상태를 저장하고 복원합니다. 일반적으로 상태 파일은 측정과 관련된 휘발성 설정을 저장 합니다.

**Store** Recall Power On Set to **Back Settings Settings** Defaults **Setting** 

계측기 상태는 아래 설명과 같이 작동 모드를 기반으로 한 휘발성 설정을 포함합니다.

### 전원 공급 모드

- 전압, 전류, OVP, OCP 지연, OCP 상태 및 OCP 지연 시작
- 전압 슬루, 출력 기본 설정 및 감지
- 출력 상태 및 커플 트리거 채널
- 출력 켜기//끄기 순차 작동
- 목록/시퀀서 설정
- 트리거 설정
- 디지털 I/O 출력 데이터 및 버스 설정
- 데이터 로거 트리거 소스

#### **Load** 모드

- 전압, 전류, 저항, 전력, 스코프, 슬루, 모드, 감지, 단락 및 전류 제한
- OCP 지연, OCP 상태, OCP 지연 시작, OPP 상태, OPP 상태, OPP 지연 및 UVI
- 입력 상태
- 입력 켜기/끄기 순서 지정
- 목록/시퀀서 설정
- 트리거 설정
- 디지털 I/O 출력 데이터 및 버스 설정
- 스코프 및 데이터 로거 트리거 소스

저장 설정

Store Settings에서는 폴더와 파일(.sta 또는 .csv 형식)을 생성하여 외부 메모리에 계측기 상태를 저장하거 나 내부 메모리에 계측기 상태를 저장합니다.

대상: Int를 사용하여 계측기의 내부 메모리에 계측기 상태를 저장할 수 있습니다. 내부 메모리에 최대 5개 의 개별 상태를 저장하고 그중 하나를 켜짐 상태로 설정할 수 있습니다.

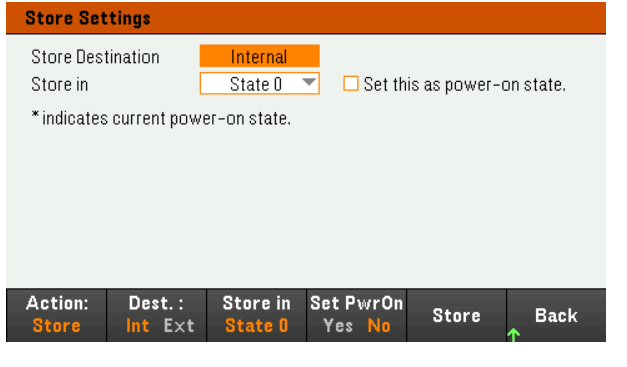

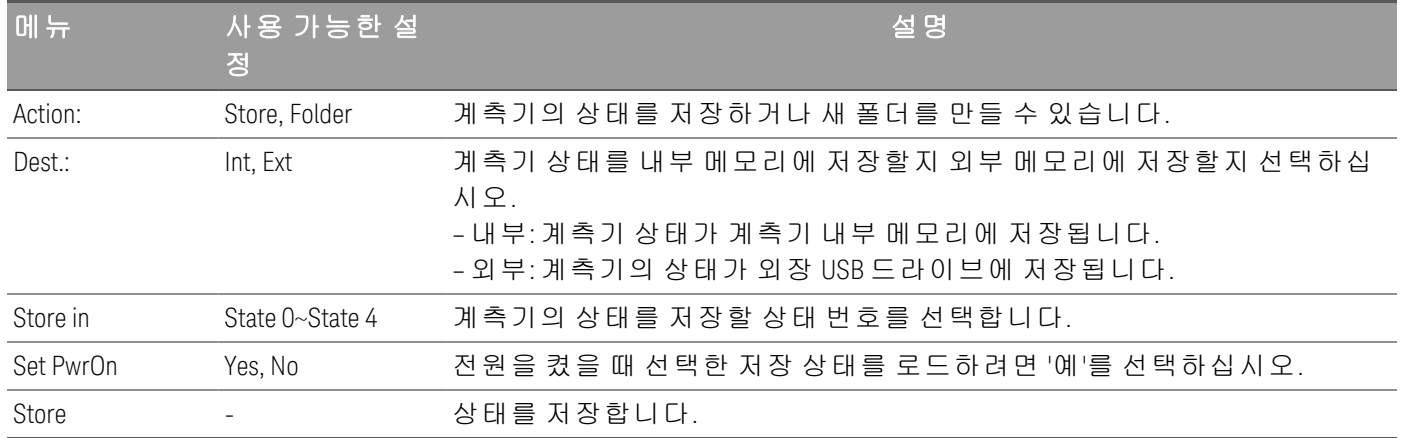

대상: Ext를 사용하여 전면 패널의 USB 포트에 삽입된 외장 USB 드라이브에 계측기 상태를 저장할 수 있습 니다. 저장된 상태의 경로 및 파일 이름을 지정할 수 있습니다.

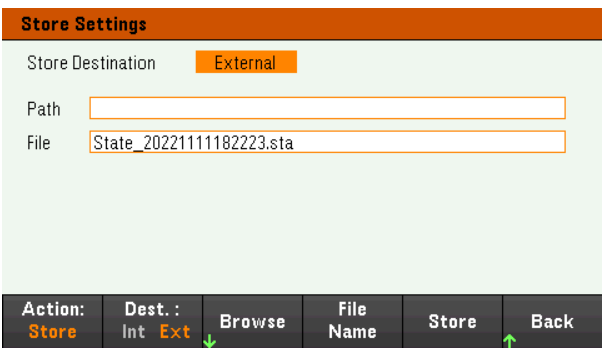

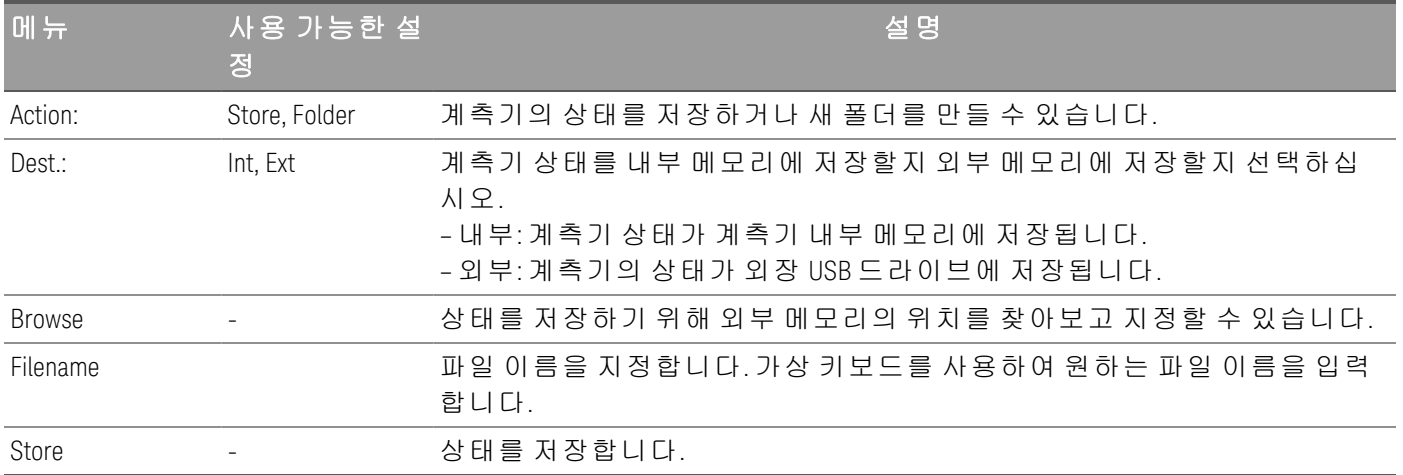

### Action: Folder는 외부 메모리에 폴더를 생성합니다.

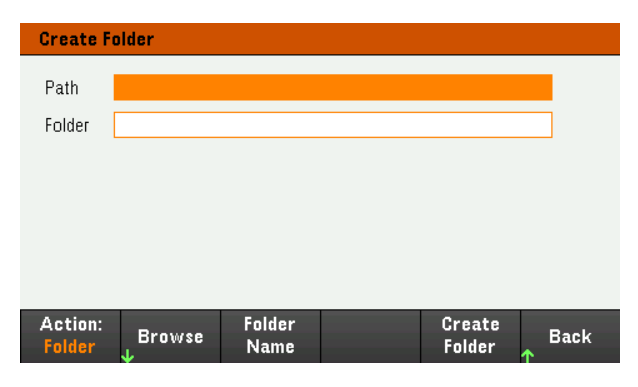

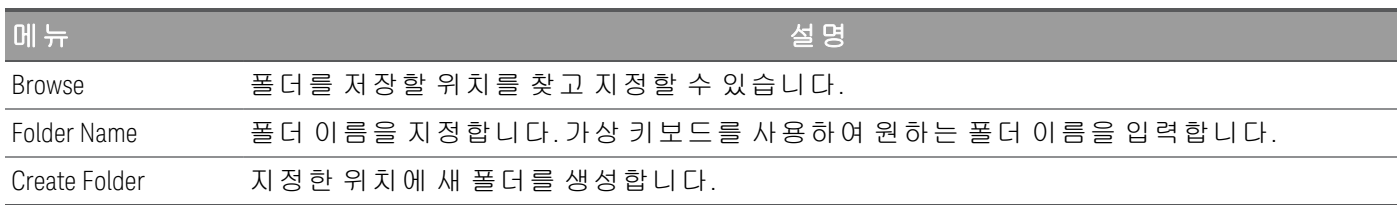

### 설정 복원하기

#### 불러오는 파일은 동일한 계측기 모델에서 가져온 파일이여야 합 참 고 니다.

Recall Settings를 사용하면 내부 메모리에서 상태를 찾아보거나 외부 메모리에서 복원할 상태 파일(.sta 또 는 .csv 형식)을 찾아볼 수 있습니다.

From: Int를 사용하여 계측기의 내부 메모리에서 계측기 상태를 불러올 수 있습니다.

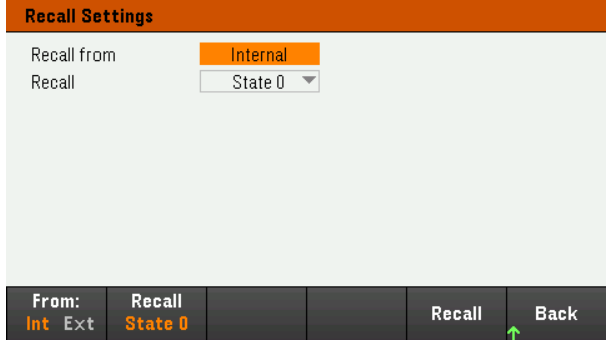

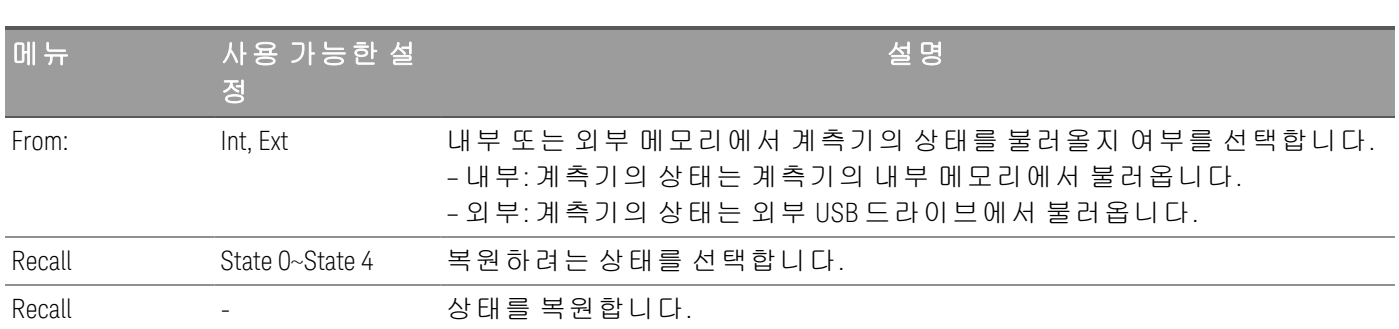

From: Ext를 사용하여 전면 패널의 USB 포트에 삽입된 외부 USB 드라이브에서 계측기의 상태를 불러올 수 있습니다.

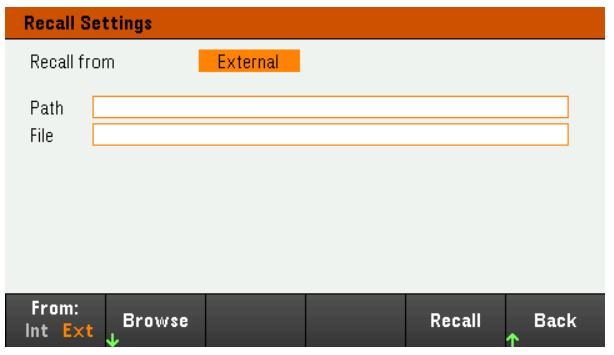

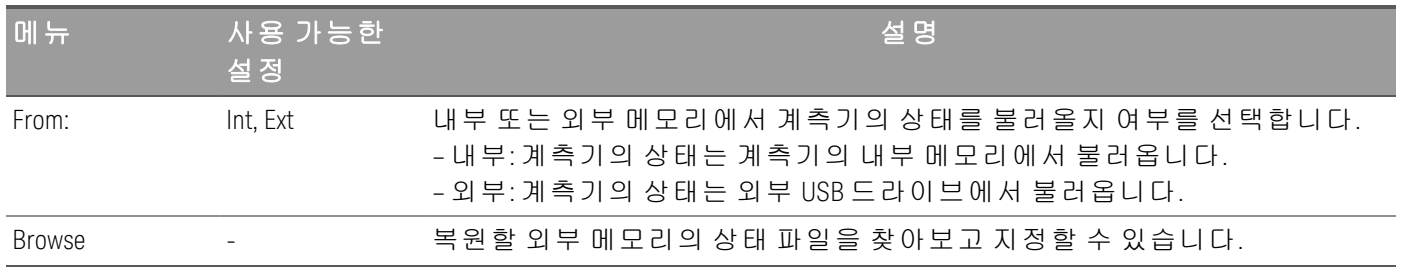

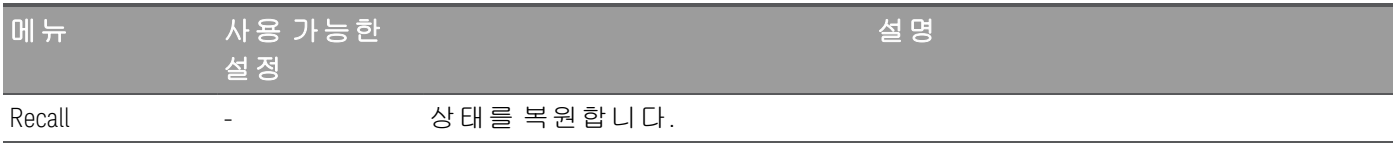

전원 설정

Power On은 전원이 켜졌을 때 로드할 상태를 선택합니다. 출고 시 기본 상태(기본값)이거나 사용자 정의 상태(상태 0 - 상태 4)가 될 수 있습니다.

Set Power On을 눌러 설정을 저장합니다.

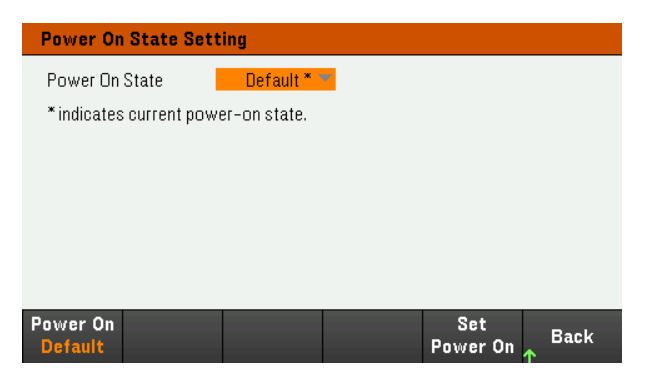

# 기본값으로 설정

Set to Defaults는 계측기의 출고 시 기본 상태를 로드합니다.

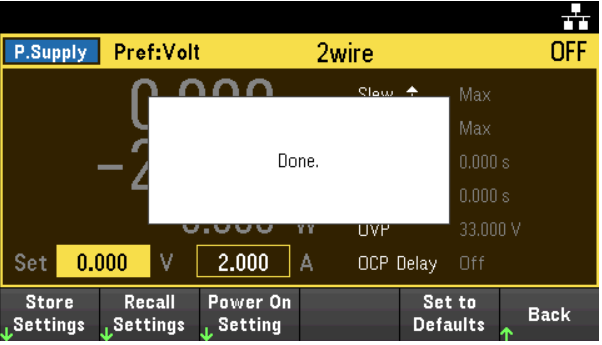

# <span id="page-139-0"></span>유틸리티 메뉴 - I/O 구성

 $_{\rm{Config}}^{\rm{I/O}}$ Store / Test / Manage<br>Files Error **Back** Recall Setup

I/O Config는 LAN, USB 또는 GPIB(선택 사항) 인터페이스를 통한 원격 작업에 대한 I/O 파라미터를 구성합니 다.

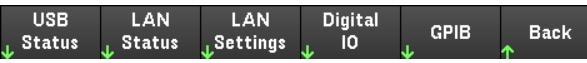

USB Status는 계측기의 USB 연결 문자열을 표시합니다.

LAN Status는 계측기의 현재 LAN 설정 상태를 표시합니다.

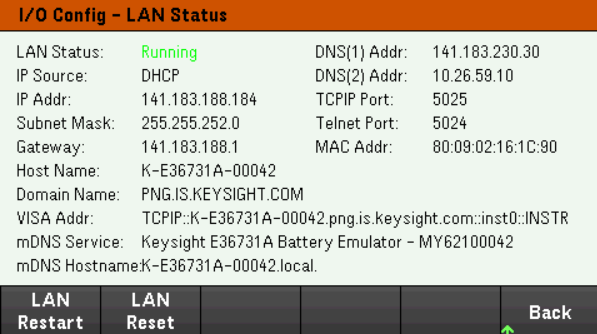

LAN Restart는 현재 LAN 설정을 사용하여 네트워킹을 다시 시작합니다. LAN 재시작을 수행해도 사용자 정 의 웹 인터페이스 암호는 지워지지 않습니다.

LAN Reset은 현재 설정을 사용하여 LAN을 재설정하고 DHCP 및 DNS를 활성화합니다. LAN Reset 소프트키 는 사용자가 정의한 웹 인터페이스 암호도 지웁니다.

### LAN 설정

LAN Settings는 아래에 표시된 창을 엽니다. Set to Defaults는 LAN 설정을 공장 기본값으로 재설정합니다.

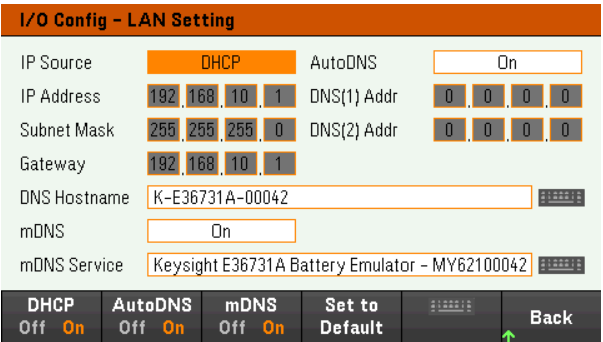

DHCP를 사용하면 계측기 IP 주소의 DHCP를 할당할 수 있습니다. 또한 선택한 프로토콜을 기준으로 네트 워크 파라미터의 구성을 활성화합니다. DHCP On은 동적 IP 주소를 LAN 장치에 자동으로 할당합니다.

AutoDNS를 사용하면 DNS 주소를 할당할 수 있습니다. AutoDNS On은 DNS 서버에서 계측기의 주소 지정을 자동으로 구성합니다.

mDNS를 사용하면 mDNS 서비스 이름을 수정할 수 있습니다.

Hostname을 사용하면 계측기의 DNS 호스트 이름을 수정할 수 있습니다.

디지털 IO

Digital IO는 후면 패널 디지털 포트의 핀 기능, 극성 및 핀에 적용된 출력 데이터를 구성합니다. Pin은 구성할 핀을 선택합니다.

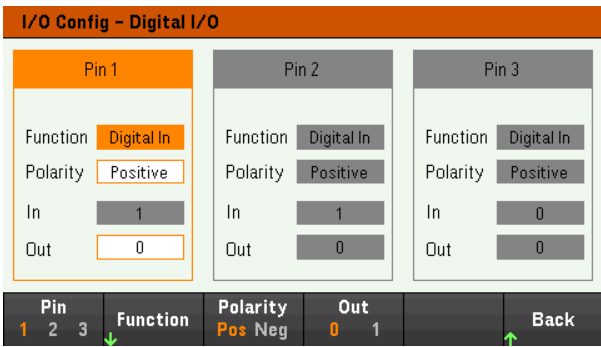

Functions는 아래에 표시된 대로 각 핀의 기능을 구성합니다.

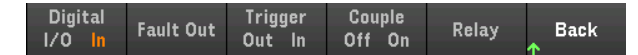

Polarity는 선택한 핀의 극성을 양극(POS) 또는 음극(NEG)으로 구성합니다.

Out은 선택한 핀의 출력 데이터를 활성화(1) 또는 비활성화(0)합니다.

GPIB(선택 사항)

GPIB를 사용하면 GPIB 주소를 0~30까지의 값으로 설정할 수 있습니다. 주소를 변경한 후 계측기의 전원을 껐다가 켜서 변경 사항을 적용하십시오.

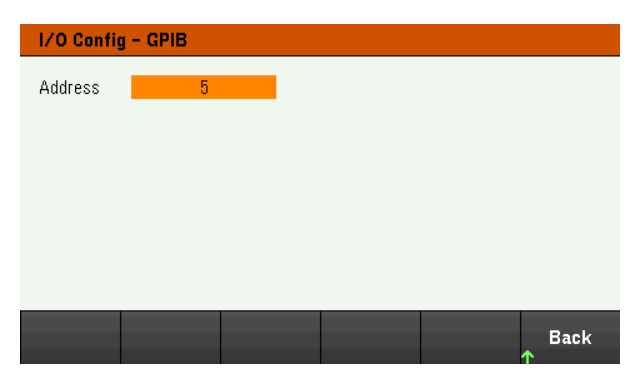

# <span id="page-141-0"></span>유틸리티 메뉴 - 테스트/설정

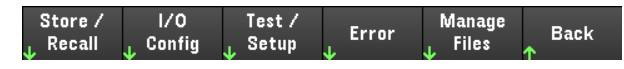

Test / Setup에서 교정 및 자가 테스트에 액세스하고, 사용자 초기설정을 구성하고, 날짜 및 시간을 설정하 고, 도움말에 액세스할 수 있습니다.

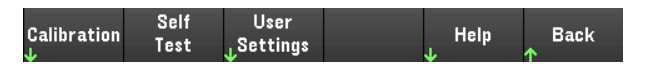

■ 참 고 <mark>메모리 영구 삭제 절차</mark>

사용자가 액세스할 수 있는 모든 계측기 메모리를 삭제하고 계측기를 다시 시작하는 메모리 영구 삭제 절차를 수행하기 위한 지침은 *E36731A* 보안 설명서를 참조하십시오.

교정

Calibration에서 계측기 교정 절차에 액세스합니다.

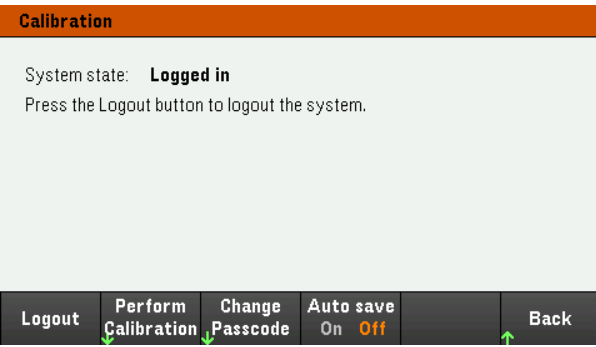

Login / Logout을 눌러 교정 시스템에 로그인하거나/로그아웃할 수 있습니다

Perform Calibration을 선택하면 교정 메뉴가 열립니다. 교정을 수행하기 전에 자가 테스트를 실행했는지 확인하십시오. 자세한 내용은 서비스 가이드의 "교정 조정 절차"를 참조하십시오.

기본 보안 패스코드는 E36731A입니다. Change Passcode를 눌러 패스코드를 변경합니다. 패스코드는 대소 문자를 가리지 않고 최대 12자로 설정할 수 있는데, 첫 자는 반드시 문자여야 하고 나머지는 문자, 숫자(0- 9) 또는 밑줄 표시 "\_"를 포함할 수 있습니다. 공백은 허용되지 않습니다.

Auto save On을 사용하면 로그아웃 시 교정 데이터가 자동으로 저장됩니다. Auto save가 Off로 되어 있으면 Cal Save를 눌러 교정 데이터를 저장합니다.

자가 테스트

Self Test에서는 계측기 작동의 성능이 저하되었는지 확인합니다.

### 자가 테스트 절차

전원 켜기 자가 테스트는 계측기 전원을 켤 때 자동으로 시작됩니다. 이 제한 테스트에서는 계측기의 작동 상태를 확인할 수 있습니다.

Utilities > Test / Setup > Self Test를 눌러 계측기의 전체 자가 테스트를 수행합니다. 자체 테스트가 완료되는 데 약 2초가 걸립니다.

원격 인터페이스에서 전체 자체 테스트를 수행할 수도 있습니다. 자세한 내용은 *E36731A* 프로그래밍 가 이드를 참조하십시오.

- 자체 테스트에 성공하면 전면 패널에 "Self test passed"가 표시됩니다.
- 자체 테스트에 실패하면 전면 패널에 "! Err"이 표시됩니다. 오류 코드 및 메시지를 기록하고 필요한 경 우에는 Keysight 지원 부서에 문의하십시오.
- 자가 테스트에 성공하면 계측기가 작동하고 있을 가능성이 높다는 것을 의미합니다.

사용자 설정

User Settings는 사용자가 계측기와 상호 작용하는 방식을 제어하는 사용자 기본 설정을 지정합니다. 이러 한 설정은 비휘발성 메모리에 저장됩니다.

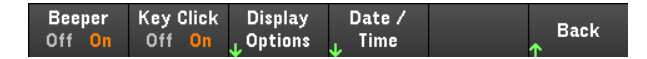

#### 소리 설정

Beeper는 오류가 발생했을 때 전면 패널 또는 원격 인터페이스를 통해 호출기를 울리는 기능을 활성화 또 는 비활성화합니다.

키 클릭 전면 패널 키 또는 소프트키를 누를 때 클릭음 재생을 비활성화하거나 활성화합니다.

#### 디스플레이 옵션

Display Options는 디스플레이를 구성합니다.

Scr Svr Brightness Brightness Help Lang. **Display Back** Off Or Off On

디스플레이 및 화면 보호기를 활성화 또는 비활성화할 수 있습니다.

디스플레이를 끈 경우 전면 패널에 있는 아무 키나 눌러 다시 켤 수 있습니다.

30분 동안 사용하지 않을 경우 기본적으로 화면 보호기는 화면을 끄고 빈 화면으로 표시합니다. 이 화면 보호기는 전면 패널에서만 비활성화할 수 있습니다.

전원을 껐다가 켤 때나 로컬(전면 패널) 작동으로 복귀할 때 또는 \*RST를 사용하여 기기를 재설정하고 나 면 디스플레이가 활성화됩니다. 원격 인터페이스에서 로컬 상태로 돌아가려면 Lock/Unlock을 누르거나 SYSTem:LOCal 명령을 실행합니다.

디스플레이의 밝기도 조절할 수 있습니다.

Help Lang은 전면 패널에 사용할 다음 도움말 언어를 선택합니다. 영어, 프랑스어, 독일어, 일본어, 한국어 또는 중국어(간체)를 선택합니다. 모든 전면 패널 도움말 및 도움말 항목이 모두 선택한 언어로 표시됩니 다. 소프트키 라벨은 항상 영어로 표시됩니다.

### 날짜**/**시간

Date / Time은 계측기의 실시간 시계를 설정합니다. 이 시계는 항상 24시간 형식(00:00:00 ~ 23:59:59)을 사 용합니다. 날짜 및 시간은 자동으로 설정되지 않습니다(예: 일광 절약 시간은 조정이 필요함).

전면 패널의 탐색 키를 사용하여 연도, 월, 일, 시간 및 분을 설정하십시오.

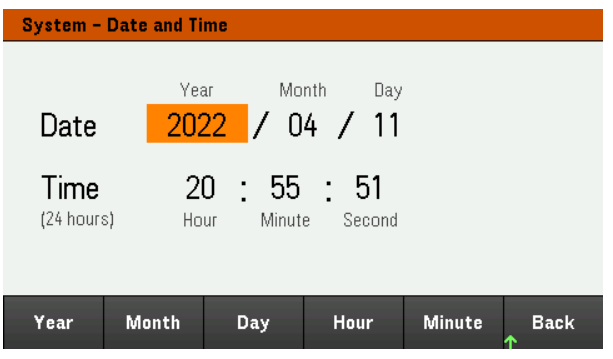

저범위

Low Range는 낮은 범위 전류 측정을 활성화하거나 비활성화합니다.

도움말

Help를 사용하여 빠른 참조 도움말 항목을 볼 수 있습니다. 화살표 소프트키를 누르거나 전면 패널의 탐색 키를 사용하여 원하는 항목으로 이동합니다. Select를 눌러 도움말 콘텐츠를 봅니다.

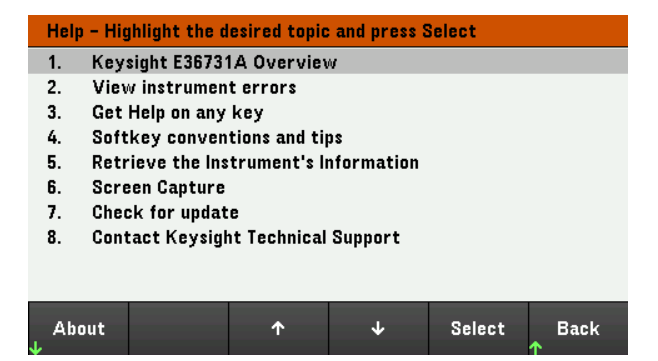

About을 사용하여 계측기의 모델 번호, 설명 및 일련 번호를 볼 수 있습니다.
# 유틸리티 메뉴 - 오류

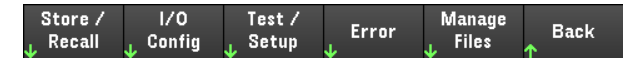

Error에는 최대 20개까지의 계측기 오류 대기열이 표시됩니다. 오류가 10개가 넘게 표시되면 Next를 눌러 다음 페이지로 스크롤합니다.

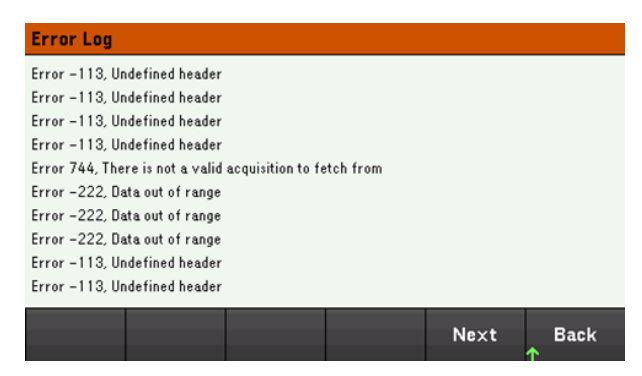

- 오류는 수신한 순서대로 저장됩니다. 목록 끝에 있는 오류가 가장 최근에 발생한 오류입니다.
- 대기열에 오류가 20개 이상 있을 경우 마지막에 저장된 오류가 -350,"Queue overflow"로 교체됩니다. 대 기열에서 오류를 제거할 때까지 오류가 추가 저장되지 않습니다. 대기열에 오류가 없을 경우 계측기 에 +0, "No error"라고 표시됩니다.
- 자가 테스트 오류를 제외하고, Error Log 메뉴를 종료하거나 전원을 껐다가 켜면 오류가 지워집니다.

계측기에 문제가 있는 것으로 의심되면 서비스 설명서의 "문제 해결"을 참조하십시오.

# 유틸리티 메뉴 - 파일 관리

Store /  $1/0$ Test / Manage Error **Back** Recall Config Setup **Files** 

Manage Files 소프트키를 사용하면 전면 패널에 연결된 USB 드라이브에서 파일과 폴더를 만들고, 복사하 고, 삭제하고, 이름을 바꿀 수 있습니다. 또한 현재 화면을 비트맵(\*.bmp) 또는 이동식 네트워크 그래픽 (\*.png) 파일로 캡처할 수 있습니다. 이는 기본 옵션입니다(아래 그림 참조).

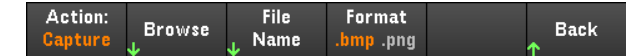

작업

Action을 사용하여 수행할 작업을 지정합니다. Capture Display를 누르면 [Meter View]를 3초 이상 눌렀을 때 디스플레이의 화면 캡처가 저장됩니다.

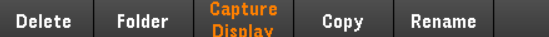

Delete - 파일 또는 폴더를 삭제하려면 Delete를 누르고 Browse를 사용하여 삭제할 폴더 또는 파일을 찾습 니다. Browse > Perform Delete > Back을 누릅니다.

Folder - 폴더를 생성하려면 Browse를 사용하여 폴더의 외부 위치를 찾고 Folder Name을 눌러 폴더 이름을 입력한 후 Done을 누릅니다. Create Folder > Back을 누릅니다.

Copy - 파일을 복사하려면 Copy를 누릅니다. Browse를 사용하여 복사할 파일을 찾고 Select를 누릅니다. Copy Path를 누르고 복사에 사용할 외부 경로를 선택합니다. Perform Copy > Back을 누릅니다.

Rename - 파일 또는 폴더의 이름을 바꾸려면 Rename을 누릅니다. Browse를 사용하여 이름을 바꿀 폴더 또 는 파일을 찾고 Select를 누릅니다. New Name을 눌러 새 이름을 입력하고 Done을 누릅니다. Perform Rename > Back을 누릅니다.

Browse

Browse를 사용하여 작업을 수행할 파일 또는 폴더를 선택합니다. 전면 패널의 탐색 키를 사용하여 목록에 서 이동할 수 있습니다. 왼쪽 및 오른쪽 화살표는 폴더를 축소하거나 확장하여 해당 파일을 숨기거나 표시 합니다.

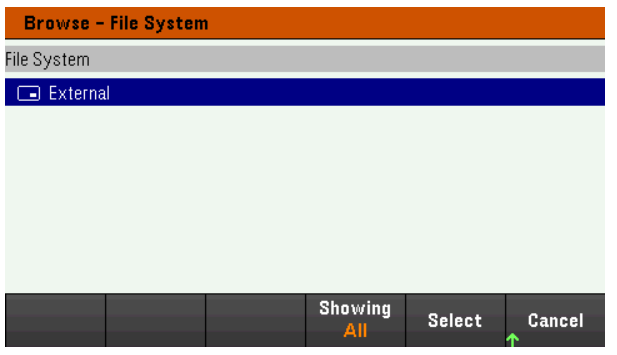

Select 또는 Cancel을 눌러 찾아보기 창을 종료합니다.

파일 이름

File Name을 사용하면 전면 패널 화살표, [Enter] 키 및 소프트키를 사용하여 파일 이름을 입력할 수 있습니 다. 전면 패널 화살표를 사용하여 문자를 가리키고, Previous Char 및 Next Char를 사용하여 이름을 입력할 영역에서 커서를 이동합니다. 아래 이미지에서는 커서가 끝에 있기 때문에 Next Char 소프트키가 표시되 어 있지 않습니다.

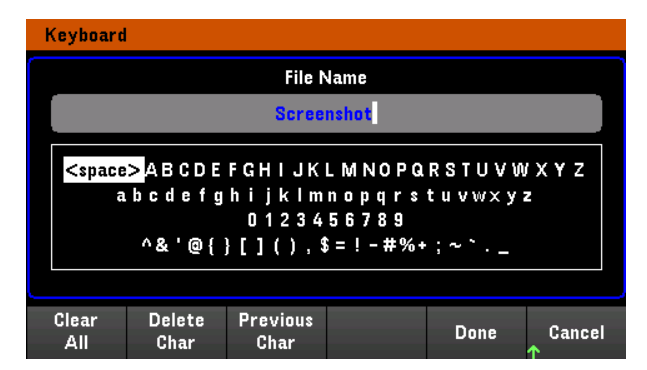

Done을 눌러 새 파일 이름을 확인하거나 Cancel을 눌러 중단합니다.

# 3 배터리 프로파일링, 에뮬레이션, 사이클러 기능 사용

[소개](#page-148-0)

[BV9211B](#page-149-0) 설치 및 실행 [계측기](#page-149-1) 설정 [BV9211B](#page-150-0) 개요 배터리 [프로파일](#page-150-1) 생성 배터리 [에뮬레이션](#page-152-0) 수행 배터리 [사이클러](#page-153-0) 수행

이 장에서는 E36731A가 BV9211B Pathwave BenchVue Advanced Battery Test and Emulation 애플리케이션 소프트웨어에 연결되었 을 때 배터리 프로파일링, 에뮬레이션, 사이클러 기능 사용 방법을 간단히 설명합니다.

BV9211B 사용 방법에 관한 추가 정보는 Keysight Pathwave BenchVue Advanced Battery Test and Emulation 애플리케이션 도움 말 파일을 참조하십시오.

<span id="page-148-0"></span>소개

E36731A는 Keysight BV9211B Pathwave BenchVue Advanced Battery Test and Emulation 애플리케이션 소프트 웨어와 함께 작동합니다. 이 소프트웨어로 쉽게 배터리를 테스트할 수 있고, 배터리 모델을 생성할 수 있 으며, 배터리 에뮬레이션을 수행할 수 있습니다.

Pathwave BenchVue Advanced Battery Test and Emulation 애플리케이션 소프트웨어에는 배터리 충전/방전, 배터리 프로파일링, 배터리 에뮬레이션의 세 가지 주요 기능이 있습니다. 에뮬레이션 작동은 양방향이며 일반 사용 중일 때의 배터리를 에뮬레이트할 수 있습니다. 일반 사용 사례의 경우, 마치 휴대폰이 배터리 를 방전 중이거나 충전기에 연결했을 때 충전 중인 것처럼 배터리가 반복해서 방전되고 충전됩니다. 그러 한 방전 또는 충전 작동은 배터리에 연결된 장치의 전류 흐름 방향에 따라 결정됩니다.

다음 차트에서 보이는 것처럼, 배터리를 에뮬레이트하는 데 Pathwave BenchVue Advanced Battery Test and Emulation 애플리케이션 소프트웨어를 두 가지 방법으로 사용할 수 있습니다.

#### 사용 가능한 배터리

사용 가능한 배터리 없음

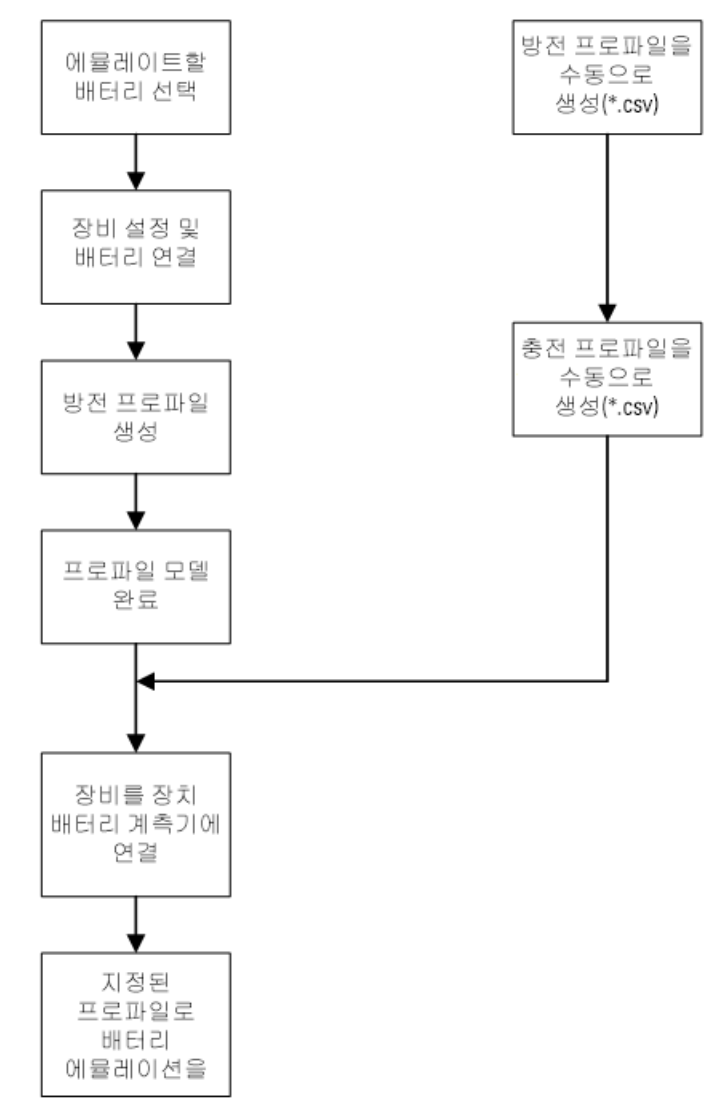

#### <span id="page-149-0"></span>BV9211B 설치 및 실행

참 고

Pathwave BenchVue Advanced Battery Test and Emulation 애플리케이션을 실행하기 전에, 반드시 Keysight E36731A를 설치하고 적절한 인터페이스 케이블로 컴퓨터에 연결해야 합니다.

- 1. [www.keysight.com/find/BV9211B](http://www.keysight.com/find/BV9211B)에서 BV9211B를 다운로드하고 설치하십시오.
- 2. 설치 중 표시되는 지침을 따릅니다.
- 3. 설치가 완료되면 Finish를 클릭합니다.

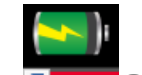

4. 바로 가기 아이콘 Z Z 플 클릭하여 Pathwave BenchVue Advanced Battery Test and Emulation 애플리케 이션을 실행합니다.

<span id="page-149-1"></span>계측기 설정

그림과 같이 출력을 배터리 단자에 연결합니다. 배터리 프로파일을 생성하면, 원격 감지 단자도 배터리 단자에 연결합니다. 전체 배선 지침은 출력 [연결](#page-34-0)을 참조하십시오.

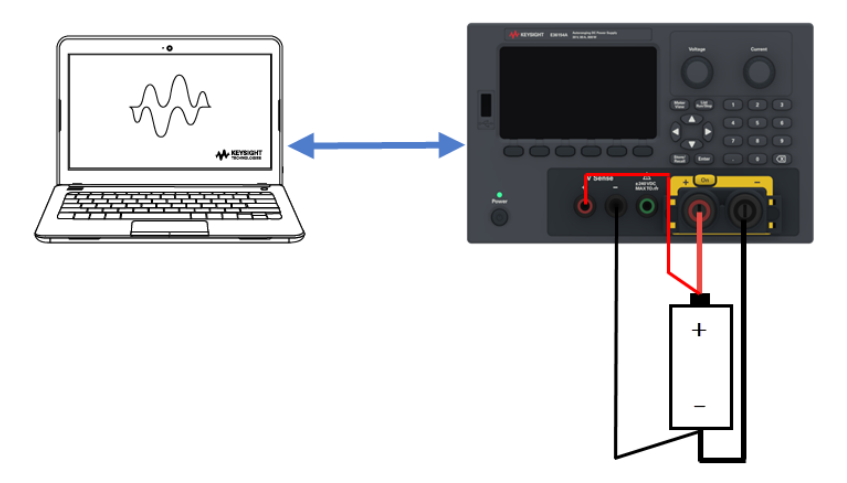

- 참 고
- BV9211B 사용 방법에 관한 추가 정보는 Keysight Pathwave BenchVue Advanced Battery Test and Emulation 애플리케이션 도움말 파일을 참조하십시오.

# <span id="page-150-0"></span>BV9211B 개요

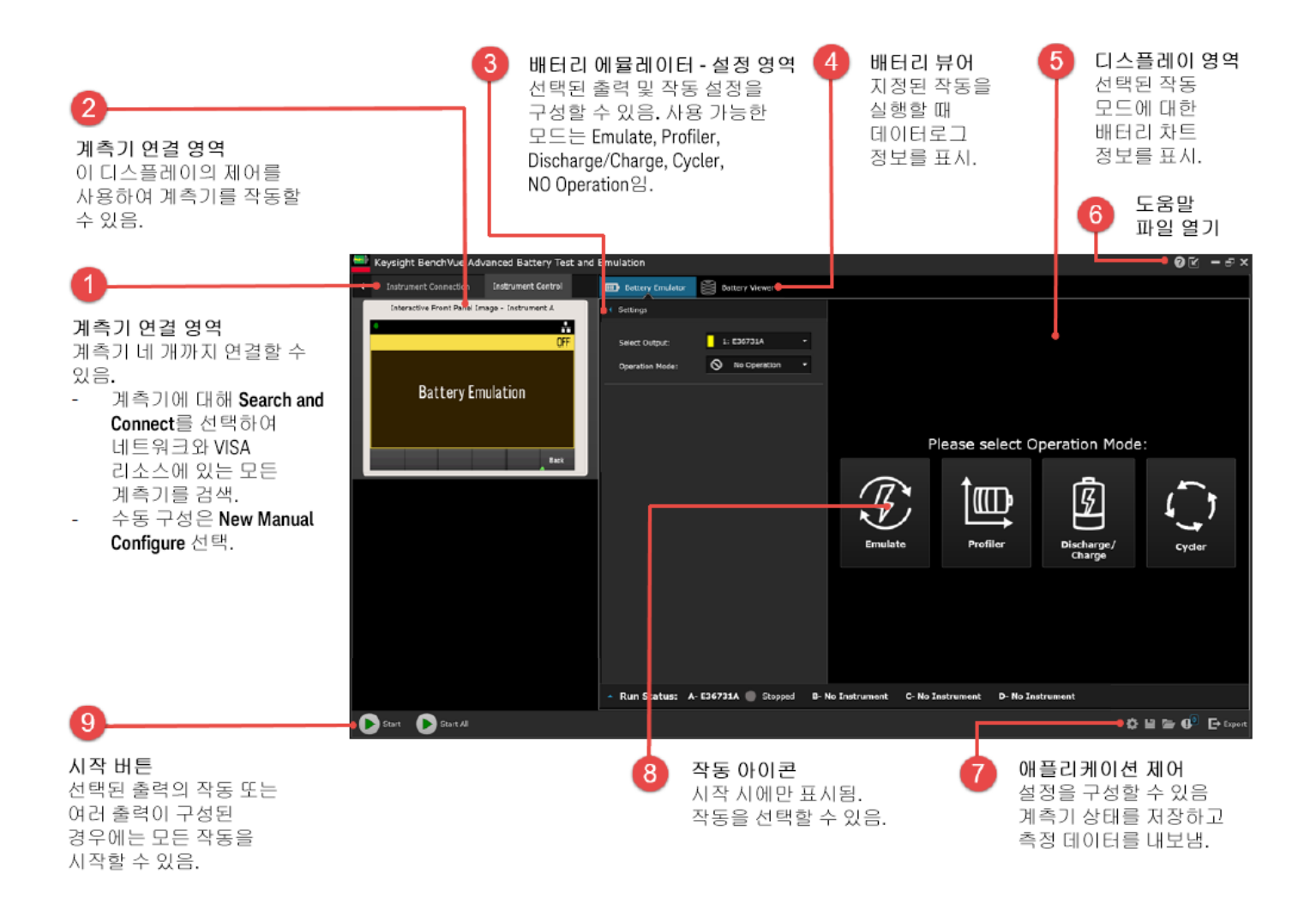

<span id="page-150-1"></span>배터리 프로파일 생성

배터리 프로파일을 생성하면 장치와 업무 시나리오에 사용되는 배터리 수명 에뮬레이션의 가장 정확한 모델을 얻을 수 있습니다. Pathwave BenchVue Advanced Battery Test and Emulation 애플리케이션은 정전류 상태 또는 이전에 생성된 동적 부하 프로파일 중 하나에서 물리적 배터리를 방전 또는 충전하는 것으로 배 터리 프로파일을 생성합니다. 에뮬레이트하려는 배터리는 반드시 새 배터리거나 완전히 충전된 배터리 여야 합니다.

다음 플로우차트에서와 같이 프로파일 생성에는 몇 가지 단계가 필요합니다.

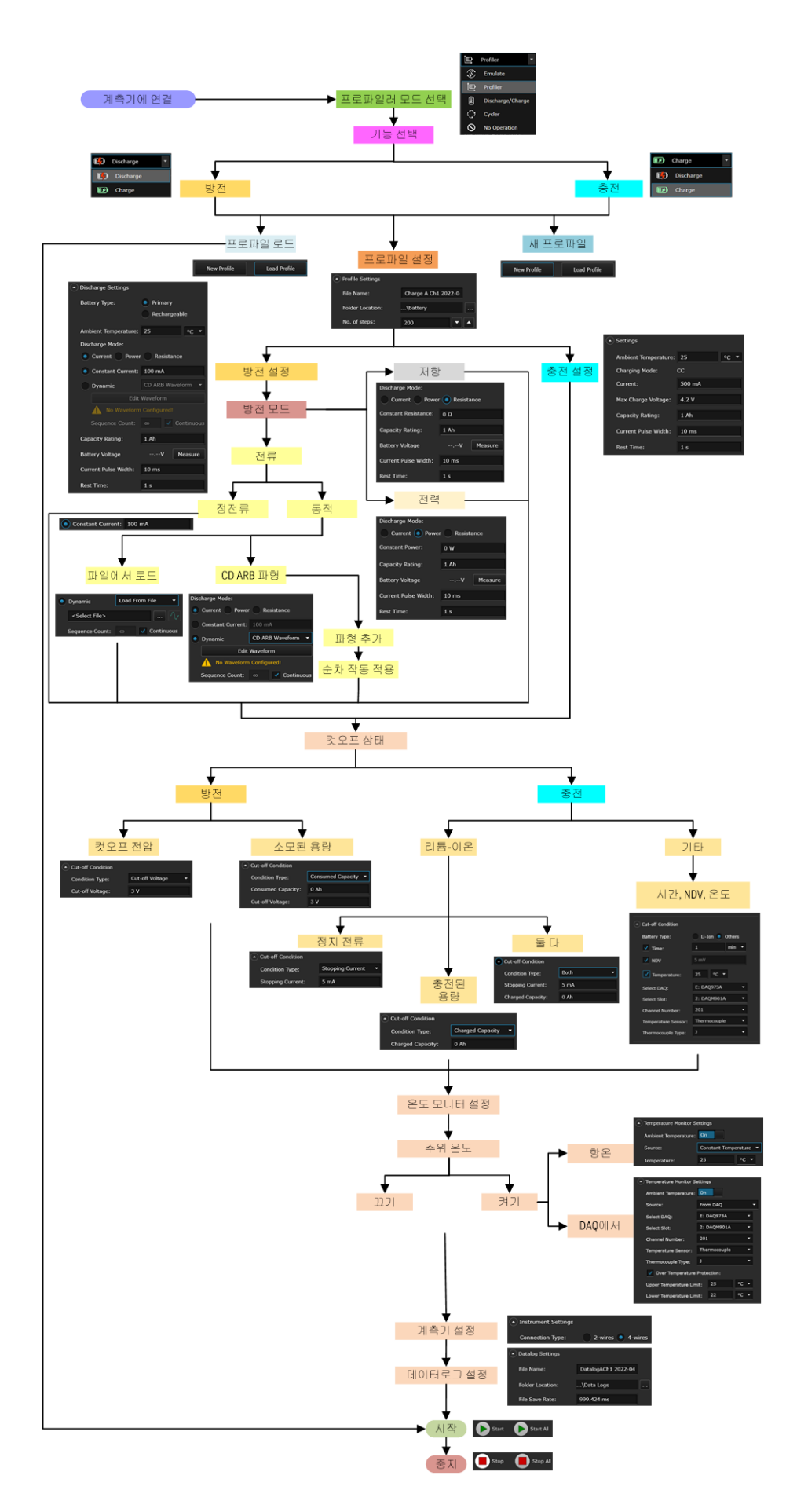

<span id="page-152-0"></span>배터리 에뮬레이션 수행

Pathwave BenchVue Advanced Battery Test and Emulation 애플리케이션은 실시간으로 배터리 모델을 따르고 배터리 동작을 에뮬레이트합니다. 두 가지 방법을 배터리 에뮬레이션에 사용할 수 있는데, 소프트웨어에 서 생성한 프로파일을 열거나 아니면 이전에 생성된 외부 배터리 모델을 가져오는 것입니다. 간단하게, 배 터리를 에뮬레이트하는 데 용량 등급, 전류 한계, 초기 SoC, 컷오프 상태, 4개의 파라미터만 입력하면 됩니 다.

다음 플로우차트에서와 같이 배터리 에뮬레이트에는 몇 가지 단계가 필요합니다.

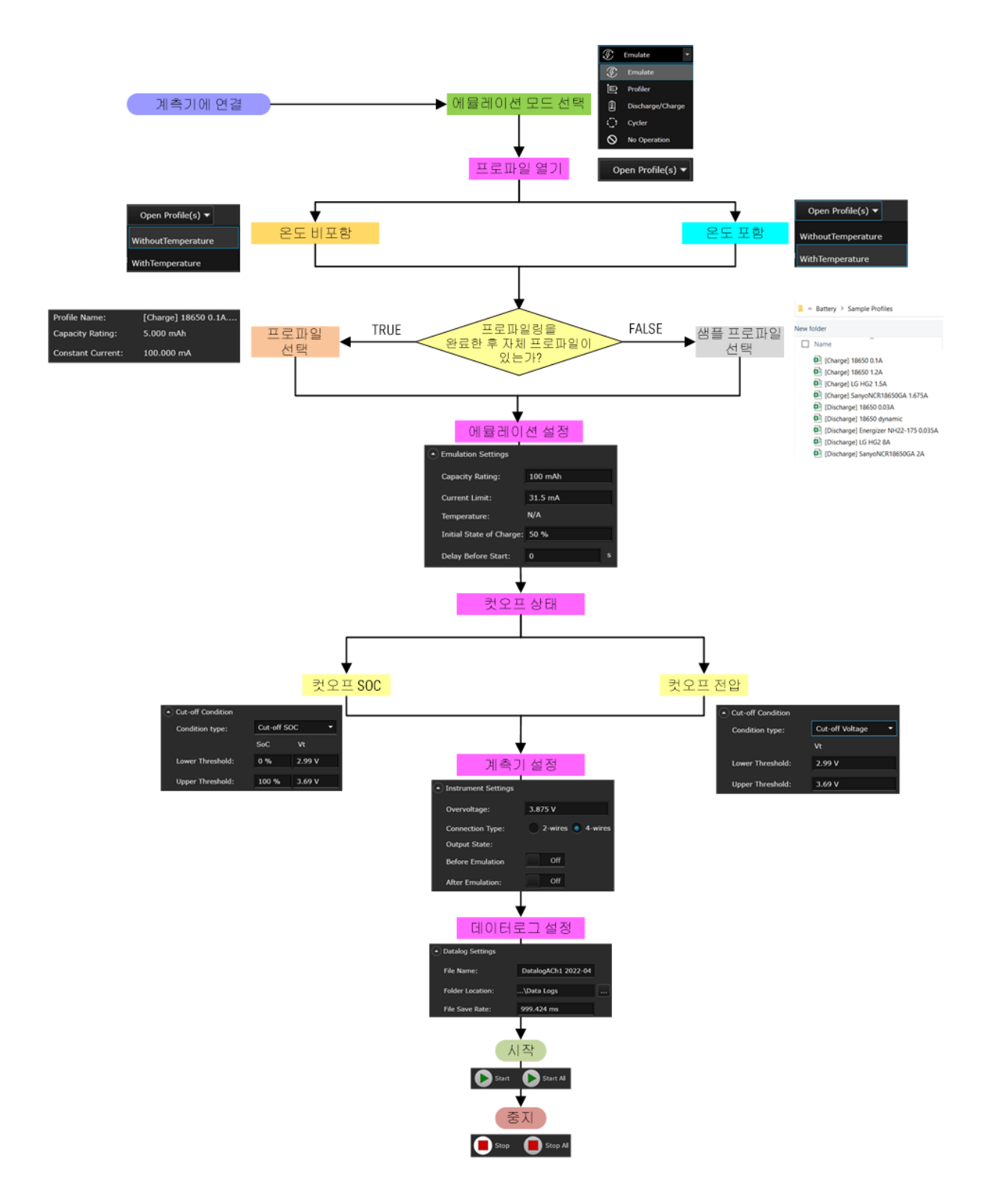

### <span id="page-153-0"></span>배터리 사이클러 수행

Pathwave BenchVue Advanced Battery Test and Emulation 애플리케이션의 사이클러 기능을 사용하면 다양한 테스트 조건에서 배터리 충전, 휴식, 방전의 순차 작동을 사용자 지정으로 생성할 수 있습니다. 애플리케 이션은 배터리에 최대 1000번의 사이클을 작동하여 순차 작동 테스트 조건에서 배터리의 수명 효과, 안정 성을 결정할 수 있습니다.

다음 플로우차트에서와 같이 배터리 사이클에는 몇 가지 단계가 필요합니다.

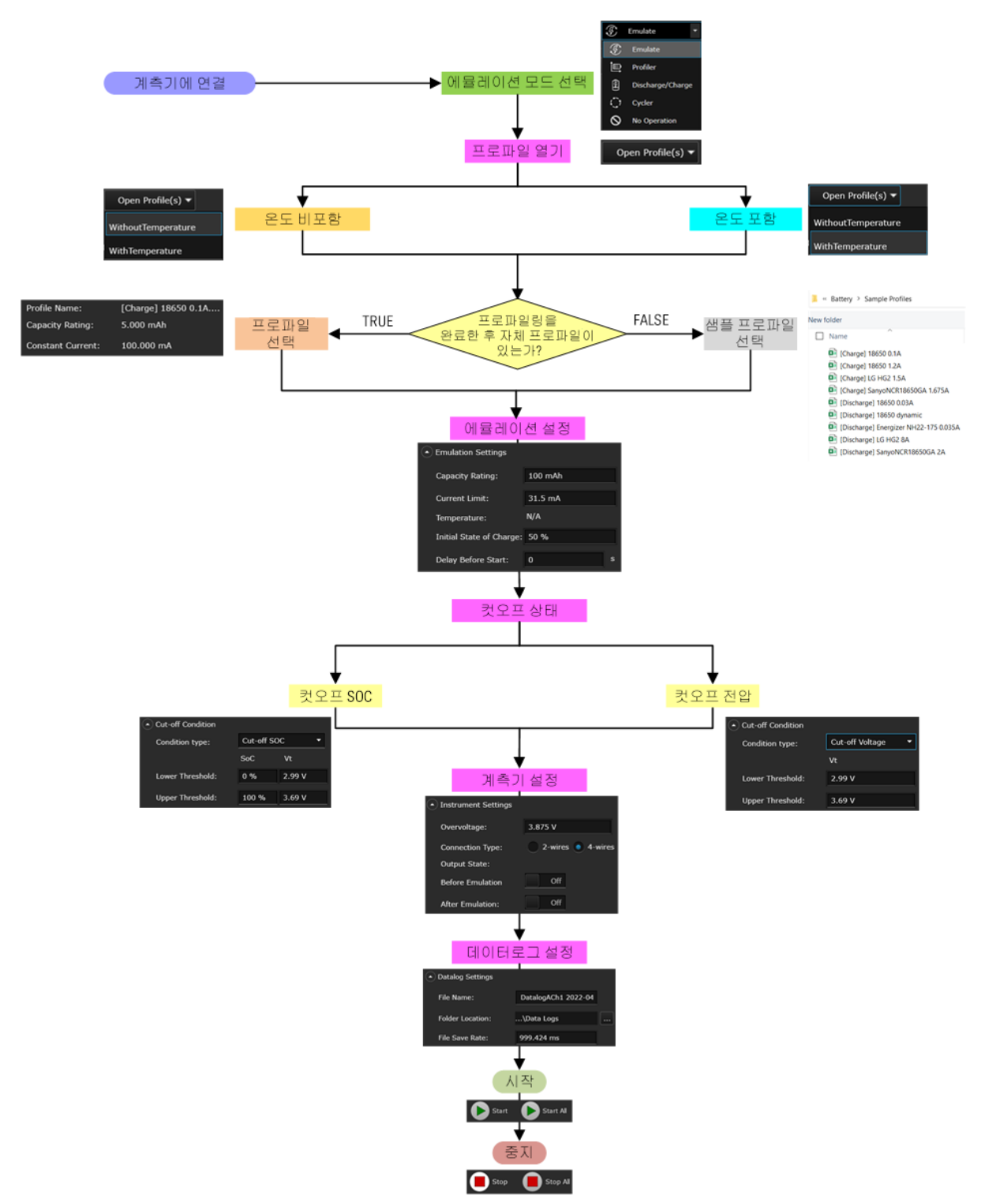

# 4 특성 및 사양

참 고

E36731A 배터리 에뮬레이터의 특징 및 사양을 보려면 [https://www.keysight.com/us/en/assets/3123-1042/data](https://www.keysight.com/us/en/assets/3123-1042/data-sheets/E36731A-Battery-emulator-and-profiler.pdf)sheets/E36731A-Battery-emulator-and-profiler.pdf의 데이터 시트를 참조하십시오.

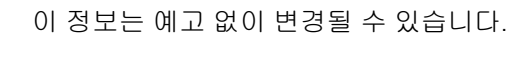

© Keysight Technologies 2022 제 1 판, 2022 년 11 월 말레이시아에서 인쇄됨

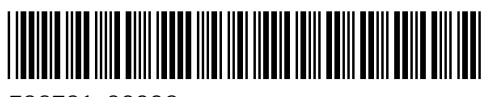

E36731-90006 [www.keysight.com](http://www.keysight.com/)

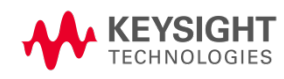